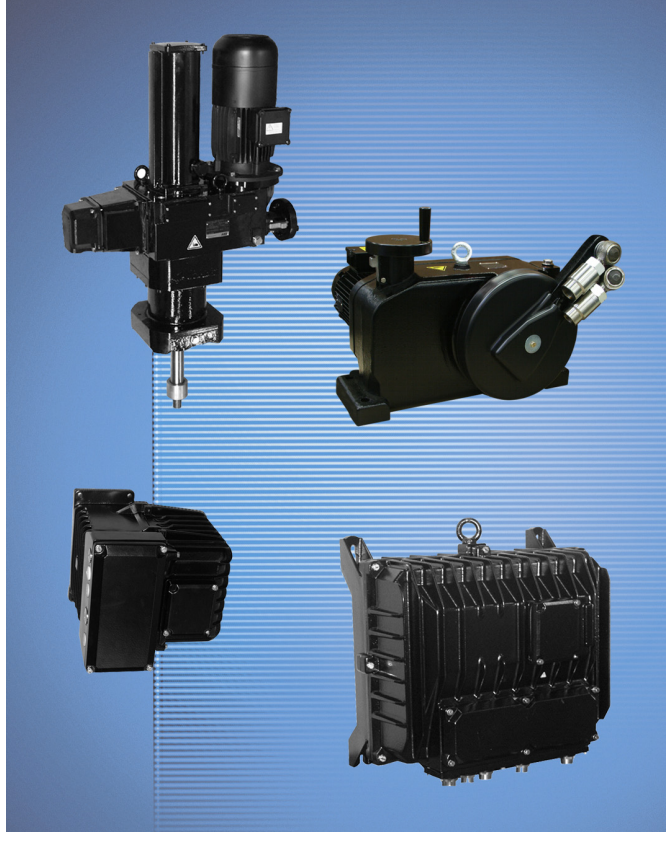

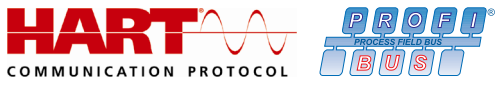

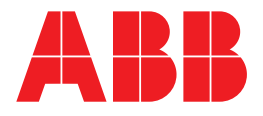

# Attuatori Contrac

# Istruzioni di configurazione e parametrizzazione

45/68-10-IT

09.2012 Rev. C

Traduzione delle istruzioni originali

## Costruttore:

#### **ABB Automation Products GmbH Process Automation**

Schillerstraße 72 32425 Minden **Germany** Tel.: +49 551 905-534 Fax: +49 551 905-555

## **Centro assistenza clienti**

Tel.: +49 180 5 222 580 Fax: +49 621 381 931-29031 automation.service@de.abb.com

© Copyright 2012 by ABB Automation Products GmbH Con riserva di modifiche

Il presente documento è protetto da copyright. Esso è inteso come ausilio per l'impiego sicuro ed efficace dell'apparecchio da parte dell'utilizzatore. È vietata la riproduzione, sia parziale che completa, del presente documento senza la previa autorizzazione del detentore del diritto.

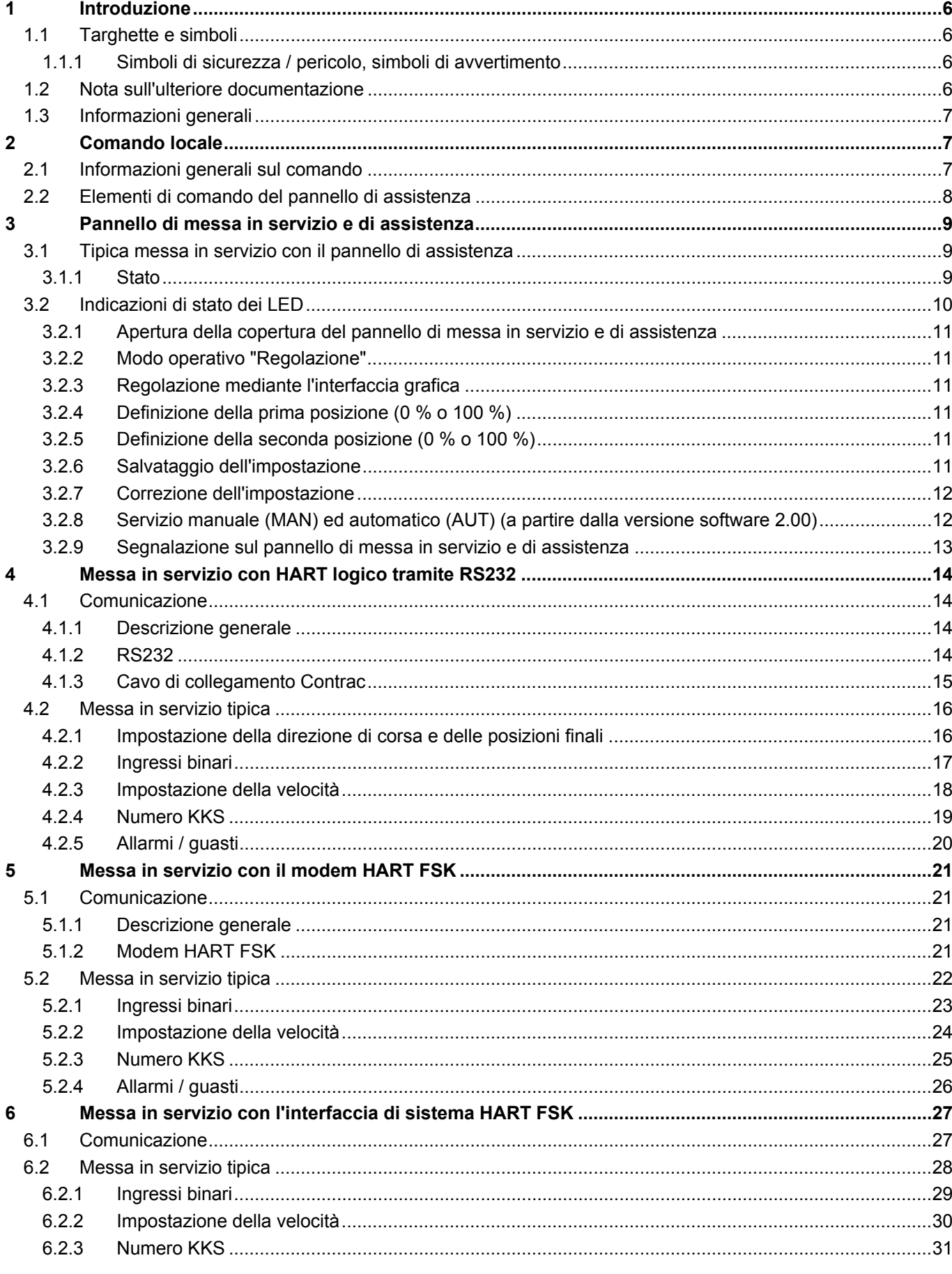

# **ABB**

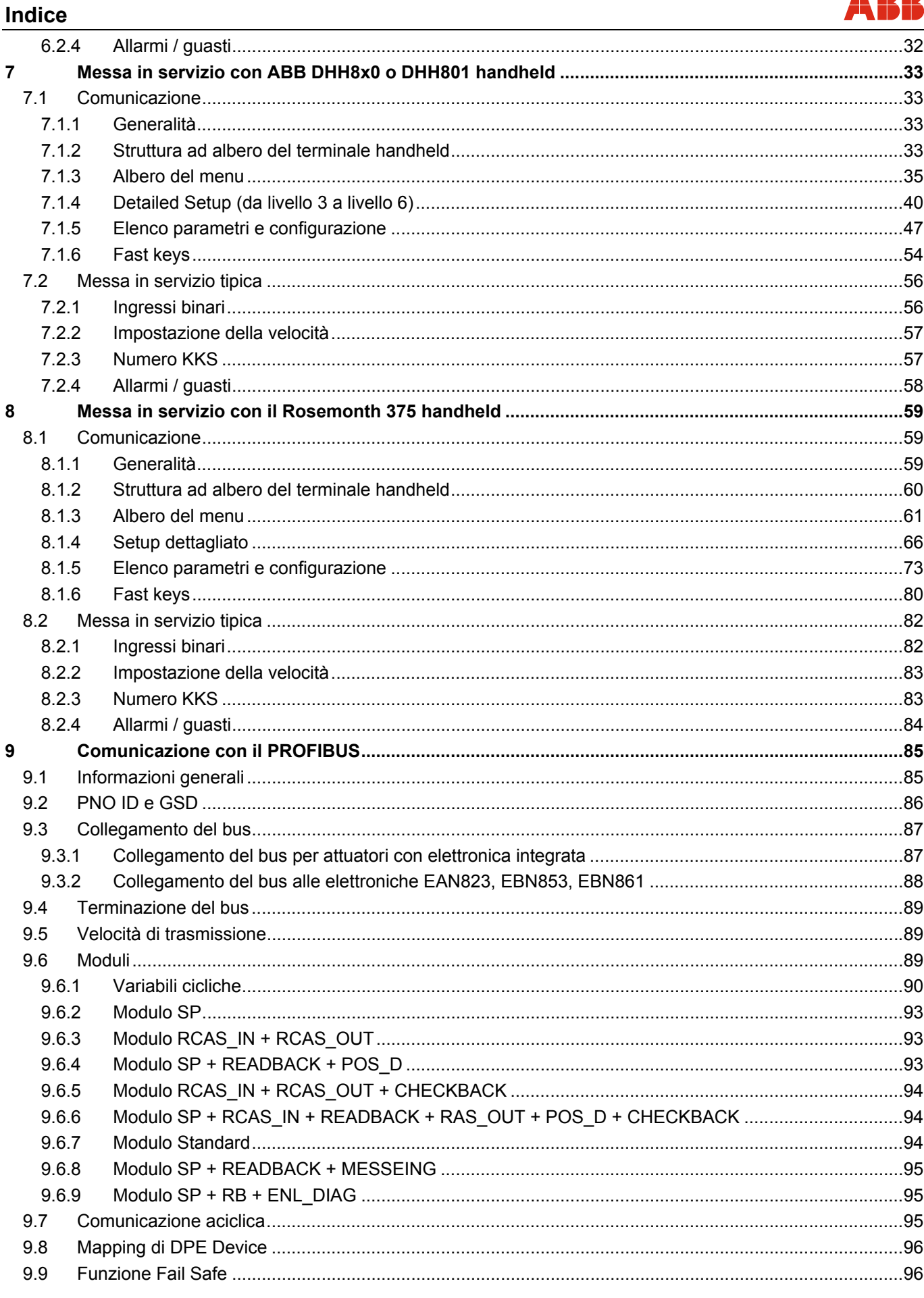

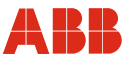

## Indice

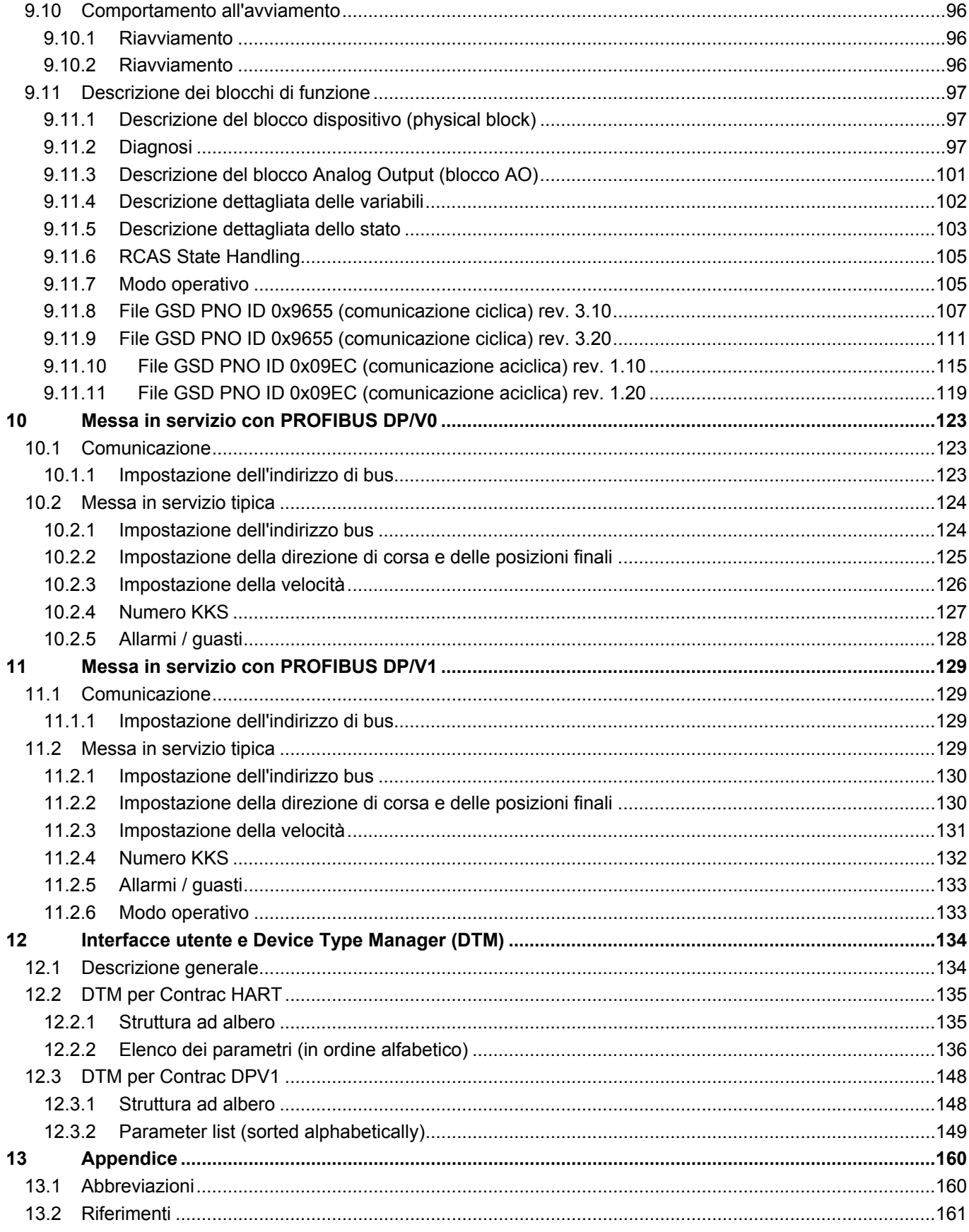

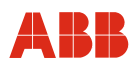

## **1 Introduzione**

### **1.1 Targhette e simboli**

#### **1.1.1 Simboli di sicurezza / pericolo, simboli di avvertimento**

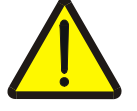

#### **PERICOLO – <Gravi lesioni / pericolo di morte>**

Questo simbolo insieme alla didascalia "Pericolo" indica un pericolo imminente. La mancata osservanza dell'indicazione di sicurezza causa la morte o lesioni gravissime.

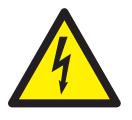

### **PERICOLO – <Gravi lesioni / pericolo di morte>**

Questo simbolo insieme alla didascalia "Pericolo" indica un pericolo imminente a causa della corrente elettrica. La mancata osservanza dell'indicazione di sicurezza causa la morte o lesioni gravissime.

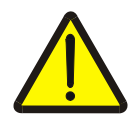

#### **AVVERTIMENTO – <Lesioni>**

Questo simbolo insieme alla didascalia "Avvertenza" indica una situazione potenzialmente pericolosa. La mancata osservanza dell'indicazione di sicurezza può causare la morte o lesioni gravissime.

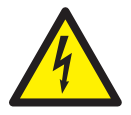

#### **AVVERTIMENTO – <Lesioni>**

Questo simbolo insieme alla didascalia "Avvertenza" indica una situazione potenzialmente pericolosa a causa della corrente elettrica. La mancata osservanza dell'indicazione di sicurezza può causare la morte o lesioni gravissime.

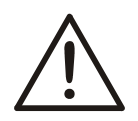

#### **ATTENZIONE – <Lievi lesioni>**

Questo simbolo insieme alla didascalia "Attenzione" indica una situazione potenzialmente pericolosa. La mancata osservanza dell'indicazione di sicurezza può causare lievi lesioni. Questa didascalia può essere utilizzata anche per indicare il rischio di danni materiali.

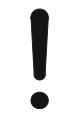

#### **AVVISO – <Danni materiali>!**

Questo simbolo indica una situazione potenzialmente dannosa.

La mancata osservanza dell'indicazione di sicurezza può causare il danneggiamento o la distruzione del prodotto e/o di altre parti dell'impianto.

#### **IMPORTANTE (AVVERTENZA)**

Questo simbolo indica suggerimenti ed informazioni particolarmente utili sul prodotto o sui vantaggi offerti da esso. Non è una didascalia che indica una situazione dannosa o pericolosa.

#### **1.2 Nota sull'ulteriore documentazione**

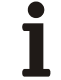

#### **IMPORTANTE (AVVERTENZA)**

Si tengano presenti anche le istruzioni per la messa in servizio dell'attuatore e dell'elettronica e la documentazione degli strumenti software.

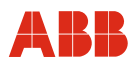

#### **1.3 Informazioni generali**

Sono disponibili le seguenti possibilità di configurazione per la parametrizzazione e la configurazione degli attuatori di regolazione Contrac.

#### **Comando locale**

- Pannello di messa in servizio e di assistenza
- RS232

#### **Comunicazione remota**

- Comunicazione HART FSK
	- Modem FSK
	- Interfaccia di sistema FSK
	- ABB DHH8x0 o DHH801 handheld
	- Rosemount 375 handheld
- PROFIBUS
	- PROFIBUS DP
	- PROFIBUS DP/V1

#### **Interfacce utente**

- Device Type Manager (DTM) per comunicazione HART
- Device Type Manager (DTM) per comunicazione PROFIBUS DP/V1

#### **2 Comando locale**

#### **2.1 Informazioni generali sul comando**

L'impostazione di base "Definizione delle posizioni finali" e "Prima diagnosi" può essere eseguita mediante il pannello di messa in servizio e di assistenza Esso serve ad adattare l'attuatore al campo di lavoro ed al verso di azione senza utilizzare un PC. L'impostazione ampliata dell'attuatore e la sua parametrizzazione avvengono mediante un'interfaccia operatore grafica.

## **IMPORTANTE (AVVERTENZA)**

Il pannello di messa in servizio e di assistenza si trova sull'elettronica.

### **2.2 Elementi di comando del pannello di assistenza**

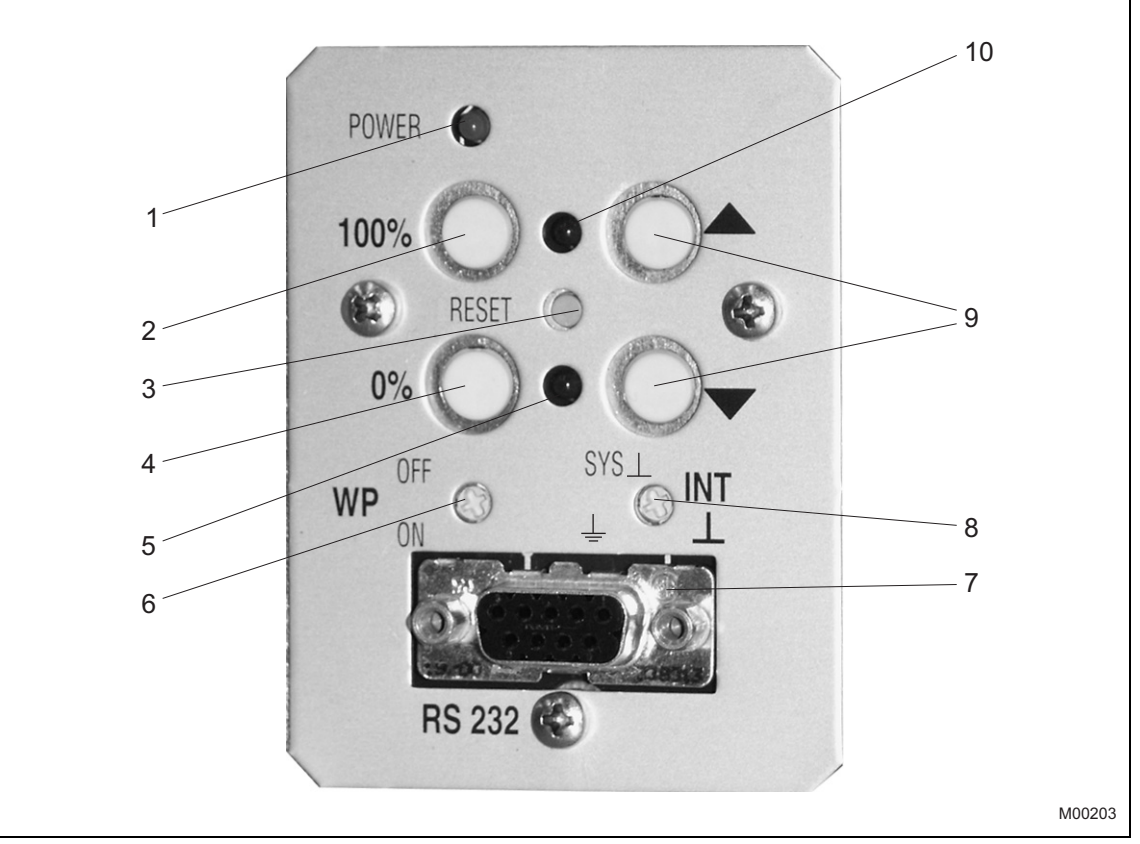

Fig. 1 - Pannello di messa in servizio e di assistenza

- 1 LED "Power": indica che la tensione di rete è applicata.
- 2 Pulsante di applicazione (100 %): premendolo si definisce la posizione raggiunta come 100 %; premendolo contemporaneamente al tasto di comando 4 si conclude il processo di messa a punto.

 Premendolo contemporaneamente insieme al pulsante di comando 4 per almeno 5 secondi, l'attuatore passa al modo operativo MAN (manuale) (a partire dalla versione software 2.00).

- 3 Pulsante di reset: premendolo, il processo si riavvia. Se la messa a punto non è conclusa, le posizioni finali impostate vengono cancellate.
- 4 Pulsante di applicazione (0 %): premendolo si definisce la posizione raggiunta come 0 %; premendolo contemporaneamente al tasto di comando 2 si conclude il processo di messa a punto.

 Premendolo contemporaneamente insieme al pulsante di comando 2 per almeno 5 secondi, l'attuatore passa al modo operativo MAN (manuale) (a partire dalla versione software 2.00).

- 5 LED per posizione 0 %: indica con diverse frequenze di lampeggio il processo di messa a punto, la posizione memorizzata, il modo operativo MAN (manuale) tramite Pannello di messa in servizio e di assistenza (a partire dalla versione software 2.00) o un guasto.
- 6 Interruttore di protezione in scrittura (impostazione predefinita: OFF).
- 7 Presa RS232: collegamento per PC.
- 8 Commutatore di potenziale: collegamento del potenziale di riferimento al sistema o alla terra di protezione (impostazione predefinita: al sistema).
- 9 Pulsante di marcia: premendo un pulsante, l'attuatore si sposta. Premendo contemporaneamente entrambi i pulsanti per almeno 5 secondo, l'impostazione delle posizioni finali viene cancellata.
- 10 LED per posizione 100 %: indica con diverse frequenze di lampeggio il processo di messa a punto, la posizione memorizzata, il modo operativo MAN (manuale) tramite ingresso binario o interfaccia operativa grafica (a partire dalla versione software 2.00) o un guasto.

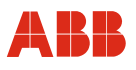

## **3 Pannello di messa in servizio e di assistenza**

#### **3.1 Tipica messa in servizio con il pannello di assistenza**

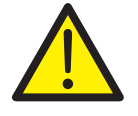

#### **PERICOLO - Gravi lesioni / pericolo di morte!**

Assicurarsi che l'attuatore possa essere azionato senza alcun rischio

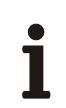

### **IMPORTANTE (AVVERTENZA)**

Alla consegna, il campo di lavoro dell'attuatore non è regolato. La regolazione meccanica delle battute finali deve essere eseguita come descritto nel manuale distruzione dell'attuatore.

Una parte dei lavori di messa in servizio descritti nel seguito può essere svolta solo dopo aver aperto la copertura del pannello di messa in servizio e di assistenza.

### **3.1.1 Stato**

- L'elettronica è collegata all'alimentazione ed all'attuatore.
- L'elettronica si trova nel modo operativo MAN; all'ingresso binario 1 (IB 1) non è applicato nessun segnale.
- Nessun guasto (in caso di guasto entrambi i LED lampeggiano in maniera alterna alla frequenza di 4 Hz).

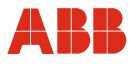

## **3.2 Indicazioni di stato dei LED**

I LED (pos. 5 e pos. 10, Fig. 1) lampeggiano a frequenze diverse a seconda della funzione attivata.

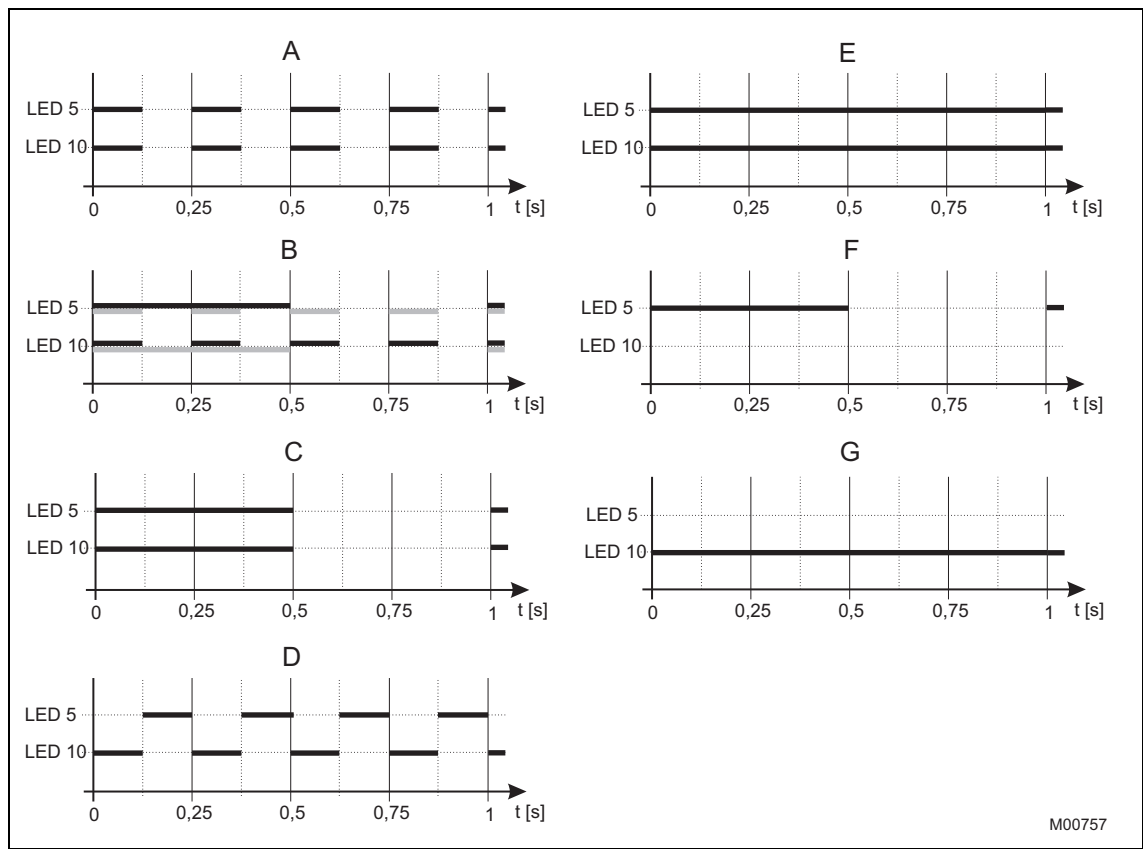

#### Fig. 2

- A Modalità di messa a punto. Entrambi i LED lampeggiano in sincronia a 4 Hz
- B Applicazione posizione 1 corretta Il LED 5 lampeggia alla frequenza di 1 Hz ed il LED 10 alla frequenza di 4 Hz o viceversa a seconda della posizione raggiunta per prima.
- C Applicazione posizione 2 corretta Entrambi i LED lampeggiano a 1 Hz
- D Guasto Entrambi i LED lampeggiano in maniera alterna a 4 Hz
- E Modalità ECOM688 o ECOM700 (a partire dalla versione software 2.00) Entrambi i LED costantemente accesi
- F Modo operativo MAN (manuale) mediante pannello di messa in servizio e di assistenza (a partire dalla versione software 2.00) Il LED 5 lampeggia a 1 Hz, il LED 10 è spento
- G Modo operativo MAN (manuale) tramite ingresso binario o interfaccia operativa grafica (a partire dalla versione software  $2.00$

 LED 10 costantemente acceso, LED 5 spento

#### **IMPORTANTE (AVVERTENZA)**

I punti "F" e "G" della legenda possono presentarsi anche contemporaneamente.

T

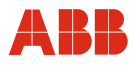

#### **3.2.1 Apertura della copertura del pannello di messa in servizio e di assistenza**

- Svitare le viti della copertura.
- Aprire la copertura di lato.

#### **3.2.2 Modo operativo "Regolazione"**

• Portare l'elettronica nel modo operativo "Regolazione". A tal fine tenere premuti contemporaneamente i due pulsanti di marcia (9) per circa 5 s fino al lampeggio sincrono dei due LED (posizioni 5 e 10 di Fig. 1) alla frequenza di 4 Hz.

#### **3.2.3 Regolazione mediante l'interfaccia grafica**

Con l'interfaccia grafica si può richiamare in qualsiasi momento una guida sensitiva del contesto.

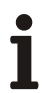

#### **IMPORTANTE (AVVERTENZA)**

Con il cavo di comunicazione RS 232 si realizza un collegamento di massa tra l'elaboratore e l'elettronica Contrac. Se il PC è collegato a terra, nell'impianto si può formare una dispersione a terra.

#### **3.2.4 Definizione della prima posizione (0 % o 100 %)**

- Con un pulsante di marcia (9) raggiungere la posizione desiderata.
- Per applicare la posizione premere il pulsante di applicazione (2) o (4); se l'operazione riesce, il LED corrispondente lampeggia alla frequenza di 1 Hz. L'altro LED continua a lampeggiare alla frequenza di 4 Hz.

#### **3.2.5 Definizione della seconda posizione (0 % o 100 %)**

- Con un pulsante di marcia (9) raggiungere la seconda posizione.
- Per applicare la posizione premere il pulsante di applicazione (2) o (4). Se l'operazione riesce, entrambi i LED (5) e (10) lampeggiano alla frequenza di 1 Hz.

#### **3.2.6 Salvataggio dell'impostazione**

- Premendo contemporaneamente i pulsanti di applicazione (2) e (4) si applica l'impostazione. I LED (5) e (10) si spengono dopo qualche istante; il processo di regolazione è terminato.
- Se il campo di regolazione per un attuatore è stato scelto troppo piccolo, i due LED lampeggiano di nuovo alla frequenza di 4 Hz ed il processo di regolazione deve essere ripetuto con un valore maggiore (min. corsa di manovra).

(Dati della corsa di manovra: targhetta dell'attuatore)

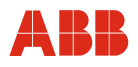

#### **3.2.7 Correzione dell'impostazione**

- Per correggere l'impostazione dopo aver applicato il primo valore, è necessario premere il pulsante di reset (3) e ripetere l'impostazione.
- Per eseguire la correzione dopo aver salvato l'impostazione, occorre ripetere l'intera procedura.

#### **3.2.8 Servizio manuale (MAN) ed automatico (AUT) (a partire dalla versione software 2.00)**

Premendo contemporaneamente i due pulsanti di applicazione 2 e 4 del pannello di messa in servizio e di assistenza per almeno 5 secondi, l'elettronica di potenza può essere portata nel modo operativo MAN (manuale). Il modo operativo viene segnalato dal lampeggio del LED 5. In questo modo operativo l'attuatore reagisce solo all'azionamento di uno dei due pulsanti di marcia del pannello di messa in servizio e di assistenza. Il pilotaggio tramite valore nominale o

ingresso binario viene ignorato. Il modo operativo viene salvato a prova di guasto nell'elettronica di potenza, per cui l'attuatore non si avvia accidentalmente nemmeno dopo un'interruzione della tensione.

Per portare l'attuatore nel servizio automatico (AUT) è necessario premere brevemente i due pulsanti di applicazione 2 e 4 del pannello di messa in servizio e di assistenza. Il LED 5 si spegne.

Il modo operativo MAN (manuale) tramite ingresso binario o tramite l'interfaccia operativa grafica viene segnalato dall'accensione permanente del LED 10. Per passare al modo operativo AUT (automatico) è necessario collegare l'attuatore mediante l'ingresso binario 1 e/o selezionare il modo operativo AUT sull'interfaccia operativa grafica.

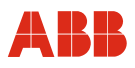

#### **3.2.9 Segnalazione sul pannello di messa in servizio e di assistenza**

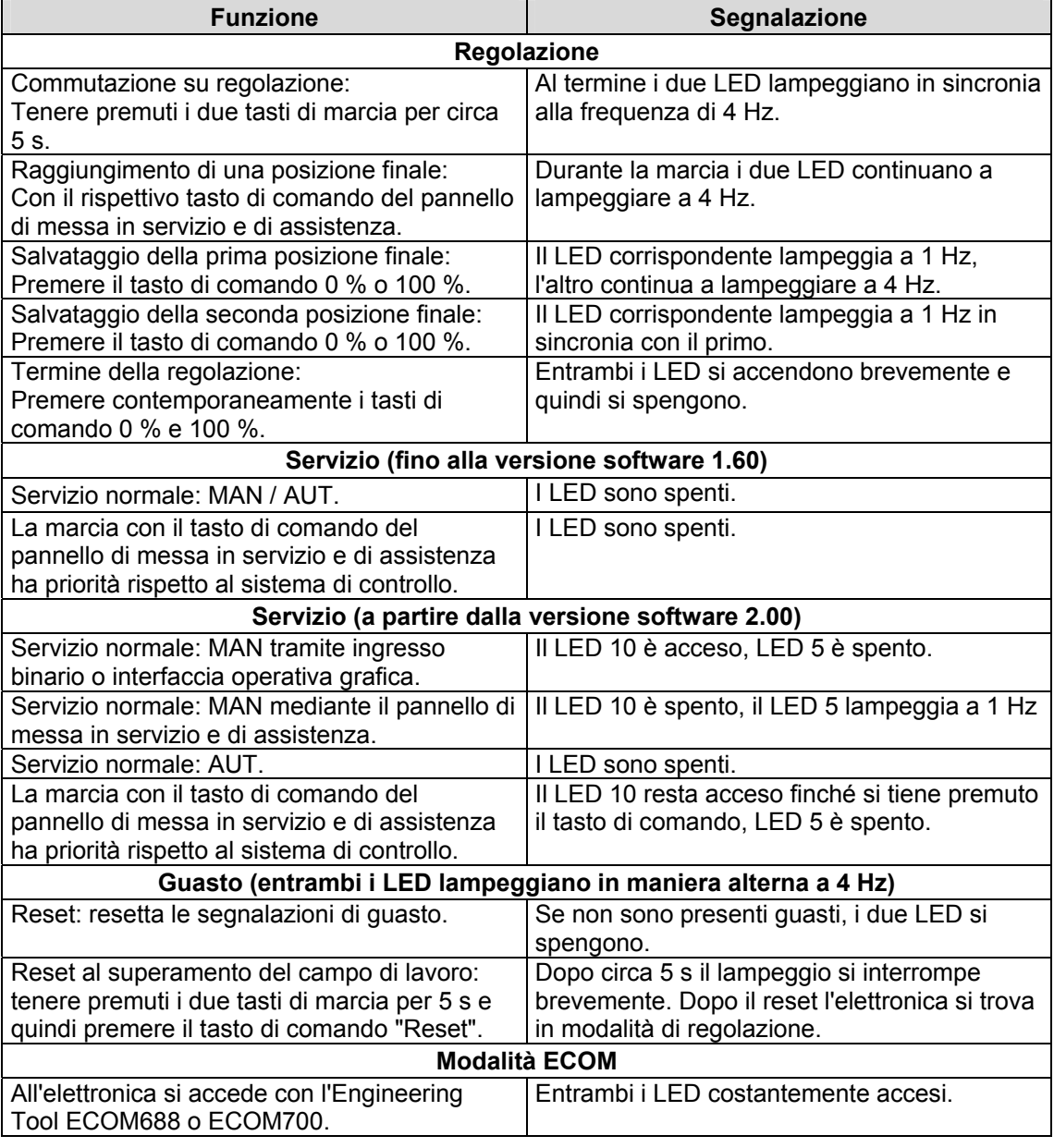

## **IMPORTANTE (AVVERTENZA)**   $\mathbf i$

Dopo la messa in servizio si consiglia di spostare l'attuatore dal sistema di controllo e di controllare il comportamento e la segnalazione dell'attuatore.

Per portare l'attuatore nel servizio automatico dopo la messa in servizio, per gli attuatori con funzione di ingresso binario attiva (impostazione predefinita) si deve applicare un segnale a 24 V DC all'ingresso binario 1.

Se la funzione di ingresso binario è disattivata, l'attuatore passa al servizio automatico subito dopo il termine del processo di regolazione.

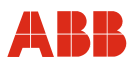

## **4 Messa in servizio con HART logico tramite RS232**

#### **4.1 Comunicazione**

#### **4.1.1 Descrizione generale**

Per la comunicazione HART logico si utilizza il protocollo HART della comunicazione HART FSK. La comunicazione avviene invece tramite un collegamento a filo diretto con l'apparecchio. In questo modo è possibile comunicare con un solo apparecchio.

#### **4.1.2 RS232**

Ogni elettronica di potenza Contrac possiede un'interfaccia RS232. Tramite un cavo di collegamento Contrac si può realizzare un collegamento con un elaboratore. La configurazione avviene tramite DSV 4.01 (SMART VISION) ed il Contrac Device Type Manager (DTM) o mediante PDM con la Contrac Electronic Device Description (EDD). Si tratta di una comunicazione HART logico per la quale non sono tuttavia necessarie opzioni HART per l'elettronica di potenza. Per la descrizione dell'insieme di funzioni della comunicazione vedere il capitolo "Interfacce utente e Device Type Manager (DTM)".

## **IMPORTANTE (AVVERTENZA)**

Per impedire l'inconsistenza dei dati si consiglia di non configurare gli attuatori con comunicazione PROFIBUS-DP/V1 tramite l'interfaccia RS232 sull'elettronica di potenza, bensì di utilizzare solo i servizi aciclici.

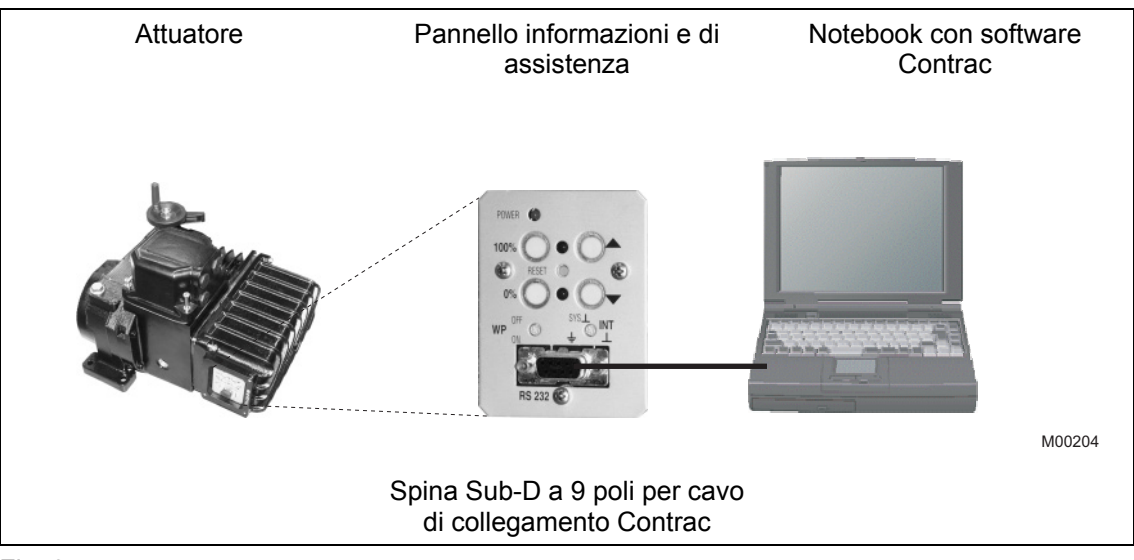

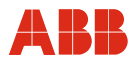

#### **4.1.3 Cavo di collegamento Contrac**

i

### **IMPORTANTE (AVVERTENZA)**

Con il cavo di comunicazione RS232 si realizza un collegamento di massa tra l'elaboratore e l'elettronica Contrac. Se il PC è collegato a terra, nell'impianto si può formare una dispersione a terra.

Per la comunicazione tramite l'interfaccia RS232 è disponibile un cavo di collegamento Contrac ordinabile indicando il codice articolo 746349. La struttura del cavo è la seguente:

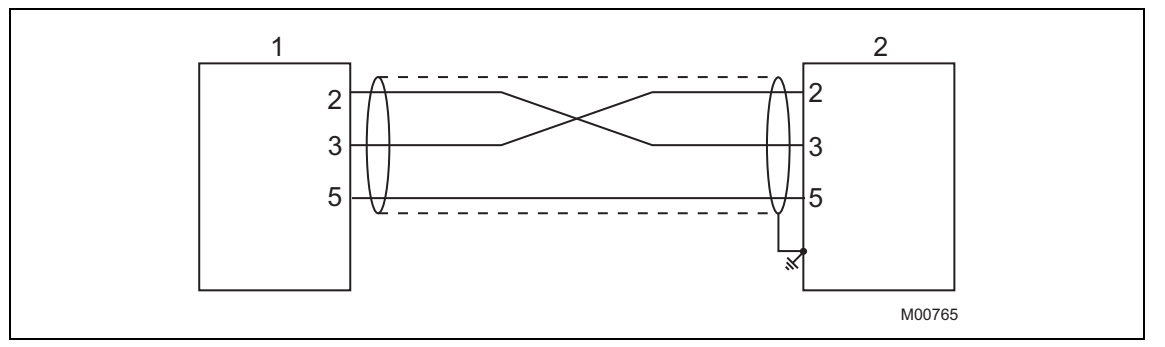

Fig. 4

1 9 poli, SUB-D, maschio

2 9 poli, SUB-D, femmina

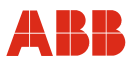

#### **4.2 Messa in servizio tipica**

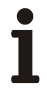

#### **IMPORTANTE (AVVERTENZA)**

Il seguente capitolo descrive una messa in servizio tipica. A causa delle caratteristiche dell'impianto può essere necessario differire dalla procedura qui illustrata.

La regolazione meccanica delle battute finali viene eseguita come descritto nelle istruzioni d'uso dell'attuatore.

L'impostazione di "Posizioni finali" e di "Direzione di corsa" può essere eseguita nell'interfaccia grafica o nel pannello di messa in servizio e di assistenza. Vedere anche "Comando locale".

I valori di impostazione possono essere salvati solo nell'apparecchio se quest'ultimo si trova nel modo operativo "MANUAL". Per commutare l'apparecchio nel modo operativo "MANUAL", all'ingresso binario 1 non deve essere applicato un segnale HIGH (24 V DC) o la funzione degli ingressi binari deve essere disattivata.

Per ulteriori informazioni sull'interfaccia grafica vedere "Interfacce utente".

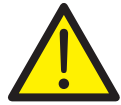

#### **PERICOLO - Gravi lesioni / pericolo di morte!**

Pericolo di schiacciamento dovuto alla corsa dell'attuatore. Verificare che nell'area di lavoro dell'attuatore non si trovino persone.

Il collegamento con l'apparecchio deve essere realizzato secondo la procedura descritta sopra.

#### **4.2.1 Impostazione della direzione di corsa e delle posizioni finali**

L'impostazione delle posizioni finali e la direzione di corsa tramite l'interfaccia grafica avviene nella finestra "Initial Setting".

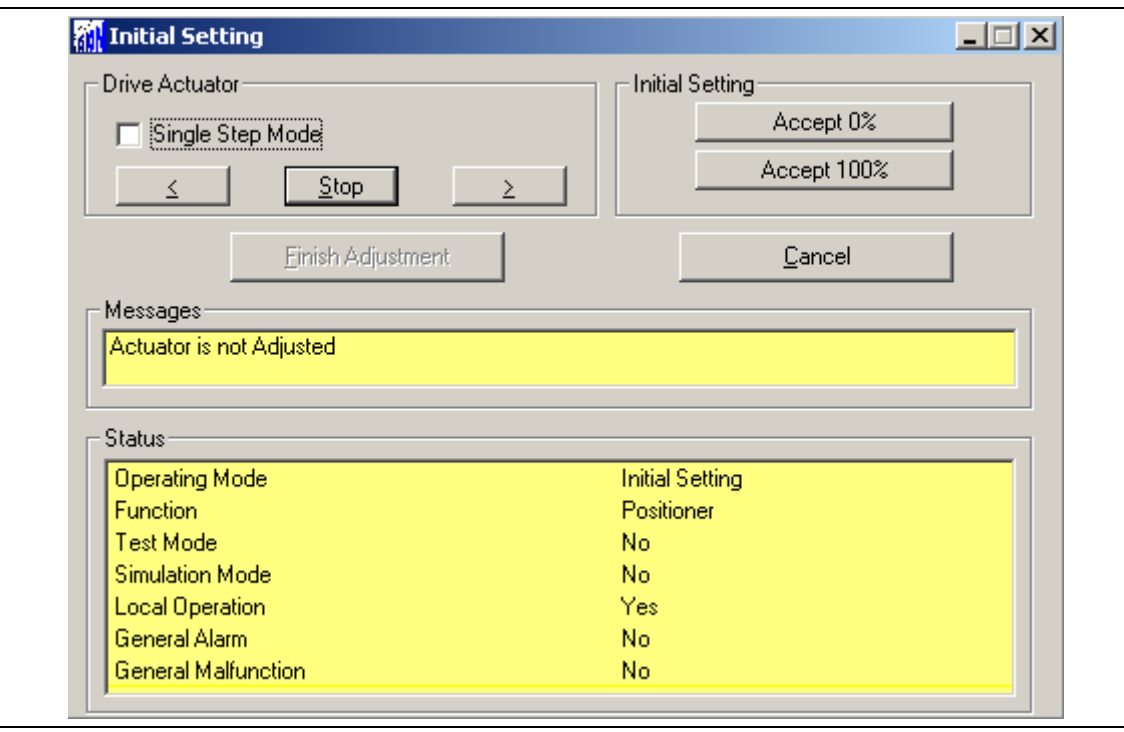

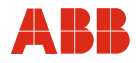

#### **4.2.2 Ingressi binari**

A seconda del modello di sistema di controllo, i comandi di posizionamento manuale vengono realizzati tramite spostamento dei valori nominali da una locazione di memoria ad un'altra nel sistema di controllo o tramite il cablaggio di ingressi binari con l'attuatore. Se il cablaggio degli ingressi binari non è previsto, per commutare l'attuatore nella modalità "AUTOMATIC" vengono offerte diverse possibilità.

- Ponticelli fissi sul pannello dei terminali dell'elettronica per l'uscita 24 V DC sull'ingresso binario 1.
- La disattivazione degli ingressi binari avviene nella voce di menu "Input/Output".

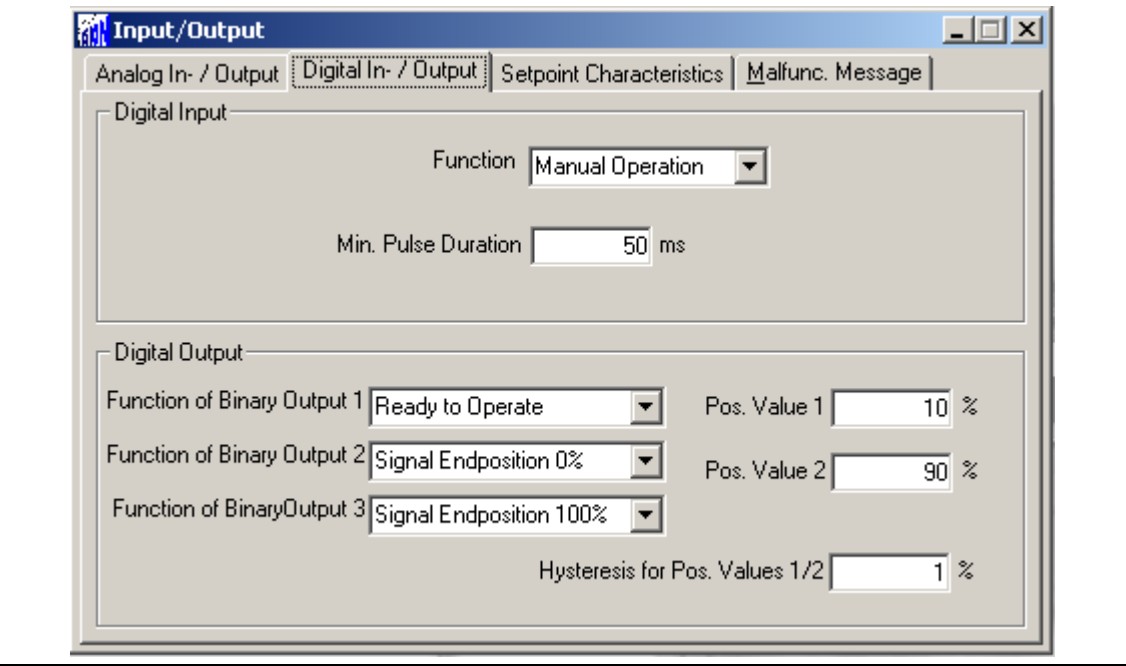

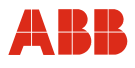

## **4.2.3 Impostazione della velocità**

Richiamare la voce di menu "Operation". Dopo aver immesso le velocità desiderate, i valori impostati devono essere memorizzati nell'attuatore.

- Velocità "Manuale" (posizionamento dell'attuatore mediante gli ingressi binari DI 2 e DI 3 e mediante il pannello di messa in servizio e di assistenza).
	- Velocità automatica + (velocità nel servizio automatico in verso positivo).
- Velocità automatica (velocità nel servizio automatico in verso negativo).

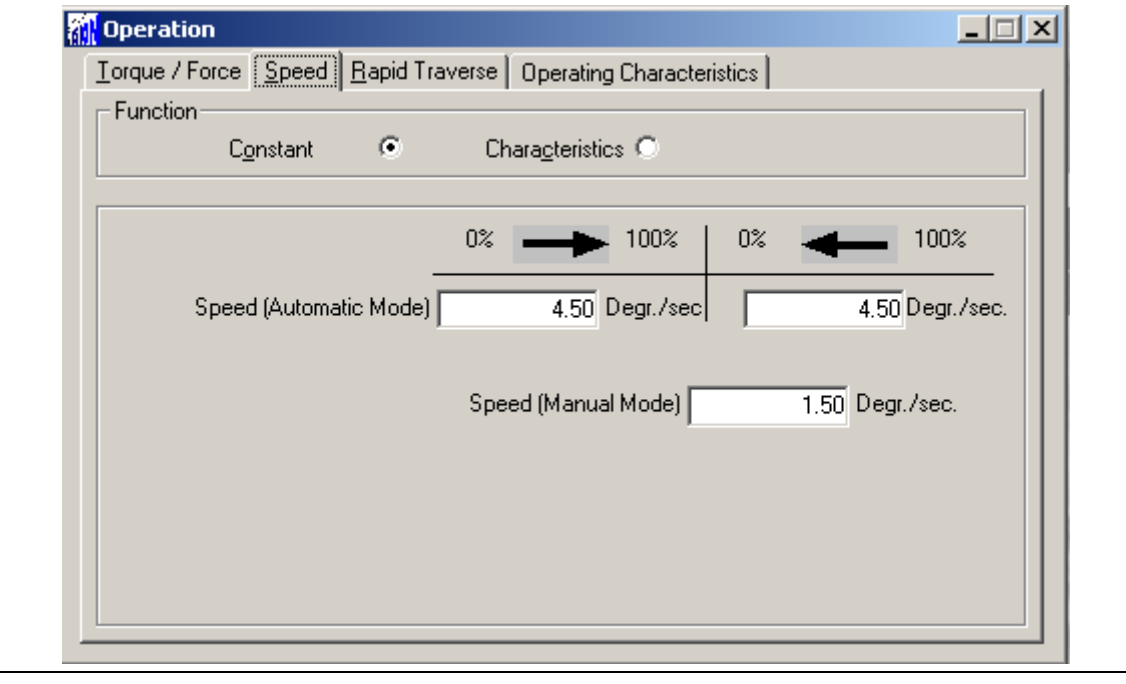

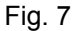

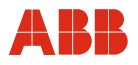

### **4.2.4 Numero KKS**

Per consentire un'assegnazione dell'attuatore all'impianto si raccomanda di inserire almeno il numero KKS dell'attuatore nella finestra "General Information".

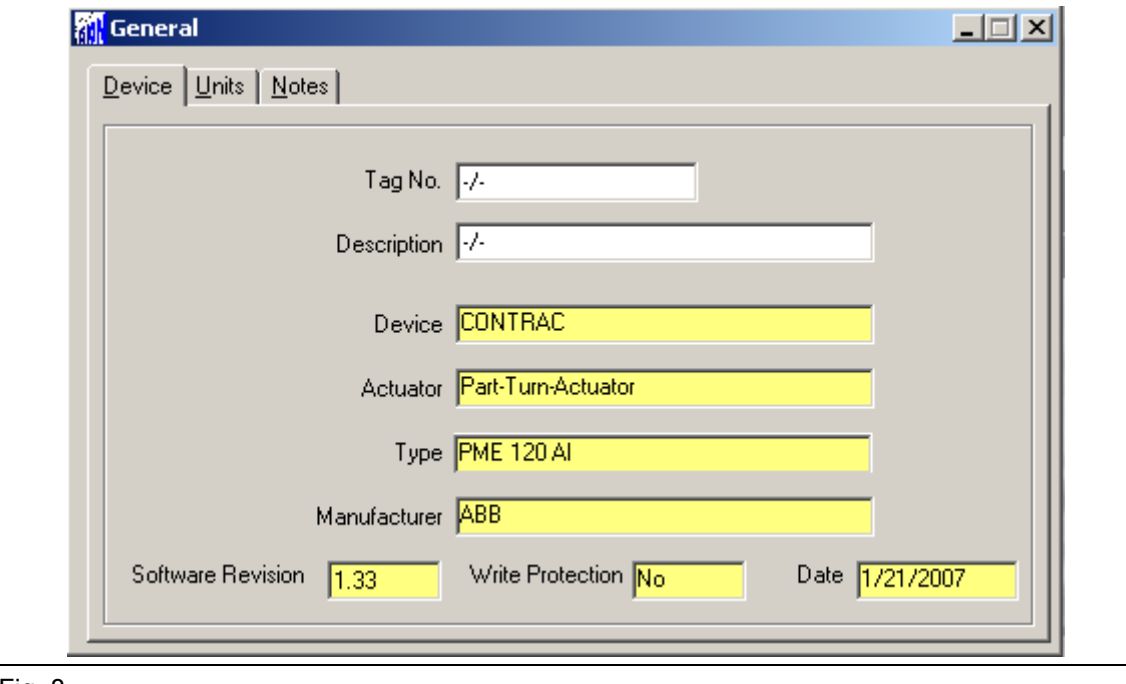

Fig. 8

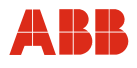

## **4.2.5 Allarmi / guasti**

In determinate circostanze, errori di cablaggio nella messa in servizio possono portare a messaggi di allarme e di guasto visualizzati successivamente come messaggi memorizzati. Per questo si raccomanda di resettare i messaggi di allarme e di guasto memorizzati nella voce di menu "Alarms / Failures".

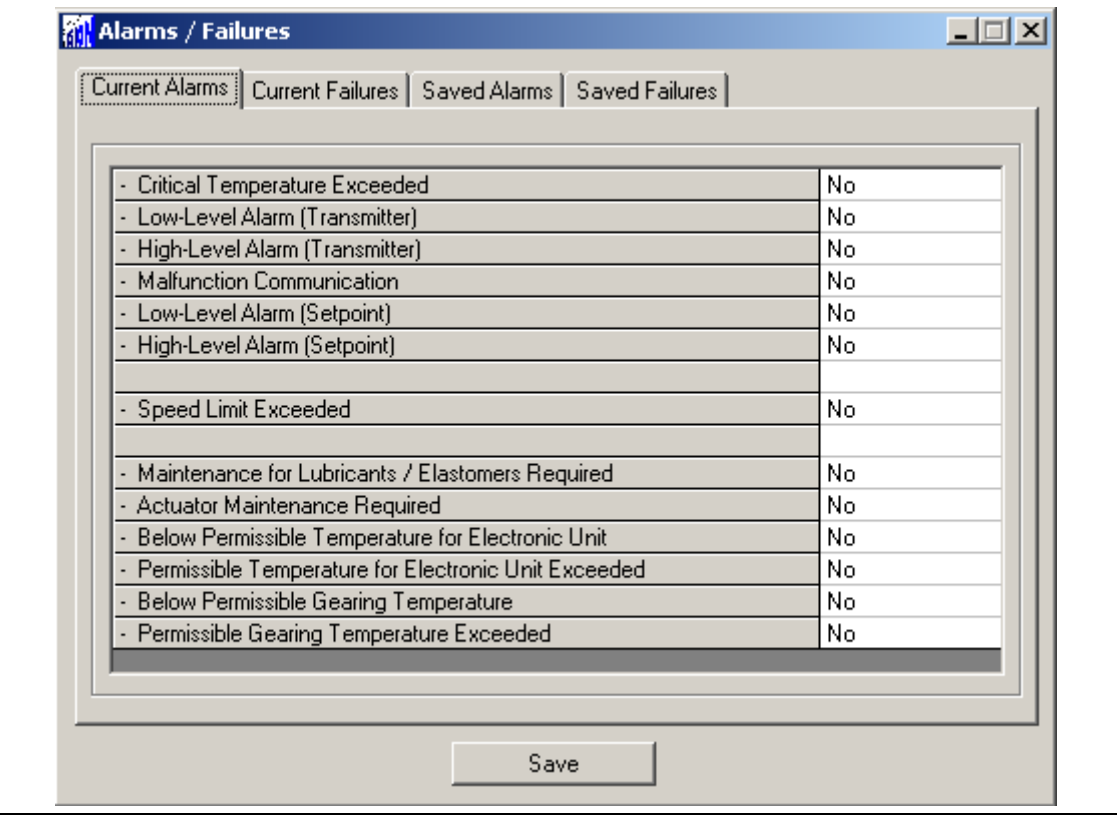

Fig. 9

## **IMPORTANTE (AVVERTENZA)**

Dopo la messa in servizio si consiglia di spostare l'attuatore agendo sul sistema di controllo e di controllare il comportamento e la segnalazione dell'attuatore.

Per commutare l'attuatore nel servizio automatico dopo la messa in servizio, per gli apparecchi con funzione di ingresso binario attiva (impostazione predefinita) si deve applicare un segnale a 24 V DC all'ingresso binario 1. Se la funzione di ingresso binario è disattivata, l'attuatore passa al servizio automatico subito dopo il termine del processo di regolazione.

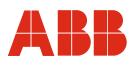

## **5 Messa in servizio con il modem HART FSK**

#### **5.1 Comunicazione**

#### **5.1.1 Descrizione generale**

La comunicazione HART FSK consente contemporaneamente la trasmissione analogica del valore nominale e la comunicazione digitale senza ulteriore installazione. Il segnale HART viene modulato sul segnale analogico 4 … 20 mA del valore nominale.

Il protocollo HART opera mediante la tecnica della frequency-shift keying (FSK), in base allo standard di comunicazione Bell 202. Il segnale digitale viene formato in funzione delle due frequenze di 1200 Hz e 2200 Hz, le quali rappresentano rispettivamente i bit di informazione 1 e 0.

#### **IMPORTANTE (AVVERTENZA)**

Per poter utilizzare la comunicazione HART è necessario che le elettroniche di potenze siano dotate dell'opzione HART.

#### **5.1.2 Modem HART FSK**

Con un modem FSK l'elaboratore può essere collegato direttamente all'attuatore di regolazione. Il collegamento del modem avviene sulla linea del valore nominale, Durante questo tempo l'attuatore di regolazione può restare in servizio.

#### **IMPORTANTE (AVVERTENZA)**

Un cortocircuito tra la linea del valore nominale e l'unità da campo può causare l'avaria dell'anello di controllo. Deve essere presa in considerazione la resistenza di carico.

La parametrizzazione attuale dell'attuatore viene eseguita tramite l'interfaccia utente DSV 4.01 o PDM. Vedere anche "Interfacce utente".

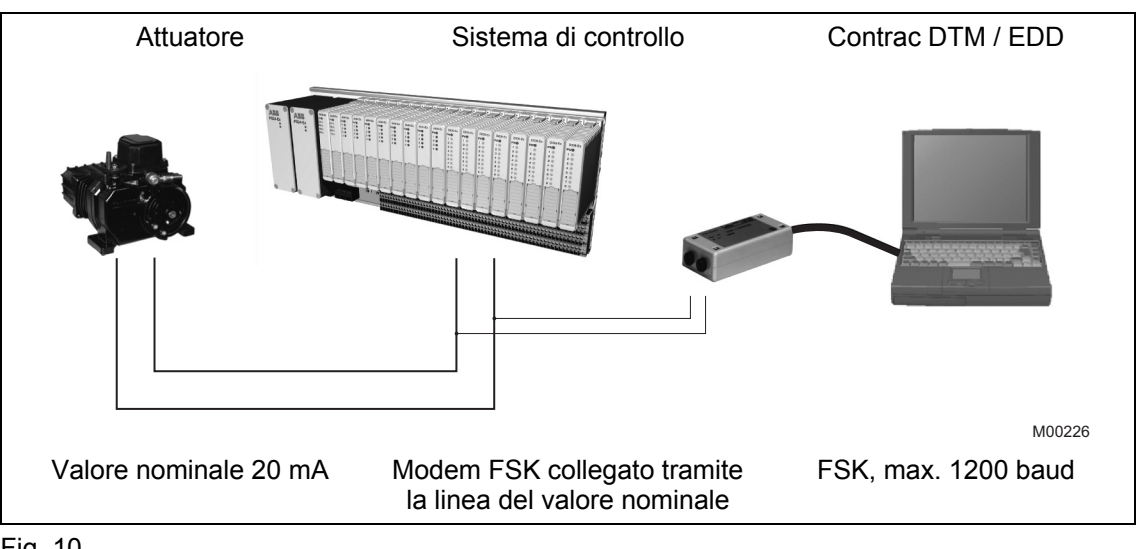

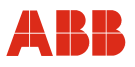

#### **5.2 Messa in servizio tipica**

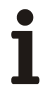

#### **IMPORTANTE (AVVERTENZA)**

Il seguente capitolo descrive una messa in servizio tipica. A causa delle caratteristiche dell'impianto può essere necessario differire dalla procedura qui illustrata.

La regolazione meccanica delle battute finali viene eseguita come descritto nelle istruzioni d'uso dell'attuatore.

Nella comunicazione HART l'impostazione di "Posizioni finali" e di "Direzione di corsa" viene sempre eseguita mediante l'ISF. Vedere anche "Comando locale".

I valori di impostazione possono essere salvati solo nell'apparecchio se quest'ultimo si trova nel modo operativo "MANUAL". Per commutare l'apparecchio nel modo operativo "MANUAL", all'ingresso binario 1 non deve essere applicato un segnale HIGH (24 V DC) o la funzione degli ingressi binari deve essere disattivata.

Per ulteriori informazioni sull'interfaccia grafica vedere "Interfacce utente".

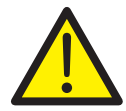

#### **PERICOLO - Gravi lesioni / pericolo di morte!**

Pericolo di schiacciamento dovuto alla corsa dell'attuatore. Verificare che nell'area di lavoro dell'attuatore non si trovino persone.

Il collegamento con l'apparecchio deve essere realizzato secondo la procedura descritta sopra.

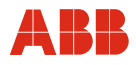

#### **5.2.1 Ingressi binari**

A seconda del modello di sistema di controllo, i comandi di posizionamento manuale vengono realizzati tramite spostamento dei valori nominali da una locazione di memoria ad un'altra nel sistema di controllo o tramite il cablaggio di ingressi binari con l'attuatore. Se il cablaggio degli ingressi binari non è previsto, per commutare l'attuatore nella modalità "AUTOMATIC" vengono offerte diverse possibilità.

- Ponticelli fissi sul pannello dei terminali dell'elettronica per l'uscita 24 V DC sull'ingresso binario 1.
- Disattivazione degli ingressi binari nella voce di menu "Input/Output".

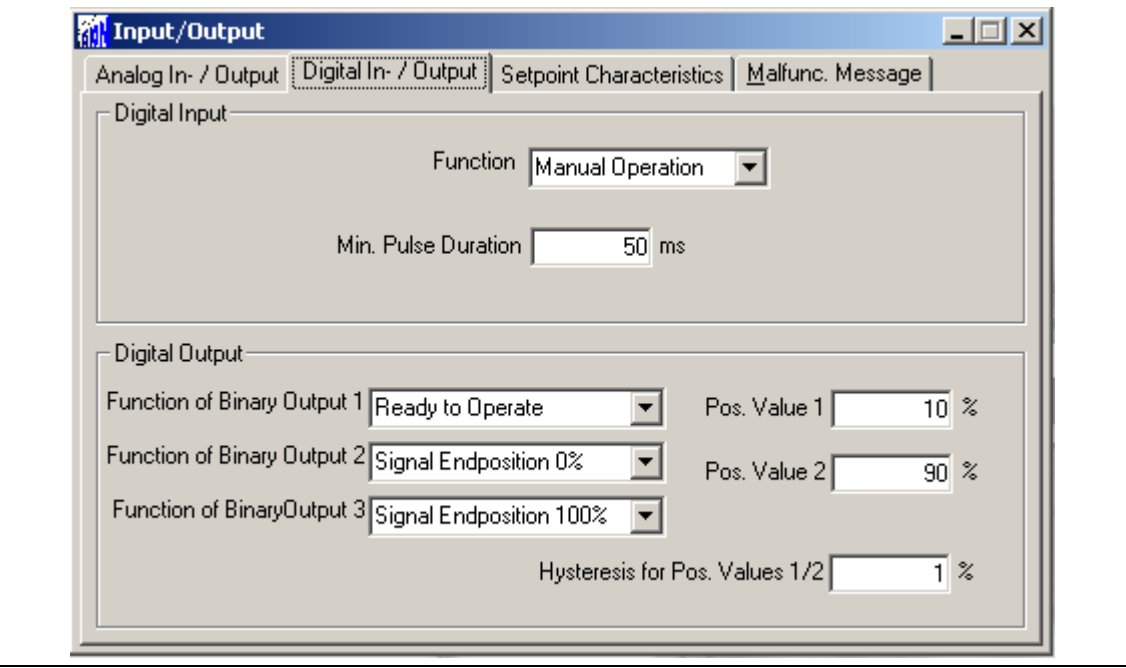

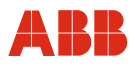

## **5.2.2 Impostazione della velocità**

Richiamare la voce di menu "Operation". Dopo aver immesso le velocità desiderate, i valori impostati devono essere memorizzati nell'attuatore.

- Velocità "Manuale" (posizionamento dell'attuatore mediante gli ingressi binari DI 2 e DI 3 e mediante il pannello di messa in servizio e di assistenza)
	- Velocità automatica + (velocità nel servizio automatico in verso positivo)
- Velocità automatica (velocità nel servizio automatico in verso negativo)

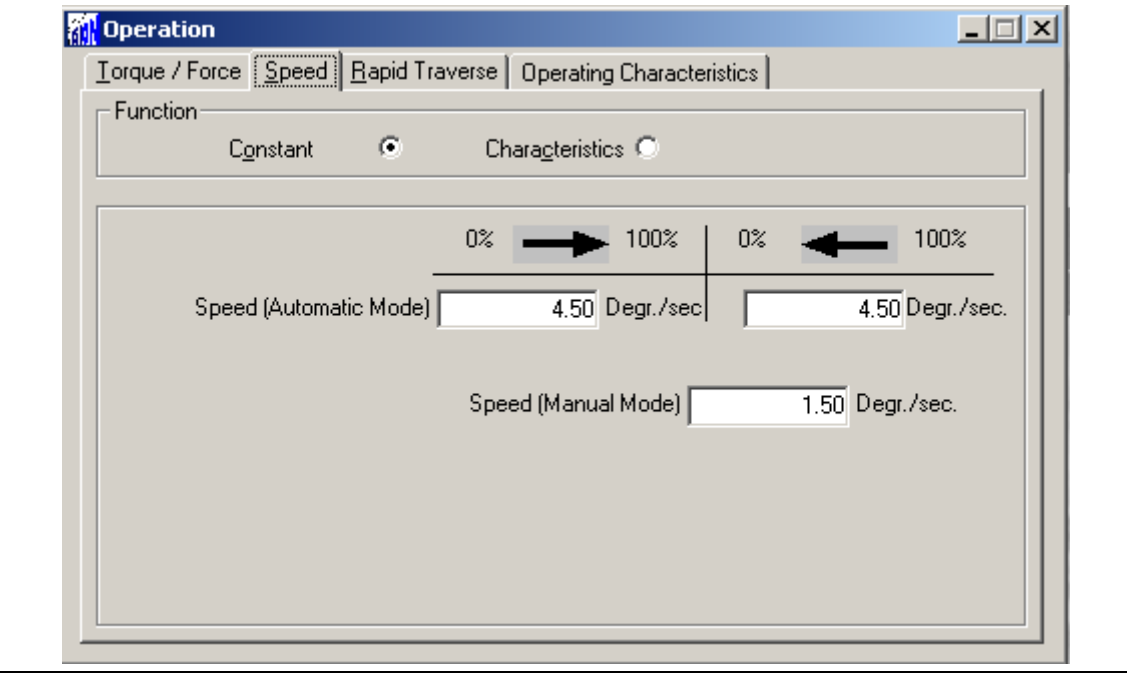

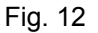

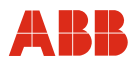

### **5.2.3 Numero KKS**

Per consentire un'assegnazione dell'attuatore all'impianto si raccomanda di inserire almeno il numero KKS dell'attuatore nella voce di menu "General Information".

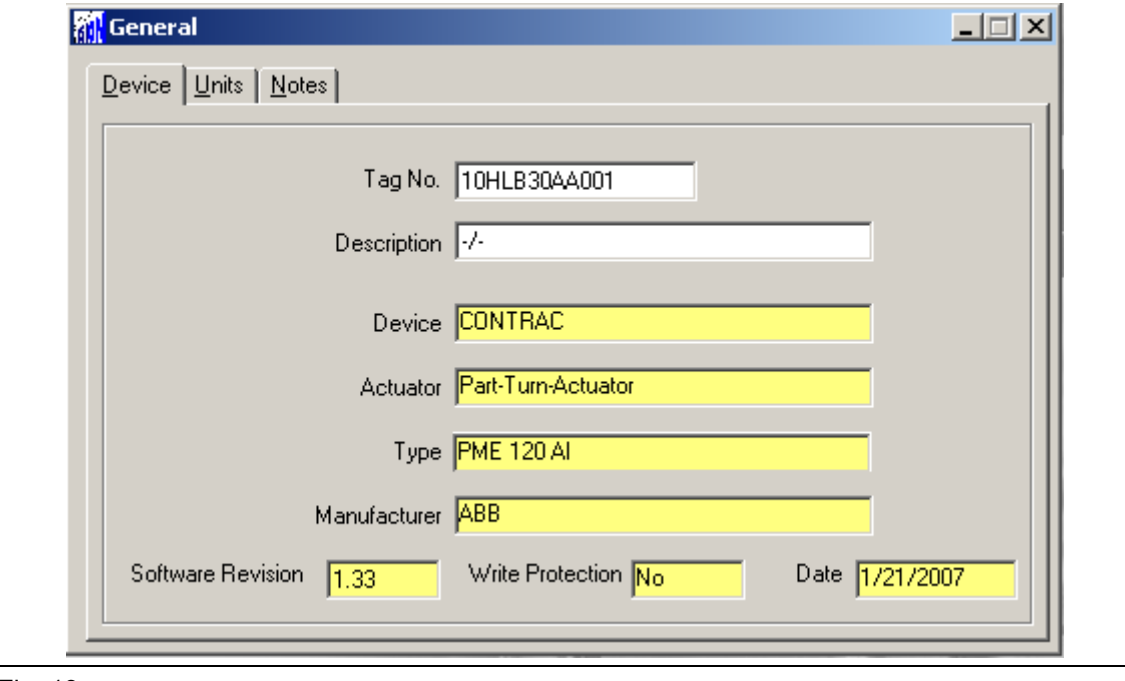

Fig. 13

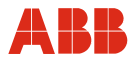

## **5.2.4 Allarmi / guasti**

In determinate circostanze, errori di cablaggio nella messa in servizio possono portare a messaggi di allarme e di guasto visualizzati successivamente come messaggi memorizzati. Per questo si raccomanda di resettare i messaggi di allarme e di guasto memorizzati nella voce di menu "Alarms / Failures".

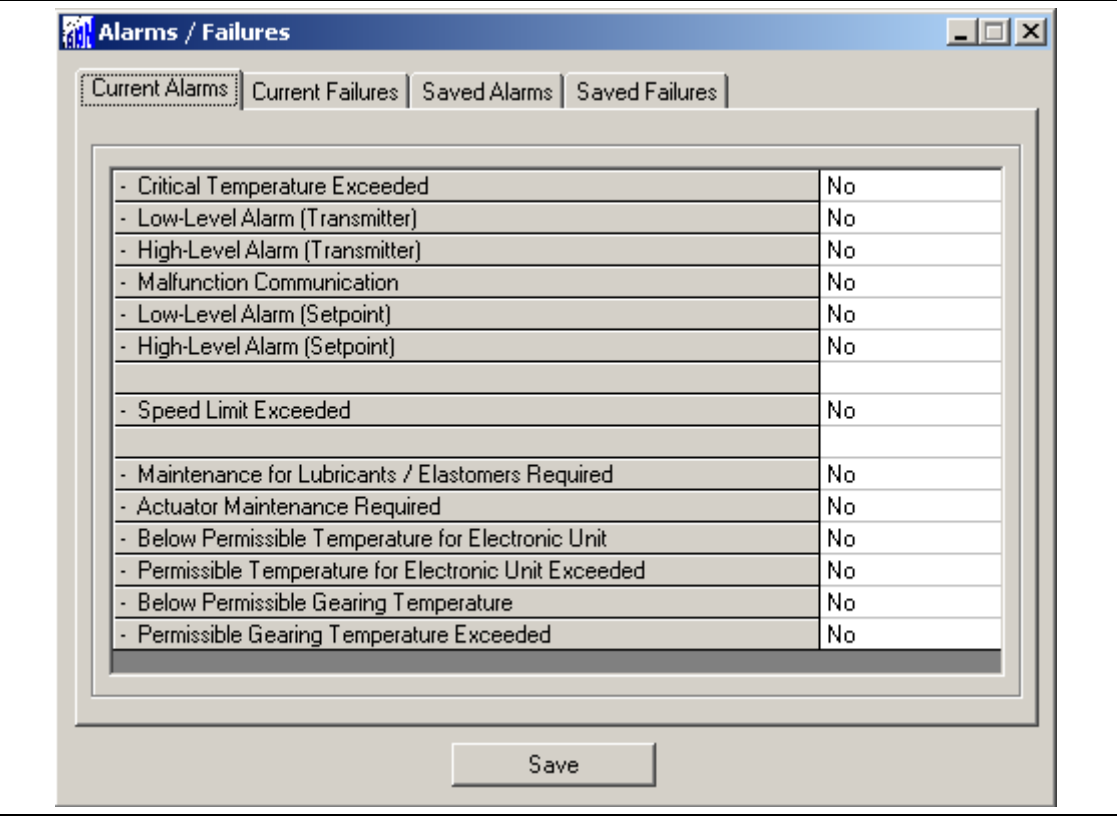

#### Fig. 14

Ť

#### **IMPORTANTE (AVVERTENZA)**

Dopo la messa in servizio si consiglia di spostare l'attuatore agendo sul sistema di controllo e di controllare il comportamento e la segnalazione dell'attuatore.

Per commutare l'attuatore nel servizio automatico dopo la messa in servizio, per gli apparecchi con funzione di ingresso binario attiva (impostazione predefinita) si deve applicare un segnale a 24 V DC all'ingresso binario 1. Se la funzione di ingresso binario è disattivata, l'attuatore passa al servizio automatico subito dopo il termine del processo di regolazione.

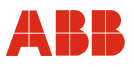

## **6 Messa in servizio con l'interfaccia di sistema HART FSK**

#### **6.1 Comunicazione**

Diversi sistemi di controllo supportano la comunicazione HART con unità da campo. La tecnica di comunicazione impiegata è HART FSK.

In base all'ambiente del sistema di controllo sono disponibili un HART DTM ed un HART EDD. Queste interfacce grafiche vengono integrate nel sistema di controllo ed offrono un aspetto uniforme ed un insieme di funzioni di comunicazione identico agli stand-alone tool DSV 4.01 Smart Vision e Process Device Manager PDM. Vedere anche "Software di comando".

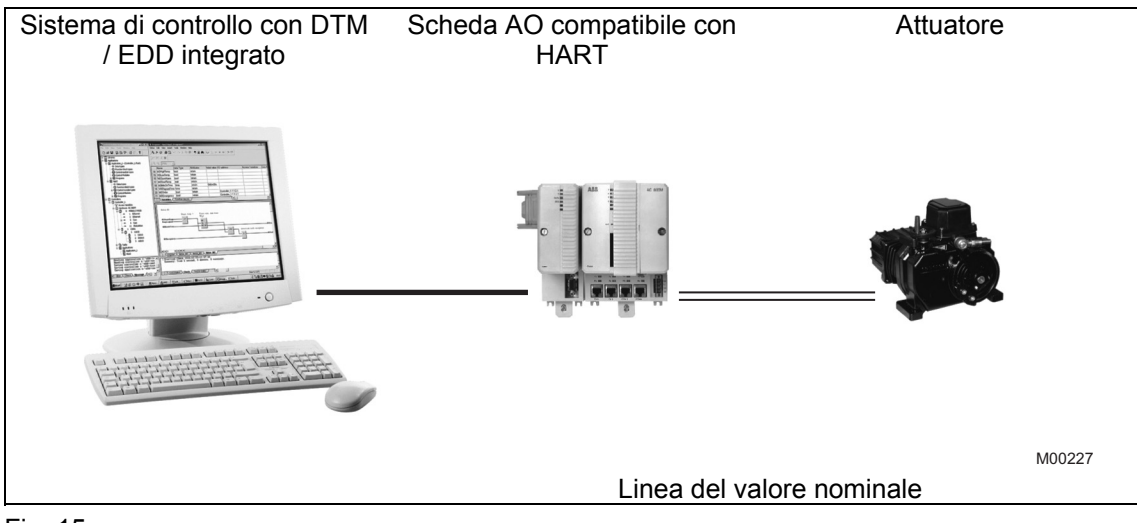

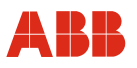

#### **6.2 Messa in servizio tipica**

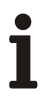

#### **IMPORTANTE (AVVERTENZA)**

Il seguente capitolo descrive una messa in servizio tipica. A causa delle caratteristiche dell'impianto può essere necessario differire dalla procedura qui illustrata.

La regolazione meccanica delle battute finali viene eseguita come descritto nelle istruzioni d'uso dell'attuatore.

Nella comunicazione HART l'impostazione di "Posizioni finali" e di "Direzione di corsa" viene sempre eseguita mediante il pannello di messa in servizio e di assistenza. Vedere anche "Local operation".

I valori di impostazione possono essere salvati solo nell'apparecchio se quest'ultimo si trova nel modo operativo "MANUAL". Per commutare l'apparecchio nel modo operativo "MANUAL", all'ingresso binario 1 non deve essere applicato un segnale HIGH (24 V DC) o la funzione degli ingressi binari deve essere disattivata.

Per ulteriori informazioni sull'interfaccia grafica vedere "Interfacce utente".

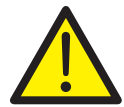

#### **PERICOLO - Gravi lesioni / pericolo di morte!**

Pericolo di schiacciamento dovuto alla corsa dell'attuatore. Verificare che nell'area di lavoro dell'attuatore non si trovino persone.

Il collegamento con l'apparecchio deve essere realizzato secondo la procedura descritta sopra.

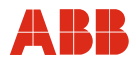

#### **6.2.1 Ingressi binari**

A seconda del modello di sistema di controllo, i comandi di posizionamento manuale vengono realizzati tramite spostamento dei valori nominali da una locazione di memoria ad un'altra nel sistema di controllo o tramite il cablaggio di ingressi binari con l'attuatore. Se il cablaggio degli ingressi binari non è previsto, per commutare l'attuatore nella modalità "AUTOMATIC" vengono offerte diverse possibilità.

- Ponticelli fissi sul pannello dei terminali dell'elettronica per l'uscita 24 V DC sull'ingresso binario 1.
- Disattivazione degli ingressi binari nella voce di menu "Input/Output".

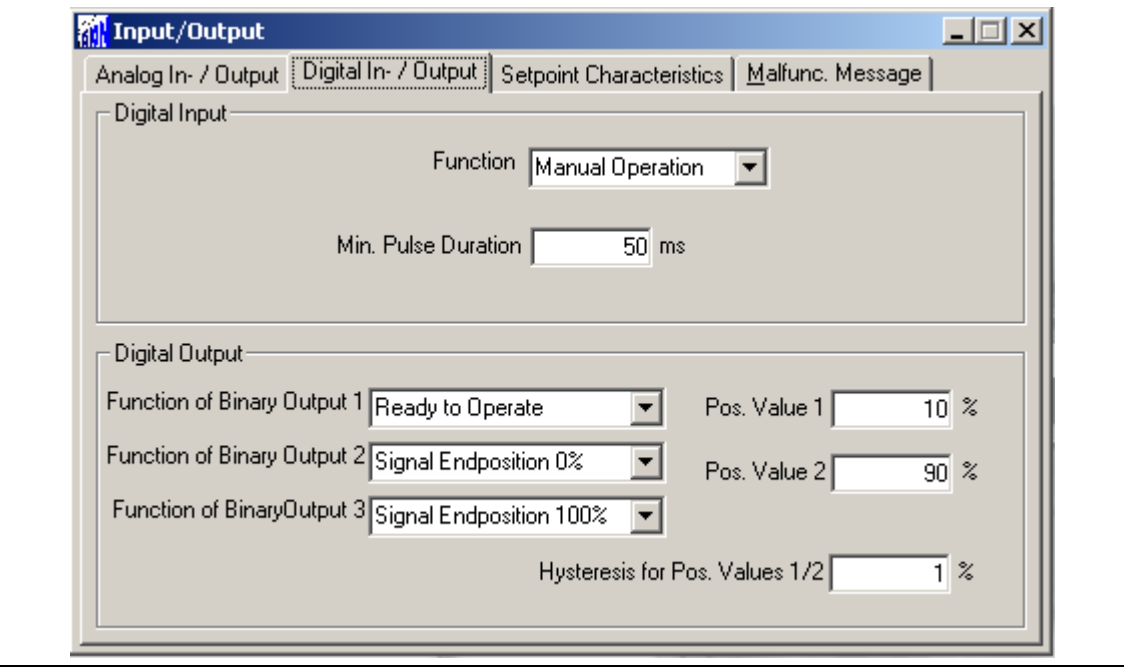

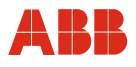

## **6.2.2 Impostazione della velocità**

Richiamare la voce di menu "Operation". Dopo aver immesso le velocità desiderate, i valori impostati devono essere memorizzati nell'attuatore.

- Velocità "Manuale" (posizionamento dell'attuatore mediante gli ingressi binari DI 2 e DI 3 e mediante il pannello di messa in servizio e di assistenza).
	- Velocità automatica + (velocità nel servizio automatico in verso positivo)
- Velocità automatica (velocità nel servizio automatico in verso negativo)

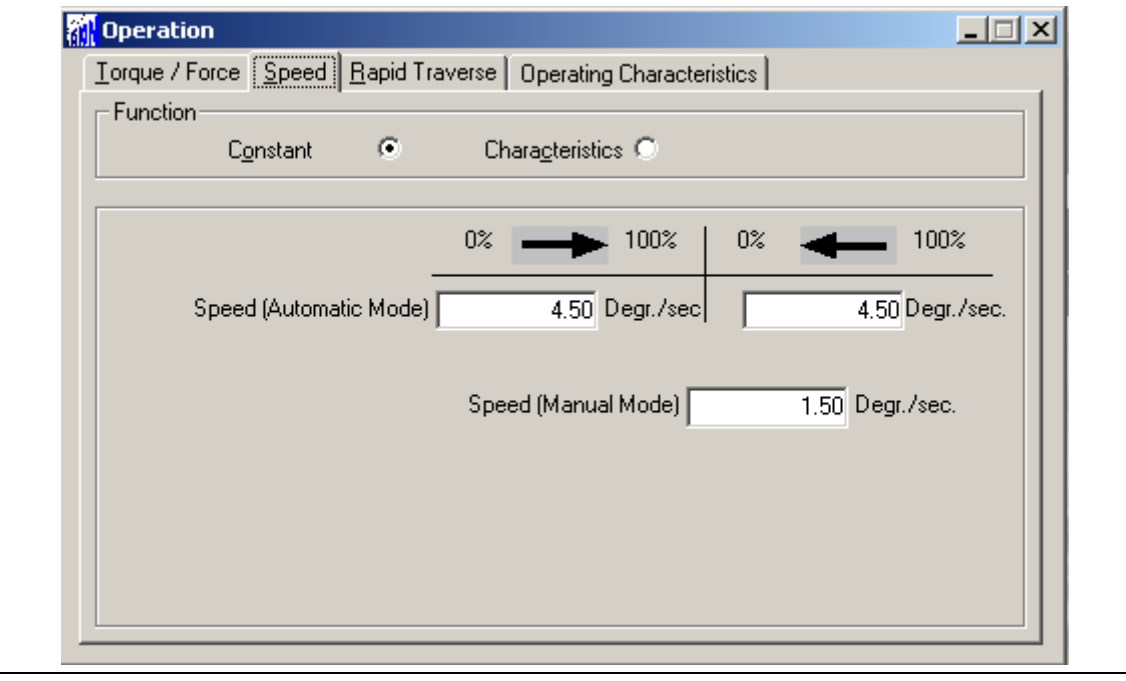

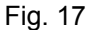

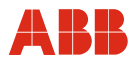

### **6.2.3 Numero KKS**

Per consentire un'assegnazione dell'attuatore all'impianto si raccomanda di inserire almeno il numero KKS dell'attuatore nella voce di menu "General Information".

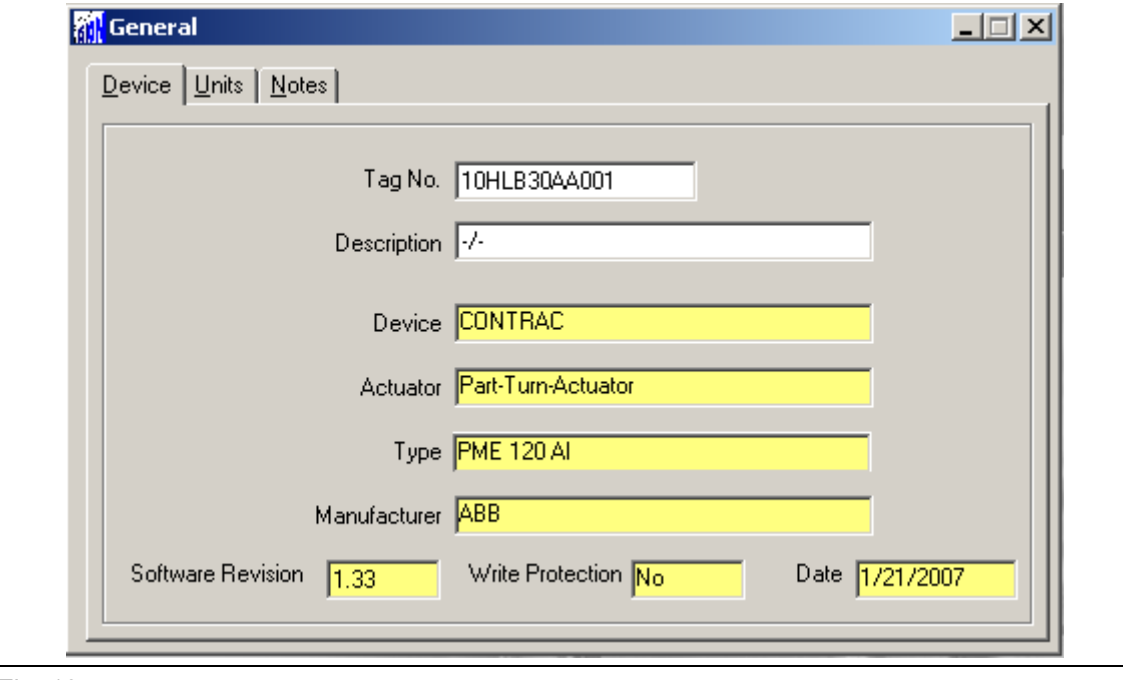

## **6.2.4 Allarmi / guasti**

In determinate circostanze, errori di cablaggio nella messa in servizio possono portare a messaggi di allarme e di guasto visualizzati successivamente come messaggi memorizzati. Per questo si raccomanda di resettare i messaggi di allarme e di guasto memorizzati nella voce di menu "Alarms / Failures".

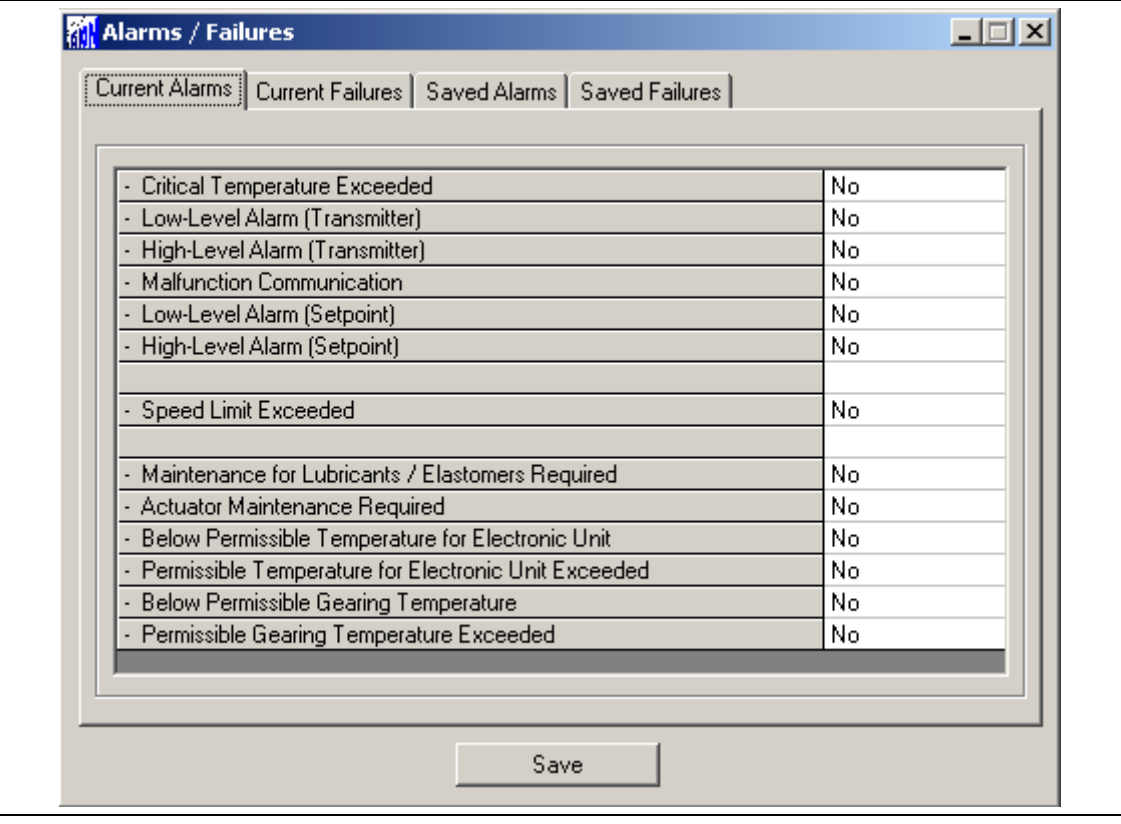

Fig. 19

## **IMPORTANTE (AVVERTENZA)**

Dopo la messa in servizio si consiglia di spostare l'attuatore agendo sul sistema di controllo e di controllare il comportamento e la segnalazione dell'attuatore.

Per commutare l'attuatore nel servizio automatico dopo la messa in servizio, per gli apparecchi con funzione di ingresso binario attiva (impostazione predefinita) si deve applicare un segnale a 24 V DC all'ingresso binario 1. Se la funzione di ingresso binario è disattivata, l'attuatore passa al servizio automatico subito dopo il termine del processo di regolazione.

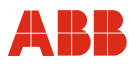

## **7 Messa in servizio con ABB DHH8x0 o DHH801 handheld**

#### **7.1 Comunicazione**

#### **7.1.1 Generalità**

Con il terminale handheld è possibile parametrizzare direttamente l'attuatore di regolazione. Il collegamento del terminale handheld avviene sulla linea del valore nominale. Durante questo tempo l'attuatore di regolazione può restare in servizio. I valori impostati possono essere modificati solo nel modo operativo "Manual".

Ĭ

#### **IMPORTANTE (AVVERTENZA)**

Un cortocircuito tra la linea del valore nominale e l'unità da campo può causare l'avaria dell'anello di controllo.

A causa delle vaste possibilità di parametrizzazione e di configurazione, la parametrizzazione e la configurazione offline non sono implementate.

La Device Description per l'attuatore Contrac può essere scaricata in Internet.

#### **7.1.2 Struttura ad albero del terminale handheld**

I menu guidano attraverso i dialoghi di lettura e scrittura dei dati dalla o all'elettronica di potenza Contrac.

Il software ha una struttura ad albero. Le singole voci sono raggruppate nei blocchi seguenti:

- Variabili di processo
- Diagnosi ed assistenza
- Impostazioni di base
- Setup dettagliato

Il menu è inoltre suddiviso in 6 livelli gerarchici.

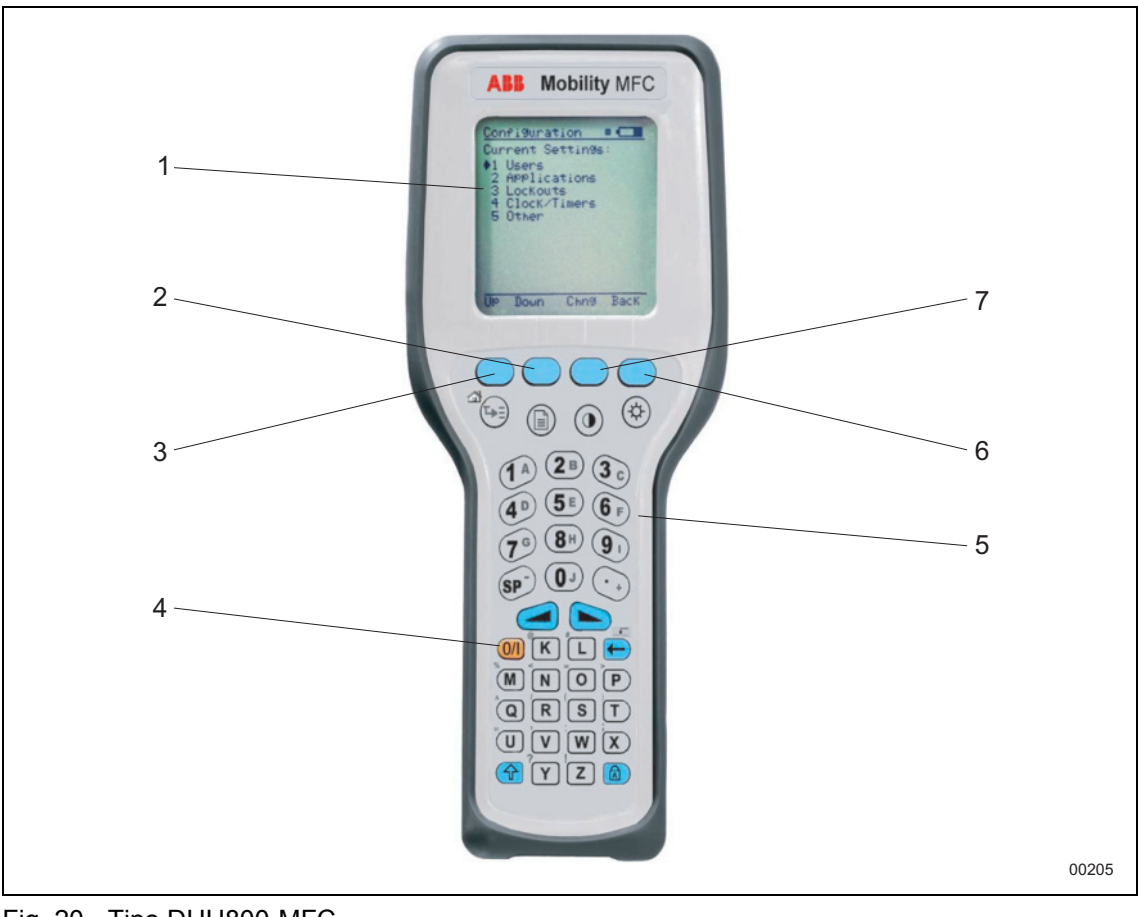

Fig. 20 - Tipo DHH800-MFC

- Display
- Giù (all'interno del display)
- Su (all'interno del display)
- Accensione/spegnimento
- Tastiera
- Indietro (all'interno del display)
- Selezione (all'interno del display)

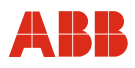

#### **7.1.3 Albero del menu**

## **Leggenda per l'albero del menu:**

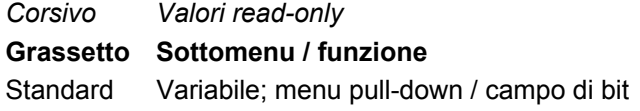

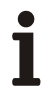

## **IMPORTANTE (AVVERTENZA)**

Per informazioni dettagliate sulle singole voci di menu vedere i capitoli corrispondenti delle presenti istruzioni di parametrizzazione.

### **7.1.3.1 Livelli 1 e 2**

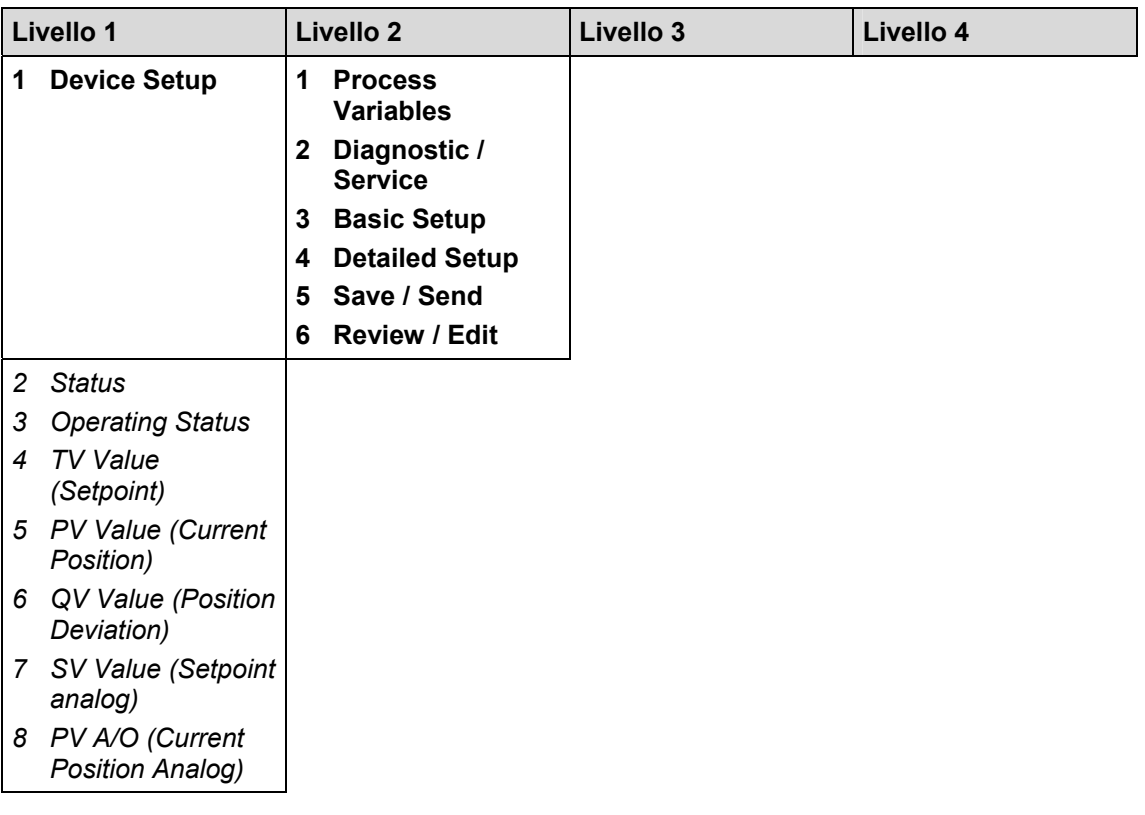

## **Messa in servizio con ABB DHH8x0 o DHH801 handheld**

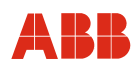

## **7.1.3.2 Process Variables (livello 3)**

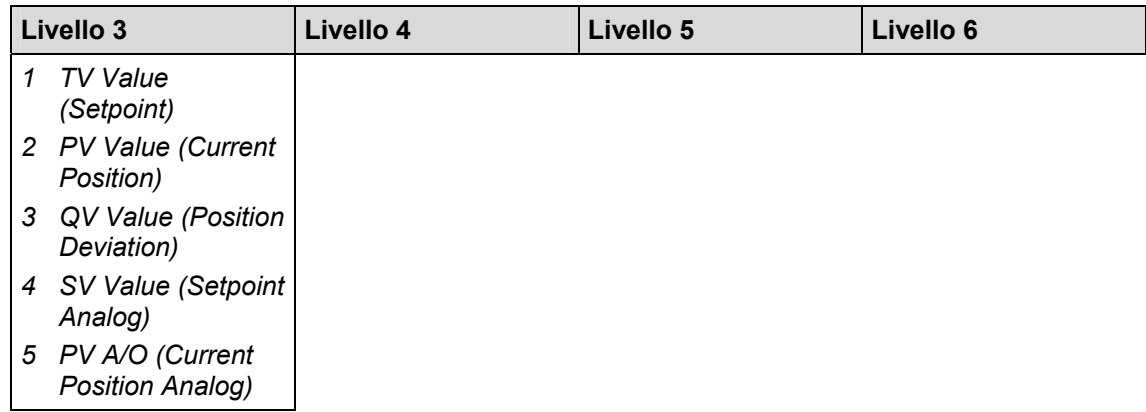

## **7.1.3.3 Diagnostic / Service (da livello 3 a livello 6)**

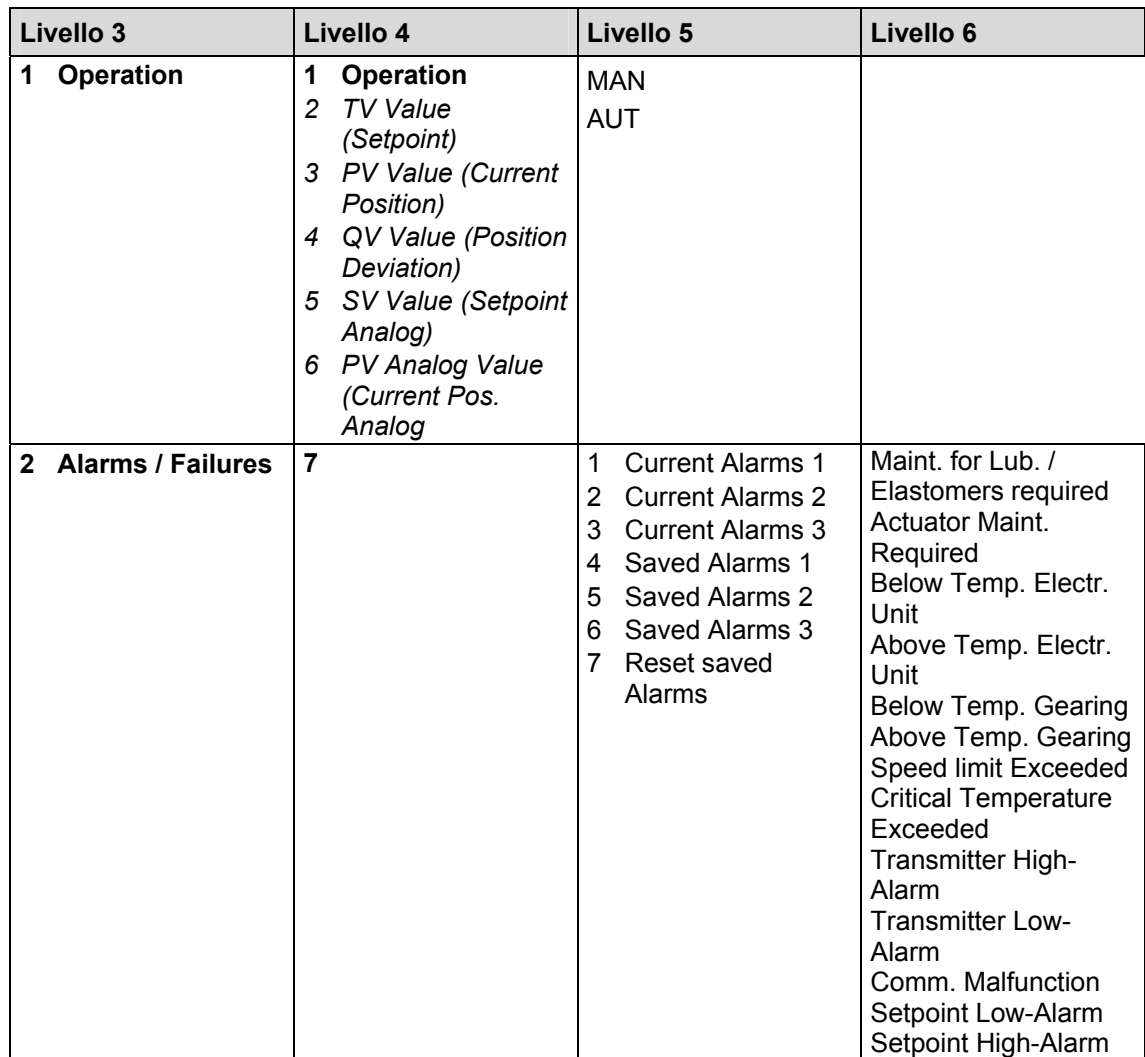
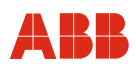

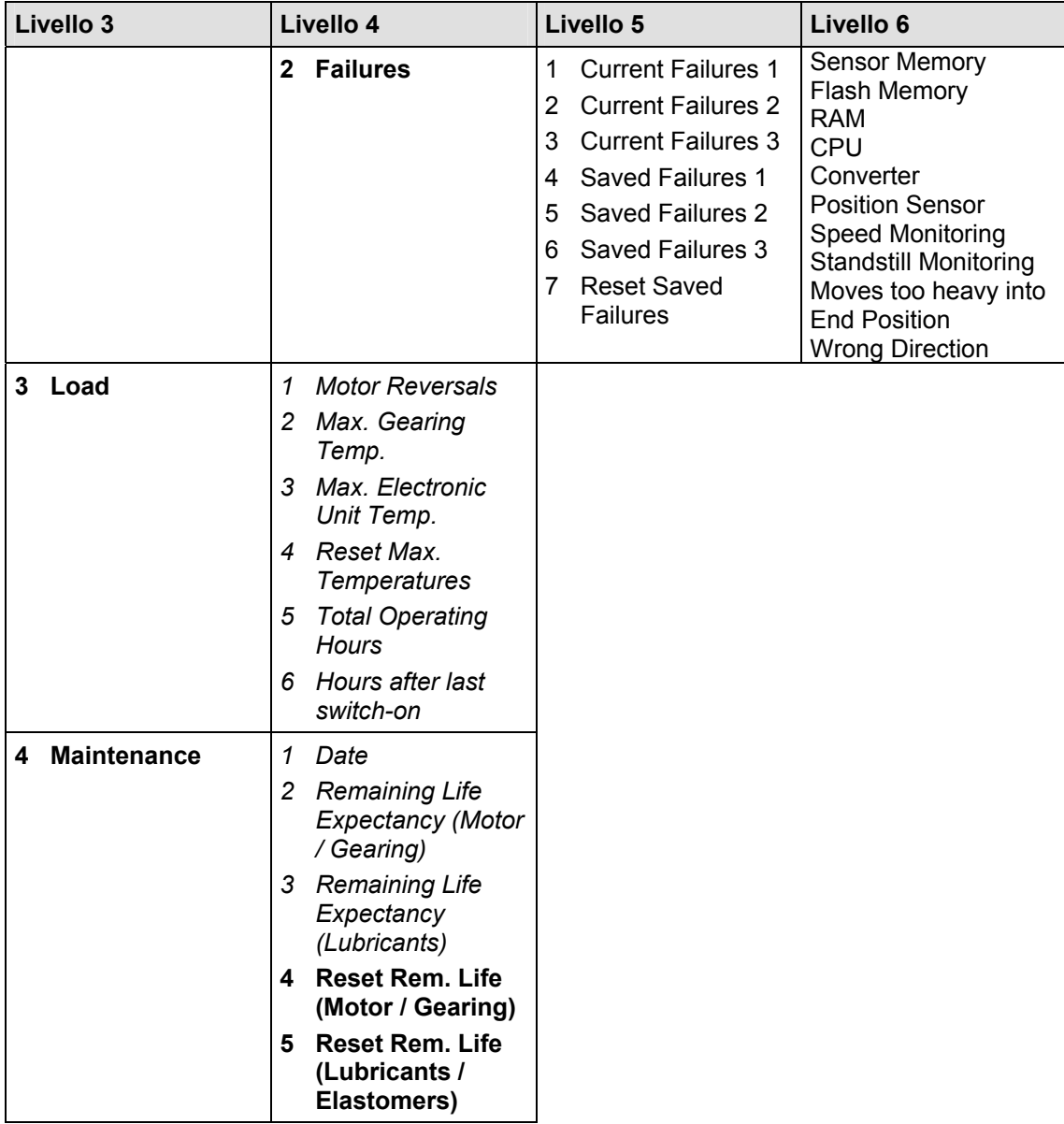

#### **Messa in servizio con ABB DHH8x0 o DHH801 handheld**

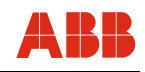

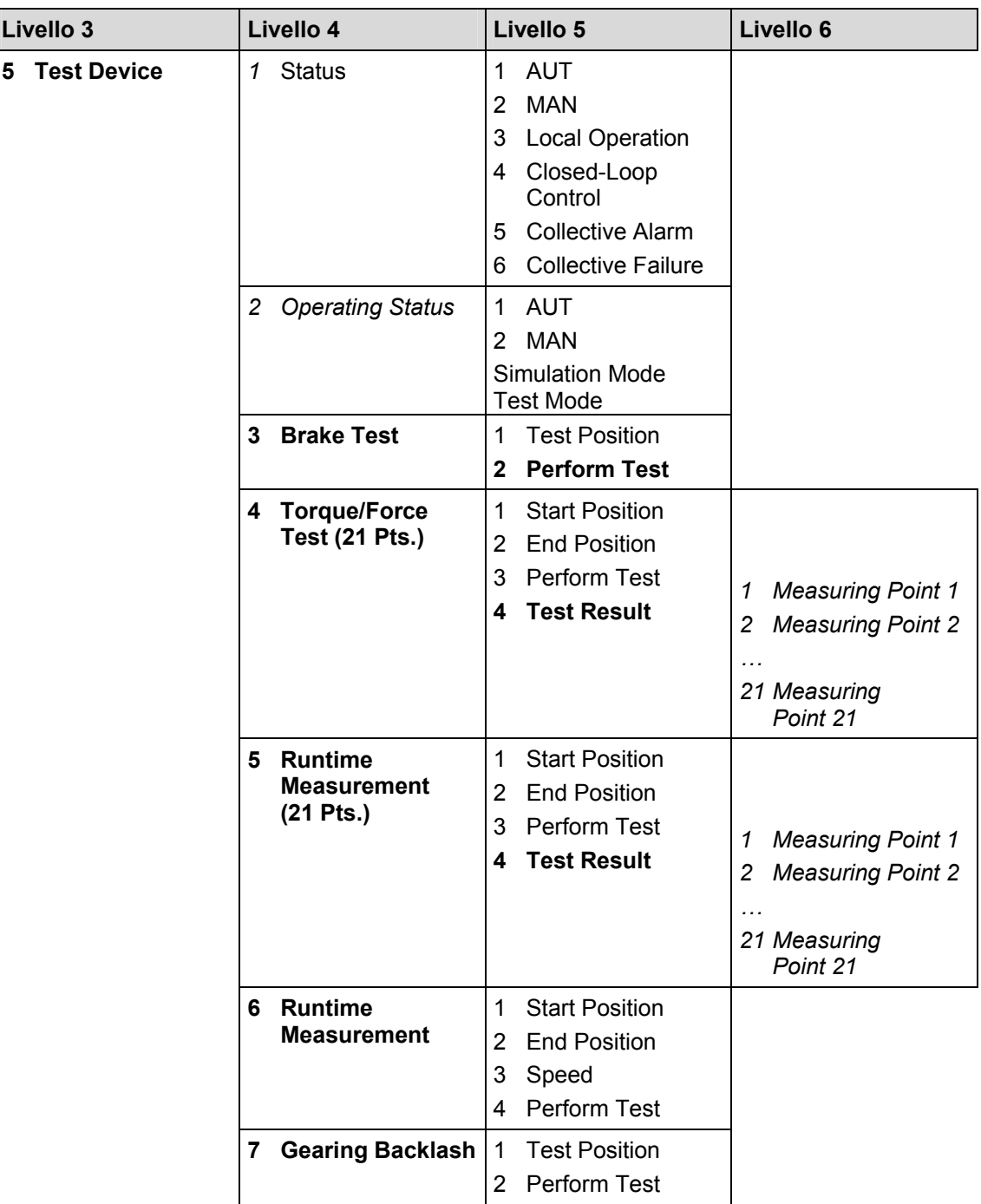

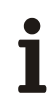

#### **IMPORTANTE (AVVERTENZA)**

Alarm / errore:

"ON" indica un allarme o un errore attivo. "OFF" indica che non sono attivi allarmi / errori.

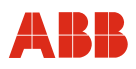

#### **7.1.3.4 Basic Setup (da livello 3 a livello 6)**

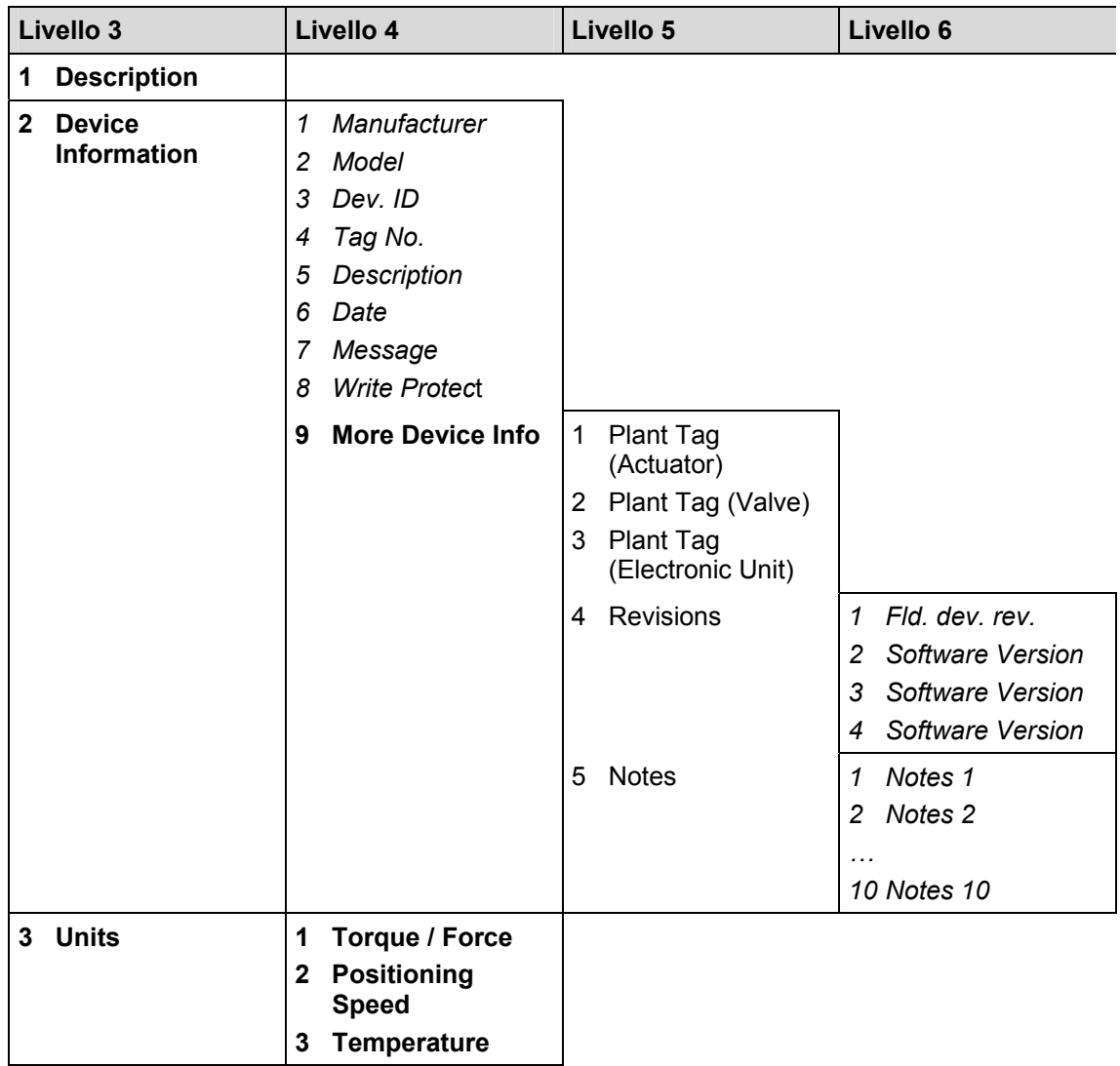

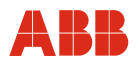

#### **7.1.4 Detailed Setup (da livello 3 a livello 6)**

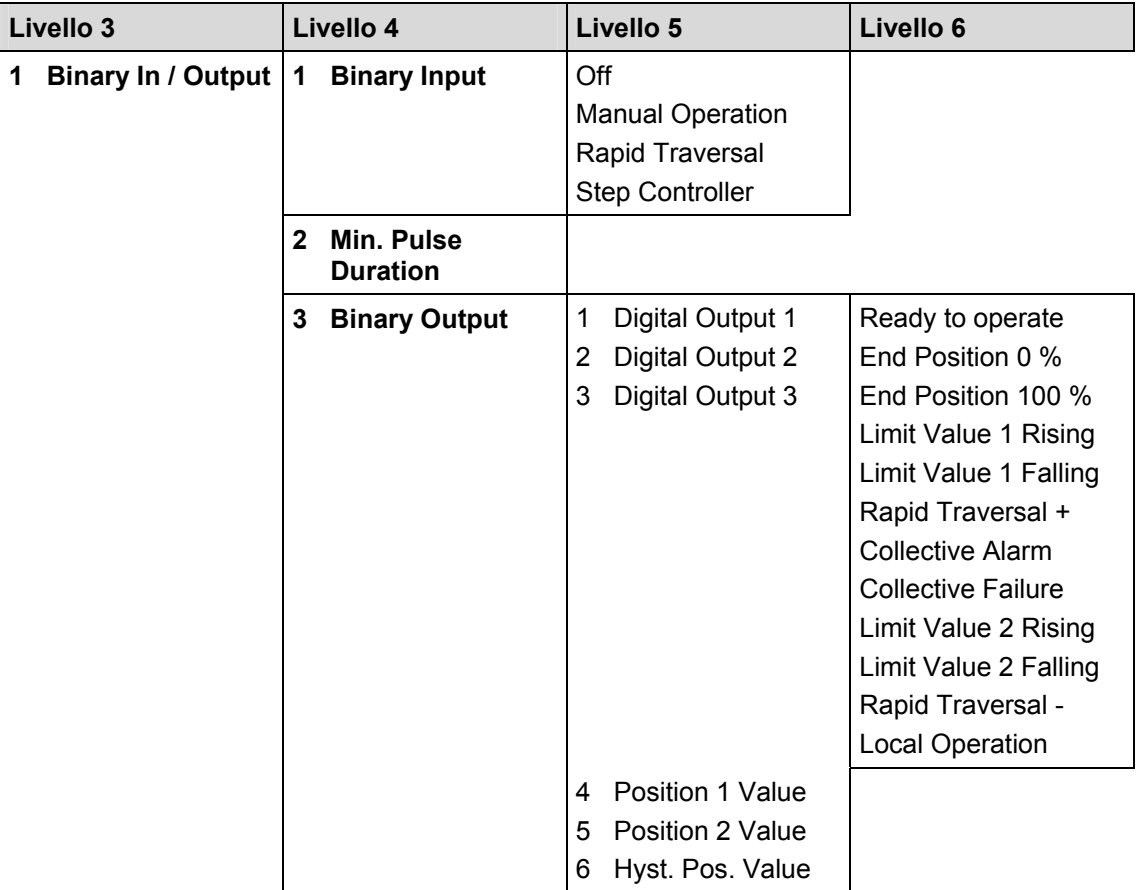

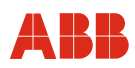

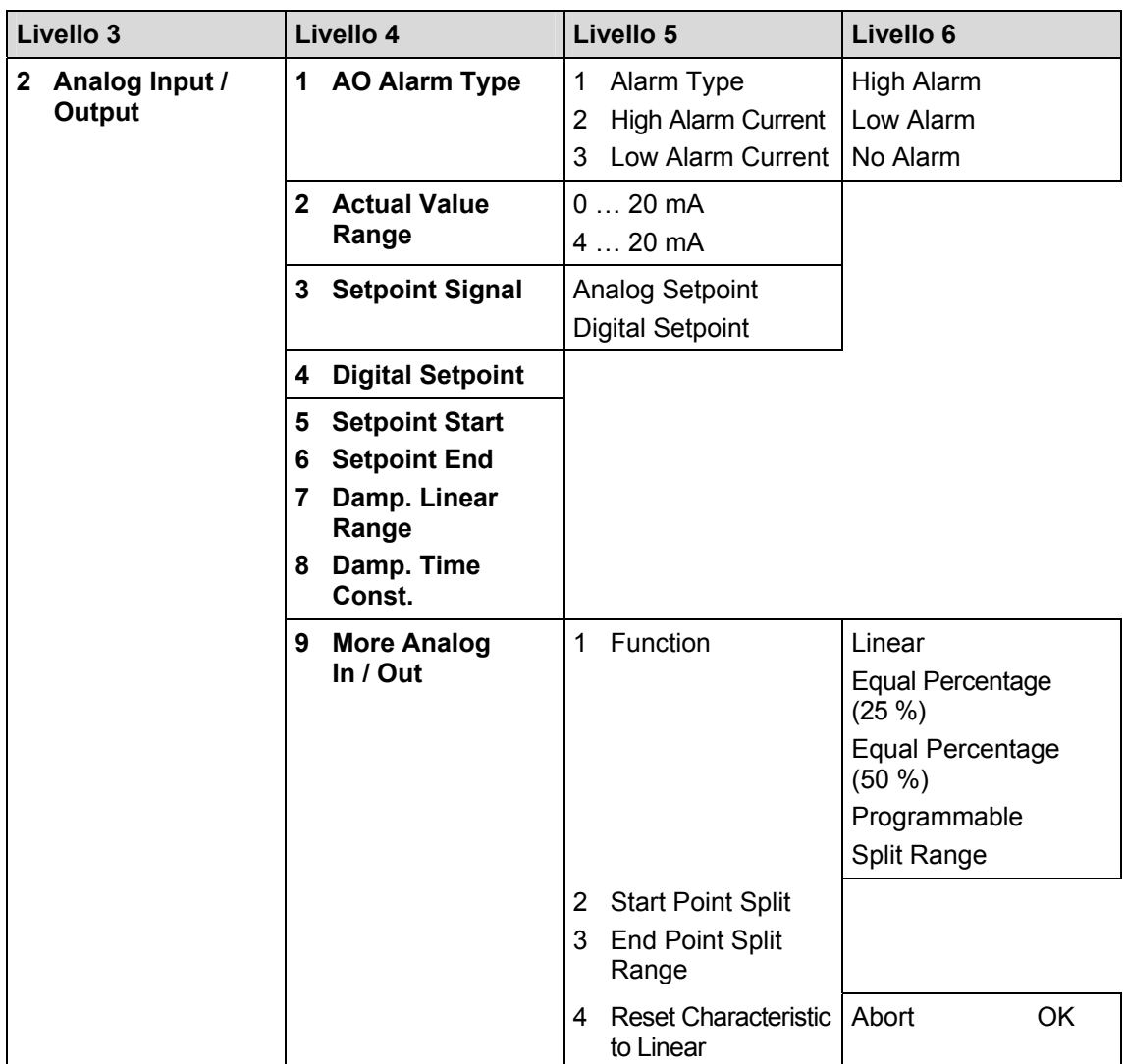

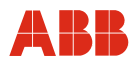

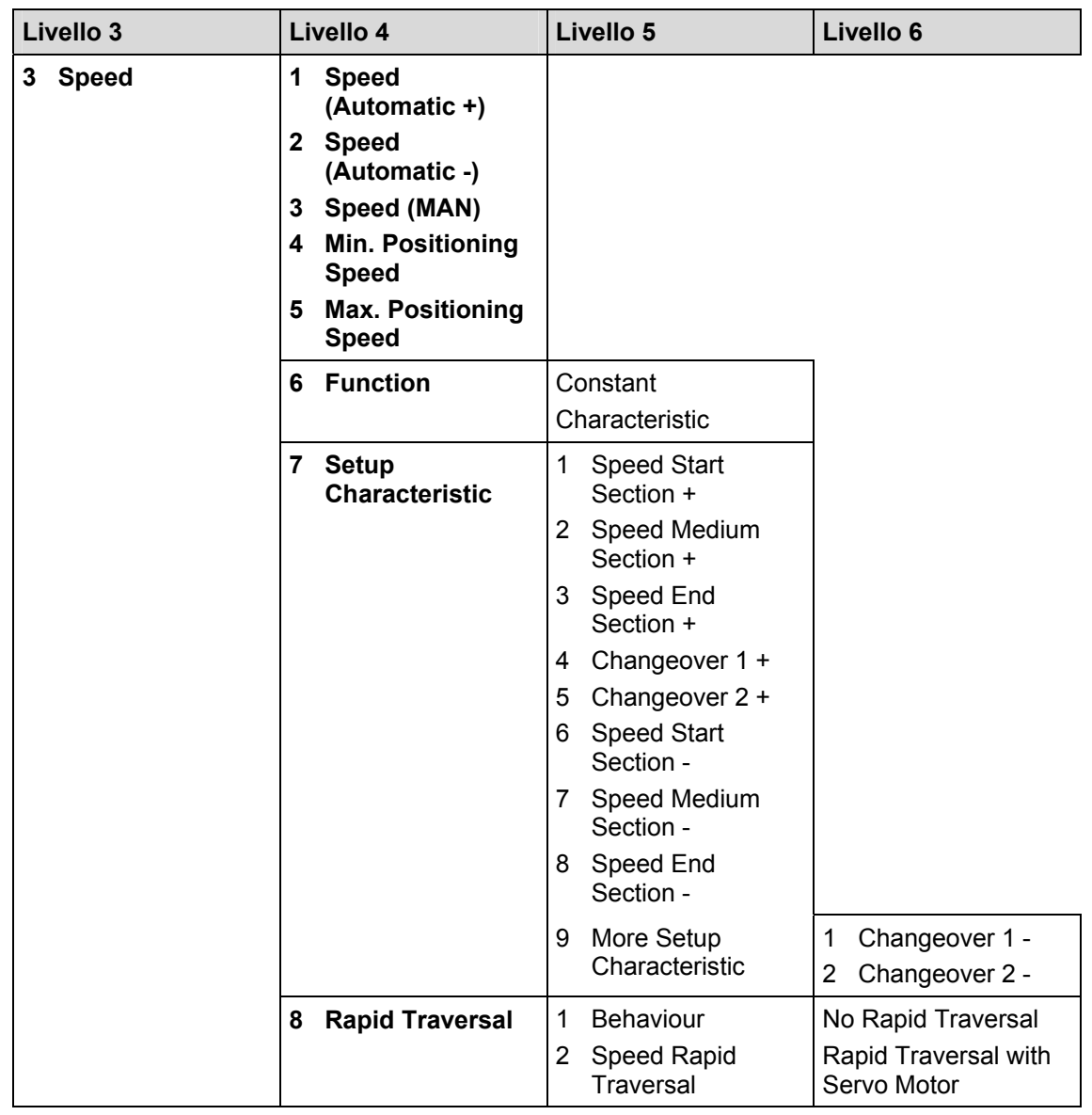

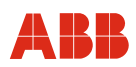

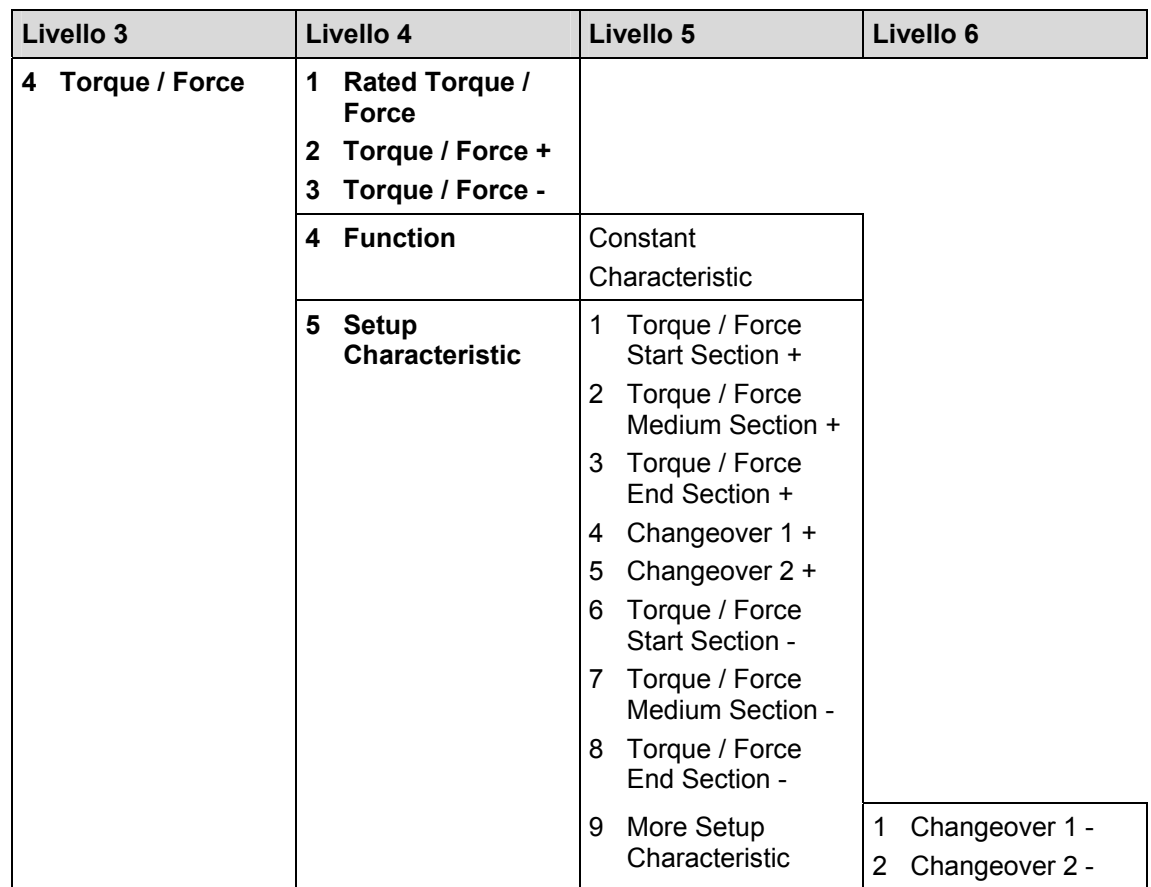

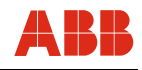

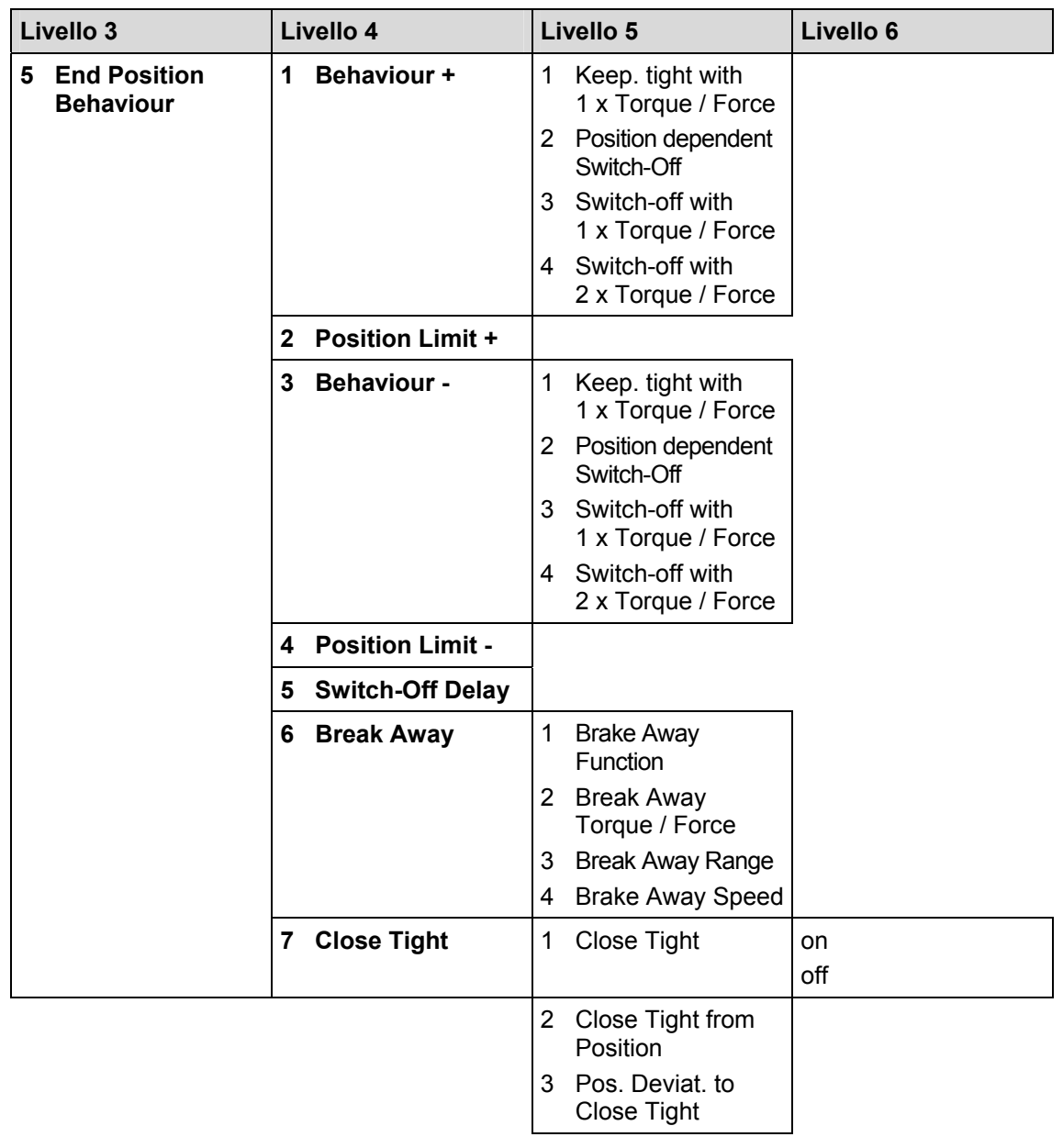

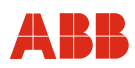

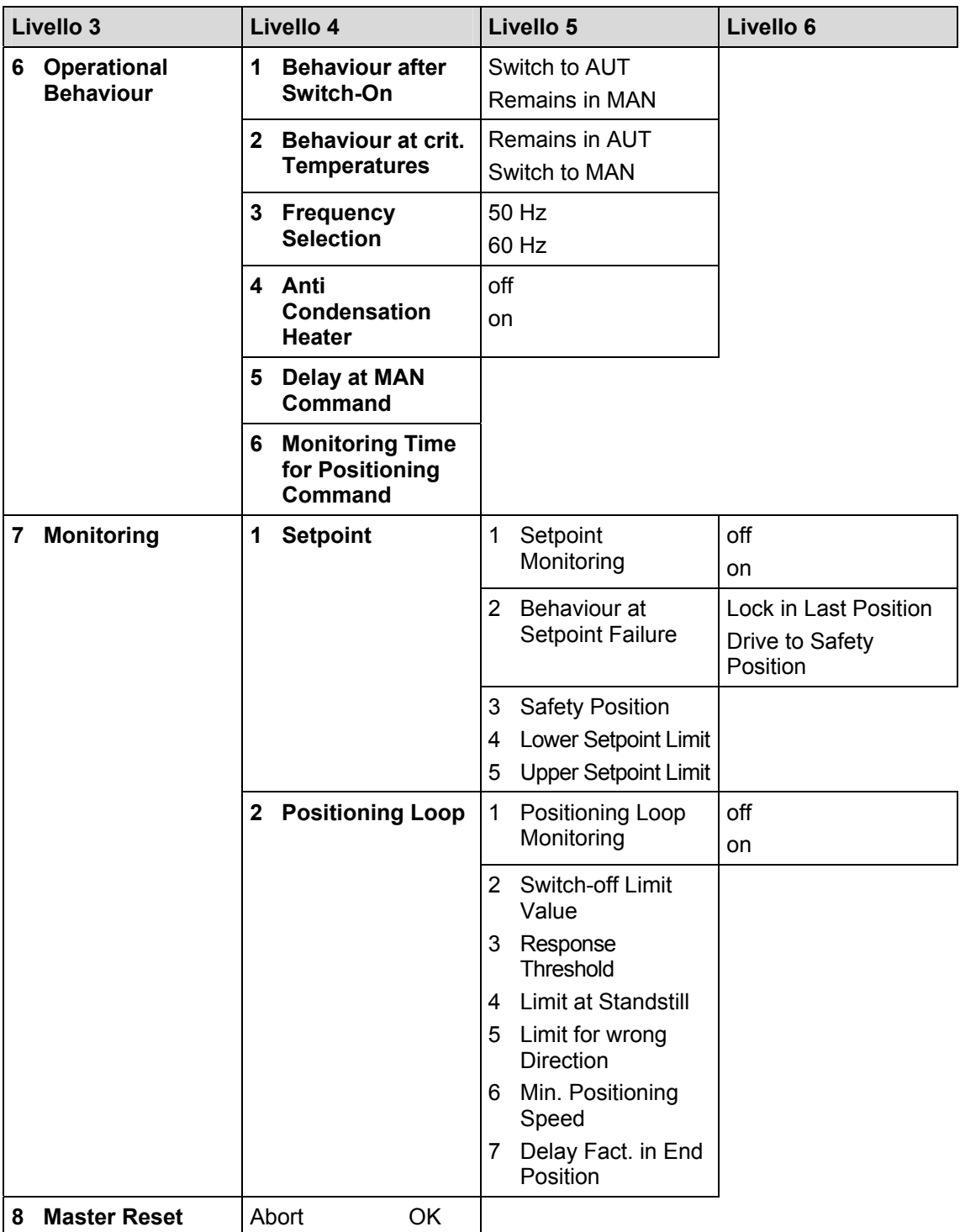

#### **Messa in servizio con ABB DHH8x0 o DHH801 handheld**

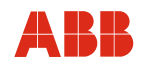

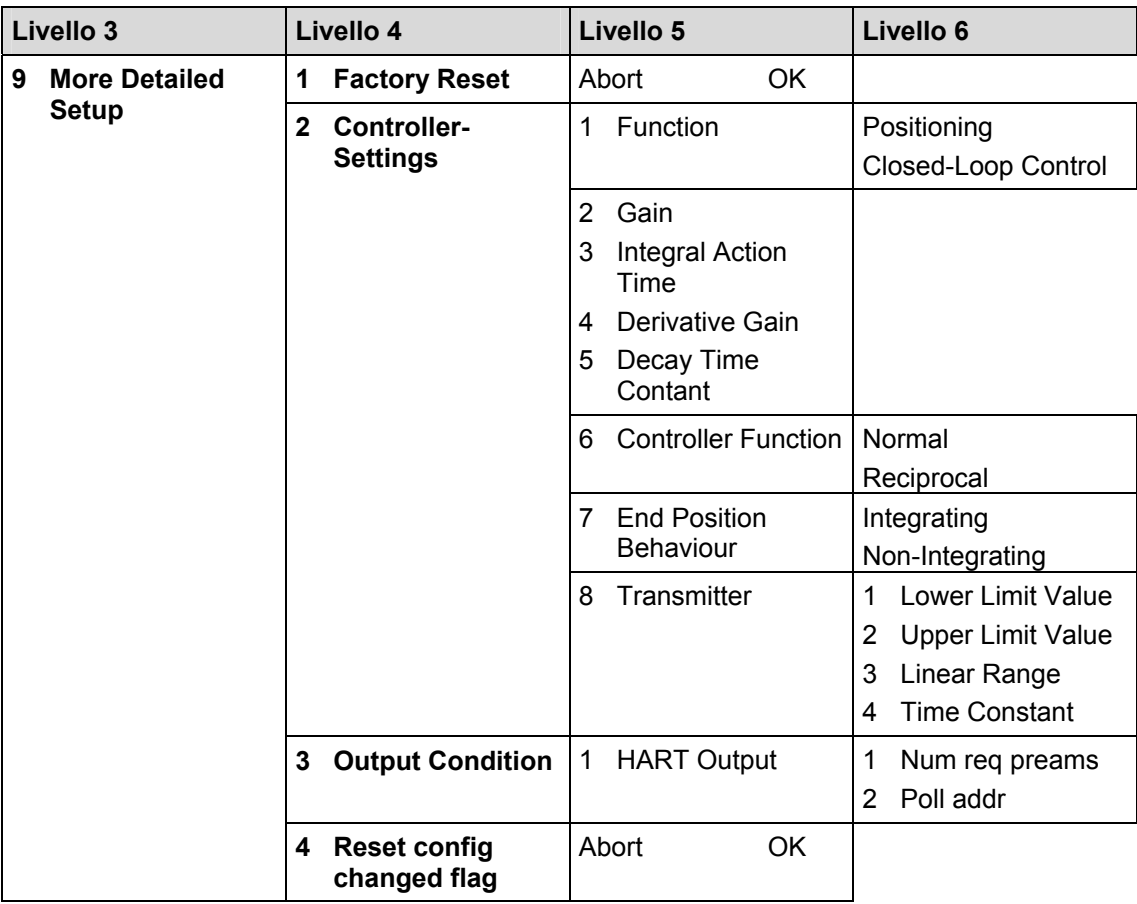

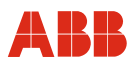

#### **7.1.5 Elenco parametri e configurazione**

#### **7.1.5.1 Variabili di processo**

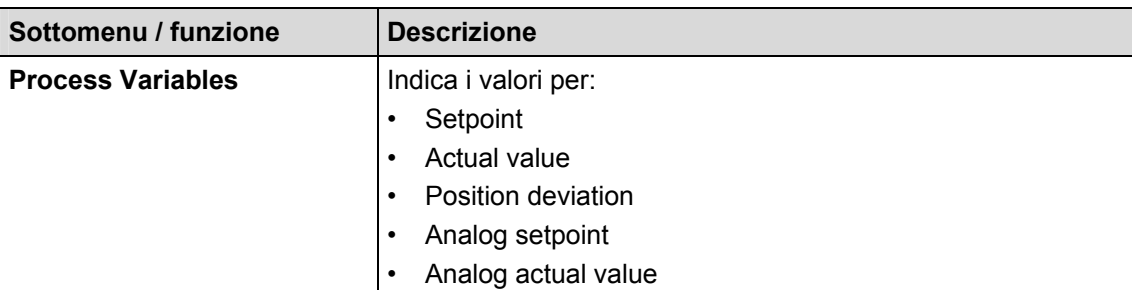

#### **7.1.5.2 Impostazione di base**

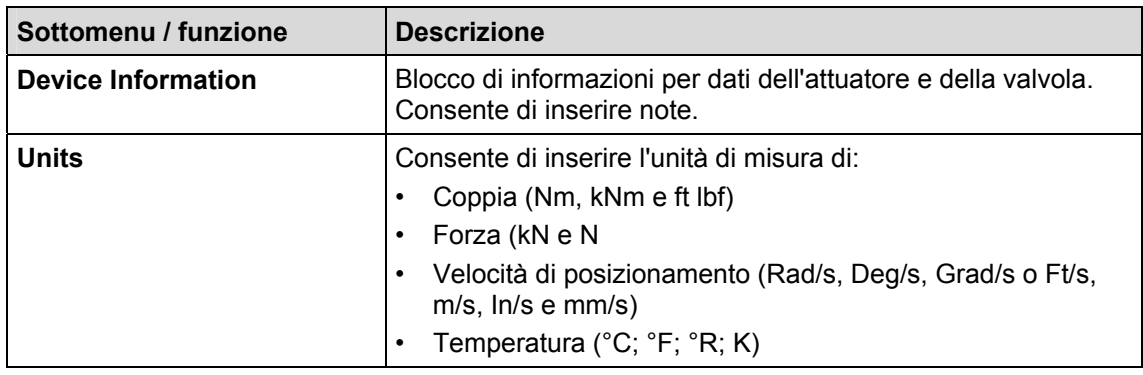

#### **7.1.5.3 Diagnosi / assistenza**

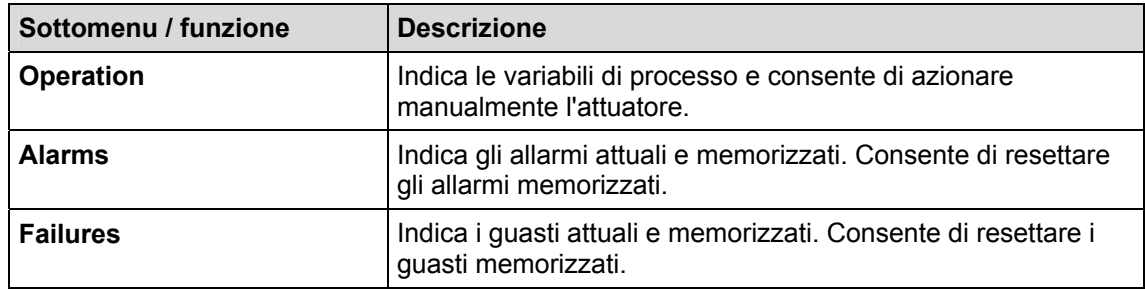

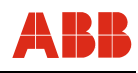

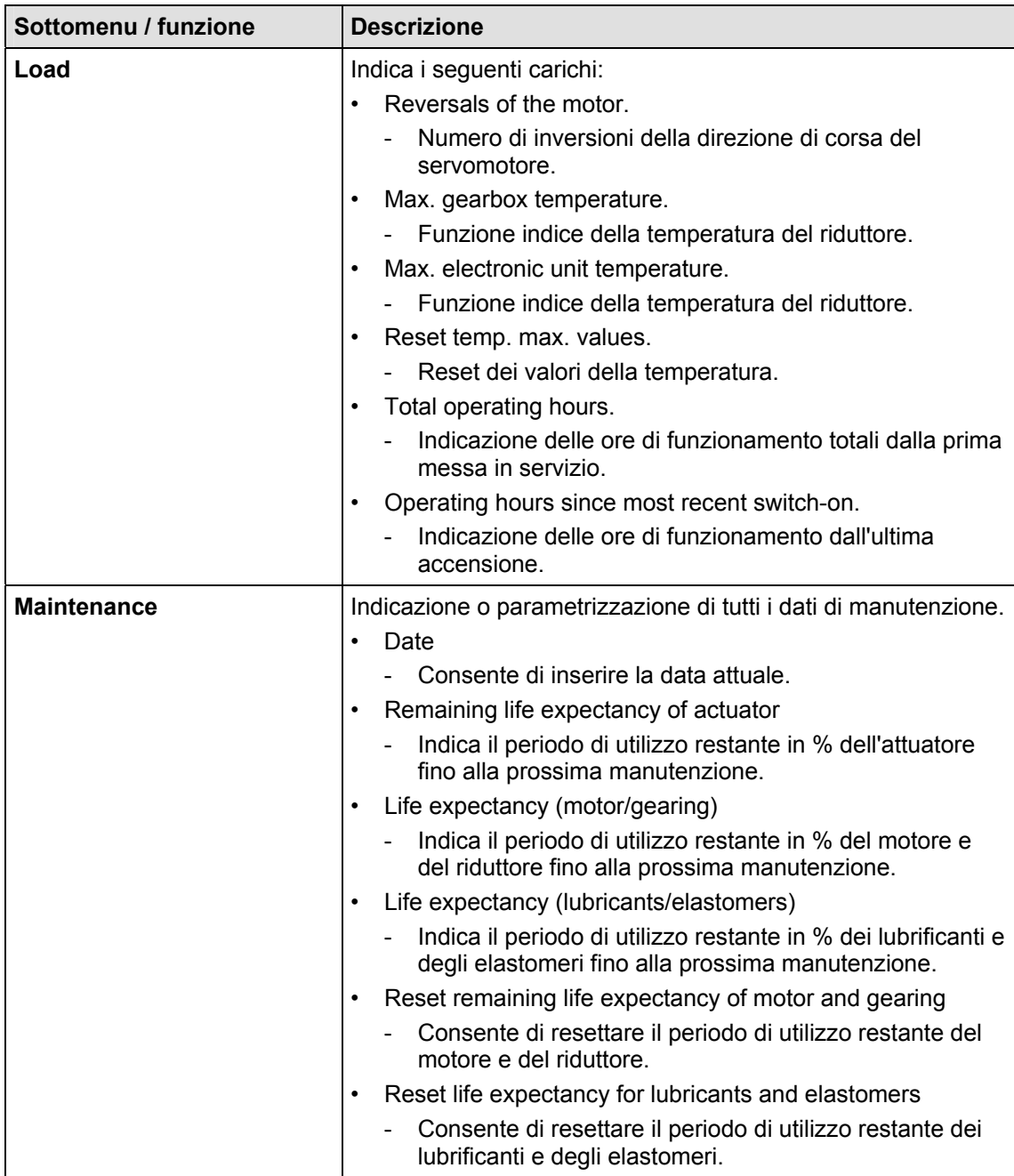

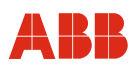

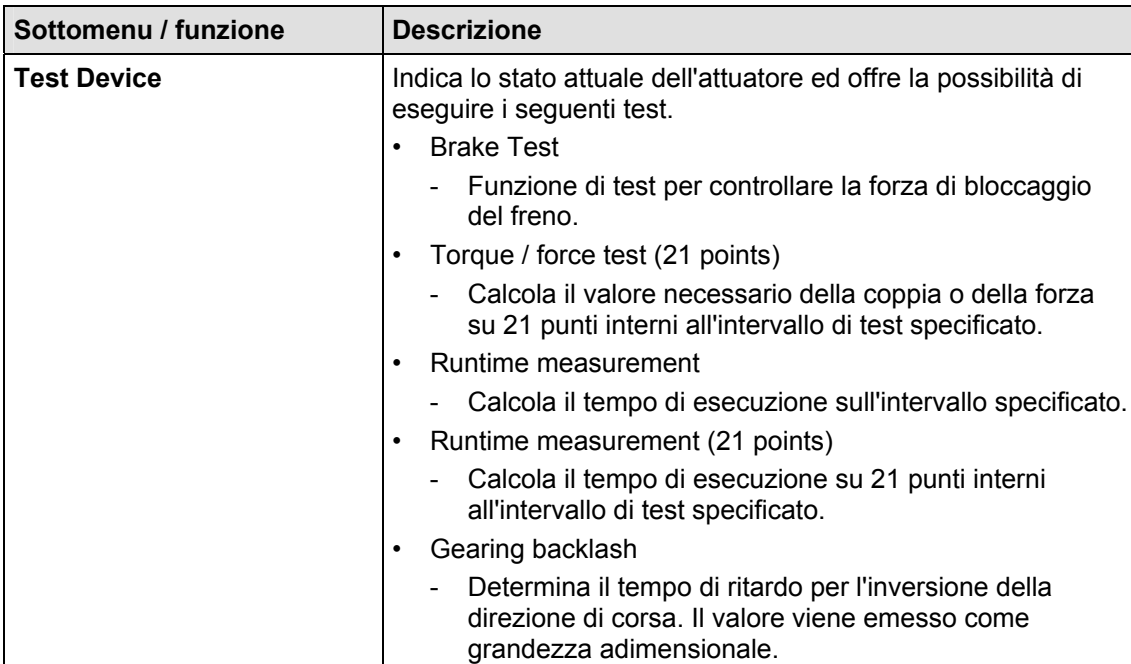

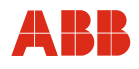

#### **7.1.5.4 Setup dettagliato**

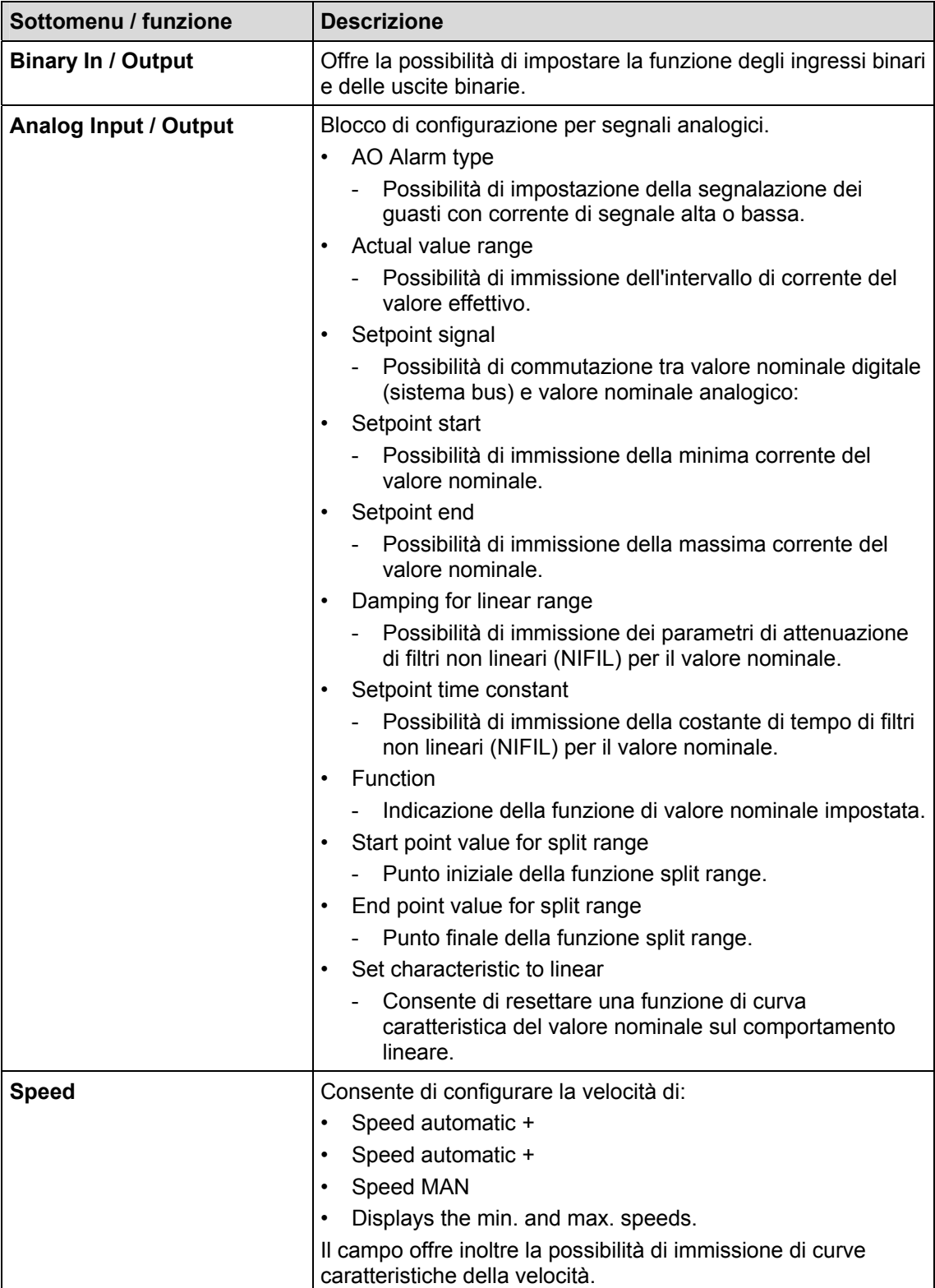

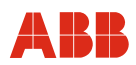

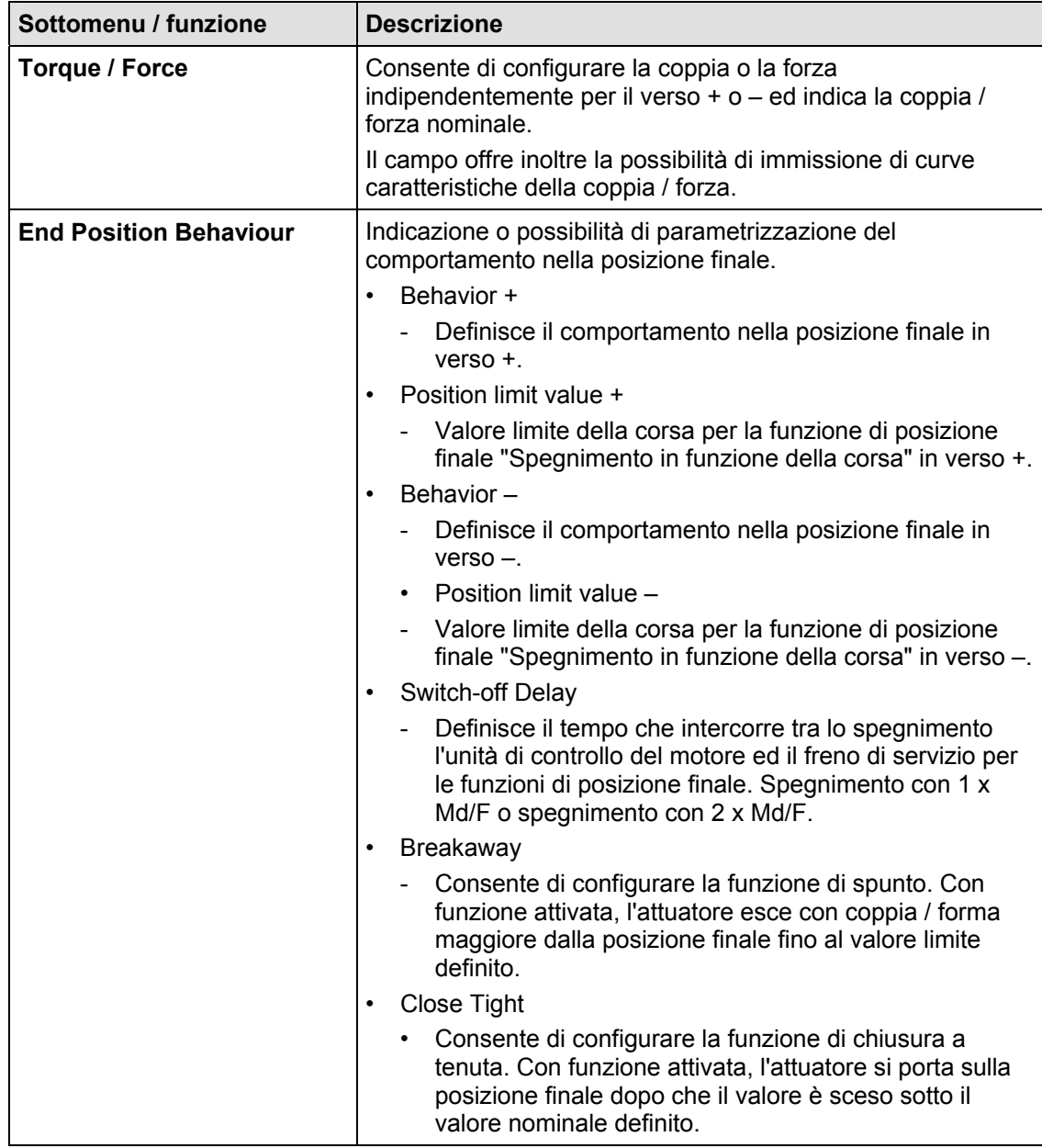

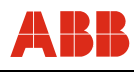

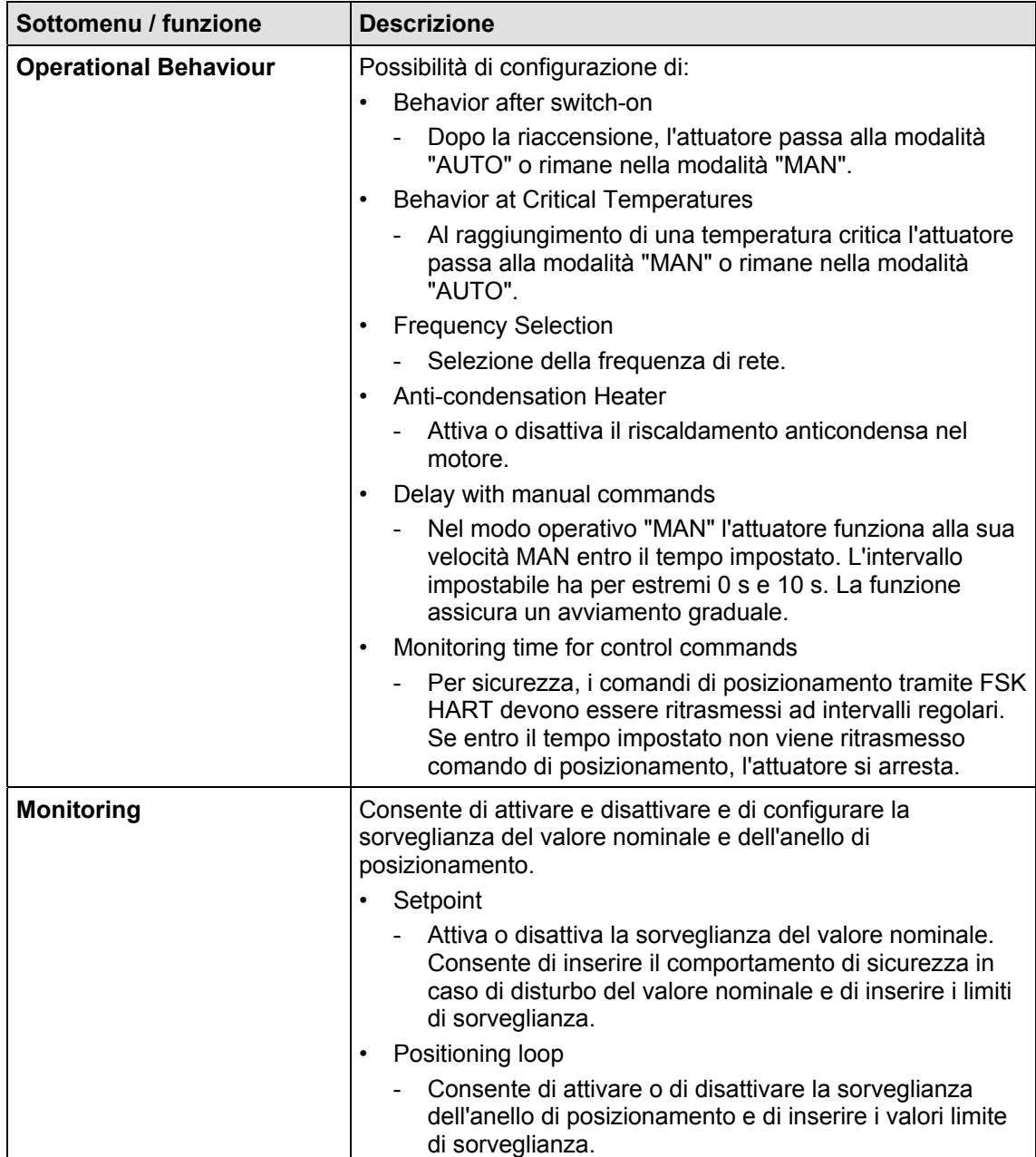

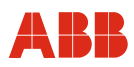

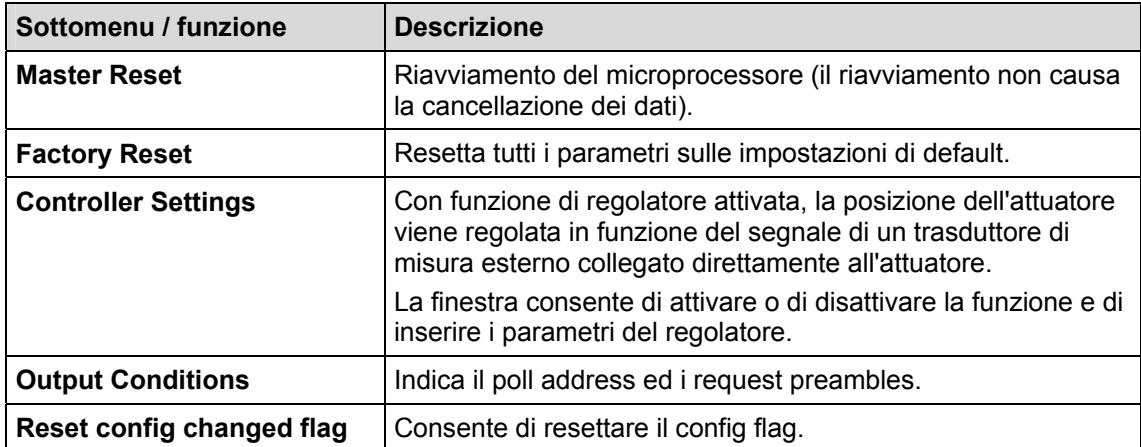

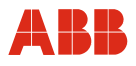

#### **7.1.6 Fast keys**

I fast keys consentono di accedere rapidamente alle funzioni spesso utilizzate senza dover passare passo per passo attraverso i singoli menu.

#### **Esempio:**

Per accedere alla funzione "Test del freno", nella procedura "passo per passo" si devono richiamare i seguenti menu:

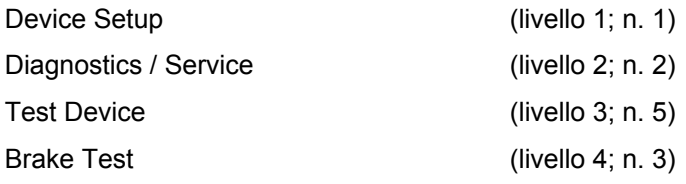

Immettendo la sequenza di cifre 1-2-5-3 si accede direttamente alla funzione "Test del freno".

## $\mathbf i$

**IMPORTANTE (AVVERTENZA)** 

L'indicazione delle "Fast keys" fa riferimento al livello iniziale "Main Menu".

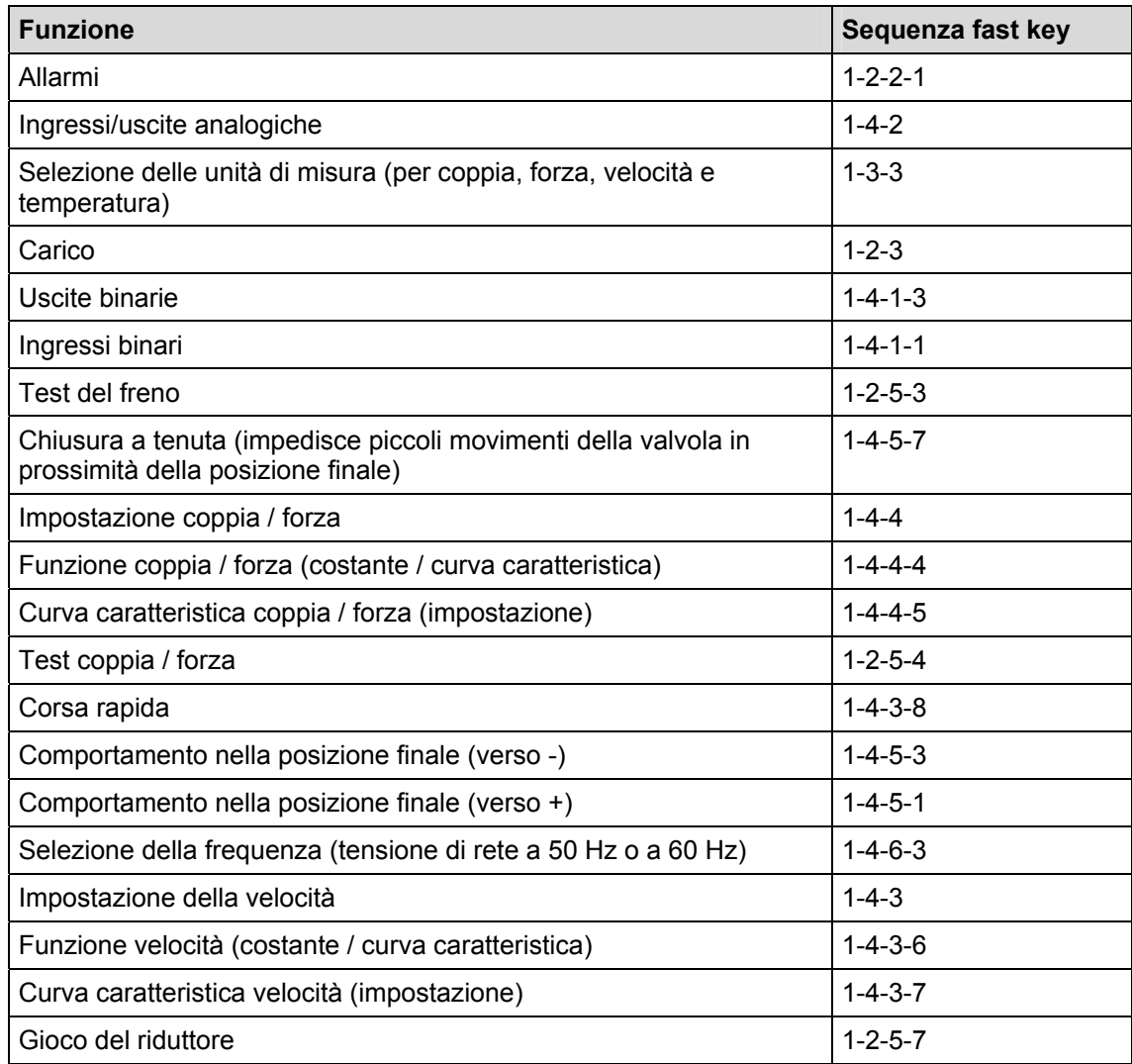

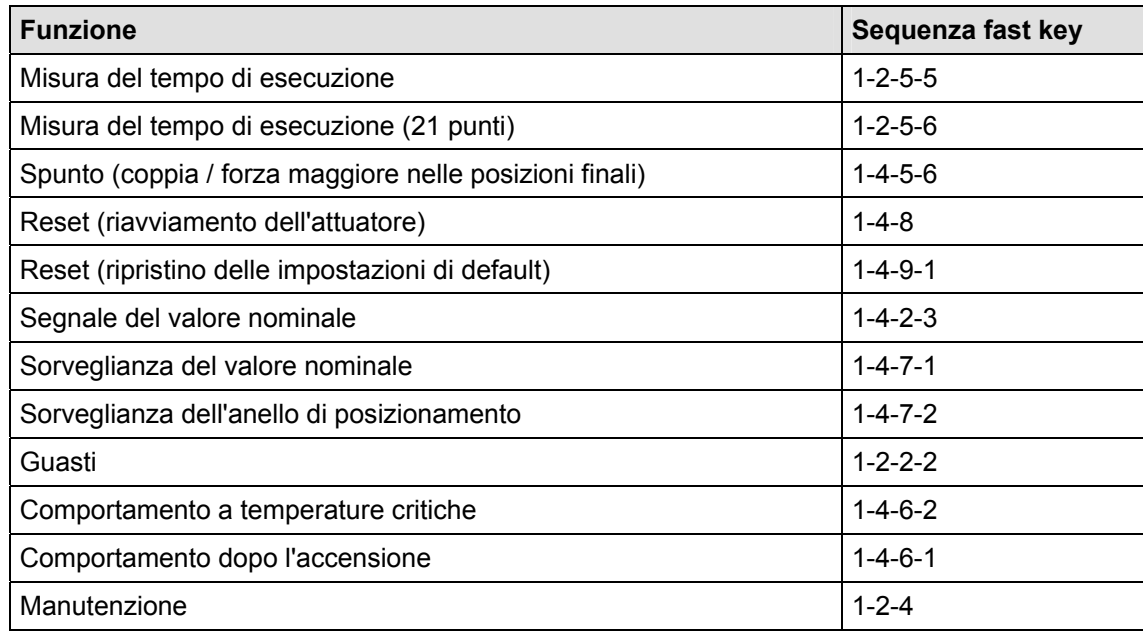

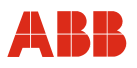

#### **7.2 Messa in servizio tipica**

#### **IMPORTANTE (AVVERTENZA)**

Il seguente capitolo descrive una messa in servizio tipica. A causa delle caratteristiche dell'impianto può essere necessario differire dalla procedura qui illustrata.

La regolazione meccanica delle battute finali viene eseguita come descritto nelle istruzioni d'uso dell'attuatore.

Nella comunicazione HART l'impostazione di "Posizioni finali" e di "Direzione di corsa" viene sempre eseguita mediante pannello di messa in servizio e di assistenza. Vedere anche "Comando locale".

I valori di impostazione possono essere salvati solo nell'apparecchio se quest'ultimo si trova nel modo operativo "MANUAL". Per commutare l'apparecchio nel modo operativo "MANUAL", all'ingresso binario 1 non deve essere applicato un segnale HIGH (24 V DC) o la funzione degli ingressi binari deve essere disattivata.

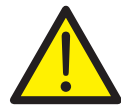

#### **PERICOLO - Gravi lesioni / pericolo di morte!**

Pericolo di schiacciamento dovuto alla corsa dell'attuatore. Verificare che nell'area di lavoro dell'attuatore non si trovino persone.

Il collegamento con l'apparecchio deve essere realizzato secondo la procedura descritta sopra.

#### **7.2.1 Ingressi binari**

A seconda del modello di sistema di controllo, i comandi di posizionamento manuale vengono realizzati tramite spostamento dei valori nominali da una locazione di memoria ad un'altra nel sistema di controllo o tramite il cablaggio di ingressi binari con l'attuatore. Se il cablaggio degli ingressi binari non è previsto, per commutare l'attuatore nella modalità "AUTOMATIC" vengono offerte diverse possibilità.

- Ponticelli fissi sul pannello dei terminali dell'elettronica per l'uscita 24 V DC sull'ingresso binario 1.
- Disattivazione degli ingressi binari tramite la configurazione dell'elettronica di potenza con il menu 1-4-1-1.

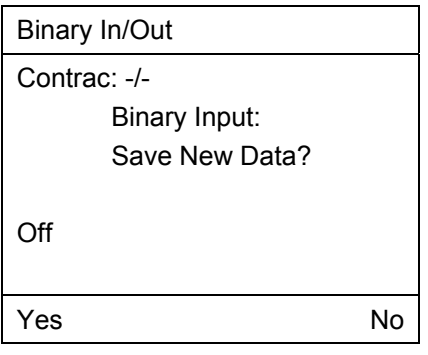

Fig. 21 - Display handheld

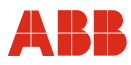

#### **7.2.2 Impostazione della velocità**

Richiamare la voce di menu 1-4-3. Dopo aver immesso le velocità desiderate, i valori impostati devono essere memorizzati nell'attuatore.

- Velocità "Manuale" (posizionamento dell'attuatore mediante gli ingressi binari DI 2 e DI 3 e mediante il pannello di messa in servizio e di assistenza).
- Velocità automatica + (velocità nel servizio automatico in verso positivo)
- Velocità automatica (velocità nel servizio automatico in verso negativo)

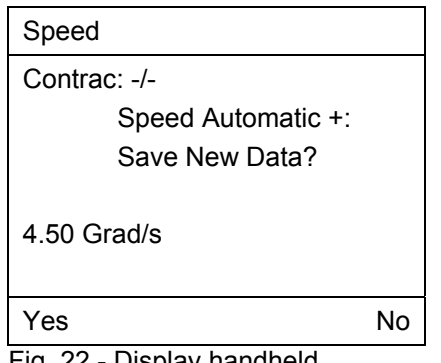

Fig. 22 - Display handheld

#### **7.2.3 Numero KKS**

Per consentire un'assegnazione dell'attuatore all'impianto si raccomanda di inserire almeno il numero KKS dell'attuatore nella voce di menu "1-3-2-4".

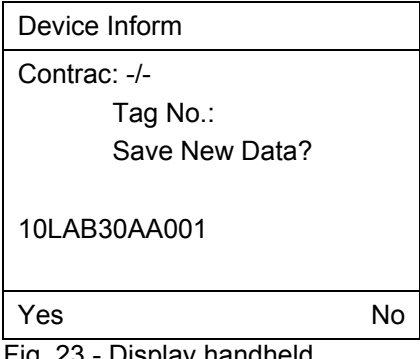

Fig. 23 - Display handheld

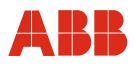

#### **7.2.4 Allarmi / guasti**

In determinate circostanze, errori di cablaggio nella messa in servizio possono portare a messaggi di allarme e di guasto visualizzati successivamente come messaggi memorizzati. Per questo si raccomanda di resettare i messaggi di allarme e di guasto memorizzati nelle voci di menu 1-2-2-1-7 e 1-2-2-2-7.

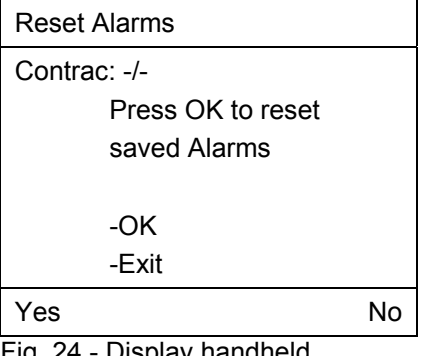

Fig. 24 - Display handheld

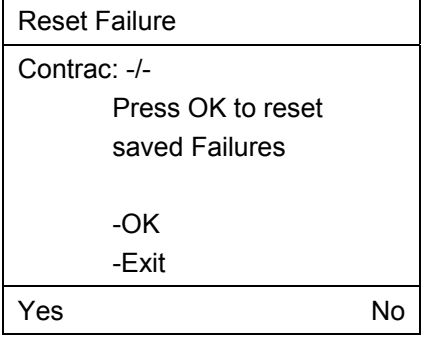

Fig. 25 - Display handheld

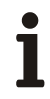

#### **IMPORTANTE (AVVERTENZA)**

Dopo la messa in servizio si consiglia di spostare l'attuatore agendo sul sistema di controllo e di controllare il comportamento e la segnalazione dell'attuatore.

Per commutare l'attuatore nel servizio automatico dopo la messa in servizio, per gli apparecchi con funzione di ingresso binario attiva (impostazione predefinita) si deve applicare un segnale a 24 V DC all'ingresso binario 1. Se la funzione di ingresso binario è disattivata, l'attuatore passa al servizio automatico subito dopo il termine del processo di regolazione.

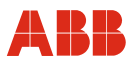

#### **8 Messa in servizio con il Rosemonth 375 handheld**

#### **8.1 Comunicazione**

#### **8.1.1 Generalità**

Con il terminale handheld è possibile parametrizzare direttamente l'attuatore di regolazione. Il collegamento del terminale handheld avviene sulla linea del valore nominale. Durante questo tempo l'attuatore di regolazione può restare in servizio. I valori impostati possono essere modificati solo nel modo operativo "Manual".

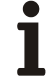

#### **IMPORTANTE (AVVERTENZA)**

Un cortocircuito tra la linea del valore nominale e l'unità da campo può causare l'avaria dell'anello di controllo.

A causa delle vaste possibilità di parametrizzazione e di configurazione, la parametrizzazione e la configurazione offline non sono implementate.

La Device Description per l'attuatore Contrac può essere scaricata in Internet.

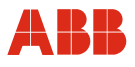

#### **8.1.2 Struttura ad albero del terminale handheld**

I menu guidano attraverso i dialoghi di lettura e scrittura dei dati dalla o all'elettronica di potenza Contrac.

Il software ha una struttura ad albero. Le singole voci sono raggruppate nei blocchi seguenti:

- Variabili di processo
- Diagnosi ed assistenza
- Impostazioni di base
- Setup dettagliato

Il menu è inoltre suddiviso in 6 livelli gerarchici.

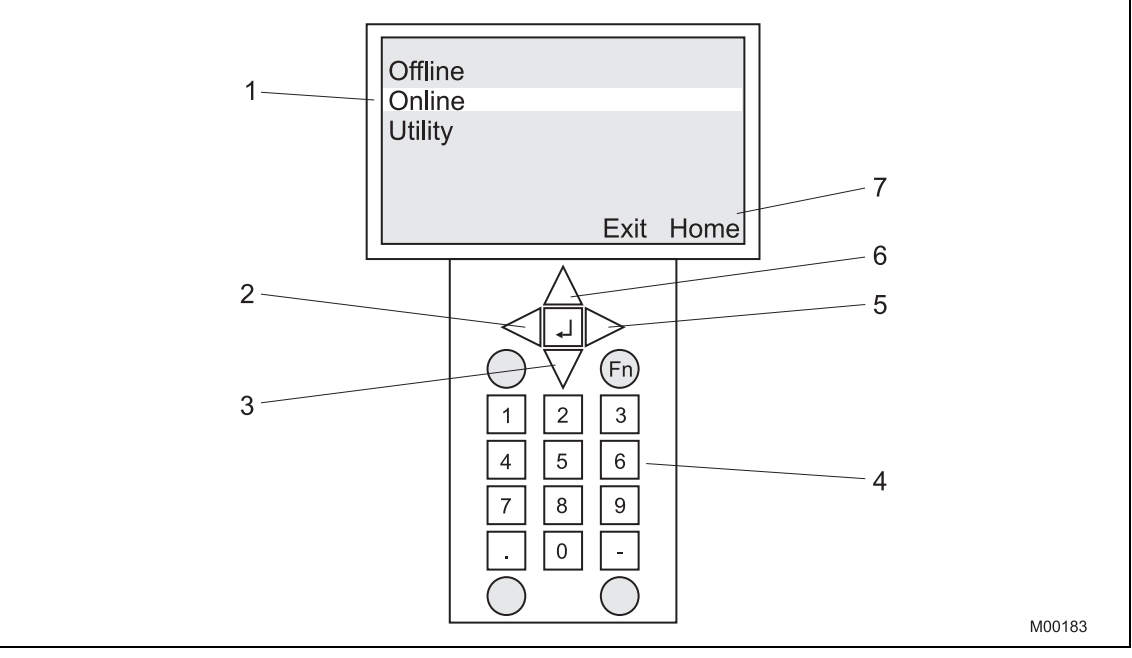

Fig. 26

- 1 Display
- 2 Livello precedente
- 3 Giù (all'interno del display)
- 4 Tastiera
- 5 Livello successivo
- 6 Su (all'interno del display)
- 7 Touch screen

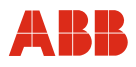

#### **8.1.3 Albero del menu**

#### **Leggenda per l'albero del menu:**

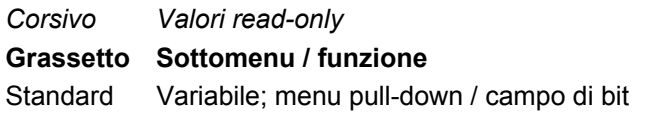

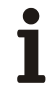

#### **IMPORTANTE (AVVERTENZA)**

Per informazioni dettagliate sulle singole voci di menu vedere i capitoli corrispondenti delle presenti istruzioni di parametrizzazione.

#### **8.1.3.1 Livelli 1 e 2**

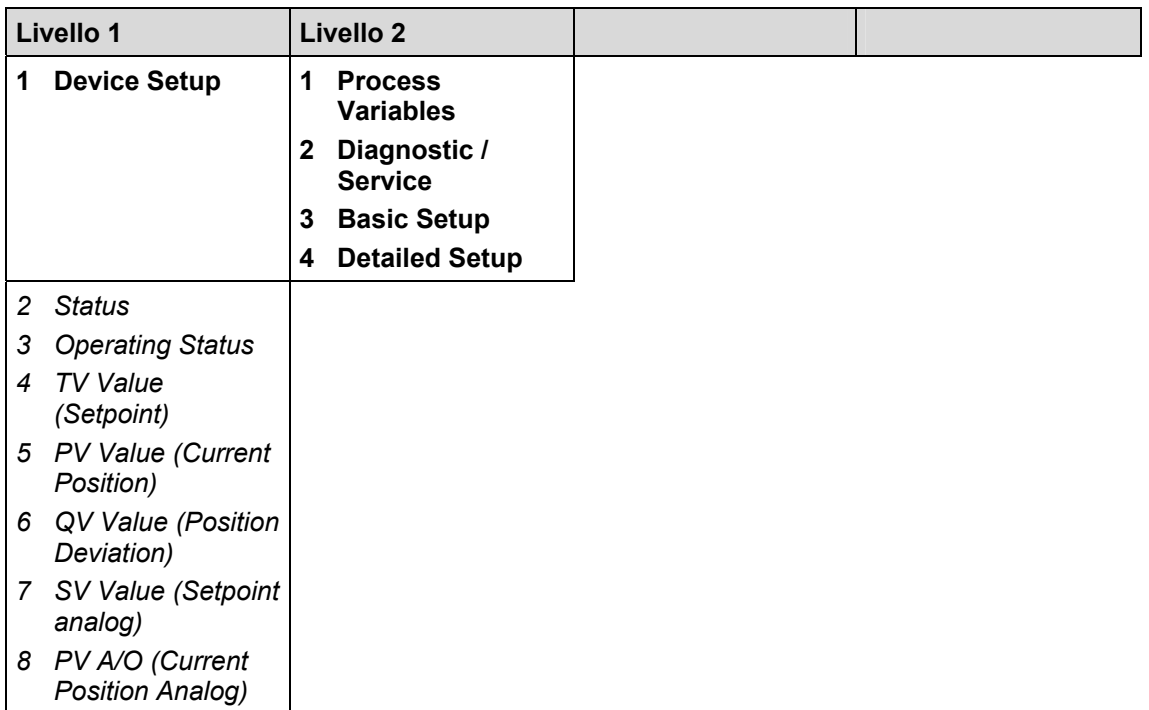

#### **8.1.3.2 Setup del dispositivo**

#### **Variabili di processo (livello 3)**

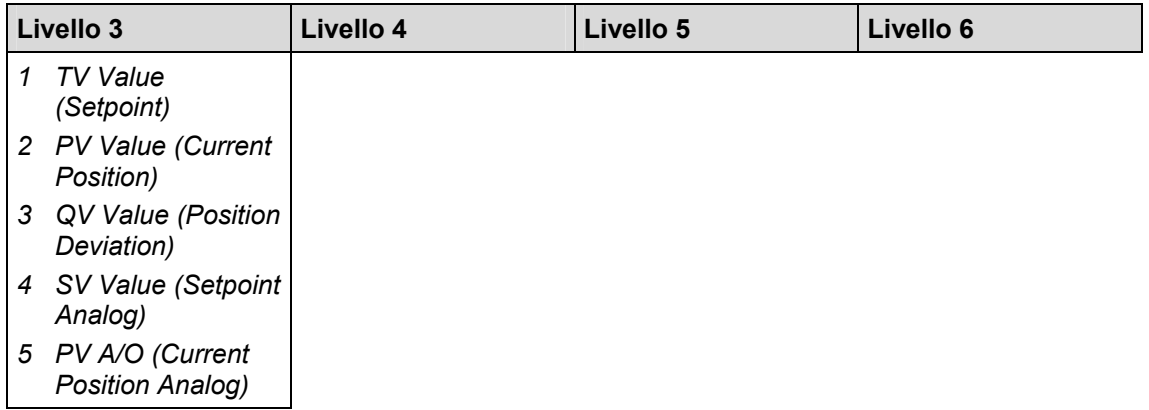

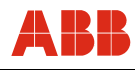

#### **8.1.3.3 Diagnosi / assistenza (da livello 3 a livello 6)**

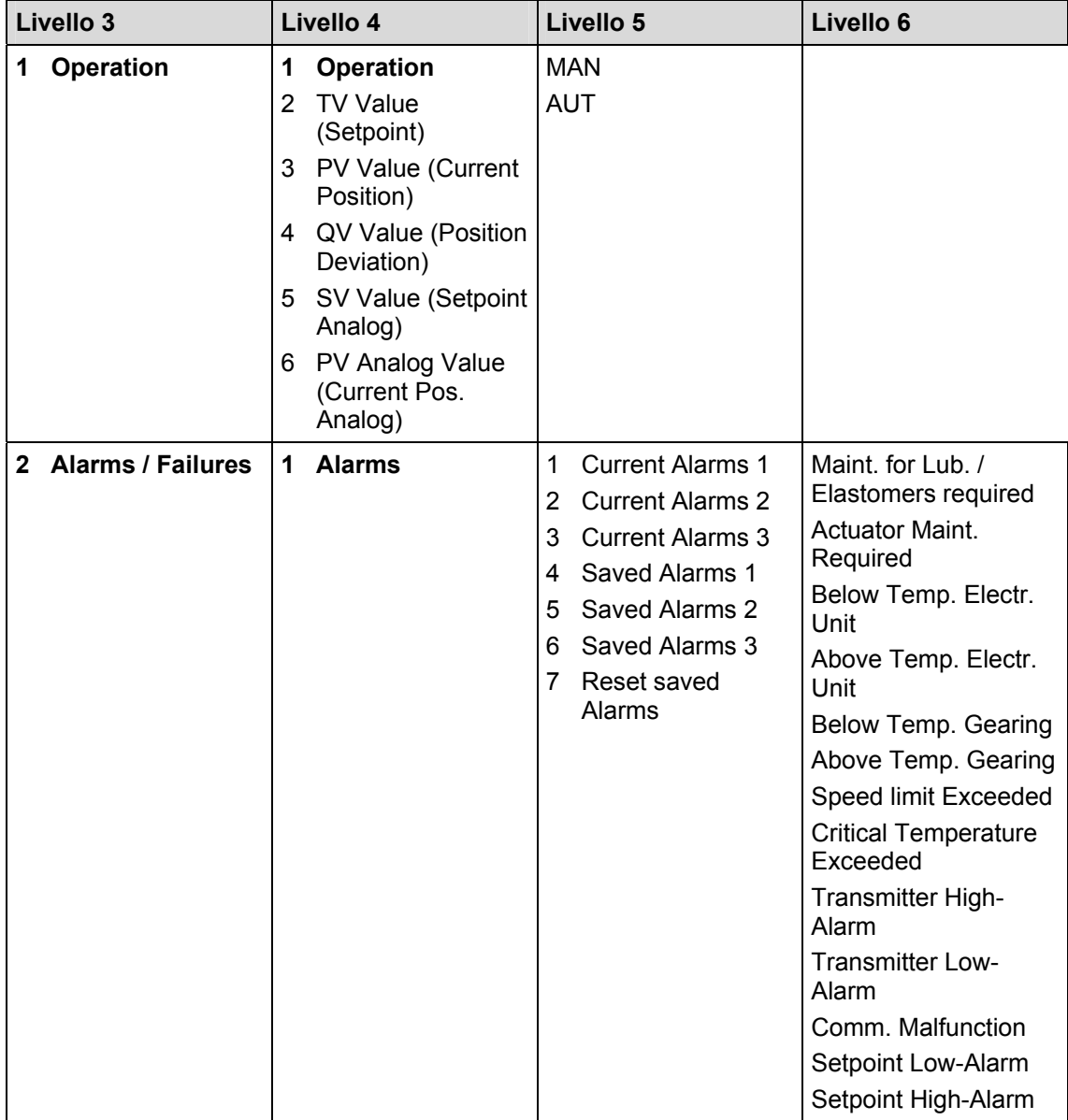

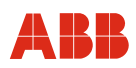

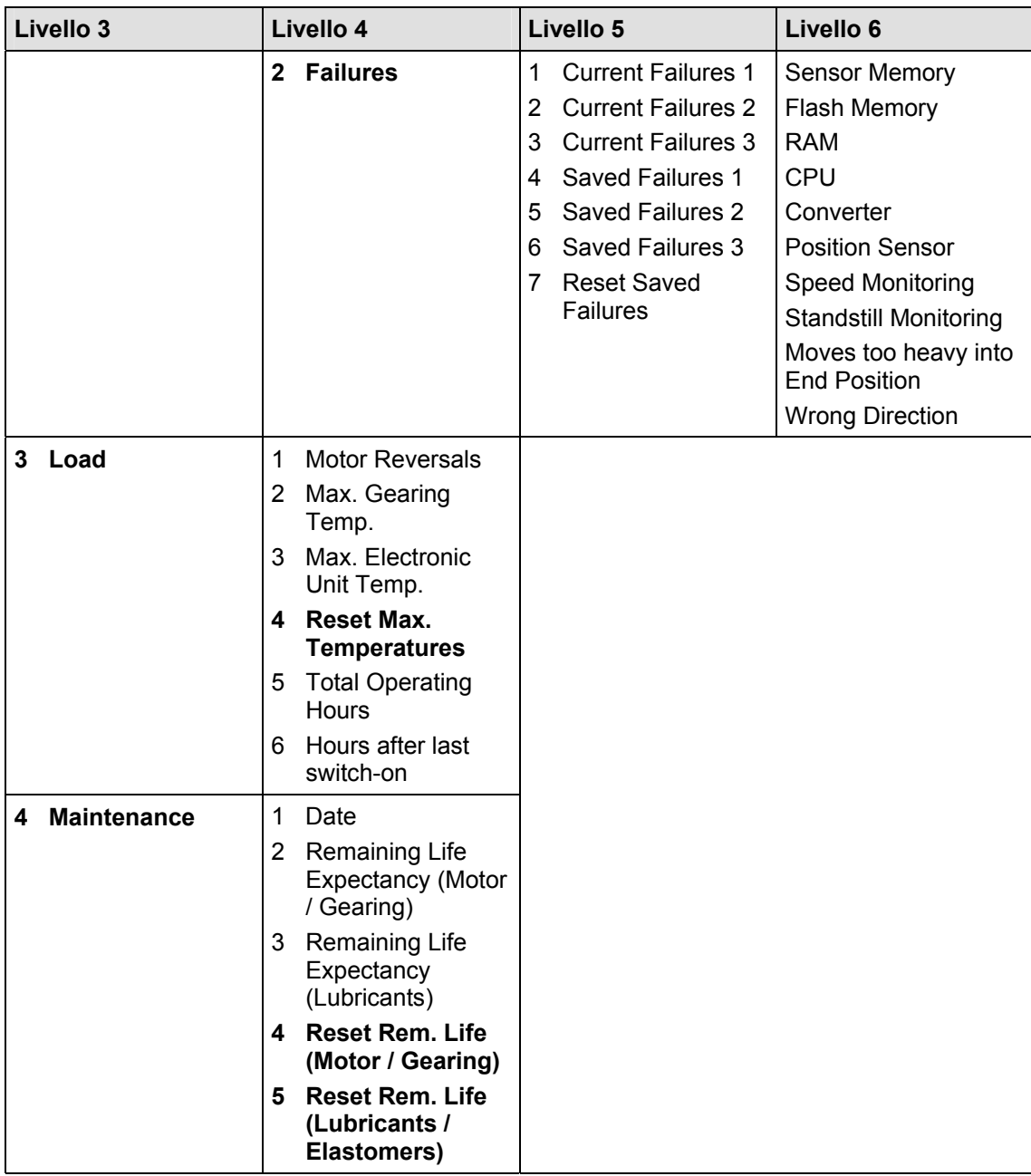

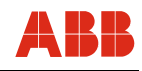

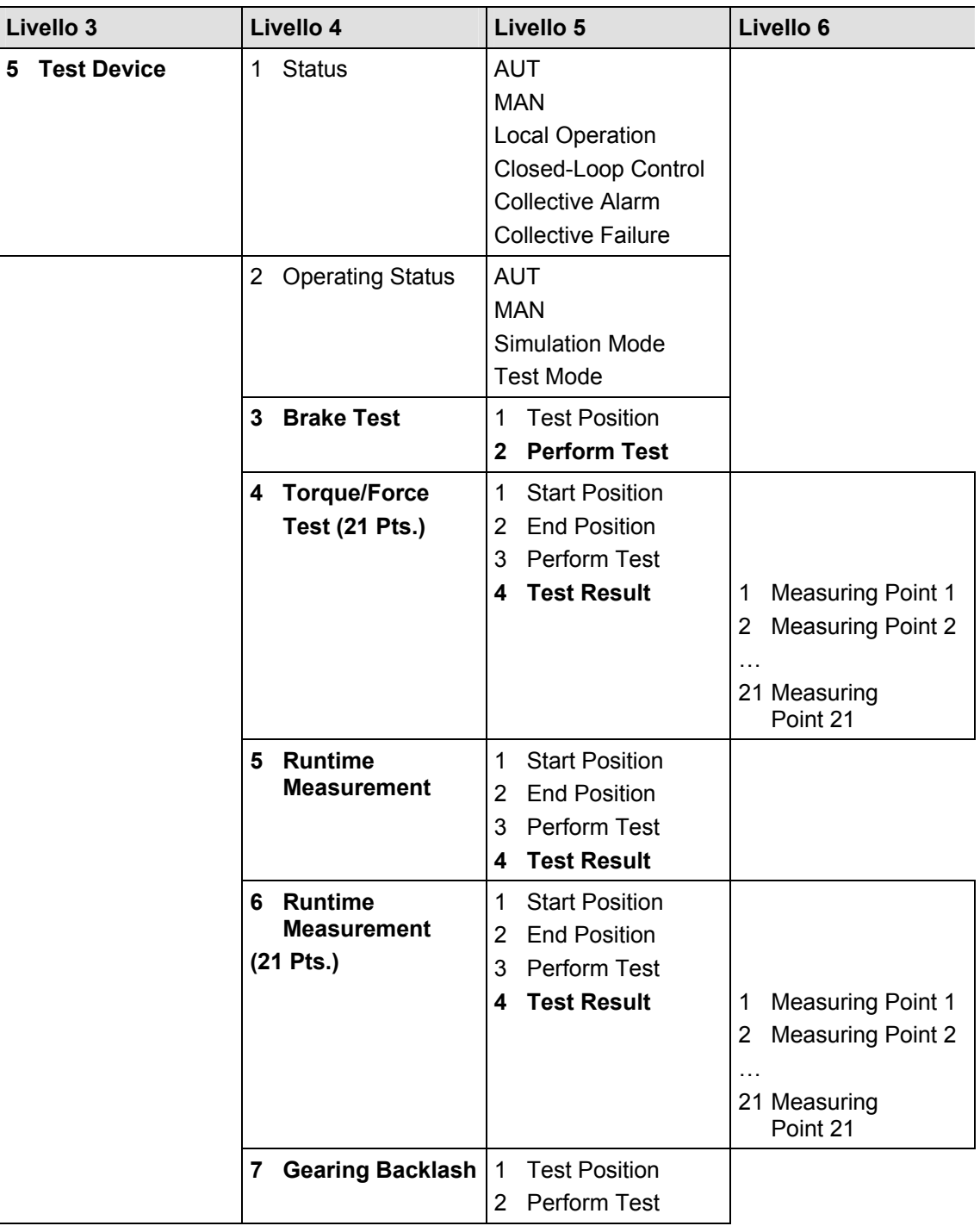

# $\mathbf i$

#### **IMPORTANTE (AVVERTENZA)**

Alarm / errore:

"ON" indica un allarme o un errore attivo. "OFF" indica che non sono attivi allarmi / errori.

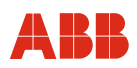

#### **8.1.3.4 Impostazione di base**

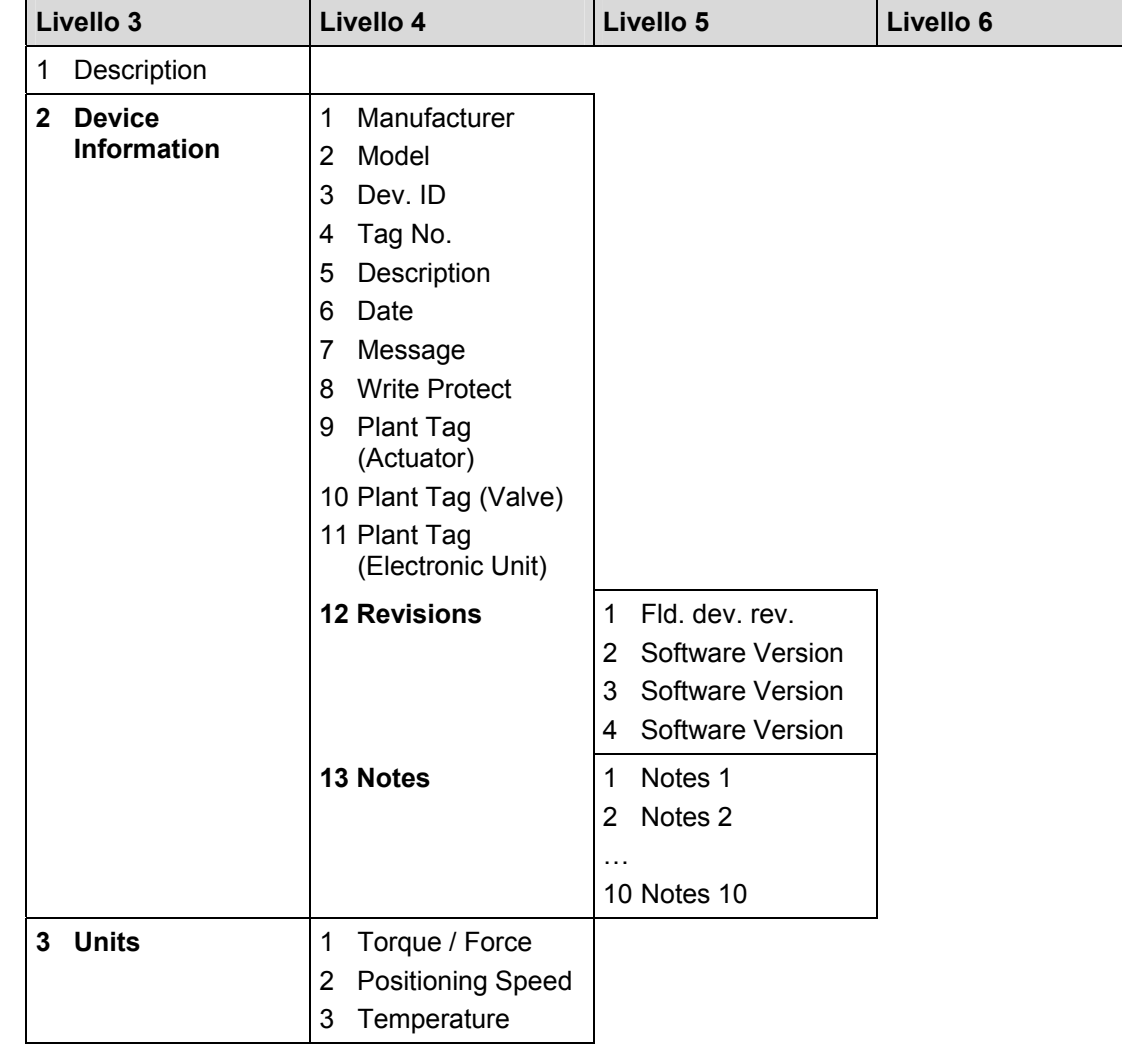

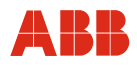

### **8.1.4 Setup dettagliato**

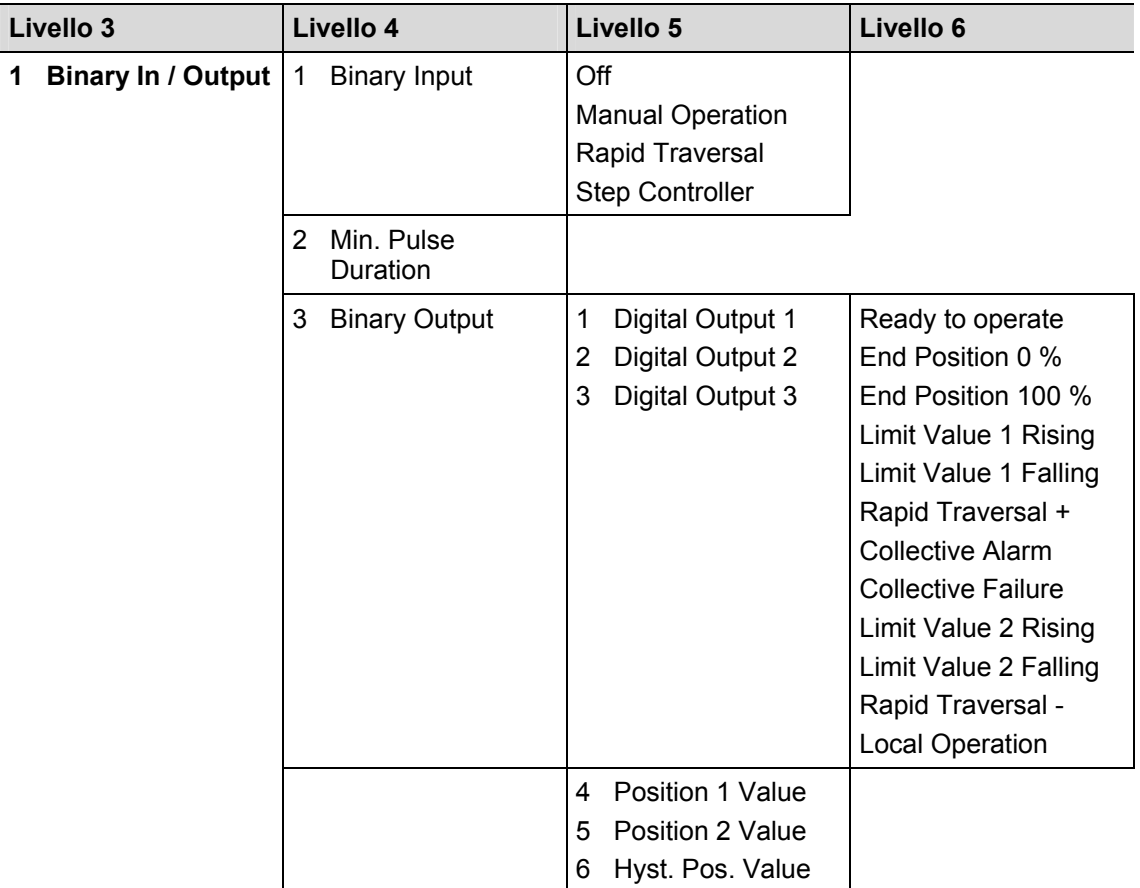

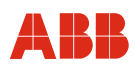

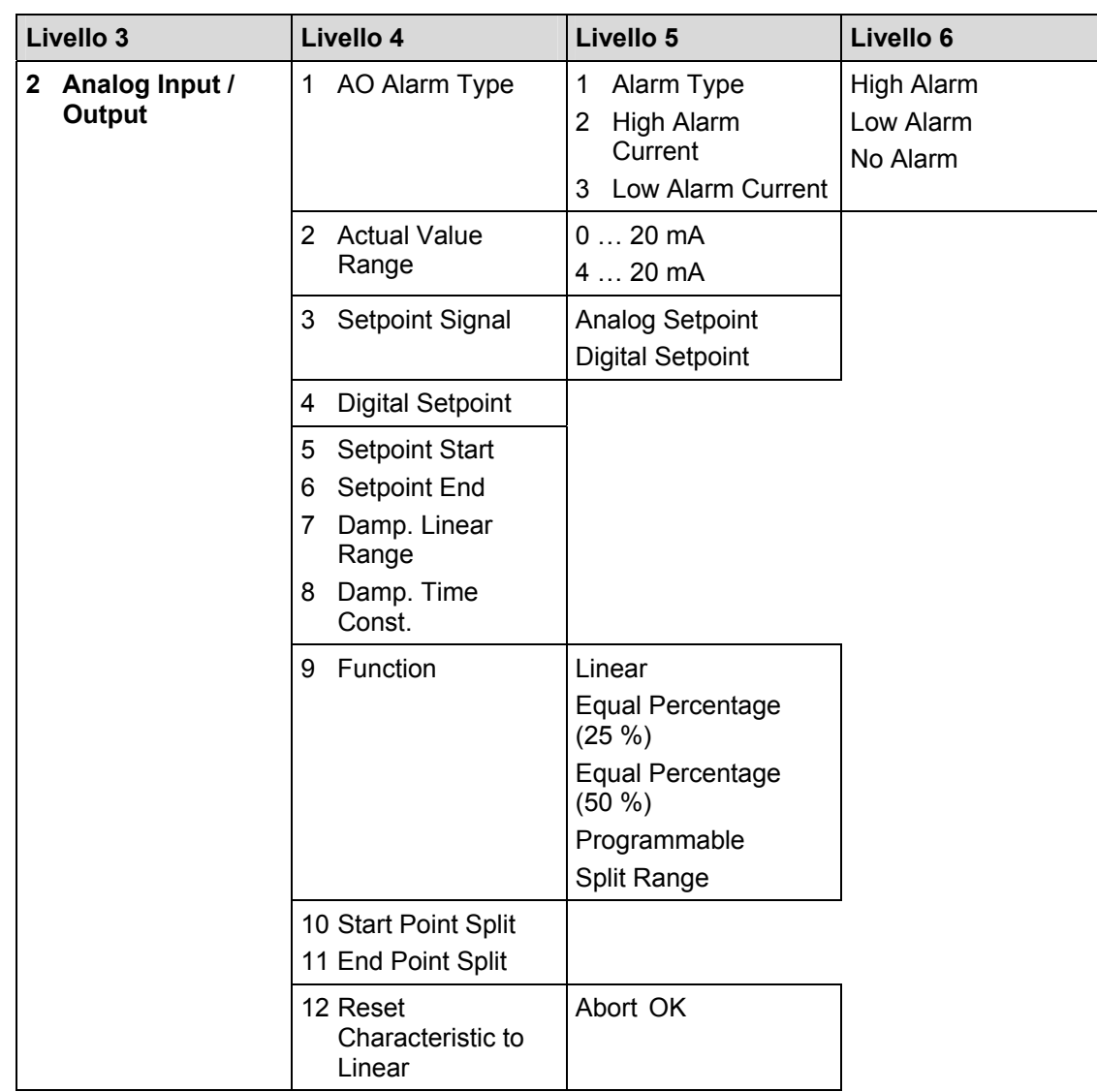

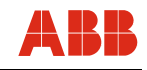

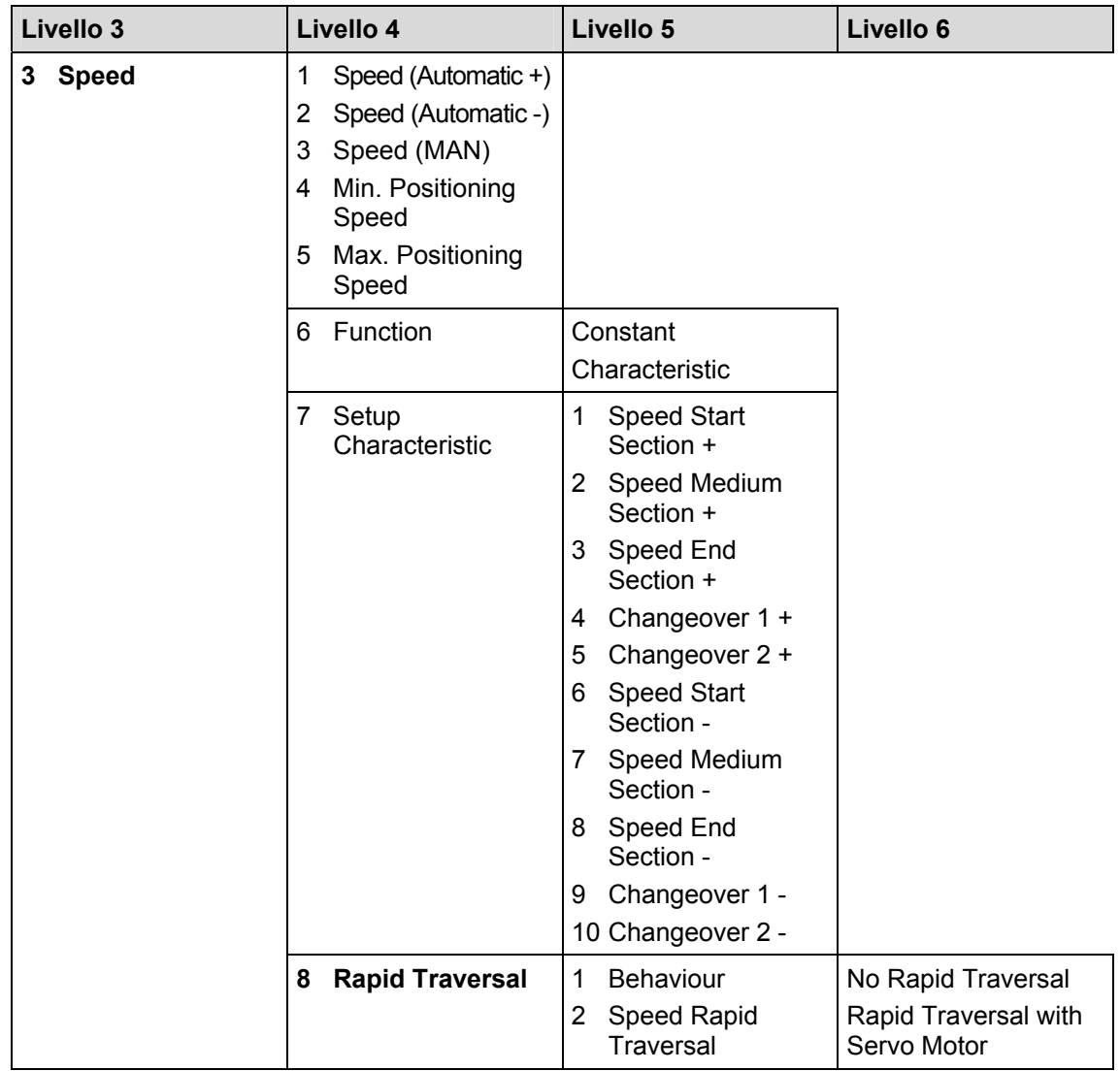

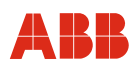

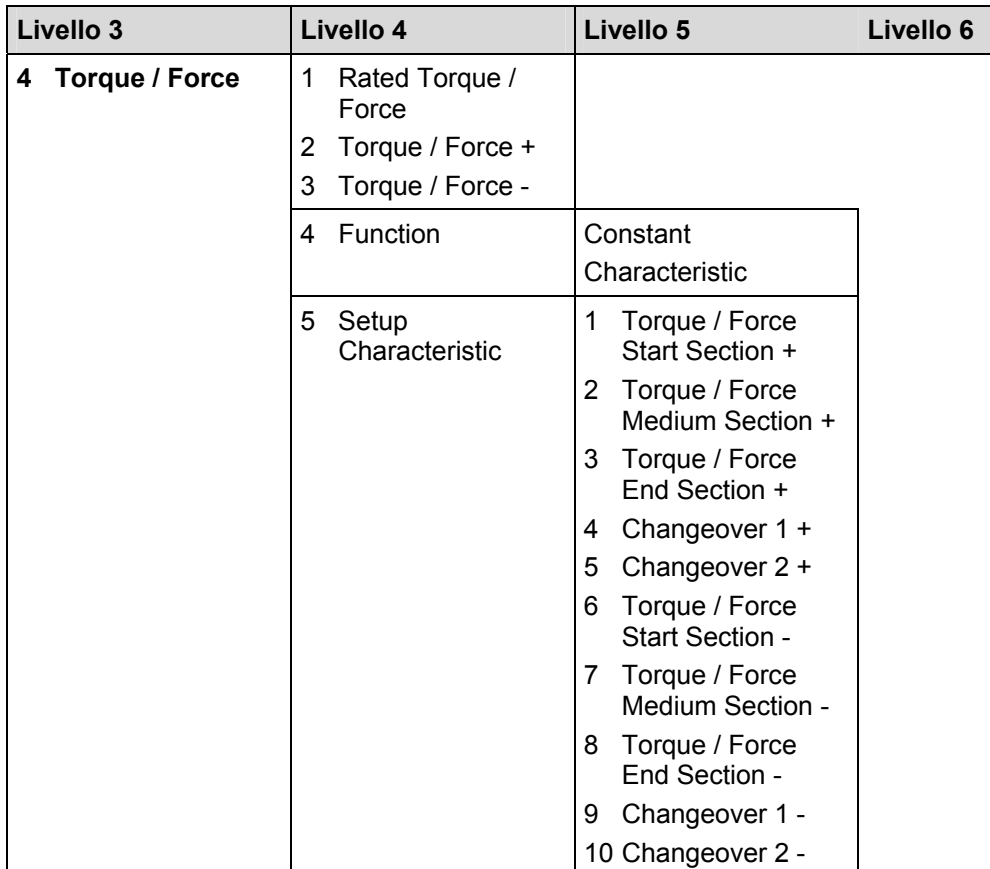

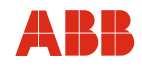

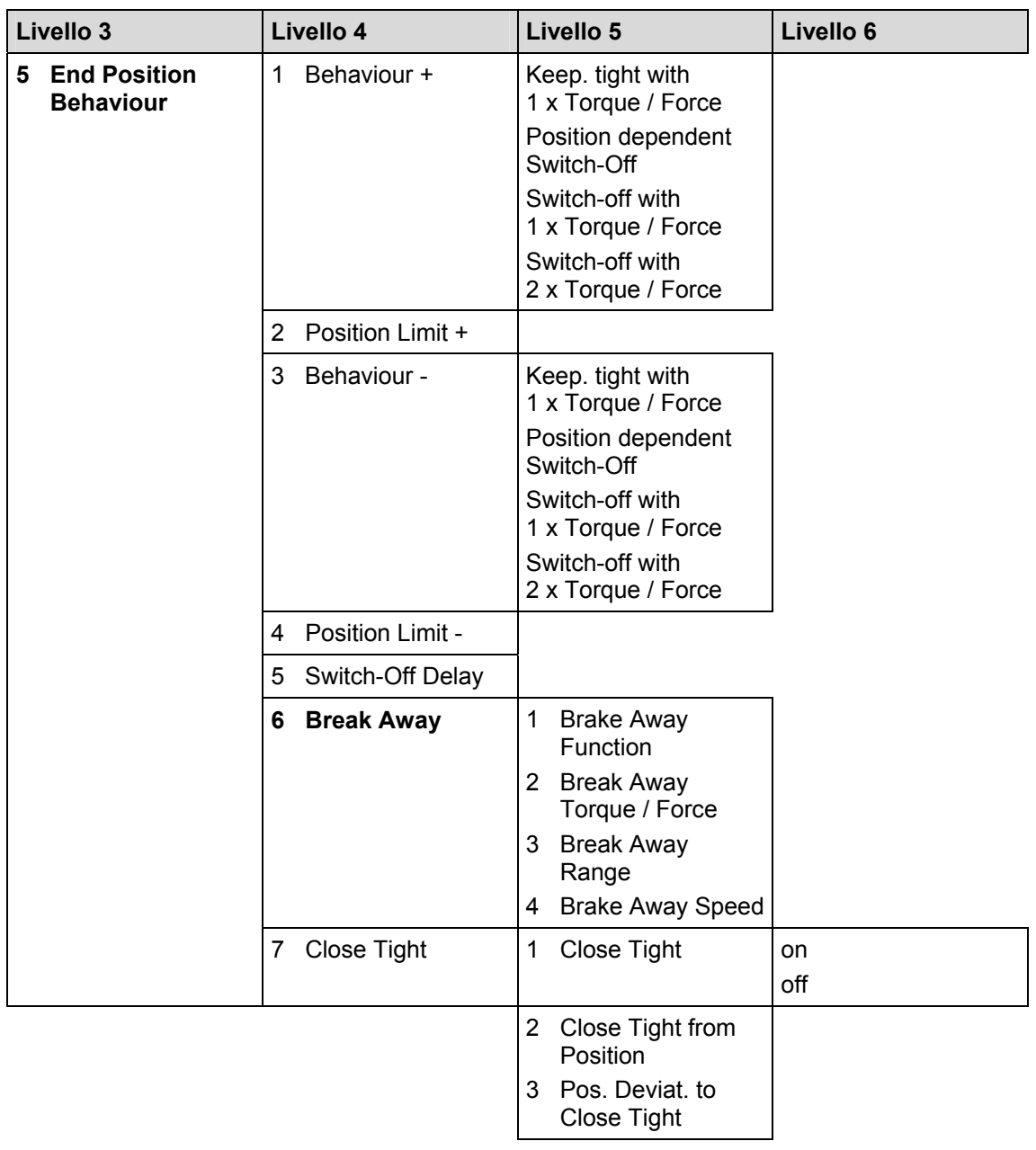

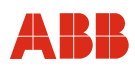

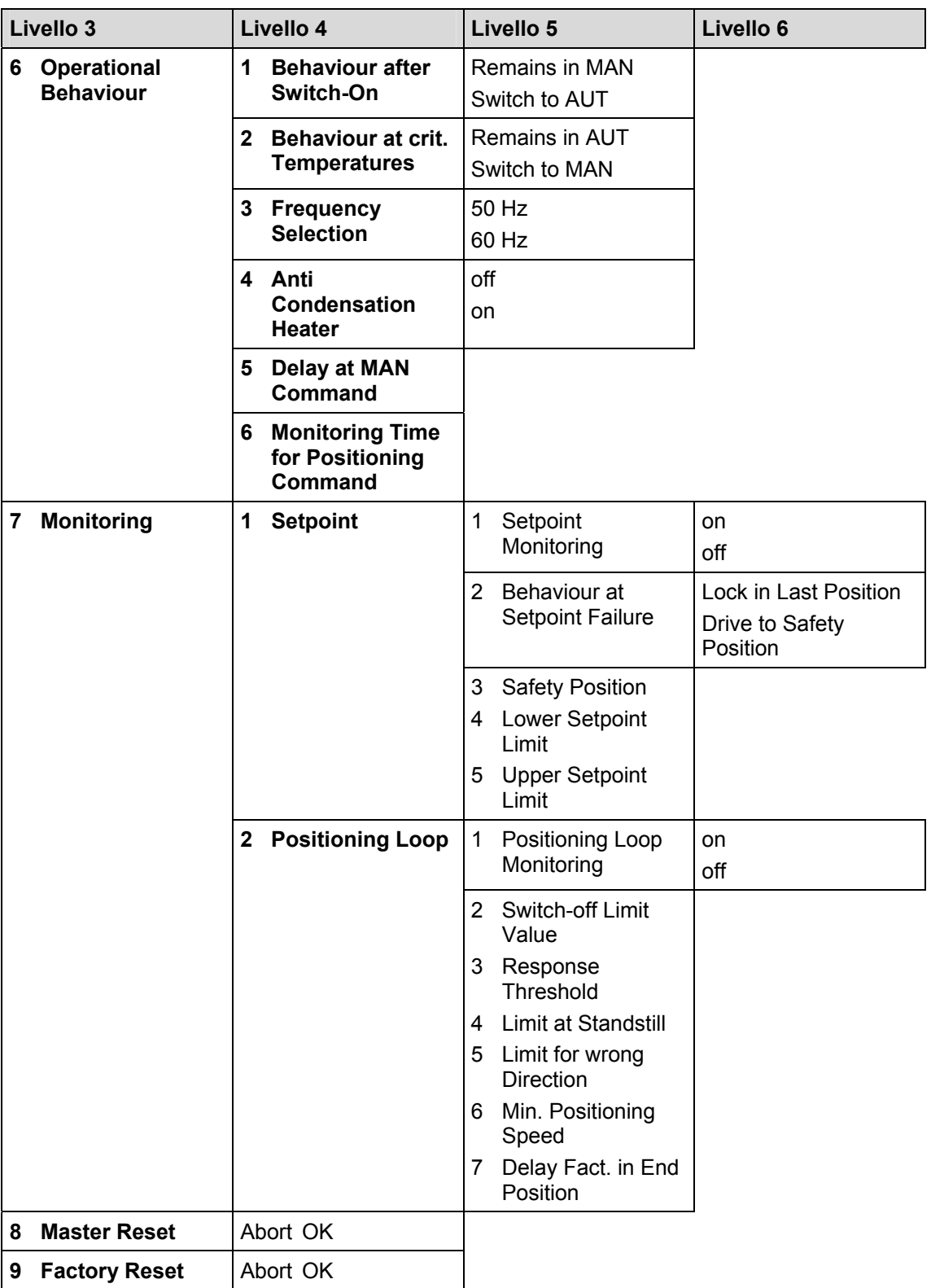

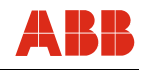

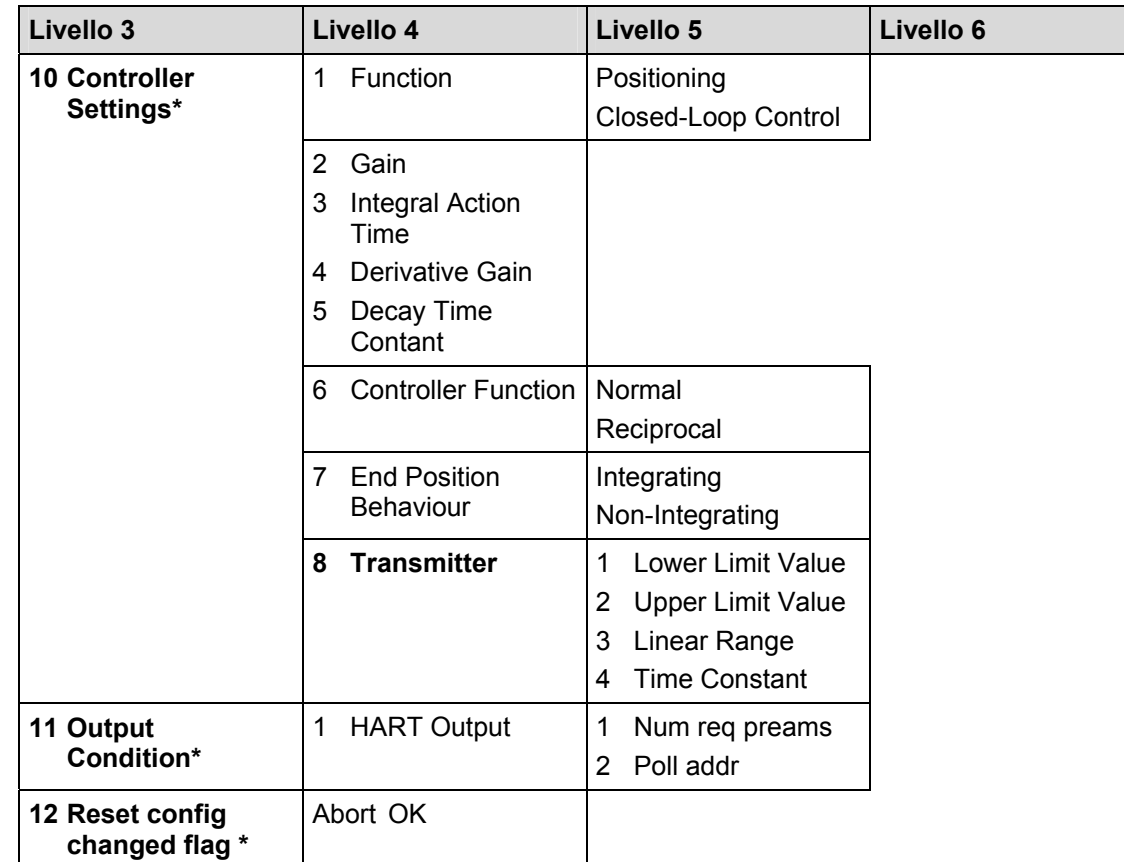

\* Il display non è in grado di visualizzare numeri di 2 cifre. Non sono disponibili fast keys.
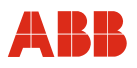

# **8.1.5 Elenco parametri e configurazione**

# **8.1.5.1 Variabili di processo**

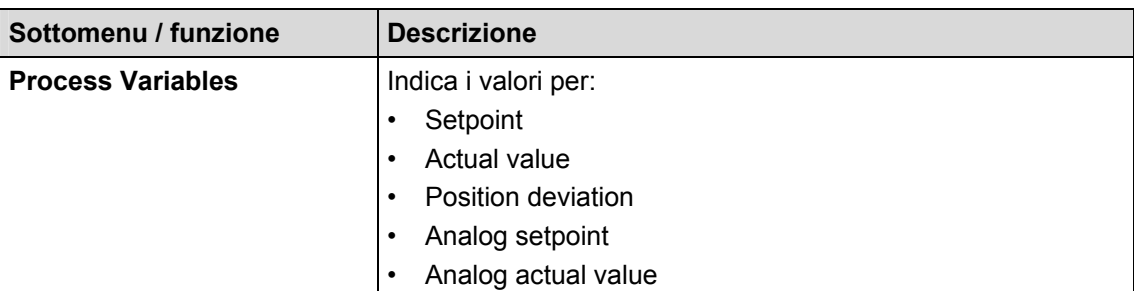

# **8.1.5.2 Impostazione di base**

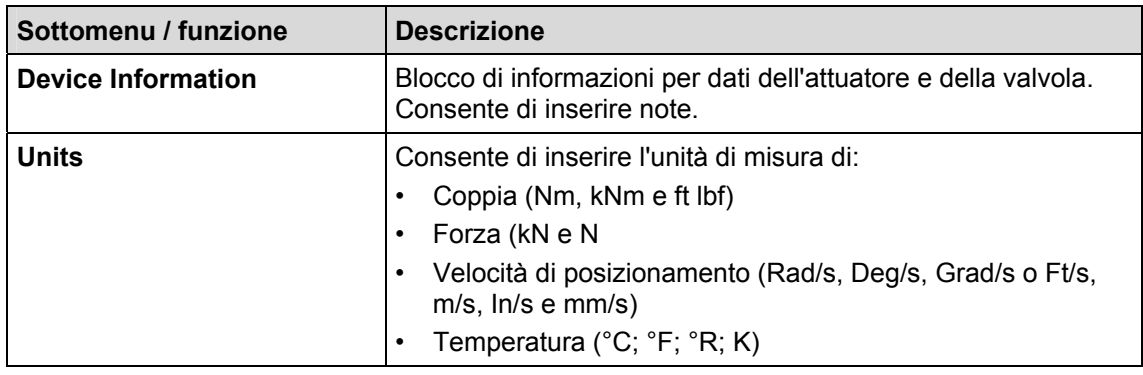

# **8.1.5.3 Diagnosi / assistenza**

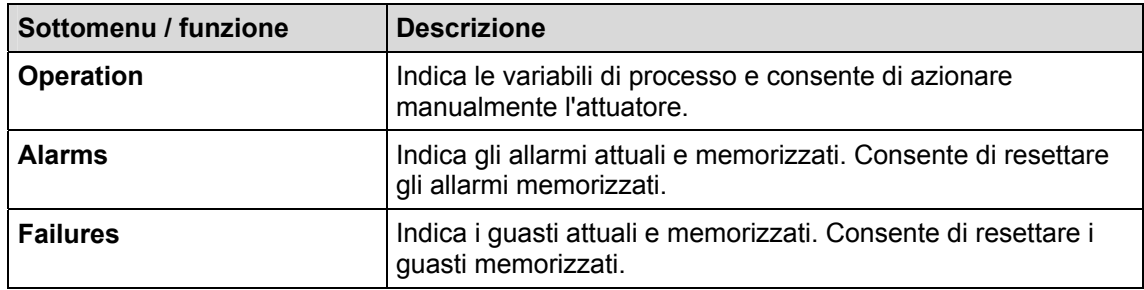

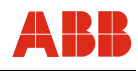

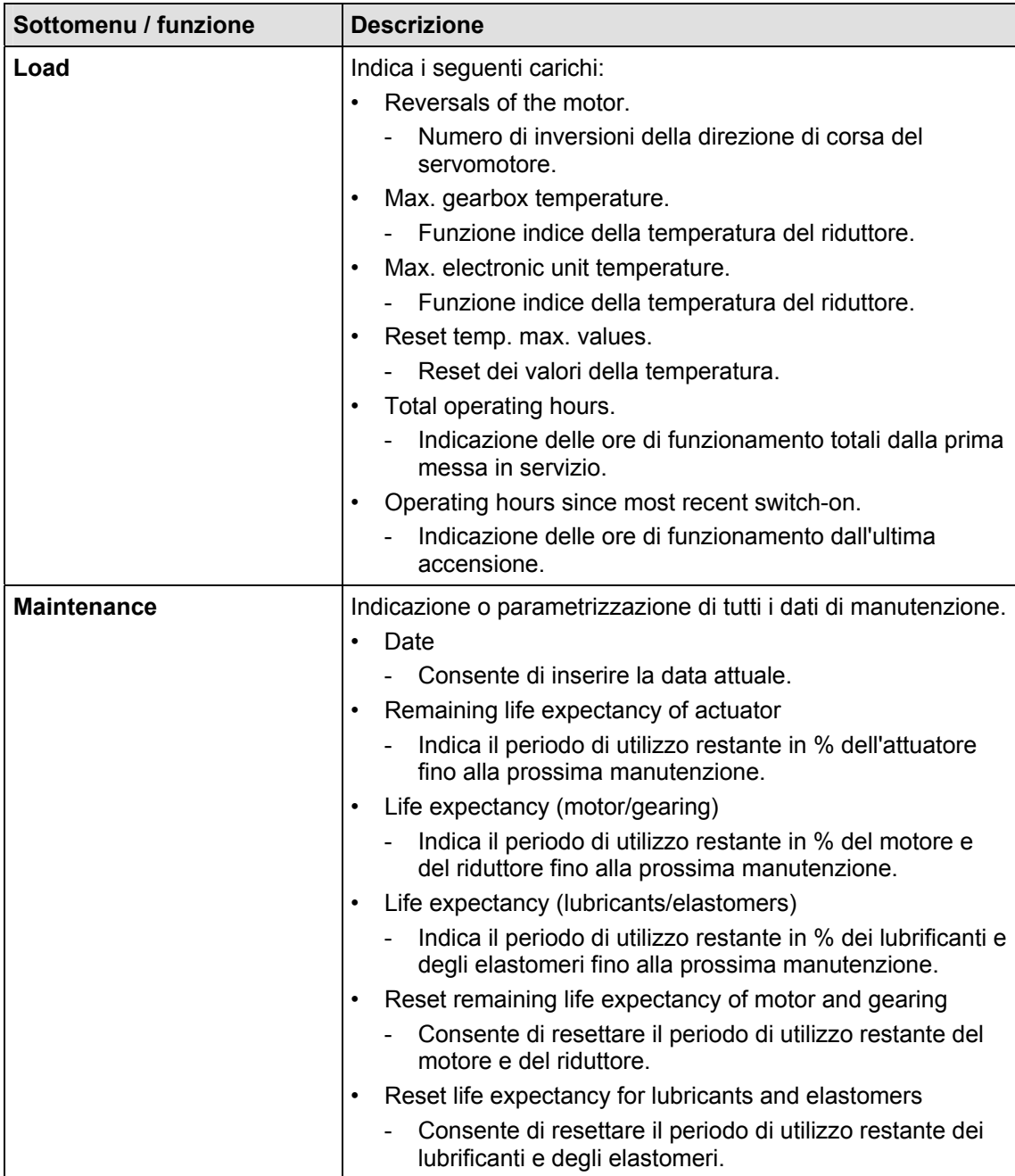

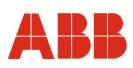

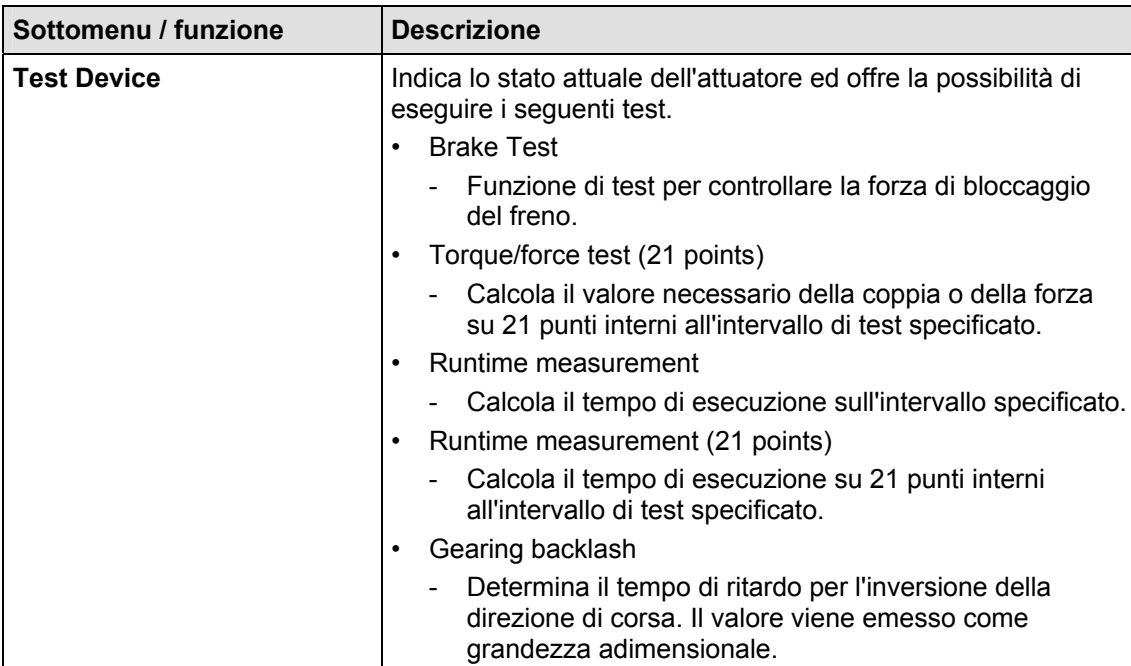

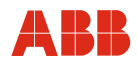

# **8.1.5.4 Setup dettagliato**

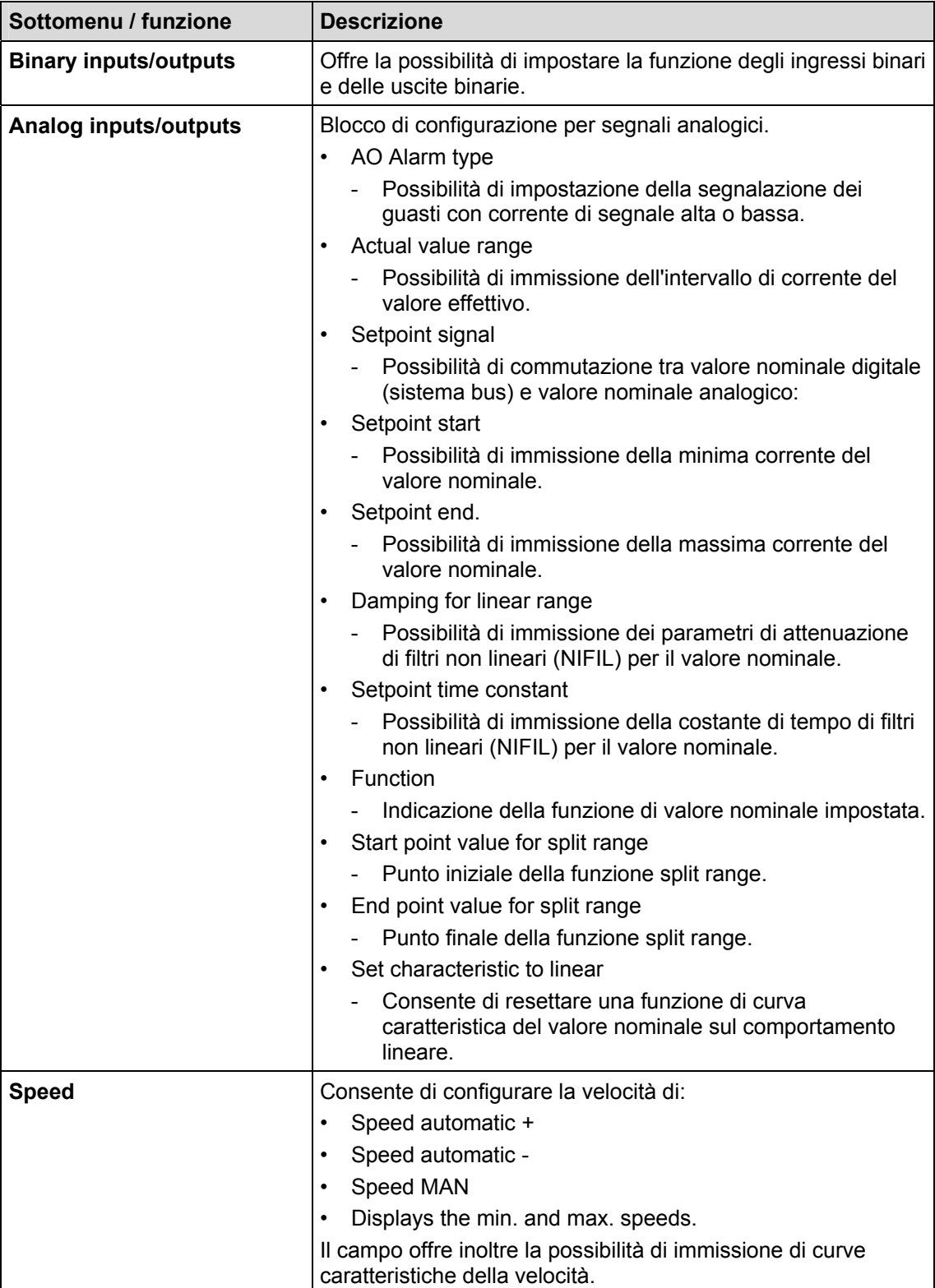

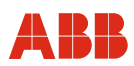

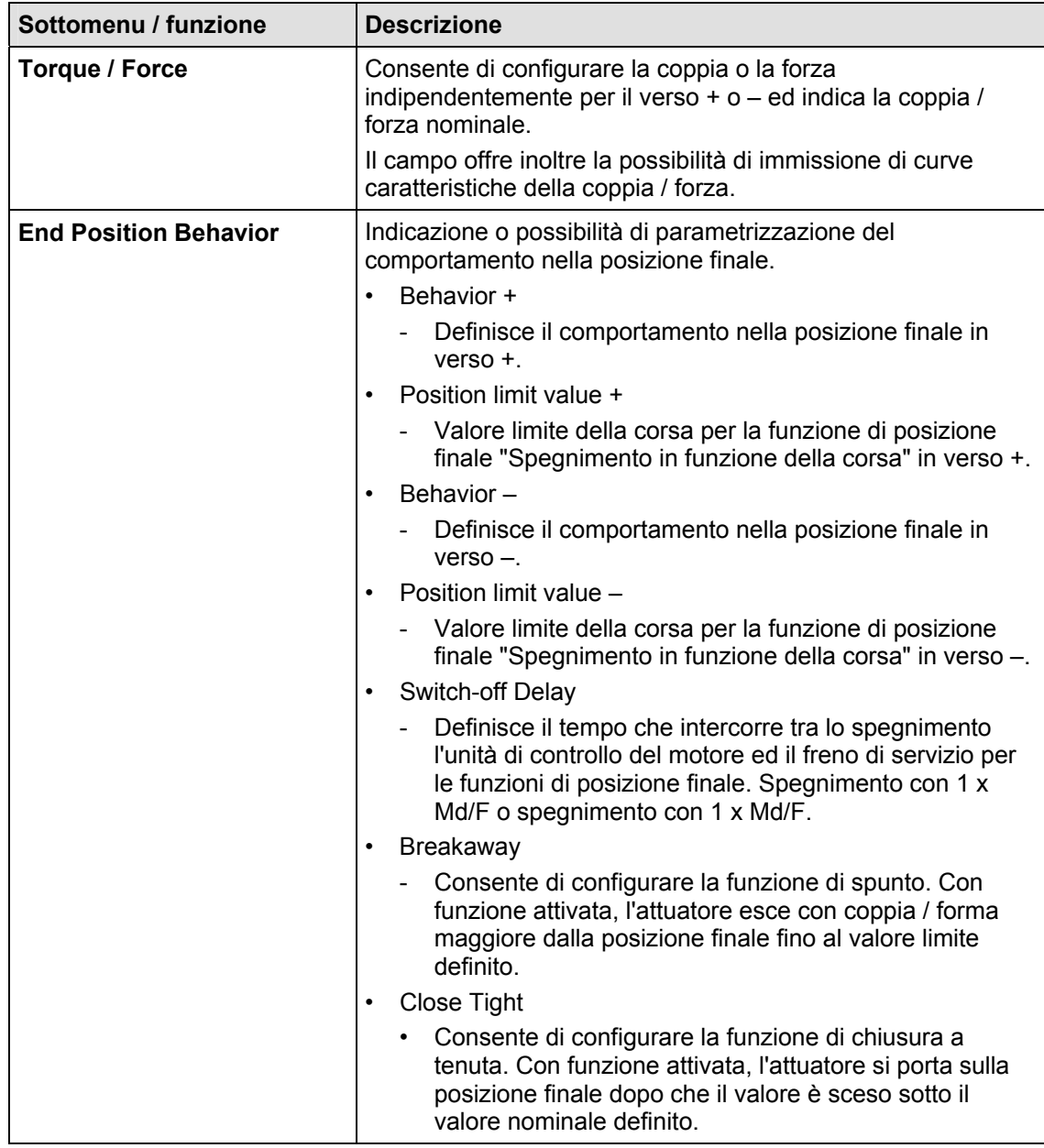

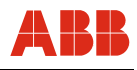

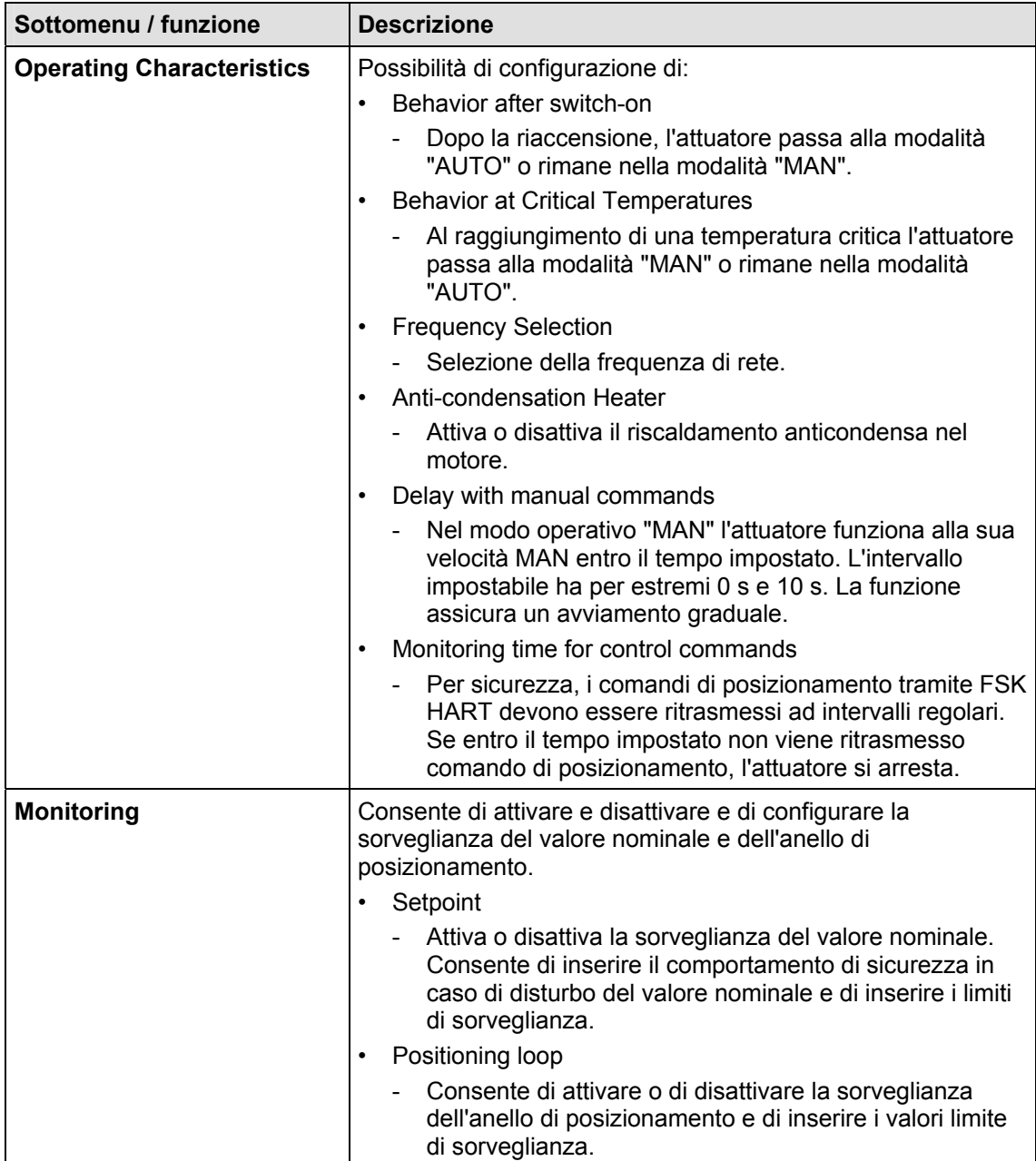

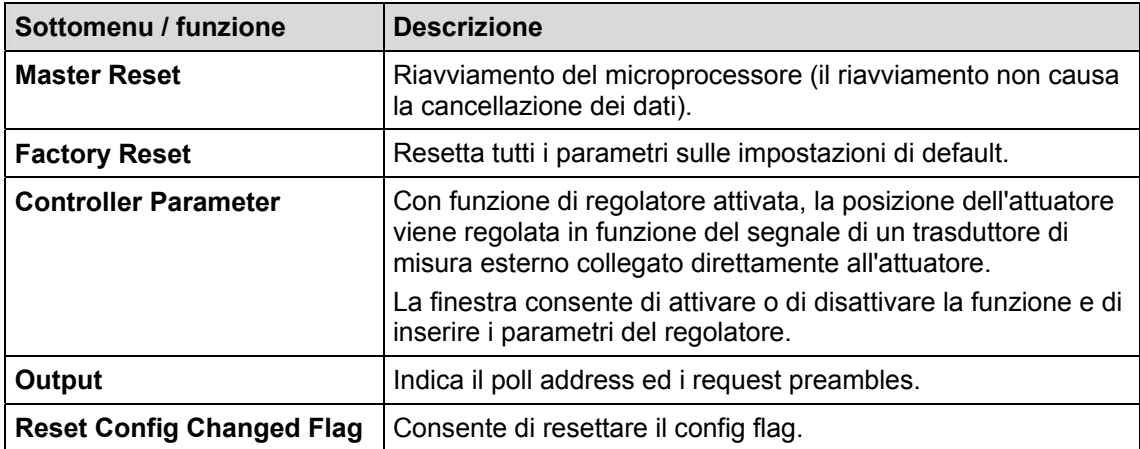

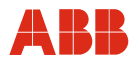

# **8.1.6 Fast keys**

I fast keys consentono di accedere rapidamente alle funzioni spesso utilizzate senza dover passare passo per passo attraverso i singoli menu.

#### **Esempio:**

Per accedere alla funzione "Test del freno", nella procedura "passo per passo" si devono richiamare i seguenti menu:

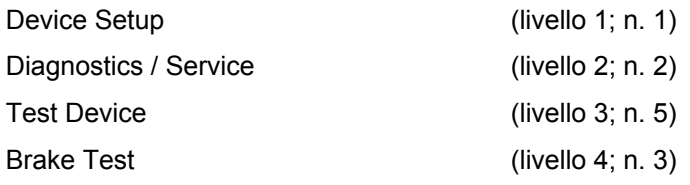

Immettendo la sequenza di cifre 1-2-5-3 si accede direttamente alla funzione "Test del freno".

# $\mathbf i$

# **IMPORTANTE (AVVERTENZA)**

L'indicazione delle "Fast keys" fa riferimento al livello iniziale "Setup del dispositivo". Premendo "HOME" sul touch screen si accede a questo livello.

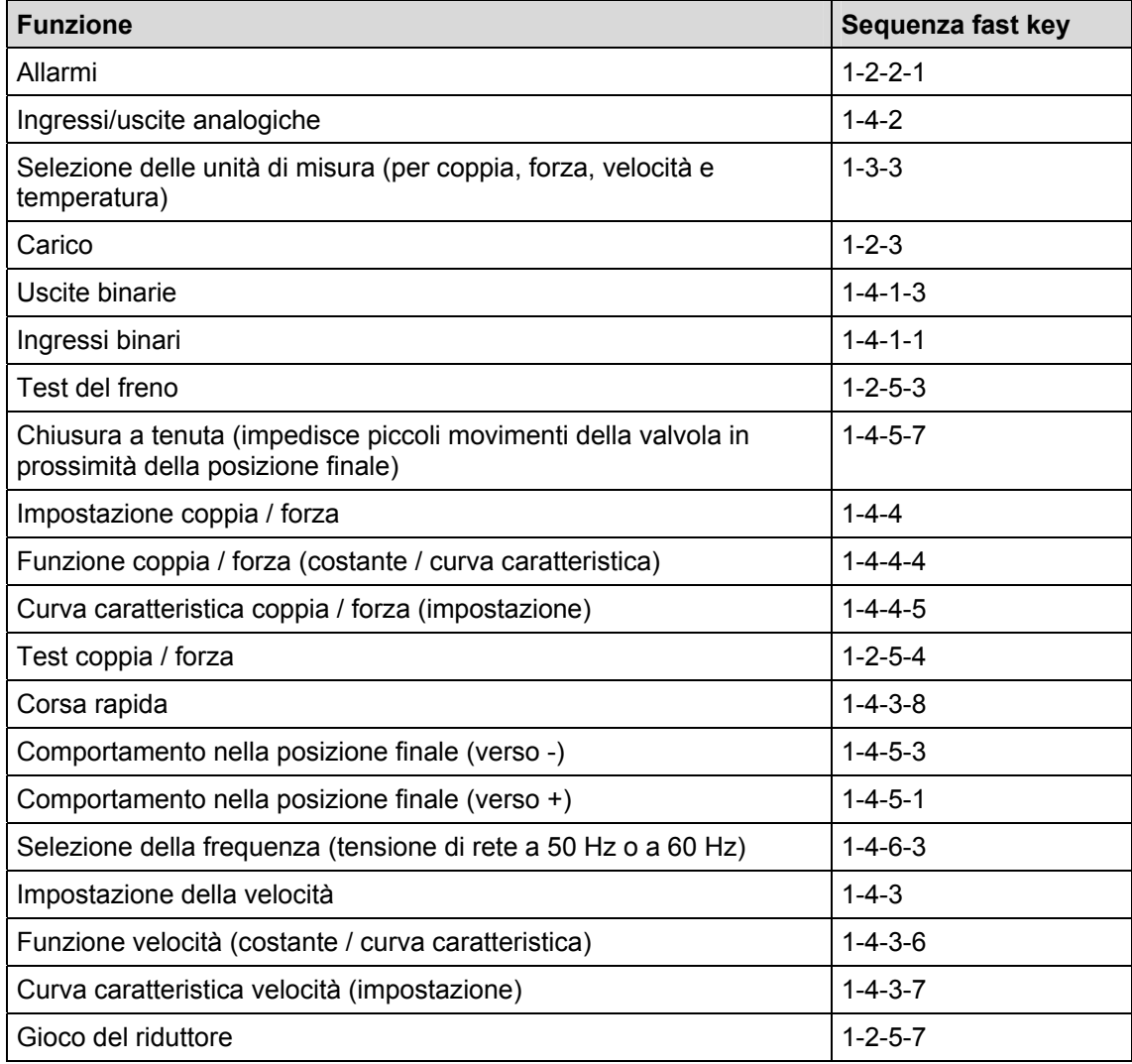

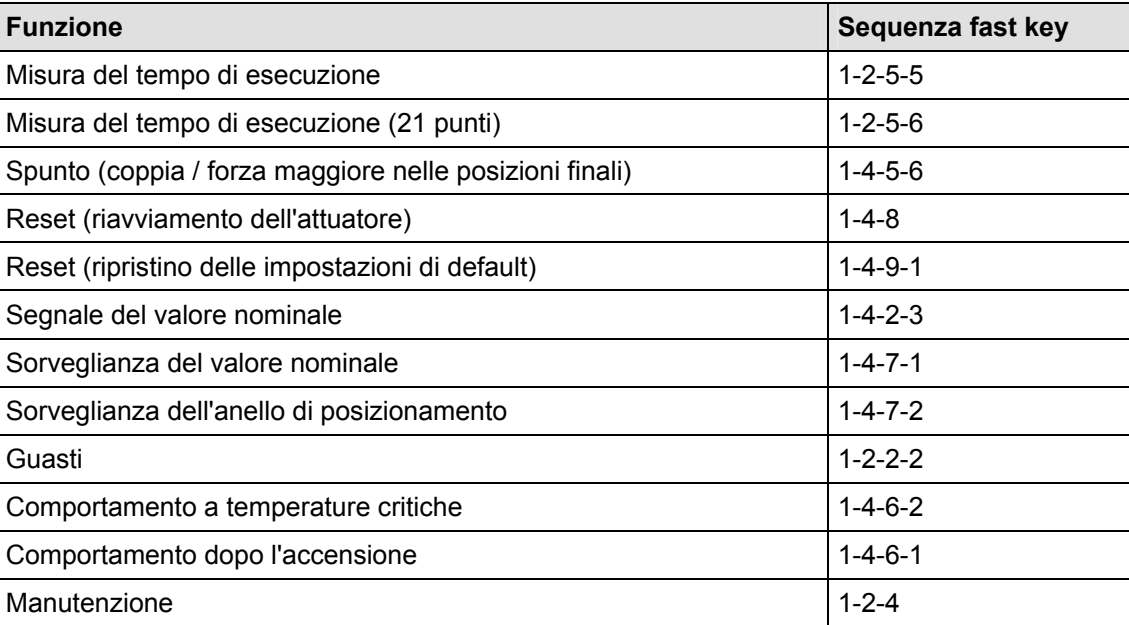

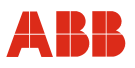

#### **8.2 Messa in servizio tipica**

# **IMPORTANTE (AVVERTENZA)**

Il seguente capitolo descrive una messa in servizio tipica. A causa delle caratteristiche dell'impianto può essere necessario differire dalla procedura qui illustrata.

La regolazione meccanica delle battute finali viene eseguita come descritto nelle istruzioni d'uso dell'attuatore.

Nella comunicazione HART l'impostazione di "Posizioni finali" e di "Direzione di corsa" viene sempre eseguita mediante il pannello di messa in servizio e di assistenza. Vedere anche "Comando locale".

I valori di impostazione possono essere salvati solo nell'apparecchio se quest'ultimo si trova nel modo operativo "MANUAL". Per commutare l'apparecchio nel modo operativo "MANUAL", all'ingresso binario 1 non deve essere applicato un segnale HIGH (24 V DC) o la funzione degli ingressi binari deve essere disattivata.

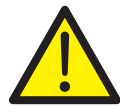

#### **PERICOLO - Gravi lesioni / pericolo di morte!**

Pericolo di schiacciamento dovuto alla corsa dell'attuatore. Verificare che nell'area di lavoro dell'attuatore non si trovino persone.

Il collegamento con l'apparecchio deve essere realizzato secondo la procedura descritta sopra.

#### **8.2.1 Ingressi binari**

A seconda del modello di sistema di controllo, i comandi di posizionamento manuale vengono realizzati tramite spostamento dei valori nominali da una locazione di memoria ad un'altra nel sistema di controllo o tramite il cablaggio di ingressi binari con l'attuatore. Se il cablaggio degli ingressi binari non è previsto, per commutare l'attuatore nella modalità "AUTOMATIC" vengono offerte diverse possibilità.

- Ponticelli fissi sul pannello dei terminali dell'elettronica per l'uscita 24 V DC sull'ingresso binario 1.
- Disattivazione degli ingressi binari tramite la configurazione dell'elettronica di potenza con il menu 1-4-1-1.

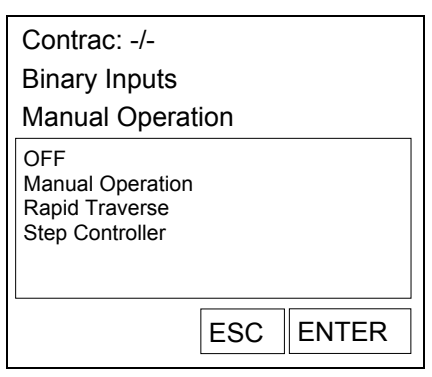

Fig. 27 - Display handheld

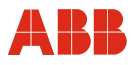

#### **8.2.2 Impostazione della velocità**

Richiamare la voce di menu 1-4-3. Dopo aver immesso le velocità desiderate, i valori impostati devono essere memorizzati nell'attuatore.

- Velocità "Manuale" (posizionamento dell'attuatore mediante gli ingressi binari DI 2 e DI 3 e mediante il pannello di messa in servizio e di assistenza).
- Velocità automatica + (velocità nel servizio automatico in verso positivo)
- Velocità automatica (velocità nel servizio automatico in verso negativo)

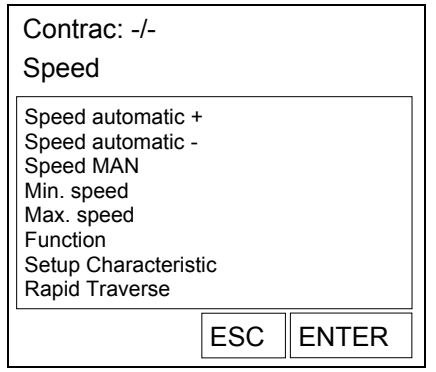

Fig. 28 - Display handheld

#### **8.2.3 Numero KKS**

Per consentire un'assegnazione dell'attuatore all'impianto si raccomanda di inserire almeno il numero KKS dell'attuatore nella voce di menu "1-3-2-4".

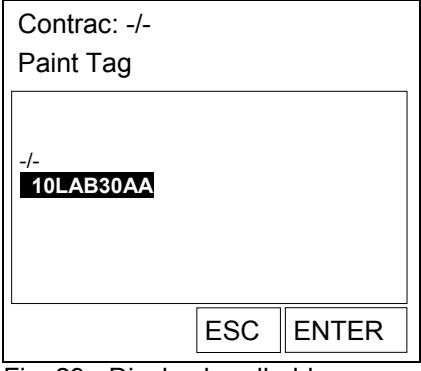

Fig. 29 - Display handheld

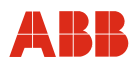

# **8.2.4 Allarmi / guasti**

In determinate circostanze, errori di cablaggio nella messa in servizio possono portare a messaggi di allarme e di guasto visualizzati successivamente come messaggi memorizzati. Per questo si raccomanda di resettare i messaggi di allarme e di guasto memorizzati nelle voci di menu 1-2-2-1-7 e 1-2-2-2-7.

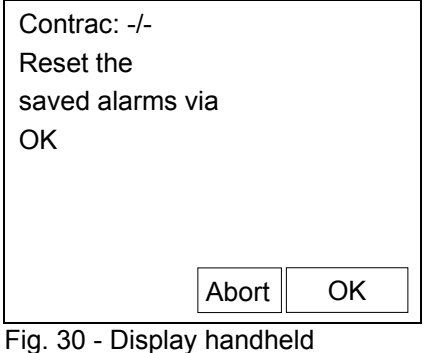

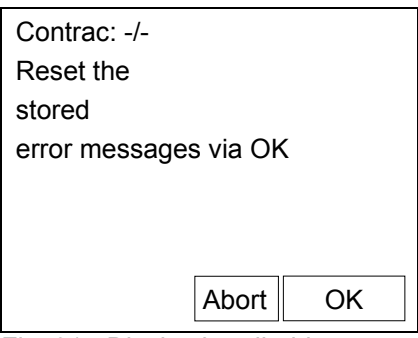

Fig. 31 - Display handheld

# Ť

# **IMPORTANTE (AVVERTENZA)**

Dopo la messa in servizio si consiglia di spostare l'attuatore agendo sul sistema di controllo e di controllare il comportamento e la segnalazione dell'attuatore.

Per commutare l'attuatore nel servizio automatico dopo la messa in servizio, per gli apparecchi con funzione di ingresso binario attiva (impostazione predefinita) si deve applicare un segnale a 24 V DC all'ingresso binario 1. Se la funzione di ingresso binario è disattivata, l'attuatore passa al servizio automatico subito dopo il termine del processo di regolazione.

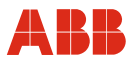

# **9 Comunicazione con il PROFIBUS**

#### **9.1 Informazioni generali**

PROFIBUS è uno standard di fieldbus standardizzato indipendente dal costruttore per applicazioni nell'automazione della produzione, dei processi e degli edifici. La tecnologia PROFIBUS è definita nella norma tedesca DIN 19245 e nella norma internazionale EN 50170 / IEC 61158. Ogni produttore può così beneficiare dello standard PROFIBUS.

La famiglia PROFIBUS è formata da tre tipi di protocollo utilizzati a seconda della funzione da realizzare. Naturalmente in un impianto complesso i dispositivi possono intercomunicare con tutti i tre tipi di protocollo tramite una rete PROFIBUS.

I tre tipi di protocollo sono:

- PROFIBUS FMS
- PROFIBUS DP
- PROFIBUS PA

Per l'automazione dei processi sono rilevanti solo i tipi di protocollo "DP" e "PA".

#### **PROFIBUS DP: il bus per la periferica decentralizzata (Decentralized Periphery)**

Il PROFIBUS DP (RS485) supporta la comunicazione tra le unità di comando di un sistema di controllo di processo (SCP) e le periferiche decentrali sul campo. Barriere Ex DP lo rendono anche a sicurezza intrinseca (RS485-IS) in ambienti a rischio di esplosione. Il PROFIBUS DP è anche caratterizzato da alte velocità di trasmissione fino a 12 Mbit/s.

#### **PROFIBUS PA: espansione per l'automazione dei processi (Process Automation)**

Questa variante di PROFIBUS è stata sviluppata per tecnologia di processo. La comunicazione e l'alimentazione dei trasduttori di misura e dei posizionatori avvengono direttamente tramite un cavo a 2 conduttori e sono conformi allo standard IEC 61158-2 (chiamato anche MBP, MBP-LP). È anche possibile l'installazione in Zone 1 / Div. 1 a sicurezza intrinseca (EEx i) (MBP-IS).

Sono disponibili attuatori Contrac con comunicazione PROFIBUS DP e PROFIBUS DP/V1. I dispositivi con funzionalità DP supportano il trasferimento ciclico dei dati ed i dispositivi con funzionalità DP/V1 supportano anche la parametrizzazione e la configurazione tramite trasferimento aciclico dei dati.

Come espansione della comunicazione Profibus, gli attuatori Contrac possiedono 2 uscite binarie in forma di contatti a relè. Le uscite binarie possono essere usate per la segnalazione, ad esempio, di posizioni finali, indipendentemente dal bus. La parametrizzazione delle funzioni delle uscite binarie avviene tramite la comunicazione aciclica.

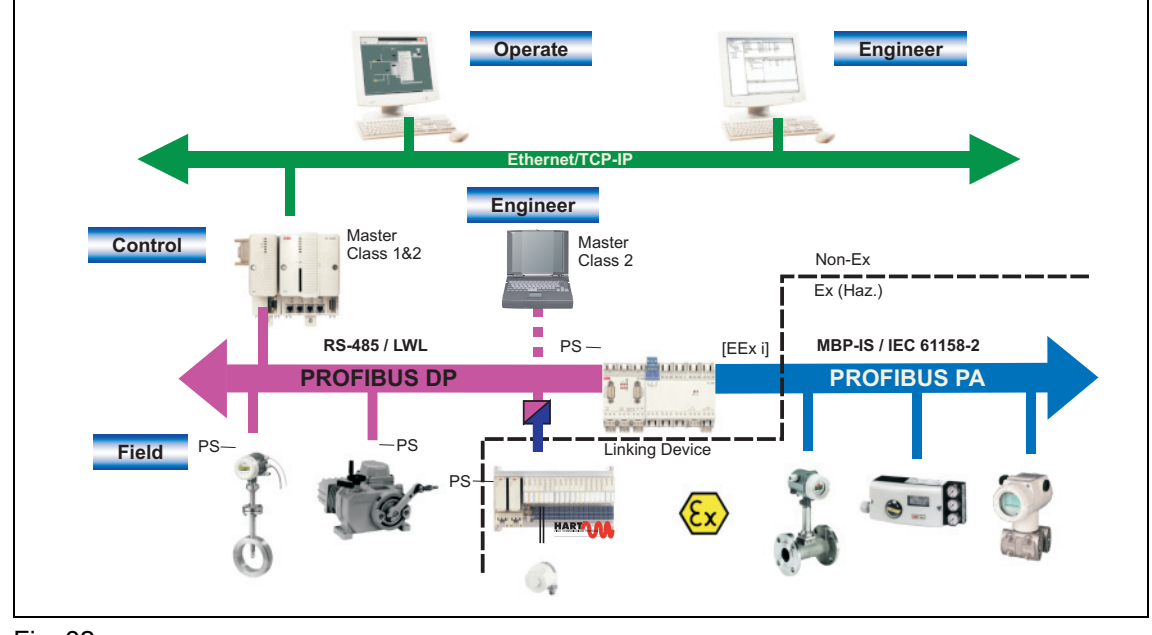

Fig. 32

# **9.2 PNO ID e GSD**

Il Generic Station Description Language (file GSD) contiene tutti i parametri di comunicazione specifici del dispositivo. È parte della documentazione del dispositivo ed è in dotazione agli attuatori.

# **IMPORTANTE (AVVERTENZA)**  i

Verificare di utilizzare sempre l'ultima versione valida del GSD. I contenuti di questo file non devono essere modificati dall'utente. In caso contrario il costruttore non garantisce più il corretto funzionamento.

I seguenti numeri PNO ID e designazioni GSD sono assegnati:

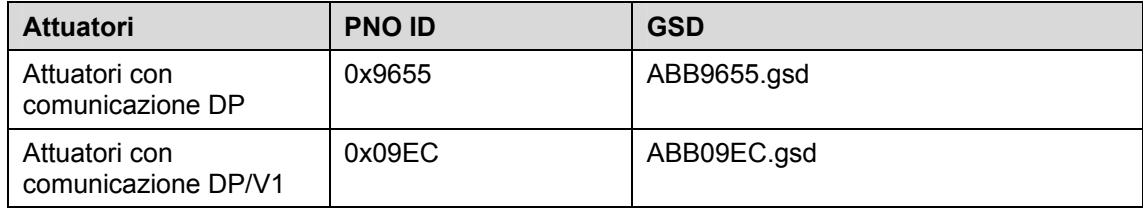

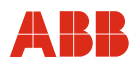

#### **9.3 Collegamento del bus**

Si raccomanda di utilizzare solo cavi di segnale classificati secondo PROFIBUS per RS485, tipo A.

#### **9.3.1 Collegamento del bus per attuatori con elettronica integrata**

Il collegamento elettrico del PROFIBUS DP per RS485 viene eseguito mediante l'attacco ad innesto degli attuatori LME 620AI / PME120AI. I dettagli sono illustrati nel seguente schema. La sezione massima ammissibile è pari a 1,5 mm2 (AWG 16).

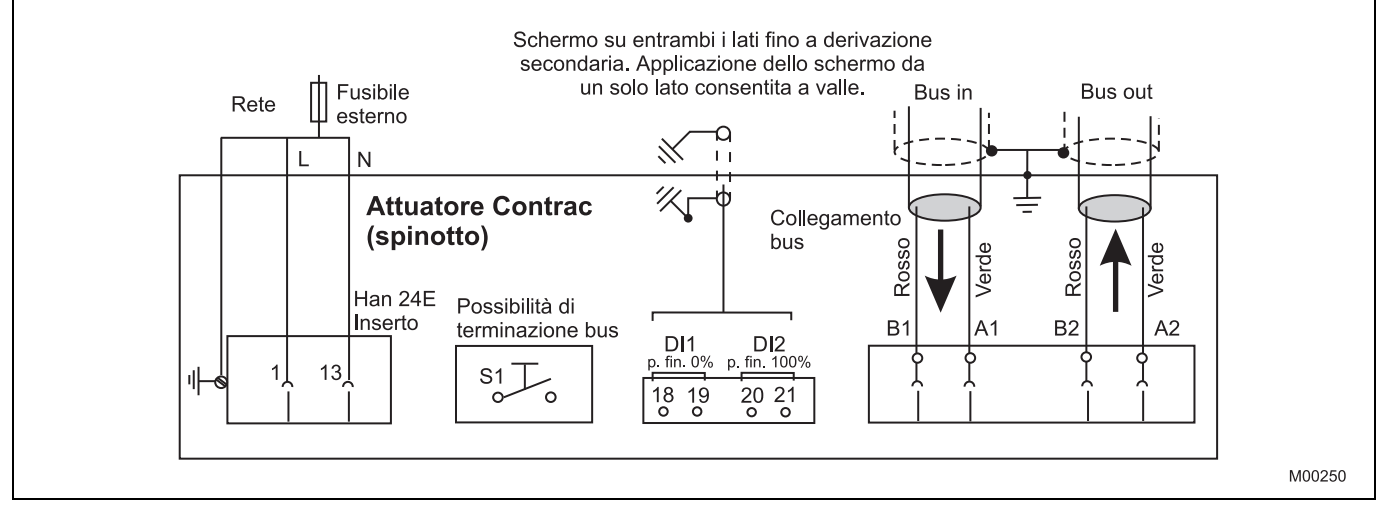

Fig. 33

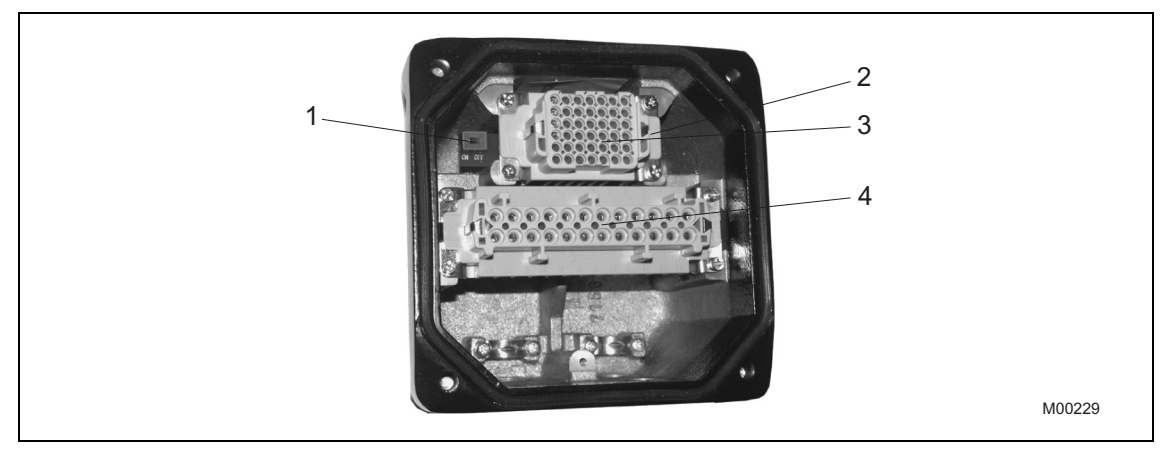

#### Fig. 34

- 1 Microinterruttore per terminazione del bus
- 3 Inserto HAN42
- 4 Inserto HAN24
- 2 Morsetti (A-B, B-A) per il collegamento del bus sotto l'inserto HAN42

### **9.3.2 Collegamento del bus alle elettroniche EAN823, EBN853, EBN861**

Il collegamento elettrico del PROFIBUS DP per RS485 viene eseguito nel vano di collegamento centrale dell'elettronica come illustrato dal seguente schema di collegamento.

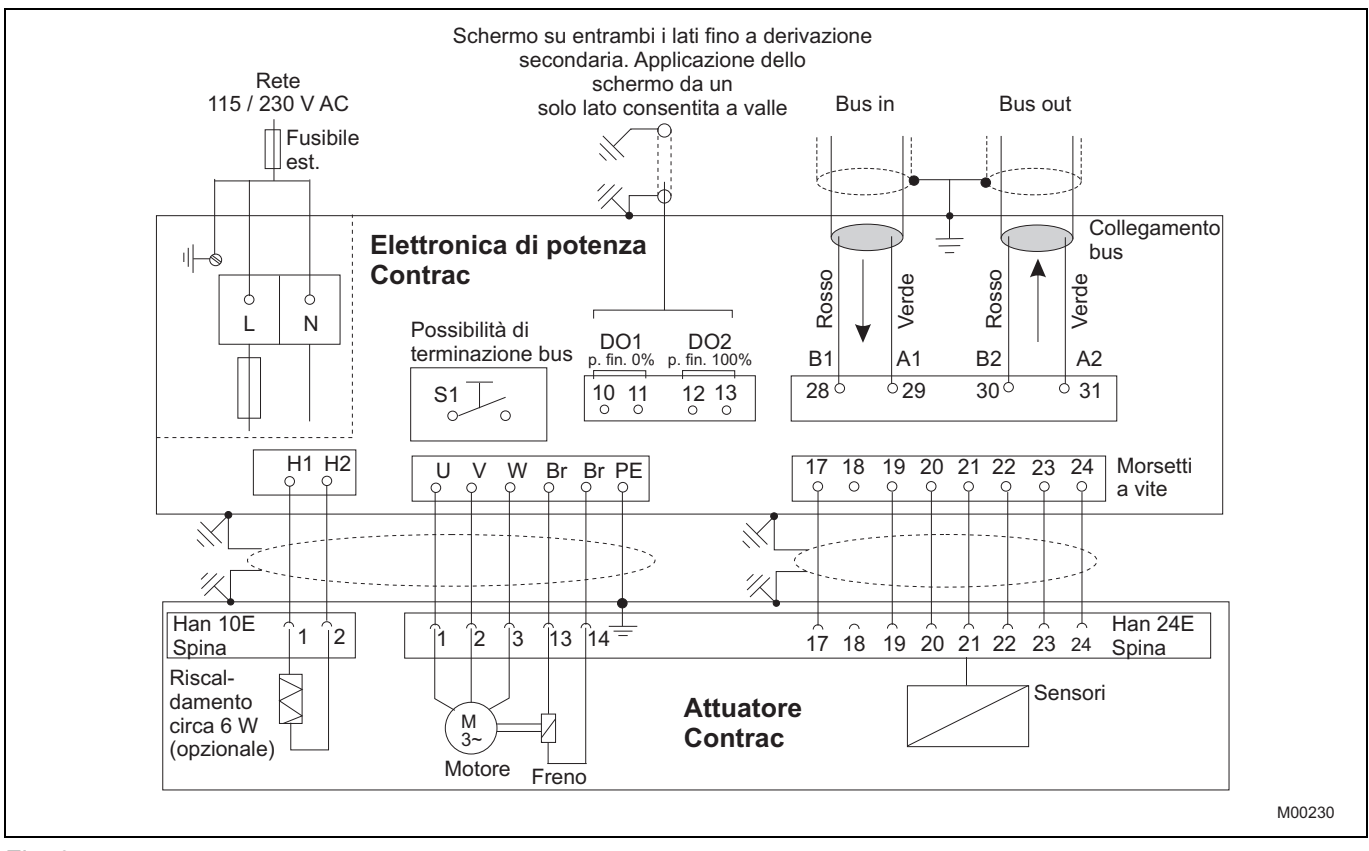

Fig. 35

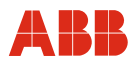

#### **9.4 Terminazione del bus**

I sistemi di bus PROFIBUS DP o DP/V1 devono essere terminati in modo attivo. La terminazione del bus può essere attivata sia nella spina (attuatori Contrac con elettronica integrata) sia nell'area del pannello di collegamento (elettroniche da campo) tramite interruttori DIP.

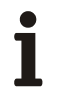

#### **IMPORTANTE (AVVERTENZA)**

Si noti che, con terminazione del bus nell'unità da campo, se viene a mancare l'energia ausiliaria o in caso di smontaggio la necessaria terminazione attiva del bus non è più garantita.

#### **9.5 Velocità di trasmissione**

"CONTRAC" supporta una velocità di trasmissione fino a 1,5 Mbit/s. La velocità di trasmissione viene riconosciuta ed adattata automaticamente da "CONTRAC".

#### **9.6 Moduli**

Per lo scambio ciclico dei dati, nel file GSD vengono offerti 8 moduli secondo lo standard PROFIBUS e tre moduli specifici del costruttore con diverso insieme di funzioni di comunicazione.

Gli azionamenti con funzionalità DP/V1 supportano tutti i moduli e gli attuatori con mera comunicazione DP/V0 supportano i moduli 1 (SP Short), 2 (SP Long), 4 (SP+READBACK+POS\_D), 5 (SP+CHECKBACK) e 9 (Standard).

#### **IMPORTANTE (AVVERTENZA)**

Per la comunicazione ciclica tra master e slave si deve selezionare un solo modulo.

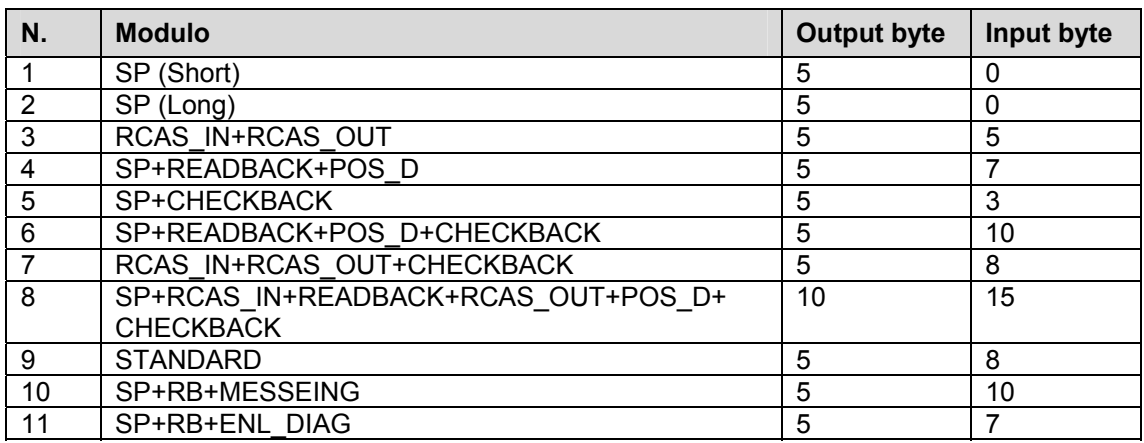

#### **Output Byte**

Moduli di uscita (definizione dello standard dal punto di vista del sistema di controllo)

#### **Input Byte**

Moduli di ingresso (definizione dello standard dal punto di vista del sistema di controllo)

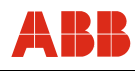

# **9.6.1 Variabili cicliche**

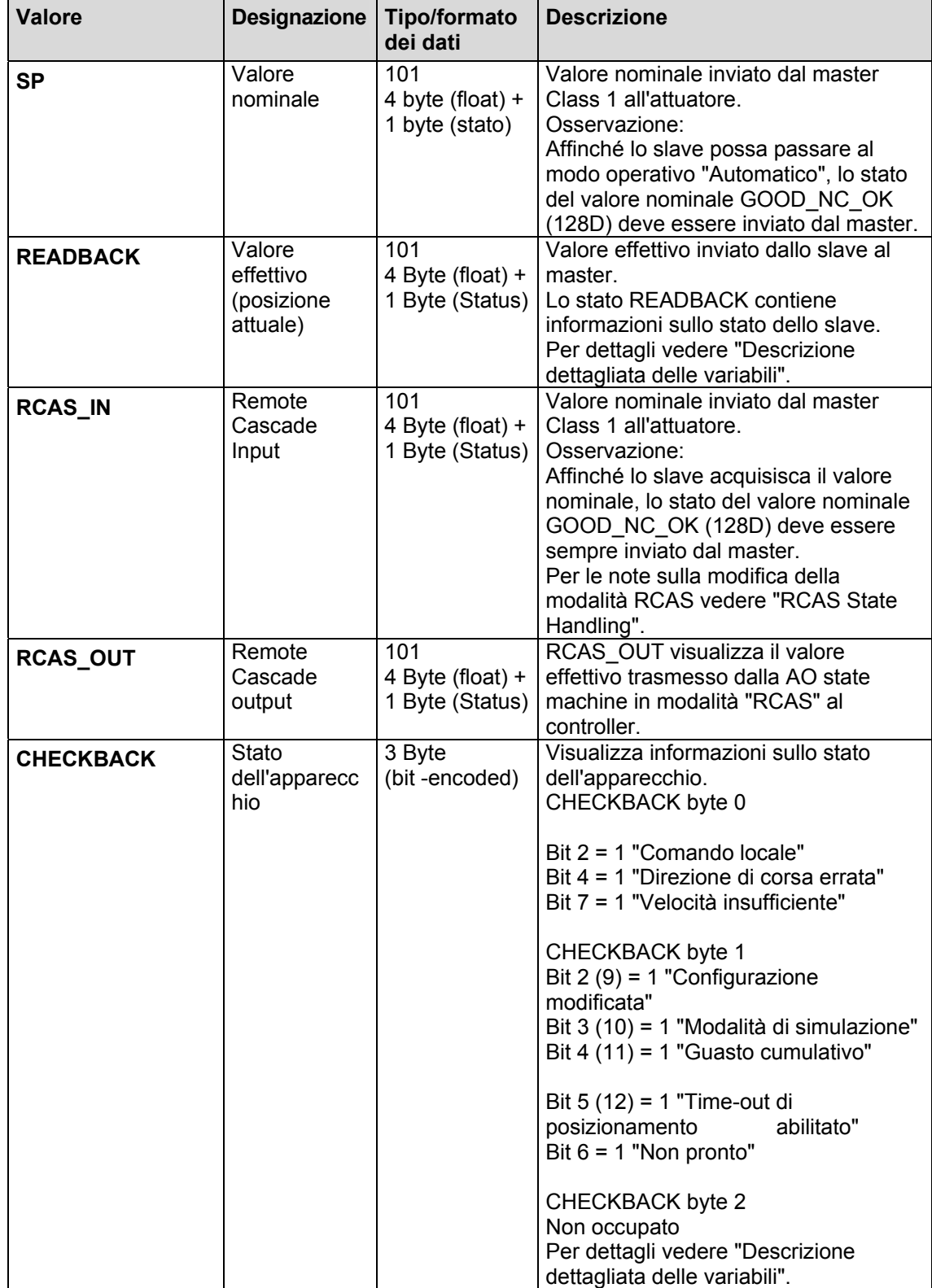

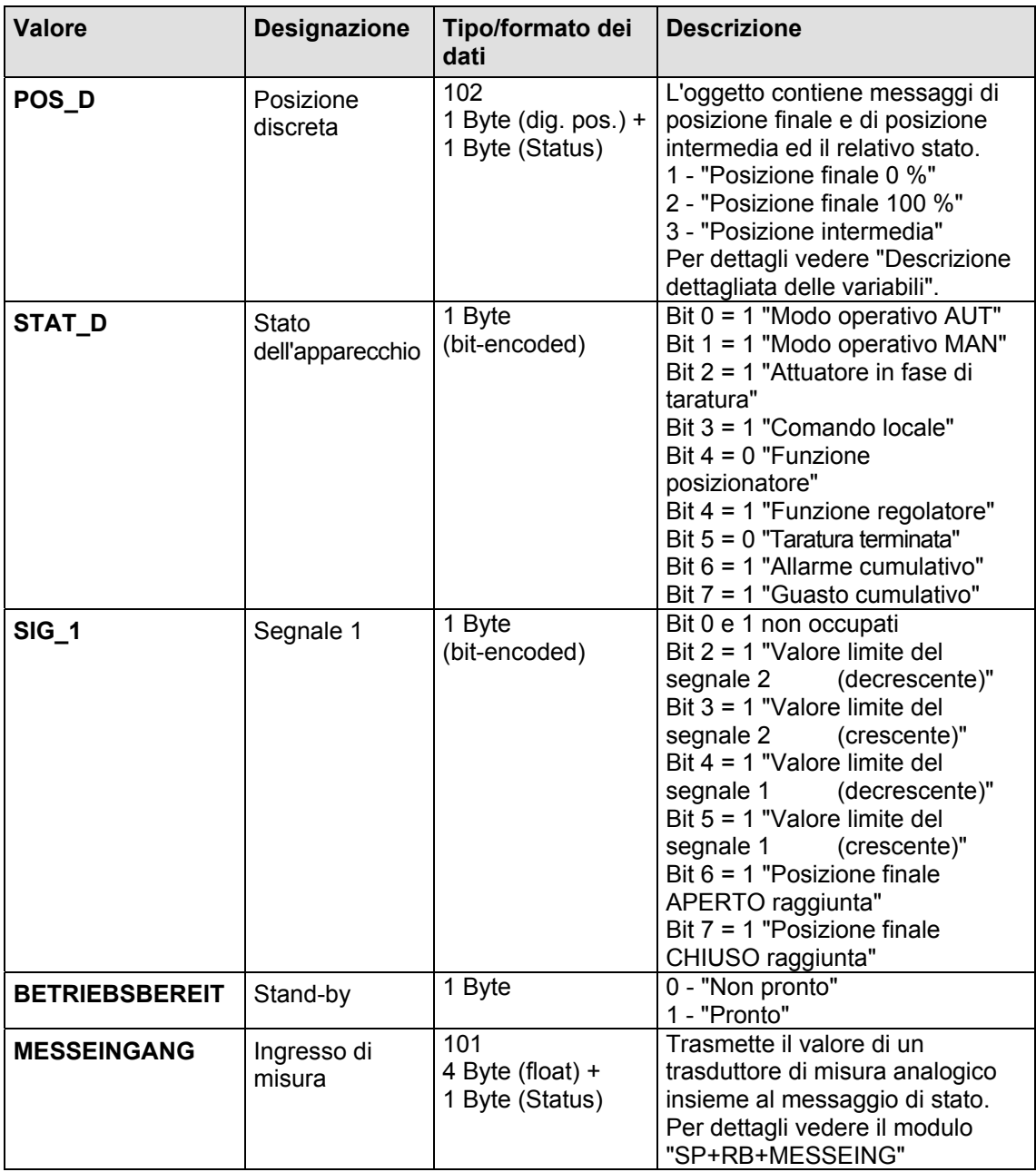

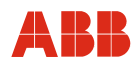

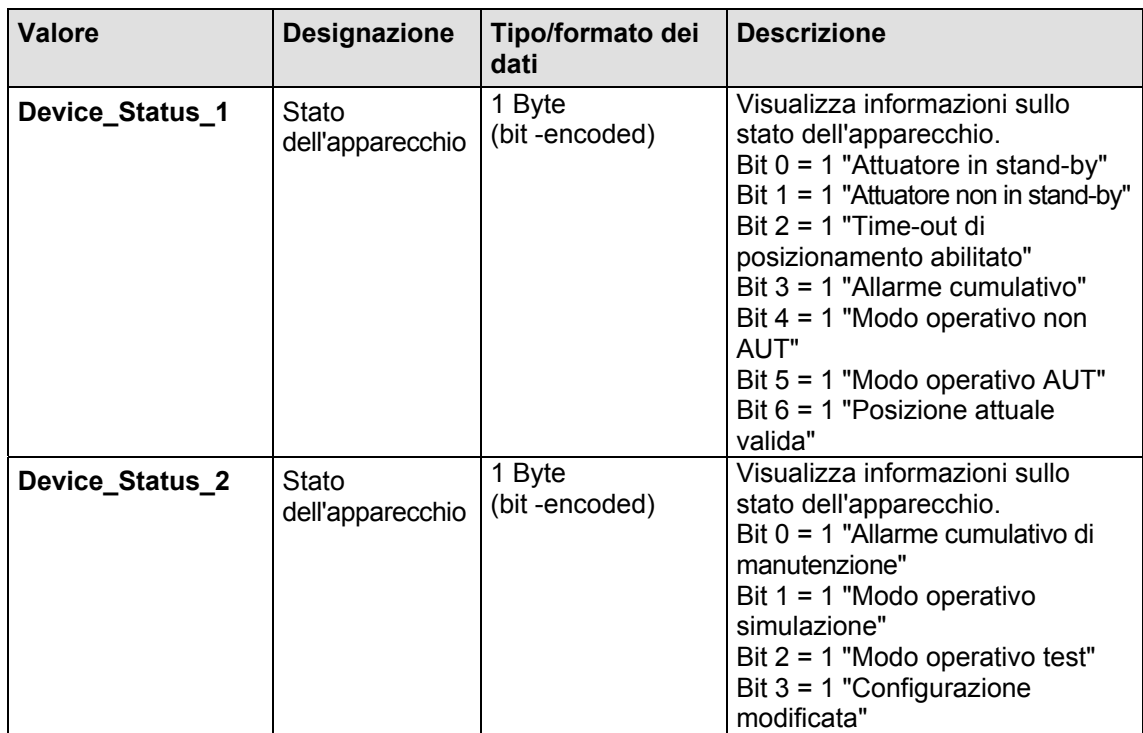

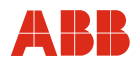

#### **9.6.2 Modulo SP**

Questo modulo trasmette il valore nominale (SP) e lo stato del valore nominale all'attuatore. Lo slave non trasmette dati al master.

#### **Nota**

Affinché lo slave possa passare al modo operativo "Automatico", lo stato del valore nominale GOOD\_NC\_OK (128D) deve essere inviato dal master.

#### **Dati di uscita**

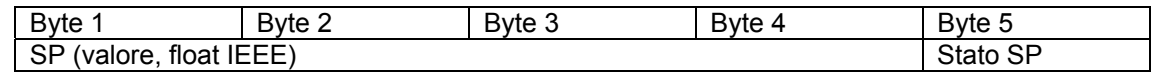

#### **9.6.3 Modulo RCAS\_IN + RCAS\_OUT**

Questo modulo trasmette il valore nominale RCAS\_IN e lo stato del valore nominale all'attuatore. Al master vengono trasmessi il valore nominale RCAS\_OUT e lo stato.

Il valore nominale RCAS\_IN viene utilizzato dall'attuatore come variabile di controllo in modalità "RCAS".

#### **Dati di uscita**

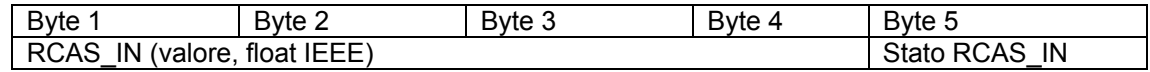

#### **Dati di ingresso**

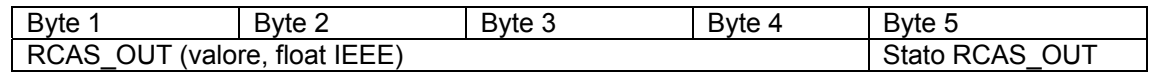

#### **9.6.4 Modulo SP + READBACK + POS\_D**

Questo modulo trasmette il valore nominale (SP) all'attuatore. Al master viene trasmessa la posizione attuale in forma analogica (READBACK) e discreta (POS\_D).

Il valore nominale SP viene utilizzato dall'attuatore come variabile di controllo in modalità "AUTO".

#### **Dati di uscita**

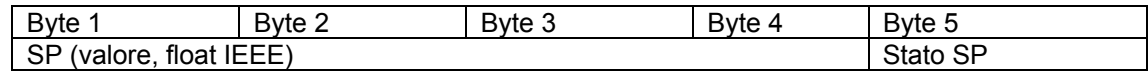

#### **Dati di ingresso**

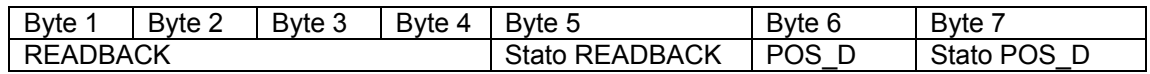

# **9.6.5 Modulo RCAS\_IN + RCAS\_OUT + CHECKBACK**

Questo modulo trasmette il valore nominale RCAS\_IN all'attuatore. Al master vengono trasmessi il valore nominale RCAS\_OUT e le informazioni dettagliate sul dispositivo CHECK\_BACK. Il valore nominale RCAS\_IN viene utilizzato dall'attuatore come variabile di controllo in modalità "RCAS".

#### **Dati di uscita**

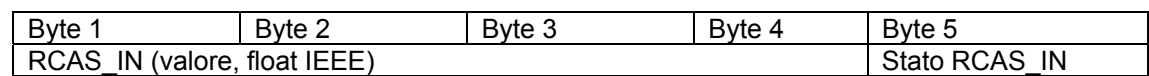

#### **Dati di ingresso**

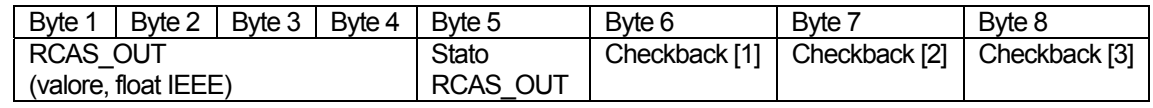

#### **9.6.6 Modulo SP + RCAS\_IN + READBACK + RAS\_OUT + POS\_D + CHECKBACK**

Questo modulo trasmette il valore nominale SP ed il valore nominale RCAS\_IN all'attuatore. Al master vengono trasmesse la posizione attuale in forma analogica (READBACK) e discreta (POS\_D), RCAS\_OUT e le informazioni dettagliate sul dispositivo CHECK\_BACK.

Il valore nominale SP viene utilizzato dall'attuatore come variabile di controllo in modalità "AUTO", mentre il valore nominale RCAS\_IN viene utilizzato in modalità "RCAS".

#### **Dati di uscita**

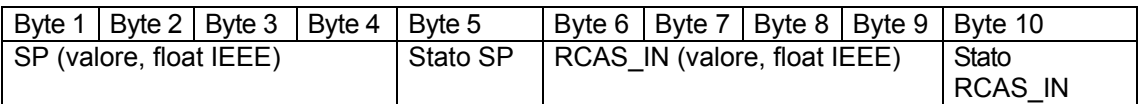

#### **Dati di ingresso**

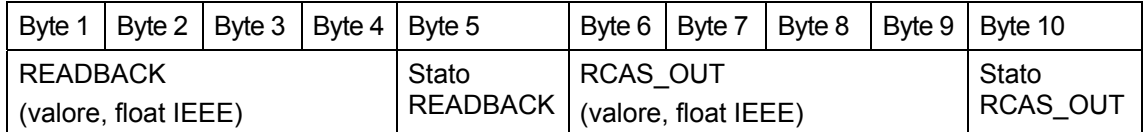

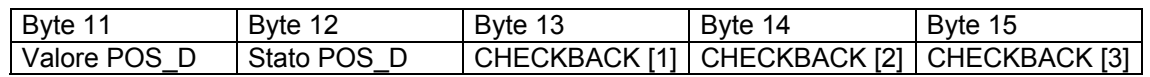

#### **9.6.7 Modulo Standard**

Questo modulo trasmette il valore nominale (SP) all'attuatore. Al master vengono trasmessi la posizione attuale in forma analogica (READBACK), lo stato dell'attuatore ed i segnali di posizione finale. Il valore nominale SP viene utilizzato dall'attuatore come variabile di controllo in modalità "AUTO".

#### **Dati di uscita**

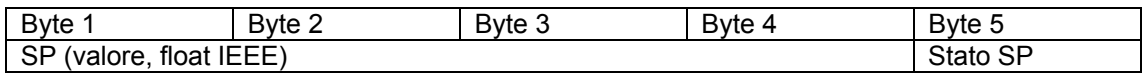

#### **Dati di ingresso**

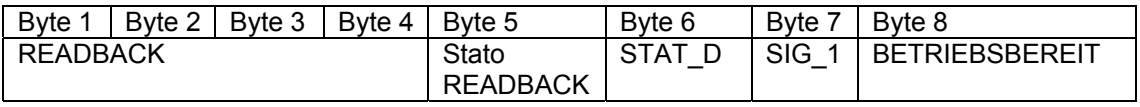

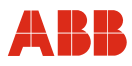

#### **9.6.8 Modulo SP + READBACK + MESSEING**

Questo modulo trasmette il valore nominale (SP) all'attuatore. Al master vengono trasmessi la posizione attuale in forma analogica (READBACK) ed il valore analogico di un trasduttore di misura esterno.

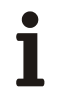

#### **IMPORTANTE (AVVERTENZA)**

Per questa funzione è necessario un dispositivo di esecuzione speciale.

#### **Dati di uscita:**

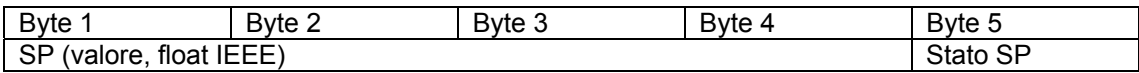

#### **Dati di ingresso:**

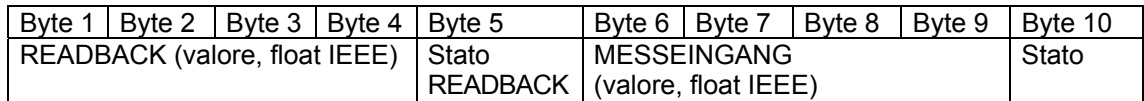

#### **9.6.9 Modulo SP + RB + ENL\_DIAG**

Questo modulo trasmette il valore nominale (SP) all'attuatore. Al master vengono trasmessi la posizione attuale in forma analogica (READBACK) ed i dati di diagnosi estesi. Il valore nominale SP viene utilizzato dall'attuatore come variabile di controllo in modalità "AUTO".

#### **Dati di uscita**

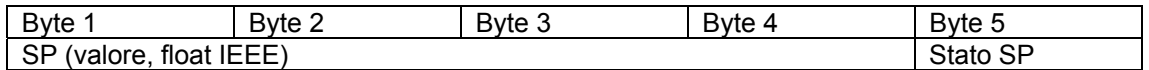

#### **Dati di ingresso**

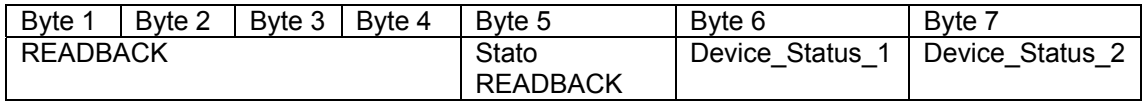

#### **9.7 Comunicazione aciclica**

La comunicazione aciclica richiede un Master Class 1 per la comunicazione ciclica ed un Master Class 2 per la comunicazione aciclica. I due master possono essere integrati in un unico dispositivo. Contrac supporta la lettura e la scrittura aciclica di parametri secondo il profilo PROFIBUS PA 3.01 for Actuators Class B ed anche parametri specifici del costruttore.

#### **9.8 Mapping di DPE Device**

I parametri della comunicazione aciclica vengono indirizzati per slot ed indice. PROFIBUS utilizza solo tre dei sette livelli del modello internazionale ISO/OSI.

#### **Physical Block, PB**

Il blocco dispositivo (Physical Block, PB) descrive la caratteristica di un dispositivo con nome e costruttore, numero di serie, ecc. Per dispositivo può esistere un solo blocco dispositivo.

#### **Function Block, FB**

I blocchi di funzione (Function Block, FB) descrivono l'esecuzione di determinate funzioni come elaborazione dei valori misurati, elaborazione di allarmi, interrogazione log, ecc.

#### **Transducer Block**

I blocchi di trasmissione (Transducer Block, TB) contengono i parametri che descrivono l'accoppiamento dei segnali al processo e necessari per elaborare i dati nell'unità da campo.

#### **9.9 Funzione Fail Safe**

Nel modo operativo "Automatico", Contrac sorveglia la comunicazione ciclica con il master ed offre un comportamento di sicurezza selezionabile in caso di interruzione della comunicazione. Il comportamento Fail Safe viene definito dai parametri FAIL\_SAFE\_TYPE; FAIL\_SAFE\_TIME e FAIL\_SAVE\_VALUE. Il comportamento Fail Safe può essere indicato anche tramite lo stato di SP e di RCAS. Se lo stato è SP 0xA0 o 0xE0, il comportamento Fail Safe configurato viene eseguito dopo il Fail Safe Time + il tempo watchdog configurato.

#### **9.10 Comportamento all'avviamento**

#### **9.10.1 Riavviamento**

Durante il primo avviamento non sono presenti informazioni sul dispositivo collegato al field bus. Questo stato compare dopo il primo avviamento del sistema. Lo slave setta i valori di default dei parametri (initial state).

#### **9.10.2 Riavviamento**

Al riavviamento, Contrac si avvia nel modo operativo "AUTOMATICO". La condizione necessaria è che l'attuatore sia configurato, che non siano presenti errori del dispositivo e che venga trasmesso lo stato del valore nominale "BUONO".

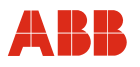

#### **9.11 Descrizione dei blocchi di funzione**

#### **9.11.1 Descrizione del blocco dispositivo (physical block)**

Il physical block (PB) descrive i parametri e le funzioni necessarie del dispositivo.

#### **9.11.2 Diagnosi**

Il messaggio di diagnosi è composto da diversi byte con una lunghezza massima di 20 byte. Il contenuto dei byte di diagnosi da 1 a 6 è definito nel profilo. I byte da 7 a 20 contengono la diagnosi specifica del dispositivo.

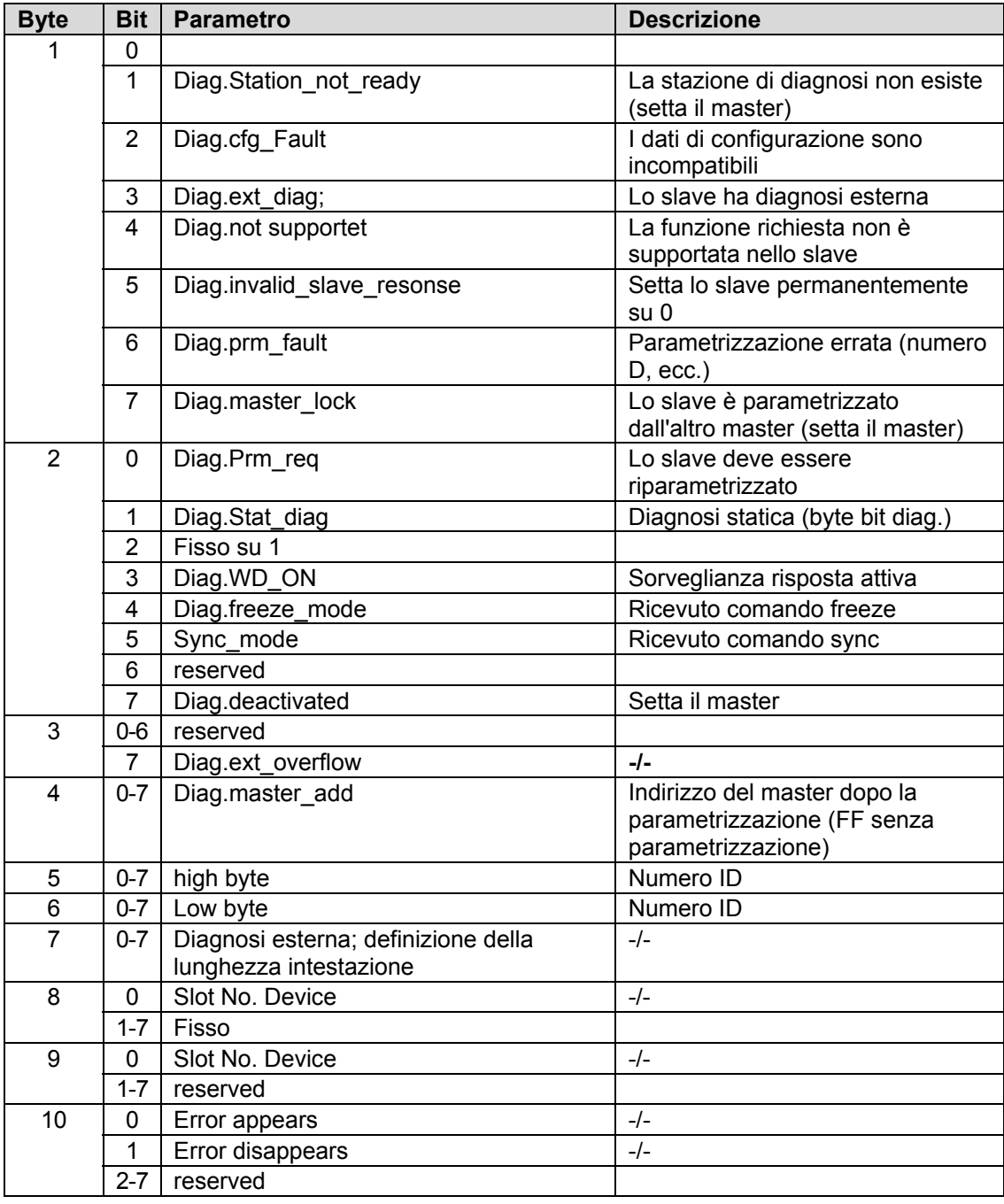

#### **I messaggi di diagnosi sono composti nel modo seguente:**

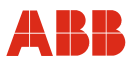

# $\mathbf i$

# **IMPORTANTE (AVVERTENZA)**

Gli attuatori con versione firmware < 2.00 non supportano DIAGNOSIS e DIAGNOSIS EXTENSION.

# **DIAGNOSIS**

Offre informazioni dettagliate sul dispositivo con lunghezza di 4 byte, codifica bit per bit. Un bit resta settato finché la condizione è soddisfatta. Se la condizione non è soddisfatta, il bit viene resettato.

**Tabella di diagnosi (byte 11-14) (continuazione):** 

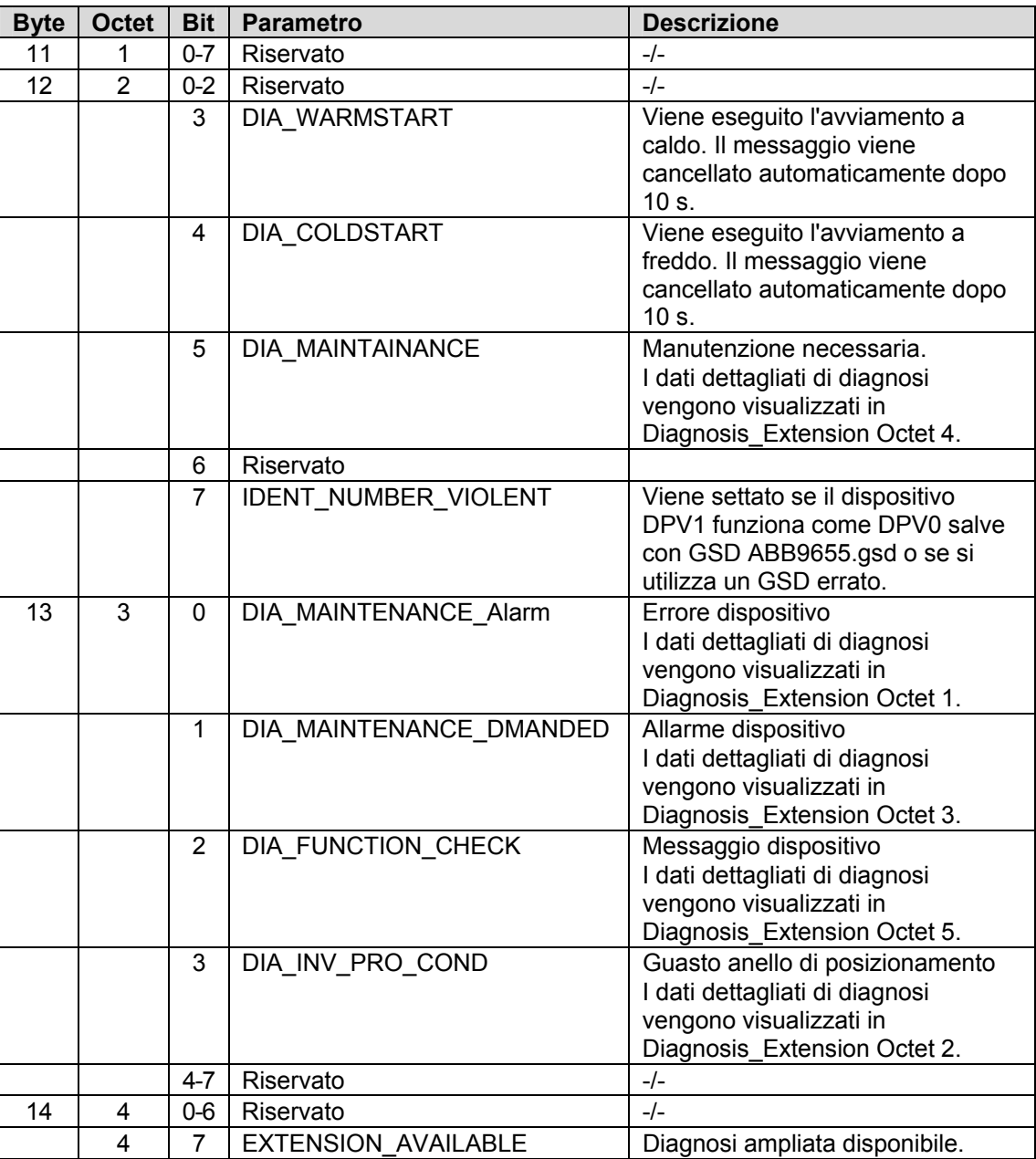

# i

# **IMPORTANTE (AVVERTENZA)**

I messaggi DIA\_WARMSTART e DIA\_COLDSTART vengono cancellati automaticamente dopo  $10 \text{ s}$ .

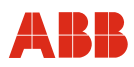

# **DIAGNOSIS\_EXTENSION**

Offre informazioni dettagliate sul dispositivo con 6 byte, codifica bit per bit. Un bit resta settato finché la condizione è soddisfatta. Se la condizione non è soddisfatta, il bit viene resettato.

# **Tabella di diagnosi (byte 15-20) (continuazione):**

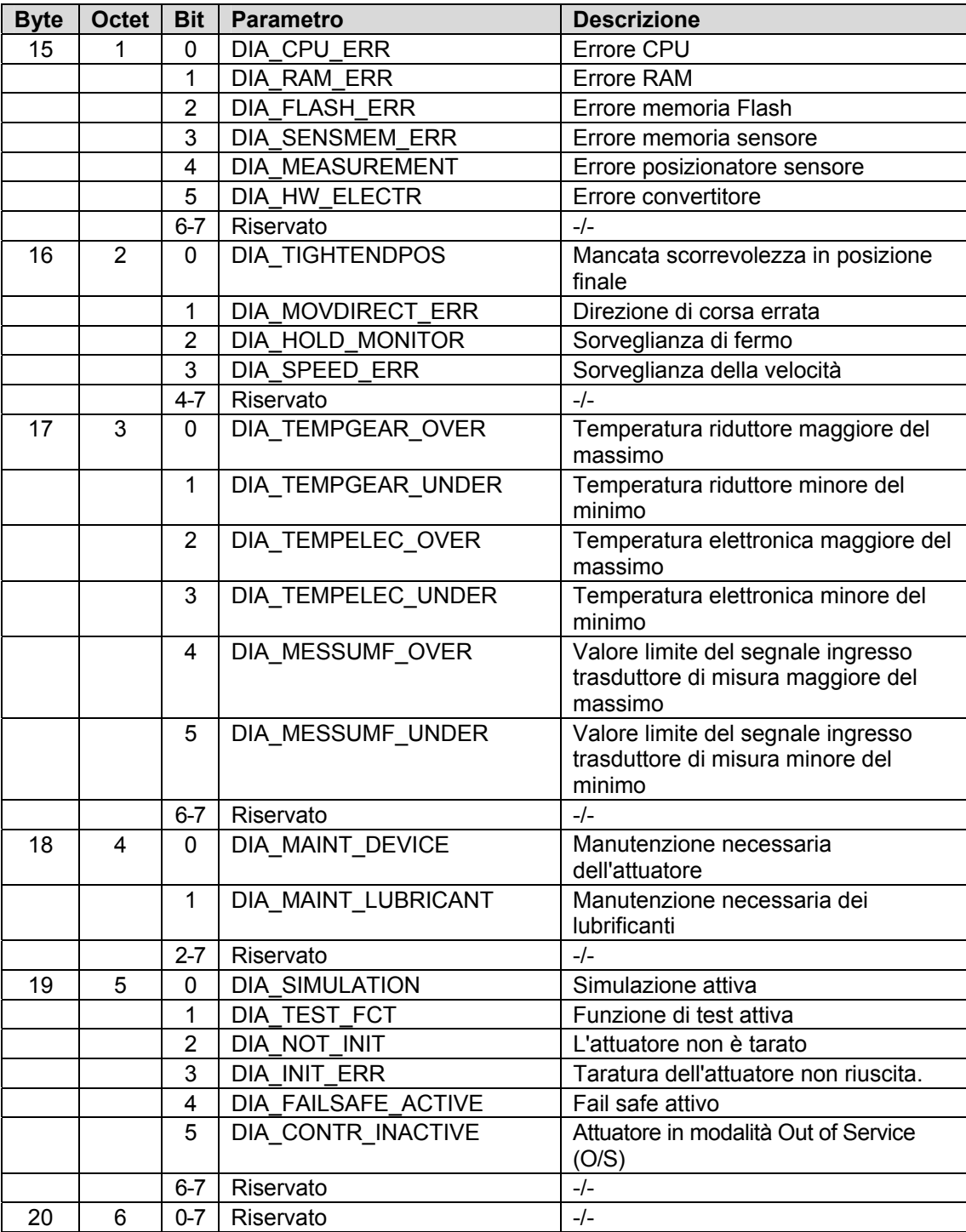

#### **Parametro DIAGNOSIS\_MASK**

La maschera indica i bit supportati da "Diagnosis". La struttura è identica a "Diagnosis".

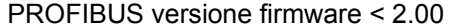

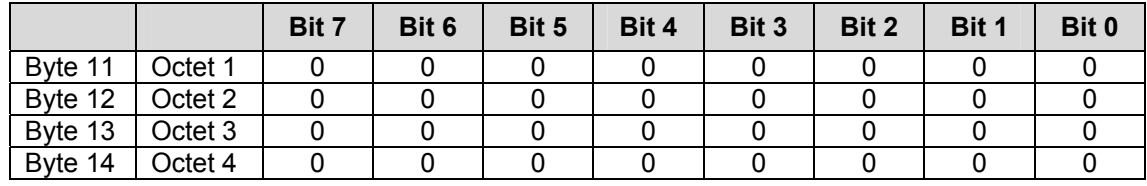

PROFIBUS versione firmware ≥ 2.00

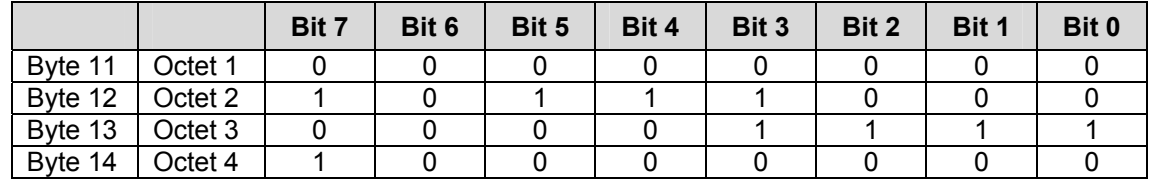

#### **Parametro DIAGNOSIS\_EXTENSION\_MASK**

La maschera indica i bit supportati da "Diagnosis". La struttura è identica a "Diagnosis\_extension".

#### PROFIBUS versione firmware < 2.00

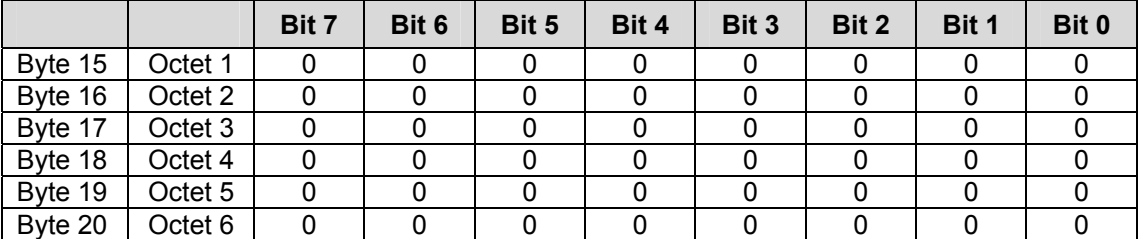

PROFIBUS versione firmware ≥ 2.00

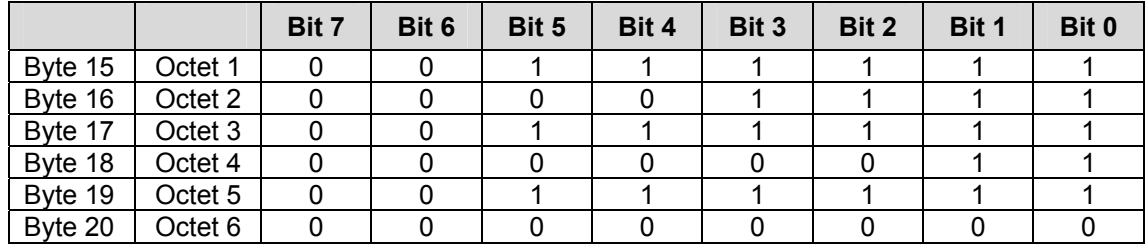

#### **Parametro DIAGNOSIS\_EXTENSION\_MASK\_SWITCH**

Mediante la funzione DIAGNOSIS EXTENSION MASK SWITCH è possibile devisualizzare i messaggi del blocco DIAGNOSIS\_EXTENSION che non devono essere trasmessi ciclicamente. A tal fine il messaggio è disattivato tramite la comunicazione aciclica e la relativa interfaccia utente.

I messaggi disattivati non causano nemmeno la generazione di un messaggio nel blocco DIAGNOSIS o del messaggio DIAGNOSIS AVAILABLE o EXTENSION AVAILABLE.

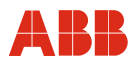

#### **9.11.3 Descrizione del blocco Analog Output (blocco AO)**

Mediante la comunicazione ciclica, il PROFIBUS master Class 1 invia valori come il valore nominale (SP) e/o RCAS\_IN al blocco funzione dell'attuatore Contrac sotto forma di byte di uscita analogici (AO). Uno di questi valori viene utilizzato come variabile di controllo in funzione del modo operativo del blocco AO nel Contrac. Il valore nominale utilizzato viene messo a disposizione come RCAS\_OUT e può essere letto tramite il trasferimento ciclico dei dati.

Alcuni dei dati messi a disposizione dal dispositivo sono anche CHECKBACK, READBACK e POS\_D

Per dettagli vedere "Descrizione delle variabili cicliche".

#### **9.11.3.1 Parametro blocco funzione AO**

I parametri standard sono indicati nel seguente diagramma. (Vedere anche General Requirements of PROFIBUS Profile Version 3.01)

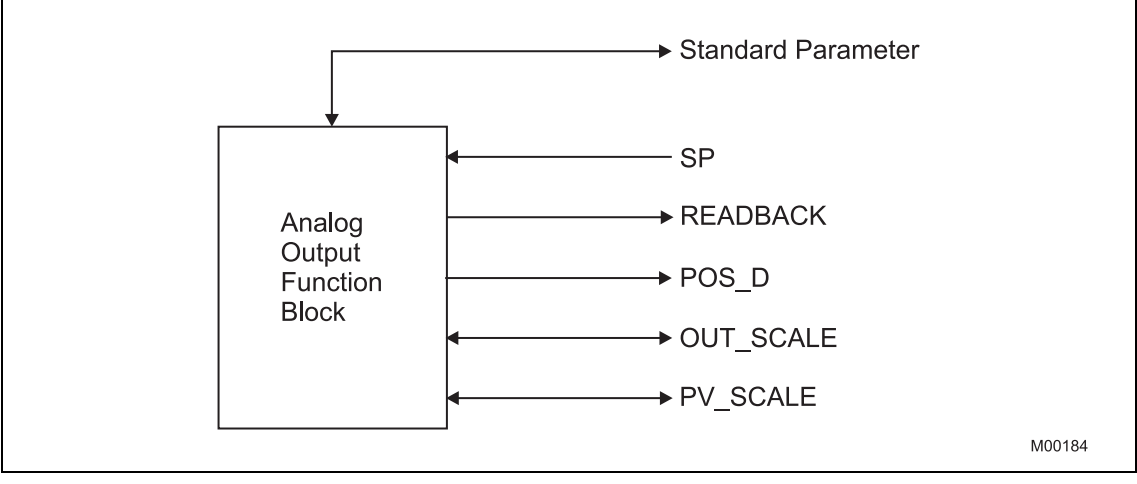

Fig. 36

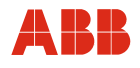

# **9.11.4 Descrizione dettagliata delle variabili**

#### **9.11.4.1 Valore e stato float**

Il valore è composto da un valore float e dallo stato corrispondente. I parametri possono essere dati di uscita o di ingresso.

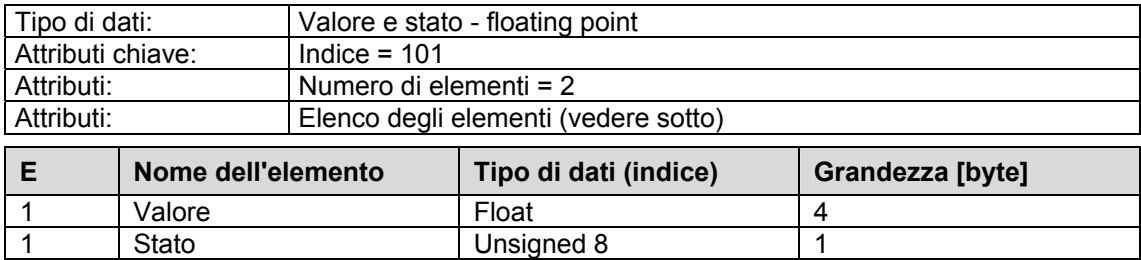

# **9.11.4.2 Valori e stato discreti**

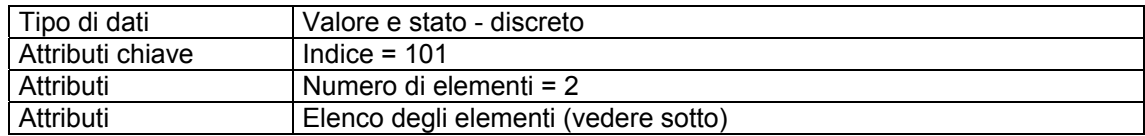

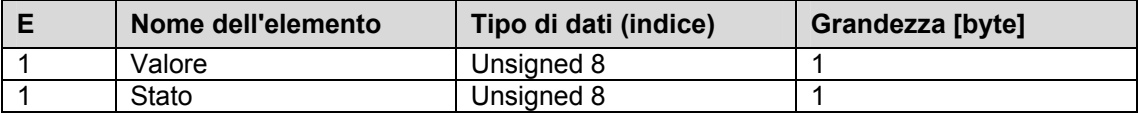

# **9.11.4.3 POS\_D**

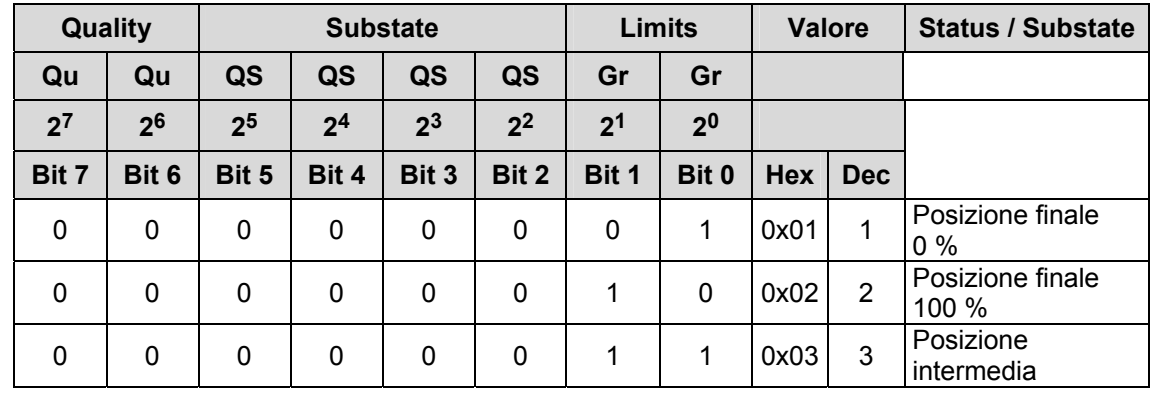

# **9.11.4.4 Parametro CHECK\_BACK**

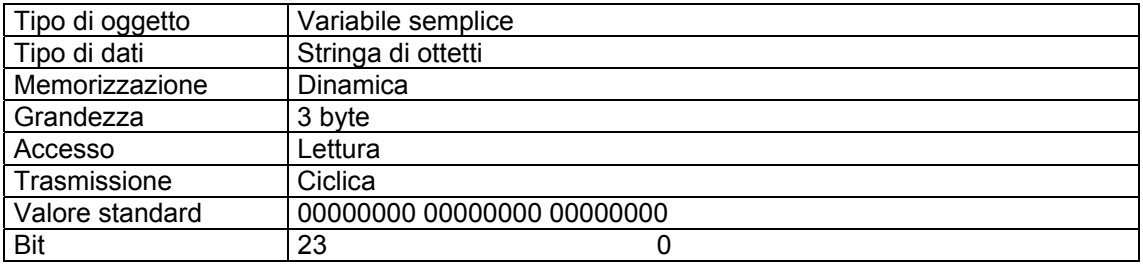

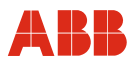

#### **9.11.5 Descrizione dettagliata dello stato**

Lo stato per un valore trasmesso ciclicamente contiene ulteriori informazioni sulla qualità del valore.

La seguente tabella descrive lo stato di READBACK, RCAS OUT e POS D dell'attuatore Contrac. I dati di stato sono suddivisi in quality (mandatory), substate e limits (optional).

#### **9.11.5.1 Stato setpoint (SP)**

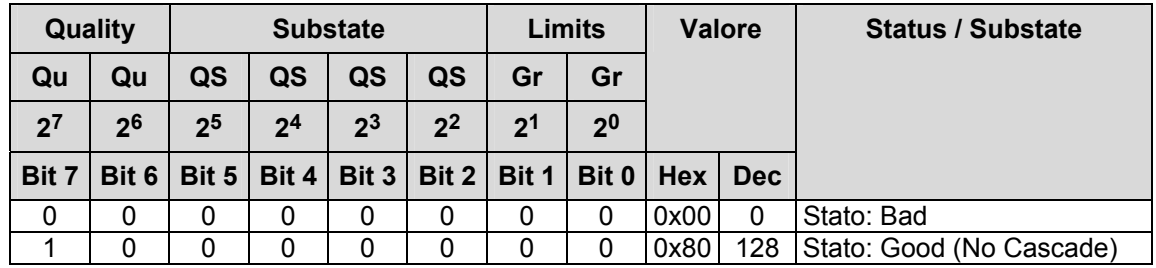

Se viene trasmesso lo stato del valore nominale "Good", "CONTRAC" passa al modo operativo "Automatico" e si porta sulla posizione del valore nominale trasmessa. Se lo stato cambia in "Bad", l'attuatore esegue la funzione Fail Safe configurata.

## **9.11.5.2 Stato READBACK**

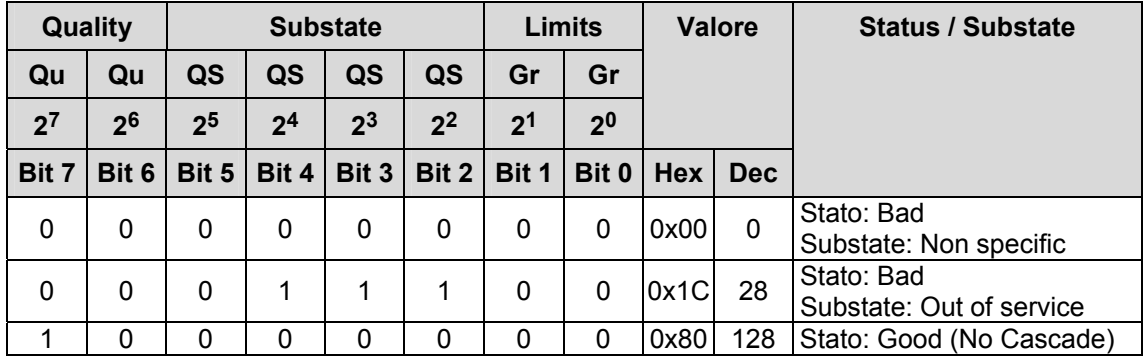

Lo stato READBACK rappresenta lo stato del dispositivo.

Lo stato "Bad" con "Substate: Non specific" viene settato se è attivo almeno uno dei seguenti messaggi della DIAGNOSIS\_EXTENSION:

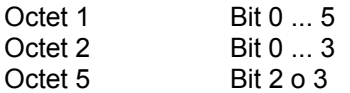

Lo stato "Bad" con "Substate: Out of service" viene trasmesso se da DIAGNOSIS\_EXTENSION è attivo octet 5 bit 4 o 5, se è stato selezionato il modo operativo "Out of Service" (sono nell'esecuzione DP/V1) o se lo stato del valore nominale non è valido.

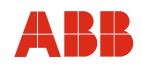

# **9.11.5.3 Stato POS\_D**

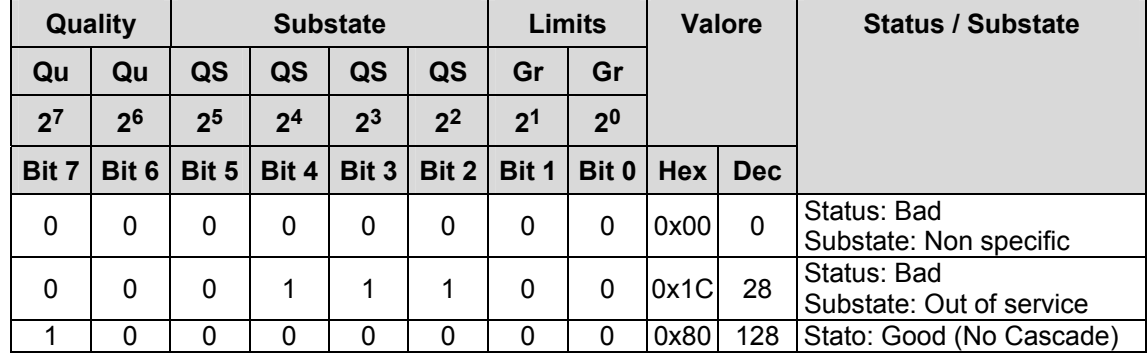

# **9.11.5.4 Stato RCAS\_IN**

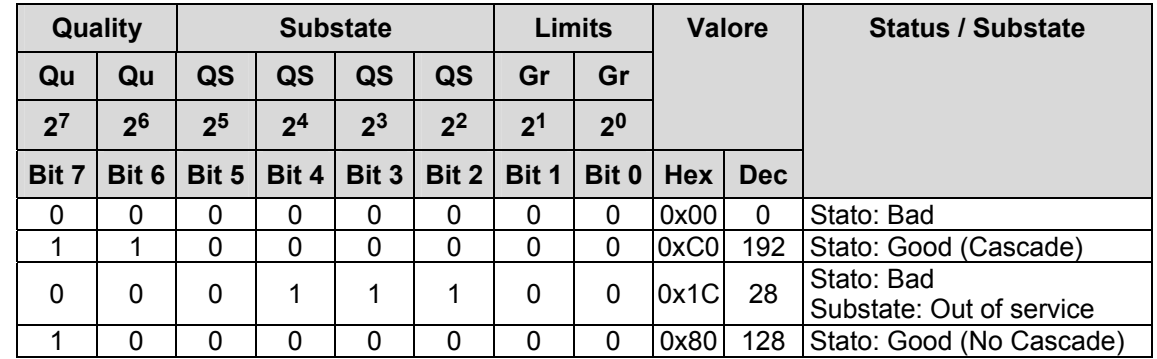

Corrisponde allo stato "Setpoint (SP)" tuttavia ampliato secondo "RCAS State Handling".

# **9.11.5.5 Stato RCAS\_OUT**

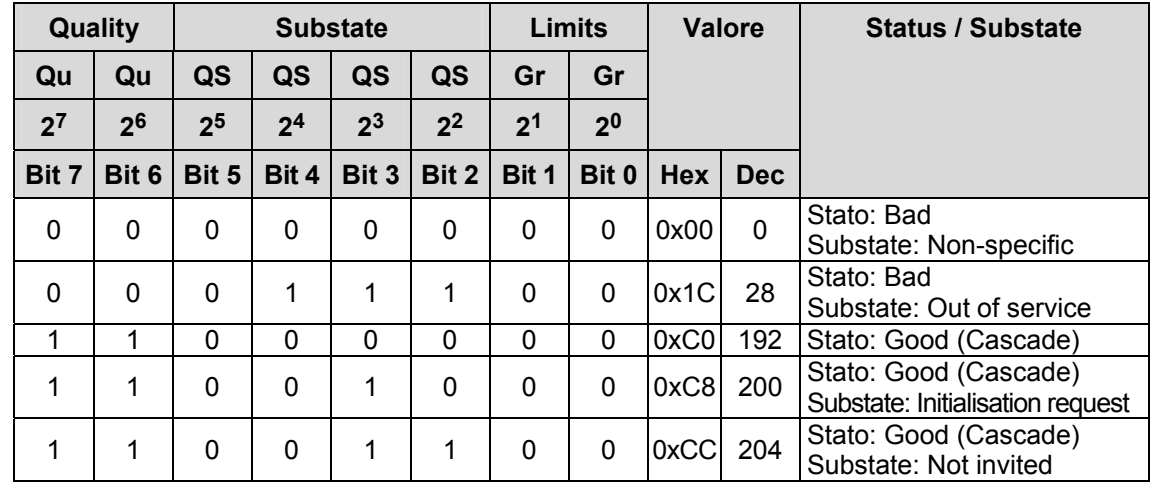

Corrisponde allo stato READBACK tuttavia ampliato secondo "RCAS State Handling".

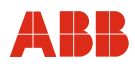

#### **9.11.6 RCAS State Handling**

Il modo operativo standard alla consegna è "Automatico". Ciò significa che l'attuatore utilizza il valore nominale (SP) nei moduli 1, 2, 4, 5, 6, 8, 9 o 10.

#### **Passaggio a RCAS**

- Per modificare la modalità di destinazione in RCAS è necessaria una comunicazione aciclica.
- Vedere "Messa in servizio tipica PROFIBUS DPV1"
- Selezionando uno dei moduli 3, 7 o 8, il bus master attiva una comunicazione con lo slave.
- Se l'attuatore è in stand-by ed è stata selezionata la modalità di destinazione "Automatico", l'attuatore invia al master un valore RSA\_OUT con lo stato 0xC8 (11001000) "Initialisation Request".
- Il master risponde trasmettendo lo stato RCAS\_IN 0xC4 (11000100) "Initialisation Acknowledge".
- Con questo valore la "State Machine" nel CONTRAC passa al R\_CAS-Mode e lo stato RCAS\_OUT passa a GOOD (Cascade) 0xC0 (11000000).

#### **9.11.7 Modo operativo**

Secondo il PROFIBUS Profile per Process Control Devices Version 3.0 "General Requirements", Section 3.1.7 "Mode Parameter", ogni modo operativo viene rappresentato da un bit.

I modi operativi supportati da Contrac per il blocco AO sono:

- Manuale **(MAN)**
- Automatico **(AUTO)**
- Remote Cascade **(RCAS)**
- Out of Service **(O/S)**

#### **MAN**

Scrive direttamente il parametro OUT dell'AO FB.

#### **AUTO**

La variabile di controllo per l'AO FB è il valore nominale inviato dal sistema di controllo.

#### **RCAS**

La variabile di controllo per l'AO FB è il valore RCAS IN inviato dal sistema di controllo.

#### **O/S**

Il blocco AO non esegue funzioni.

### **9.11.7.1 Parametri per mode handling**

#### **Target mode parameter (TARGET\_MODE)**

La modalità di destinazione indica il modo operativo desiderato per il blocco. La modalità di destinazione può essere modificata anche tramite comunicazione aciclica.

L'impostazione standard della modalità di destinazione è "Automatico".

#### **Mode Parameter (MODE\_BLK)**

Il modo operativo è una combinazione dalla modalità momentanea, dalla modalità standard e dalla modalità consentita. La modalità momentanea viene calcolata dal blocco. La modalità normale è la modalità di destinazione del blocco. La modalità consentita visualizza nel parametro MODE\_BLK la modalità di destinazione ammessa per il blocco. Se la modalità di destinazione desiderata non è valida, si adotta la modalità consentita con priorità immediatamente superiore.

Secondo il profilo B, i modi operativi hanno la priorità seguente:

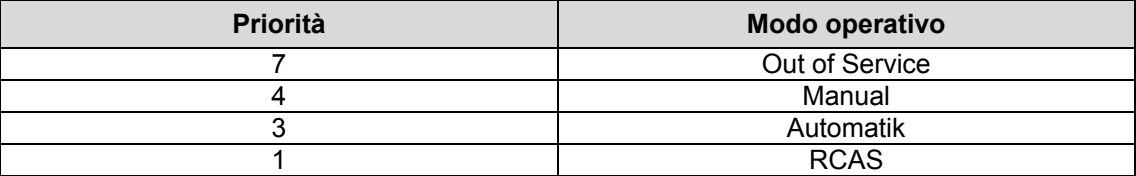

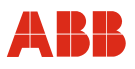

# **9.11.8 File GSD PNO ID 0x9655 (comunicazione ciclica) rev. 3.10**

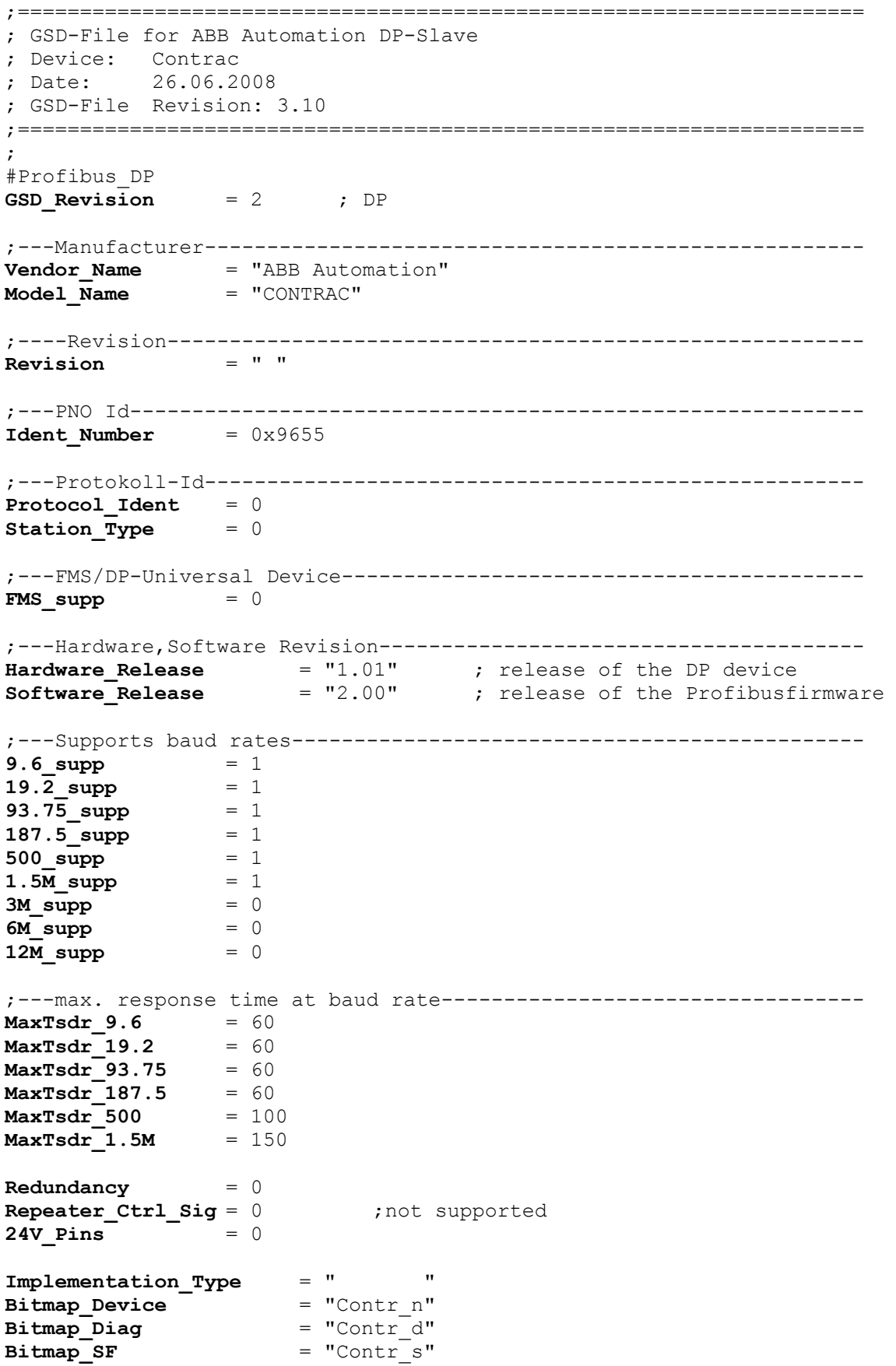

# **Comunicazione con il PROFIBUS**

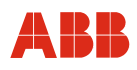

;\*\*\* Slave Keys \*\*\*\*\*\*\*\*\*\*\*\*\*\*\*\*\*\*\*\*\*\*\*\*\*\*\*\*\*\*\*\*\*\*\*\*\*\*\*\*\*\*\*\*\*\*\*\*\*\*\*\* ;---Freeze- und Sync-Mode ------------------------------------------- **Freeze Mode supp** = 0 **Sync\_Mode\_supp** = 0 **Fail Safe**  $= 0$ **Slave Family** = 1@elektrisch@control; electrical control actuator ;---Automatic baud rate detection------------------------------------ Auto Baud supp = 1 ;---Automatic slave-address assignment------------------------------- Set Slave Add supp = 1 ;---Parameter Data--------------------------------------------------- **User\_Prm\_Data\_Len** = 20 User Prm Data = 0x0,0x0,0x0,0x0,0x0,0x0,0x0,0x0,0x0,0x0,0x0,0x0,0x0,0x0,0x0,0x0,0x0,0x0,0x0,0x0 ;---Min. interval for Data\_Exchange \*100usec------------------------- **Min Slave Intervall** ;---Module for data access (not I/O-module)-------------------------- **Modular\_Station** = 1 ;---Max. data of CFG------------------------------------------------- **Max\_Module**  $= 1$ <br>**Max\_Input\_Len**  $= 8$ **Max Input Len Max\_Output\_Len** = 5 **Max\_Data\_Len** = 13<br>**Max Diag Data Len** = 20 **Max Diag Data Len** ; ;---Manufacturer spec. diagnosis messages---------------------------- ;----------- Description of device related diagnosis: --------------------- ; ; **Unit\_Diag\_Bit**(1) = "Reserved"<br> **Unit Diag Bit**(2) = "Reserved" **Unit\_Diag\_Bit**(2) = "Reserved"<br> **Unit Diag Bit**(3) = "Reserved" **Unit\_Diag\_Bit**(3) = "Reserved" **Unit\_Diag\_Bit**(4) = "Reserved"<br> **Unit Diag Bit**(5) = "Reserved" **Unit\_Diag\_Bit**(5) = "Reserved"<br> **Unit Diag Bit**(6) = "Reserved"  $Unit\_Diag\_Bit(6)$ **Unit\_Diag\_Bit**(7) = "Reserved" ; ;Octet 1 **Unit Diag Bit(16)** = "Error appears" **Unit\_Diag\_Bit**(17) = "Error disappears" ;
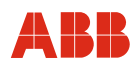

;Diagnosis ;Octet 1 ;This diagnosismessages in Octet 1 are only available with Profibus Firmawarevision < 2.00 **Unit Diag Bit**(24) = "Hardware Failure Electronics" **Unit Diag Bit**(25) = "Hardware Failure Mechanics" **Unit Diag Bit**(26) = "Motor Temperature too High" **Unit\_Diag\_Bit**(27) = "Electronic Temperature too High" **Unit\_Diag\_Bit**(28) = "Memory Error" **Unit Diag Bit**(29) = "Measurement Failure" **Unit Diag Bit**(30) = "Device not Initialized" **Unit Diag Bit**(31) = "Device Initialization Failed" ;Octet 2 ;This diadnosismessages in Unit\_Diag\_Bit(32) to Unit\_Diag\_Bit(34) and Unit\_Diag\_Bit(38) **Unit Diag Bit**(32) = "Zero point Error" **Unit\_Diag\_Bit**(33) = "Power Supply Failed" Unit\_Diag\_Bit(34) = "Configuration Invalid"<br>Unit Diag Bit(35) = "Restart" **Unit\_Diag\_Bit**(35) = "Restart"<br> **Unit\_Diag\_Bit**(36) = "Coldstart" **Unit Diag Bit**(36) **Unit\_Diag\_Bit**(37) = "Maintenance Required" **Unit\_Diag\_Bit**(38) = "Characteristics Invalid" **Unit Diag Bit**(39) = "Ident Number Violation" ;Octet 3 ;This diagnosismessages in Octet 1 are only available with Profibus Firmawarevision >= 2.00 **Unit Diag Bit**(40) = "Maintenance Alarm" Unit Diag Bit(41) = "Maintenance Demanded" **Unit\_Diag\_Bit**(42) = "Function Check" **Unit\_Diag\_Bit**(43) = "Invok Pro Condition" ;Octet 4 **Unit Diag Bit**(55) = "Extension Available" ; ;Diagnosis Extension ; ;Octet 1 **Unit\_Diag\_Bit**(56) = "CPU Error"<br> **Unit Diag Bit**(57) = "RAM Error" **Unit\_Diag\_Bit**(57) = "RAM Error"<br> **Unit Diag Bit**(58) = "Flash Error" **Unit\_Diag\_Bit**(58)<br>**Unit\_Diag\_Bit**(59) **Unit\_Diag\_Bit**(59) = "Sensor Memory Error" **Unit\_Diag\_Bit**(60) = "Measurement Error"<br> **Unit\_Diag\_Bit**(61) = "HW Electronic Erro **Unit\_Diag\_Bit**(61) = "HW Electronic Error" ;Octet 2 **Unit\_Diag\_Bit**(64) = "Moves too heavy in End Position" **Unit\_Diag\_Bit**(65) = "Wrong direction error" **Unit\_Diag\_Bit**(66) = "Standstill Monitoring" **Unit\_Diag\_Bit**(67) = "Speed Limit Error" ;Octet 3 **Unit Diag Bit**(72) = "Gearing temp overflow" **Unit Diag Bit**(73) = "Gearing temp underflow" **Unit Diag Bit**(74) = "Electronic temp overflow" **Unit\_Diag\_Bit**(75) = "Electronic temp underflow" **Unit\_Diag\_Bit**(76) = "Transmitter temp overflow" **Unit\_Diag\_Bit**(77) = "Transmitter temp underflow" ;Octet 4 **Unit Diag Bit**(80) = "Maintenance required" **Unit\_Diag\_Bit**(81) = "Maintenance lubricant required"

# **Comunicazione con il PROFIBUS**

```
;Octet 5 
Unit Diag Bit(88) = "Simulation active"
Unit Diag Bit(89) = "Testfunction active"
Unit_Diag_Bit(90) = "Not initialised" 
Unit Diag Bit(91) = "Adjusting error"
Unit Diag Bit(92) = "Fail Safe active"
Unit Diag Bit(93) = "Controller not active"
;Octet 6 
;all reserved 
; 
; 
;====DP-Ids========================================================== 
; 
;---ID of Contrac Standard Module------------------------------------ 
; 
Module = "STANDARD" 0xC0,0x04,0x07
EndModule 
;<br>;STANDARD:
               OUT: setpoint value (float)
; https://www.state.setpoint.value (byte)
; 
; IN: position value (float) 
; state position value (byte) 
; state (device) (byte) 
; signal1 (byte) 
; https://www.fready.com/discreterations/inducedure.com/discreterations/inducedure.com/
; 
;---Id of Contrac default Module------------------------------------- 
; 
;--- 1) DP-identification for AO-Profil-Parameter (Actuator):------- 
; 
; RB = READBACK, CB = CHECKBACK, SP = SETPOINT 
; 
Module = "SP " 0xA4 ; 5 Byte OUT
EndModule 
Module = "SP+CB " 0x92, 0xA4 ; 5 Byte OUT + 3 Byte IN 
EndModule 
; 
Module ="SP+READBACK+POS_D" 0xC6,0x84,0x86,0x08,0x05,0x08,0x05,0x05,0x05,0x05
4 
EndModule 
;
```
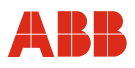

#### **9.11.9 File GSD PNO ID 0x9655 (comunicazione ciclica) rev. 3.20**

;==================================================================== ; GSD-File for ABB Automation DP-Slave ; Device: Contrac ; Date: 26.09.2008 ; GSD-File Revision: 3.20 ;==================================================================== ; #Profibus\_DP GSD Revision = 2 ; DP ;---Manufacturer----------------------------------------------------- Vendor Name  $=$  "ABB Automation" Model\_Name = "CONTRAC" ;----Revision--------------------------------------------------------  $Revision$ ;---PNO Id----------------------------------------------------------- Ident Number =  $0x9655$ ;---Protokoll-Id----------------------------------------------------- Protocol Ident = 0 Station Type  $= 0$ ;---FMS/DP-Universal Device------------------------------------------  $FMS \quad supp \qquad = 0$ ;---Hardware,Software Revision--------------------------------------- Hardware\_Release =  $"1.01"$  ; release of the DP device<br>Software Release =  $"2.11"$  ; release of the Profibusf: Software\_Release =  $"2.11"$  ; release of the Profibusfirmware ;---Supports baud rates---------------------------------------------- 9.6\_supp = 1  $19.\overline{2}$  supp = 1  $93.75$  supp = 1  $187.5 \text{ supp} = 1$  $500 \text{ supp} = 1$  $1.5M$  supp  $= 1$  $3M$ \_supp  $= 0$ <br>6M\_supp  $= 0$ 6M supp  $12\overline{M}$  supp  $= 0$ ;---max. response time at baud rate---------------------------------- MaxTsdr 9.6  $MaxTsdr$  19.2 = 60  $MaxTsdr$  93.75 = 60  $MaxTsdr$  187.5 = 60  $MaxTsdr$  500 = 100  $MaxTsdr$  1.5M = 150  $Redundancy = 0$ Repeater Ctrl Sig =  $0$  ;not supported  $24V$  Pins  $= 0$ Implementation\_Type =  $"$   $"$  = "Contr n"<br>Bitmap Device  $"$  = "Contr n" Bitmap\_Device<br>Bitmap Diag  $=$  "Contr $du$ "  $Bitmap$   $SF$  =  $\overline{"Contr\ s"'}$ 

# **Comunicazione con il PROFIBUS**

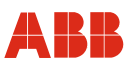

;\*\*\* Slave Keys \*\*\*\*\*\*\*\*\*\*\*\*\*\*\*\*\*\*\*\*\*\*\*\*\*\*\*\*\*\*\*\*\*\*\*\*\*\*\*\*\*\*\*\*\*\*\*\*\*\*\*\* ;---Freeze- und Sync-Mode ------------------------------------------- Freeze Mode supp  $= 0$ Sync Mode supp = 0 Fail Safe  $= 0$ Slave Family  $= 1$ @elektrisch@control;electrical control actuator ;---Automatic baud rate detection------------------------------------ Auto Baud supp  $= 1$ ;---Automatic slave-address assignment------------------------------- Set Slave Add supp  $= 1$ ;---Parameter Data--------------------------------------------------- User Prm Data Len =  $20$ User\_Prm\_Data\_ 0x0,0x0,0x0,0x0,0x0,0x0,0x0,0x0,0x0,0x0,0x0,0x0,0x0,0x0,0x0,0x0,0x0,0x0,0x0,0x0 ;---Min. interval for Data Exchange \*100usec-------------------------Min Slave Intervall = 20 ;---Module for data access (not I/O-module)-------------------------- Modular Station  $= 1$ ;---Max. data of CFG-------------------------------------------------  $Max$  Module = 1<br> $Max$  Thout Len = 8 Max\_Input\_Len = 8<br>Max Output Len = 5 Max<sup>-</sup>Output Len  $Max\_Data\_Len$  = 13 Max\_Diag\_Data\_Len = 20 ; ;---Manufacturer spec. diagnosis messages---------------------------- ;----------- Description of device related diagnosis: --------------------- ; ; ; Unit Diag Bit(1) = "Reserved" Unit\_Diag\_Bit(2) = "Reserved" Unit\_Diag\_Bit(3) = "Reserved" Unit\_Diag\_Bit(4) = "Reserved"  $Unit\_Diag\_Bit(5)$  = "Reserved"  $Unit\_Diag\_Bit(6)$  = "Reserved" Unit  $Diag$   $Bit(7)$  = "Reserved" ; ;Octet 1 Unit Diag Bit(16) = "Error appears" Unit Diag Bit(17) = "Error disappears" ; ;Diagnosis ;Octet 1 ;This diagnosismessages in Octet 1 are only available with Profibus Firmwarerevision  $< 2.00$ Unit Diag Bit(24) = "Hardware Failure Electronics"  $Unit$   $Data$   $Bit(25)$  = "Hardware Failure Mechanics"  $Unit$ <sup>-</sup>Diag<sup>-</sup>Bit(26) = "Motor Temperature too High" Unit Diag Bit(27) = "Electronic Temperature too High" Unit Diag Bit(28) = "Memory Error" Unit  $Diag$  Bit(29) = "Measurement Failure" Unit  $Diag$  Bit(30) = "Device not Initialized"  $Unit$   $Data$   $Bit(31)$  = "Device Initialization Failed"

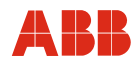

;Octet 2 ;This diagnosismessages in Unit\_Diag\_Bit(32) to Unit\_Diag\_Bit(34) and Unit Diag Bit(38) ;are only available with Profibus Firmwarerevision < 2.00 Unit Diag Bit(32) = "Zero point Error" Unit  $Diag$  Bit(33) = "Power Supply Failed"  $Unit\_Diag\_Bit(34)$  = "Configuration Invalid"<br>Unit Diag Bit(35) = "Restart" Unit\_Diag\_Bit(35) = "Restart"<br>Unit\_Diag\_Bit(36) = "Coldstart"  $Unit$   $Diag$   $Bit(36)$  $Unit$  $Dist(37)$  = "Maintenance Required" Unit  $Diag$  Bit(38) = "Characteristics Invalid"  $Unit$   $Dist(39)$  = "Ident Number Violation" ;Octet 3 ;This diagnosismessages in Octet 3 are only available with Profibus Firmwarerevision  $>= 2.00$ Unit Diag Bit(40) = "Maintenance Alarm"  $Unit\$  $Dist(41)$  = "Maintenance Demanded" Unit  $Diag$  Bit(42) = "Function Check" Unit  $Diag$  Bit(43) = "Invoke Pro Condition" ; %;Octet 4<br>Unit\_Diag Bit(55) = "Extension Available" ; ;Diagnosis Extension ; ;Octet 1 Unit\_Diag\_Bit(56) = "CPU Error"<br>Unit Diag Bit(57) = "RAM Error"  $Unit$   $Diag$   $Bit(57)$ Unit  $Diag$  Bit(58) = "Flash Error" Unit\_Diag\_Bit(59) = "Sensor Memory Error"<br>Unit Diag Bit(60) = "Measurement Error" = "Measurement Error"  $Unit\ \overline{Dist}(61) = "HW\ \nElectronic\ Error"$ ;Octet 2 Unit Diag Bit(64) = "Moves too heavy in End Position"  $Unit$   $Data$   $Bit(65)$  = "Wrong direction error"  $Unit\_Diag\_Bit(66)$  = "Standstill Monitoring" Unit  $Diag$  Bit(67) = "Speed Limit Error" ;Octet 3 Unit Diag Bit(72) = "Gearing temp overflow" Unit\_Diag\_Bit(73) = "Gearing temp underflow" Unit\_Diag\_Bit(74) = "Electronic temp overflow"<br>Unit\_Diag\_Bit(75) = "Electronic temp underflow = "Electronic temp underflow"  $Unit\_Diag\_Bit(76)$  = "Transmitter temp overflow" Unit  $Diag$  Bit(77) = "Transmitter temp underflow" ;Octet 4 Unit Diag Bit(80) = "Maintenance required"  $Unit$   $Dist(81)$  = "Maintenance lubricant required" ;Octet 5 Unit Diag Bit(88) = "Simulation active" Unit Diag Bit(89) = "Testfunction active"  $Unit\_Diag\_Bit(90)$  = "Not initialised"  $Unit\_Diag\_Bit(91)$  = "Adjusting error"  $Unit\_Diag\_Bit(92)$  = "Fail Safe active" Unit\_Diag\_Bit(93) = "Controller not active" ;Octet 6 ;all reserved ; ; ;====DP-Ids========================================================== ; ;---ID of Contrac Standard Module------------------------------------

# **Comunicazione con il PROFIBUS**

; IN: Position value (float) ; State position value (byte) ; Device\_Status\_1 (byte) ; Device\_status\_2 (byte)

;

;

;

;

;

;

;

;

4

;

5

;

;

```
Module = "STANDARD" 0 \times C0, 0 \times 04, 0 \times 07EndModule 
;STANDARD: OUT: setpoint value (float) 
; state setpoint value (byte) 
; IN: position value (float) 
; state position value (byte) 
; the contract of the contract of the contract of the state (device) \mathbf{s} (byte) 
; signal1 (byte) 
; https://www.meady.com/discreterate/heady.com/discreterate/head/inf/metabolications/inf/metabolications/inf/metabolications/inf/metabolications/inf/metabolications/inf/metabolications/inf/metabolications/inf/metabolicatio
;---Id of Contrac default Module------------------------------------- 
;--- 1) DP-identification for AO-Profil-Parameter (Actuator):------- 
; RB = READBACK, CB = CHECKBACK, SP = SETPOINT 
Module = "SP " 0xA4 ; 5 Byte OUT
EndModule 
Module = "SP+CB" = \sqrt{0 \times 92}, 0 \times 4 ; 5 Byte OUT + 3 Byte IN
EndModule 
Module ="SP+READBACK+POS_D" 0xC6,0x84,0x86,0x08,0x05,0x08,0x05,0x05,0x05 
EndModule 
Module ="SP+RB+ENL DIAG" 0xC0,0x04,0x06
EndModule 
;STANDARD: OUT: Setpoint value (float) 
; State setpoint value (byte)
```
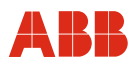

# **9.11.10 File GSD PNO ID 0x09EC (comunicazione aciclica) rev. 1.10**

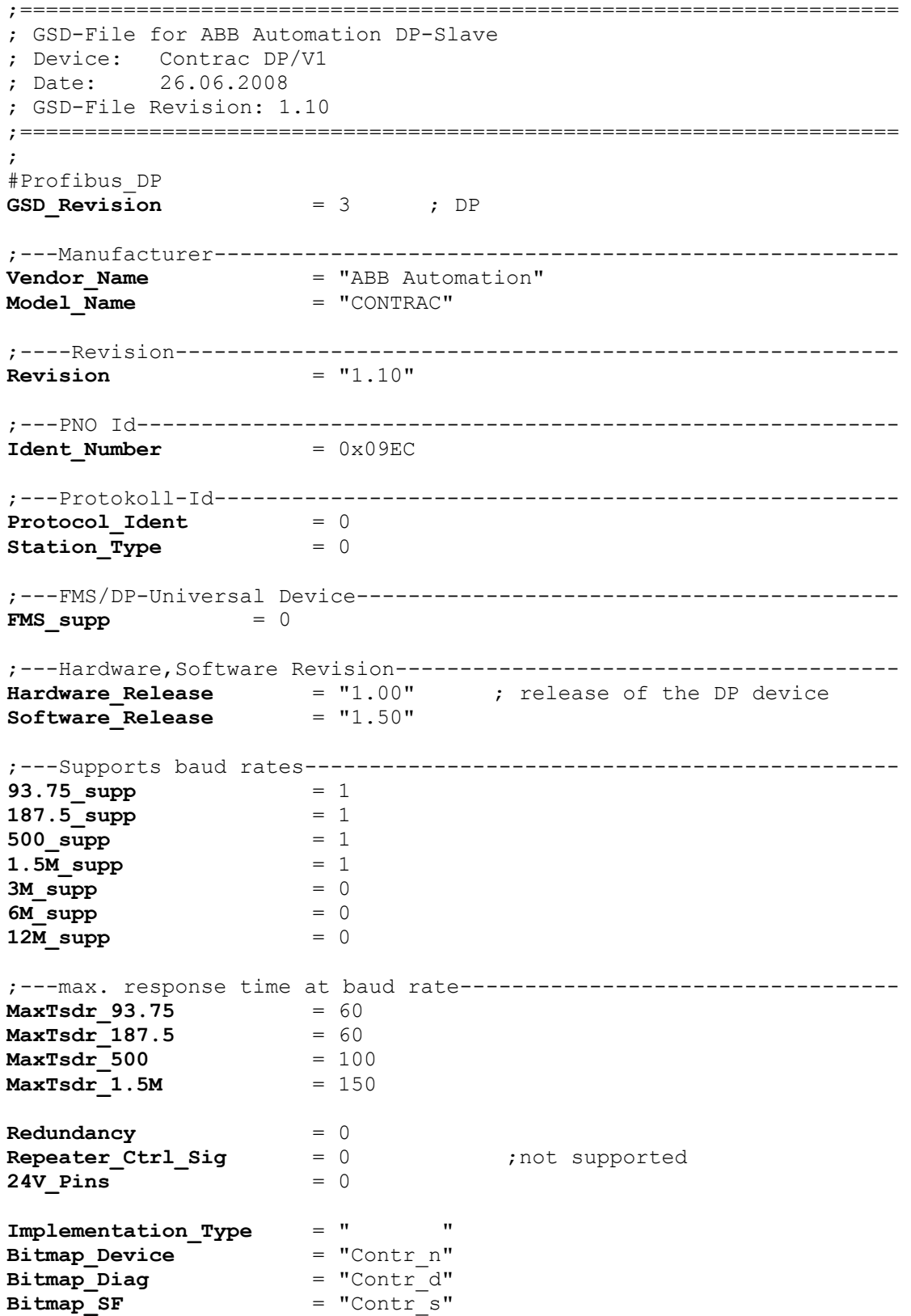

# **Comunicazione con il PROFIBUS**

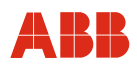

;\*\*\* Slave Keys \*\*\*\*\*\*\*\*\*\*\*\*\*\*\*\*\*\*\*\*\*\*\*\*\*\*\*\*\*\*\*\*\*\*\*\*\*\*\*\*\*\*\*\*\*\*\*\*\*\*\*\* ;---Freeze- und Sync-Mode ------------------------------------------- **Freeze Mode supp** = 0 **Sync\_Mode\_supp** = 0 **Fail Safe**  $= 1$ **Slave Family** = 1@elektrisch@control;electrical control actuator ;---Automatic baud rate detection------------------------------------ Auto Baud supp = 1 ;---Automatic slave-address assignment------------------------------- Set Slave Add supp = 1 ;---Parameter Data--------------------------------------------------- **User\_Prm\_Data\_Len** = 20 User Prm Data = 0x0,0x0,0x0,0x0,0x0,0x0,0x0,0x0,0x0,0x0,0x0,0x0,0x0,0x0,0x0,0x0,0x0,0x0,0x0,0x0 ;---Min. interval for Data\_Exchange \*100usec------------------------- **Min Slave Intervall** ;---Module for data access (not I/O-module)-------------------------- **Modular Station** = 1 ;---Max. data of CFG------------------------------------------------- **Max Module**  $= 1$ **Max\_Input\_Len** = 15<br>**Max\_Output\_Len** = 10 **Max Output Len Max** Data Len = 25 **Max** Diag Data Len = 20 ; ;---Manufacturer spec. diagnosis messages---------------------------- ;----------- Description of device related diagnosis: --------------------- ; **Unit\_Diag\_Bit**(1) = "Reserved"<br> **Unit Diag Bit**(2) = "Reserved" **Unit\_Diag\_Bit**(2) = "Reserved" **Unit\_Diag\_Bit**(3) = "Reserved" **Unit\_Diag\_Bit**(4) = "Reserved" **Unit\_Diag\_Bit**(5) = "Reserved"<br> **Unit Diag Bit**(6) = "Reserved" **Unit\_Diag\_Bit**(6) = "Reserved"<br> **Unit Diag Bit**(7) = "Reserved" **Unit Diag Bit**(7) ; ;Octet 1 **Unit\_Diag\_Bit**(16) = "Error appears" **Unit\_Diag\_Bit**(17) = "Error disappears" ; ;Diagnosis ;Octet 1 ;This diagnosismessages in Octet 1 are only available with Profibus Firmawarevision < 2.00 **Unit\_Diag\_Bit**(24) = "Hardware Failure Electronics" **Unit\_Diag\_Bit**(25) = "Hardware Failure Mechanics" **Unit Diag Bit**(26) = "Motor Temperature too High" **Unit Diag Bit**(27) = "Electronic Temperature too High" **Unit\_Diag\_Bit**(28) = "Memory Error" **Unit Diag Bit**(29) = "Measurement Failure" **Unit\_Diag\_Bit**(30) = "Device not Initialized" **Unit Diag Bit**(31) = "Device Initialization Failed"

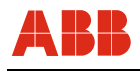

;Octet 2 ;This diadnosismessages in Unit\_Diag\_Bit(32) to Unit\_Diag\_Bit(34) and Unit\_Diag\_Bit(38) ;are only available with Profibus Firmwarerevision < 2.00 **Unit Diag Bit**(32) = "Zero point Error" **Unit Diag Bit**(33) = "Power Supply Failed" **Unit\_Diag\_Bit**(34) = "Configuration Invalid"<br> **Unit Diag Bit**(35) = "Restart" **Unit\_Diag\_Bit**(35) = "Restart"<br> **Unit\_Diag\_Bit**(36) = "Coldstart"  $Unit\ Diag\ Bit$ (36) **Unit\_Diag\_Bit**(37) = "Maintenance Required" **Unit Diag Bit**(38) = "Characteristics Invalid" **Unit Diag Bit**(39) = "Ident Number Violation" ;Octet 3 ;This diagnosismessages in Octet 3 are only available with Profibus Firmawarevision >= 2.00 **Unit Diag Bit**(40) = "Maintenance Alarm" **Unit\_Diag\_Bit**(41) = "Maintenance Demanded" **Unit Diag Bit**(42) = "Function Check" **Unit\_Diag\_Bit**(43) = "Invok Pro Condition" ;Octet 4 **Unit\_Diag\_Bit**(55) = "Extension Available" ; ;Diagnosis Extension ; ;Octet 1 **Unit\_Diag\_Bit**(56) = "CPU Error"<br> **Unit Diag Bit**(57) = "RAM Error" **Unit\_Diag\_Bit**(57) = "RAM Error"<br> **Unit Diag Bit**(58) = "Flash Error" **Unit Diag Bit**(58) **Unit\_Diag\_Bit**(59) = "Sensor Memory Error" **Unit\_Diag\_Bit**(60) = "Measurement Error" Unit Diag Bit(61) = "HW Electronic Error" ;Octet 2 **Unit\_Diag\_Bit**(64) = "Moves too heavy in End Position" **Unit\_Diag\_Bit**(65) = "Wrong direction error" **Unit Diag Bit**(66) = "Standstill Monitoring" **Unit Diag Bit**(67) = "Speed Limit Error" ;Octet 3 **Unit Diag Bit**(72) = "Gearing temp overflow" **Unit Diag Bit**(73) = "Gearing temp underflow" **Unit Diag Bit**(74) = "Electronic temp overflow" **Unit Diag Bit**(75) = "Electronic temp underflow" **Unit\_Diag\_Bit**(76) = "Transmitter temp overflow" **Unit\_Diag\_Bit**(77) = "Transmitter temp underflow" ;Octet 4 **Unit\_Diag\_Bit**(80) = "Maintenance required" **Unit Diag Bit**(81) = "Maintenance lubricant required" ;Octet 5 **Unit Diag Bit**(88) = "Simulation active" **Unit Diag Bit**(89) = "Testfunction active" **Unit\_Diag\_Bit**(90) = "Not initialised" **Unit\_Diag\_Bit**(91) = "Adjusting error" **Unit\_Diag\_Bit**(92) = "Fail Safe active" **Unit\_Diag\_Bit**(93) = "Controller not active" ;Octet 6 ;all reserved ; Modules for Analog Output ; ; RB = READBACK, CB = CHECKBACK, ROUT = RCAS\_OUT, RIN = RCAS\_IN ;

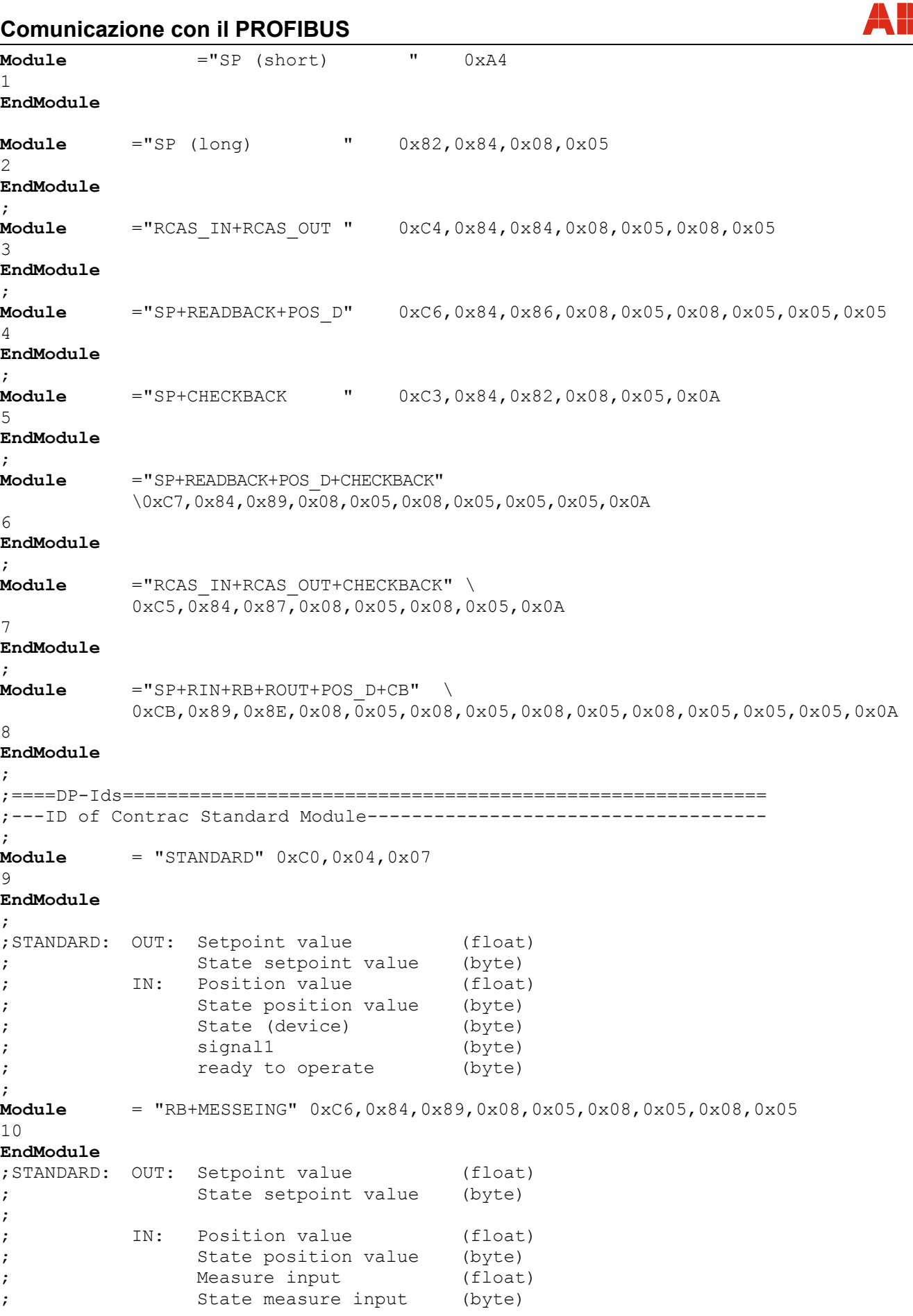

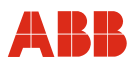

#### **9.11.11 File GSD PNO ID 0x09EC (comunicazione aciclica) rev. 1.20**

```
;==================================================================== 
; GSD-File for ABB Automation DP-Slave 
; Device: Contrac DP/V1 
; Date: 26.09.2008 
; GSD-File Revision: 1.20 
;==================================================================== 
; 
#Profibus_DP 
GSD Revision = 3 ; DP
;---Manufacturer----------------------------------------------------- 
Vendor Name = "ABB Automation"
Model_Name = "CONTRAC" 
;----Revision-------------------------------------------------------- 
Revision = "1.20";---PNO Id----------------------------------------------------------- 
Ident Number = 0x09EC
;---Protokoll-Id----------------------------------------------------- 
Protocol_Ident = 0
Station Type = 0;---FMS/DP-Universal Device------------------------------------------ 
FMS \quad supp \qquad = 0;---Hardware,Software Revision--------------------------------------- 
Hardware_Release = "1.00" ; release of the DP device<br>Software Release = "2.11" ; release of Profibus Firms
Software_Release = "2.11" ; release of Profibus Firmware
;---Supports baud rates---------------------------------------------- 
93.75_supp = 1 
187.5 supp = 1
500 \text{ supp} = 11.5M supp = 13M_supp = 0<br>6M_supp = 06M supp
12\overline{M} supp = 0;---max. response time at baud rate---------------------------------- 
MaxTsdr_93.75 = 60MaxTsdr<sup>-187.5</sup> = 60<br>MaxTsdr 500 = 100
MaxTsdr 500
MaxTsdr 1.5M = 150
Redundancy = 0Repeater Ctrl Sig = 0 ;not supported
24V Pins = 0Implementation_Type = " "
Bitmap Device = "Contrn"Bitmap Diag = "Contr d"
Bitmap SF = "Contr s"
;*** Slave Keys **************************************************** 
;---Freeze- und Sync-Mode ------------------------------------------- 
Freeze Mode supp = 0Sync Mode \supp = 0
```
# **Comunicazione con il PROFIBUS**

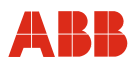

```
Fail Safe = 1Slave Family = 1@elektrisch@control;electrical control actuator
;---Automatic baud rate detection------------------------------------ 
Auto Baud supp = 1;---Automatic slave-address assignment------------------------------- 
Set Slave Add supp = 1;---Parameter Data--------------------------------------------------- 
User Prm Data Len = 20User Prm Data =0x0,0x0,0x0,0x0,0x0,0x0,0x0,0x0,0x0,0x0,0x0,0x0,0x0,0x0,0x0,0x0,0x0,0x0,0x0,0x0 
;---Min. interval for Data Exchange *100usec-------------------------
Min Slave Intervall = 20
;---Module for data access (not I/O-module)-------------------------- 
Modular Station = 1
;---Max. data of CFG------------------------------------------------- 
Max_Module = 1<br>Max Input Len = 15
Max_Input Len
Max\_Output Len = 10<br>Max Data Len = 25
Max Data Len
Max\DiagData\Len = 20
; 
;---Manufacturer spec. diagnosis messages---------------------------- 
;----------- Description of device related diagnosis: --------------------- 
; 
Unit_Diag_Bit(1) = "Reserved"<br>Unit_Diag_Bit(2) = "Reserved"
Unit_Diag_Bit(2) = "Reserved"<br>Unit Diag Bit(3) = "Reserved"
Unit_Diag_Bit(3) = "Reserved"<br>Unit Diag Bit(4) = "Reserved"
Unit_Diag_Bit(4) = "Reserved"<br>Unit Diag Bit(5) = "Reserved"
Unit_Diag_Bit(5) = "Reserved"<br>Unit Diag Bit(6) = "Reserved"
Unit_Diag_Bit(6) = "Reserved"<br>Unit Diag Bit(7) = "Reserved"
Unit Diag Bit(7)
; 
;Octet 1 
Unit_Diag_Bit(16) = "Error appears" 
Unit Diag Bit(17) = "Error disappears"
; 
;Diagnosis 
;Octet 1 
;This diagnosismessages in Octet 1 are only available with Profibus Firmwarerevision 
& 2.00Unit Diag Bit(24) = "Hardware Failure Electronics"
Unit Diag Bit(25) = "Hardware Failure Mechanics"
Unit Diag Bit(26) = "Motor Temperature too High"
Unit Diag Bit(27) = "Electronic Temperature too High"
Unit Diag Bit(28) = "Memory Error"
UnitDataBit(29) = "Measurement Failure"
UnitDistDist(30) = "Device not Initialized"
Unit Dist Bit(31) = "Device Initialization Failed"
;Octet 2 
;This diagnosismessages in Unit_Diag_Bit(32) to Unit_Diag_Bit(34) and 
Unit Diag Bit(38)
;are only available with Profibus Firmwarerevision < 2.00 
Unit Diag Bit(32) = "Zero point Error"
Unit Diag Bit(33) = "Power Supply Failed"
Unit\_{\text{Diag}}\_{\text{Bit}}(34) = "Configuration\_{\text{Invalid}}"
```
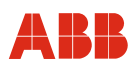

Unit Diag Bit(35) = "Restart" Unit Diag Bit(36) = "Coldstart" Unit Diag Bit(37) = "Maintenance Required" Unit  $Diag$  Bit(38) = "Characteristics Invalid"  $Unit$   $Dist(39)$  = "Ident Number Violation" ;Octet 3 ;This diagnosismessages in Octet 3 are only available with Profibus Firmwarerevision  $>= 2.00$ Unit Diag Bit(40) = "Maintenance Alarm"  $Unit\$  $Dist(41)$  = "Maintenance Demanded" Unit  $Diag$   $Bit(42)$  = "Function Check" Unit Diag Bit(43) = "Invoke Pro Condition" ; ;Octet 4 Unit Diag Bit(55) = "Extension Available" ;Diagnosis Extension ; ;Octet 1 Unit\_Diag\_Bit(56) = "CPU Error"<br>Unit Diag Bit(57) = "RAM Error" Unit\_Diag\_Bit(57)<br>Unit\_Diag\_Bit(58)  $Unit\_Diag\_Bit(58)$  = "Flash Error"<br>Unit Diag Bit(59) = "Sensor Memor  $Unit\_Diag\_Bit(59)$  = "Sensor Memory Error"<br>Unit Diag Bit(60) = "Measurement Error" Unit\_Diag\_Bit(60) = "Measurement Error"<br>Unit Diag Bit(61) = "HW Electronic Erro = "HW Electronic Error" ;Octet 2 Unit Diag Bit(64) = "Moves too heavy in End Position" Unit  $Diag$  Bit(65) = "Wrong direction error"  $Unit$   $Diaq$   $Bit(66)$  = "Standstill Monitoring"  $Unit$   $Diaq$   $Bit(67)$  = "Speed Limit Error" ;Octet 3 Unit Diag Bit(72) = "Gearing temp overflow" Unit\_Diag\_Bit(73) = "Gearing temp underflow"<br>Unit Diag Bit(74) = "Electronic temp overflo = "Electronic temp overflow" Unit\_Diag\_Bit(75) = "Electronic temp underflow"<br>Unit Diag Bit(76) = "Transmitter temp overflow" = "Transmitter temp overflow"  $Unit$  $Data$  $Bit(77)$  = "Transmitter temp underflow" ;Octet 4 Unit Diag Bit(80) = "Maintenance required" Unit Diag Bit(81) = "Maintenance lubricant required" ;Octet 5 Unit Diag Bit(88) = "Simulation active"  $Unit\_Diag\_Bit(89)$  = "Testfunction active"  $Unit\_Diag\_Bit(90)$  = "Not initialised" Unit\_Diag\_Bit(91) = "Adjusting error"  $Unit\_Diag\_Bit(92)$  = "Fail Safe active"  $Unit\_{Big}$ Bit(93) = "Controller not active" ;Octet 6 ;all reserved ;Modules for Analog Output ; ; RB = READBACK, CB = CHECKBACK, ROUT = RCAS\_OUT, RIN = RCAS\_IN ; Module ="SP (short) " 0xA4 1 EndModule ; Module ="SP (long) " 0x82,0x84,0x08,0x05 2 EndModule ; Module ="RCAS\_IN+RCAS\_OUT " 0xC4,0x84,0x84,0x08,0x05,0x08,0x05

# **Comunicazione con il PROFIBUS**

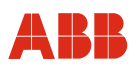

```
3 
EndModule 
; 
Module ="SP+READBACK+POS_D" 0xC6,0x84,0x86,0x08,0x05,0x08,0x05,0x05,0x05
4 
EndModule 
; 
Module ="SP+CHECKBACK " 0xC3,0x84,0x82,0x08,0x05,0x0A 
5 
EndModule 
; 
Module ="SP+READBACK+POS_D+CHECKBACK" \
          0xC7,0x84,0x89,0x08,0x05,0x08,0x05,0x05,0x05,0x0A 
6 
EndModule 
; 
Module ="RCAS_IN+RCAS_OUT+CHECKBACK" \
           0xC5,0x84,0x87,0x08,0x05,0x08,0x05,0x0A 
7 
EndModule 
; 
Module ="SP+RIN+RB+ROUT+POS D+CB" \setminus 0xCB,0x89,0x8E,0x08,0x05,0x08,0x05,0x08,0x05,0x08,0x05,0x05,0x05,0x0A 
8 
EndModule 
; 
;====DP-Ids========================================================== 
;---ID of Contrac Standard Module------------------------------------ 
; 
Module = "STANDARD" 0 \times 0,0 \times 04,0 \times 079 
EndModule 
; 
;STANDARD: OUT: Setpoint value (float) 
; State setpoint value (byte) 
; 
; IN: Position value (float) 
; State position value (byte) 
; the contract of the contract of the contract of the contract of the contract of the contract of the contract of the contract of the contract of the contract of the contract of the contract of the contract of the contract
       (byte) 
% ignall (byte)<br>
;<br>
signall (byte)<br>
(byte)
; https://www.fready.to.operate.com
; 
Module = "RB+MESSEING" 0xC6,0x84,0x89,0x08,0x05,0x08,0x05,0x08,0x05)10 
EndModule 
; 
;STANDARD: OUT: Setpoint value (float) 
; State setpoint value (byte) 
; 
; IN: Position value (float) 
; State position value (byte) 
; Measure input (float) 
; State measure input (byte) 
; 
Module = "SP+RB+ENL\quad DIAG" 0xC0,0x04,0x0611 
EndModule 
; 
;STANDARD: OUT: Setpoint value (float) 
; State setpoint value (byte)
```
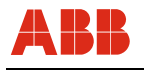

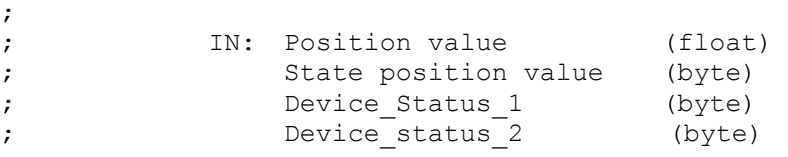

# **10 Messa in servizio con PROFIBUS DP/V0**

### **10.1 Comunicazione**

Poiché PROFIBUS DP ammette solo la comunicazione ciclica del master con lo slave, la parametrizzazione e la configurazione del dispositivo tramite l'interfaccia RS232 devono essere eseguite sull'elettronica di potenza. Vedere anche HART logico.

Gli ingressi/le uscite analogiche e gli ingressi binari sono fuori servizio.

### **10.1.1 Impostazione dell'indirizzo di bus**

Se non indicato diversamente nell'ordine, l'indirizzo di bus è impostato di default su 126. La modifica dell'indirizzo di bus può essere eseguita per i dispositivi PROFIBUS DP tramite il servizio "Set Slave Address" o tramite l'interfaccia RS232 e l'interfaccia grafica.

Ĭ

### **IMPORTANTE (AVVERTENZA)**

Ogni indirizzo può essere usato una sola volta in un segmento di bus. Di solito l'indirizzo 126 è riservato ad un nodo da aggiungere e gli indirizzi 0 e 1 sono riservati al master.

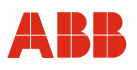

#### **10.2 Messa in servizio tipica**

### **IMPORTANTE (AVVERTENZA)**

Il seguente capitolo descrive una messa in servizio tipica di attuatori con comunicazione PROFIBUS DP/V0. A causa delle caratteristiche dell'impianto può essere necessario differire dalla procedura qui illustrata.

La regolazione meccanica delle battute finali viene eseguita come descritto nelle istruzioni d'uso dell'attuatore.

Gli attuatori PROFIBUS DP devono essere sempre parametrizzati e configurati tramite l'interfaccia RS23 sull'elettronica di potenza e con l'HART DTM e DSV 4.01 Smart Vision.

L'impostazione delle posizioni finali e della direzione di corsa può essere eseguita nell'interfaccia grafica o nel pannello di messa in servizio e di assistenza. Vedere anche "Comando locale".

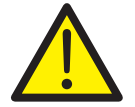

#### **PERICOLO - Gravi lesioni / pericolo di morte!**

Pericolo di schiacciamento dovuto alla corsa dell'attuatore. Verificare che nell'area di lavoro dell'attuatore non si trovino persone.

#### **10.2.1 Impostazione dell'indirizzo bus**

Se non specificato diversamente, alla consegna l'indirizzo di bus degli attuatori è 126. Per impostare l'indirizzo di bus è necessario aprire la finestra "Identification".

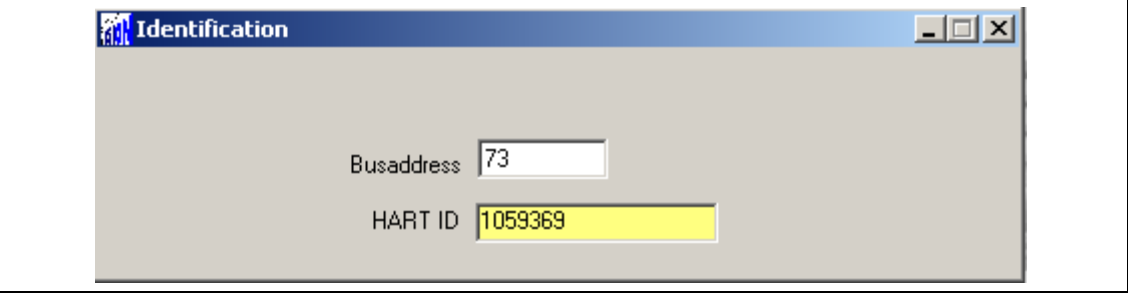

Fig. 37

#### **IMPORTANTE (AVVERTENZA)**

Dopo aver inserito e salvato il nuovo indirizzo nel dispositivo, tramite la voce di menu "Reset" o il pulsante Reset sull pannello di messa in servizio e di assistenza si deve eseguire il reset dell'attuatore.

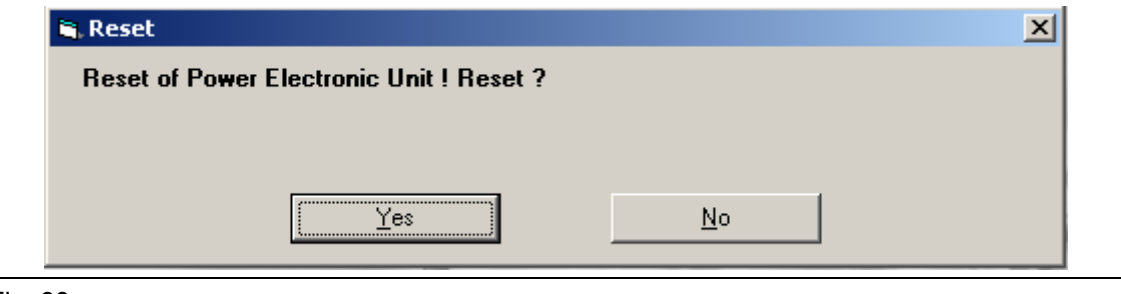

Fig. 38

Per continuare la configurazione con il DTM è necessario riattivare il collegamento.

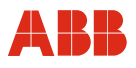

### **10.2.2 Impostazione della direzione di corsa e delle posizioni finali**

L'impostazione delle posizioni finali e la direzione di corsa tramite l'interfaccia grafica avviene nella finestra "Initial setting".

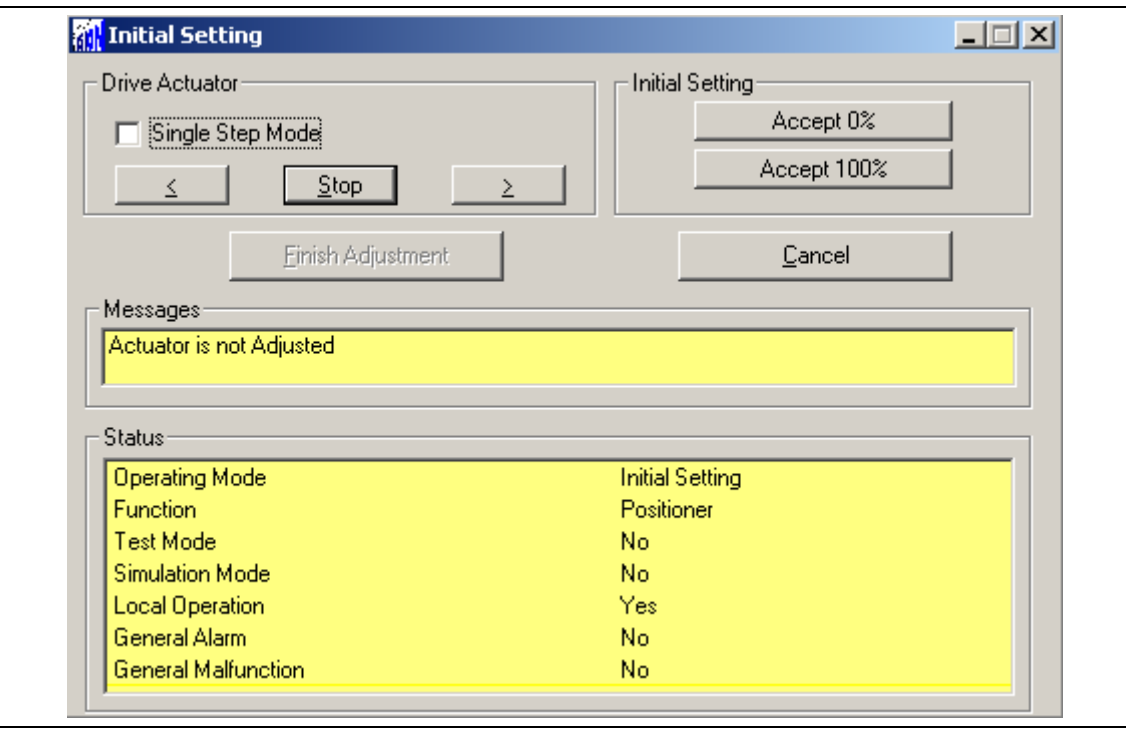

Fig. 39

#### **10.2.3 Impostazione della velocità**

Aprire la finestra "Operation". Dopo aver immesso le velocità desiderate, i valori impostati devono essere memorizzati nell'attuatore mediante "Salva nel dispositivo".

- Velocità manuale (posizionamento dell'attuatore mediante il pannello di messa in servizio e di assistenza)
- Velocità automatica + (velocità nel servizio automatico in verso positivo)
- Velocità automatica (velocità nel servizio automatico in verso negativo)

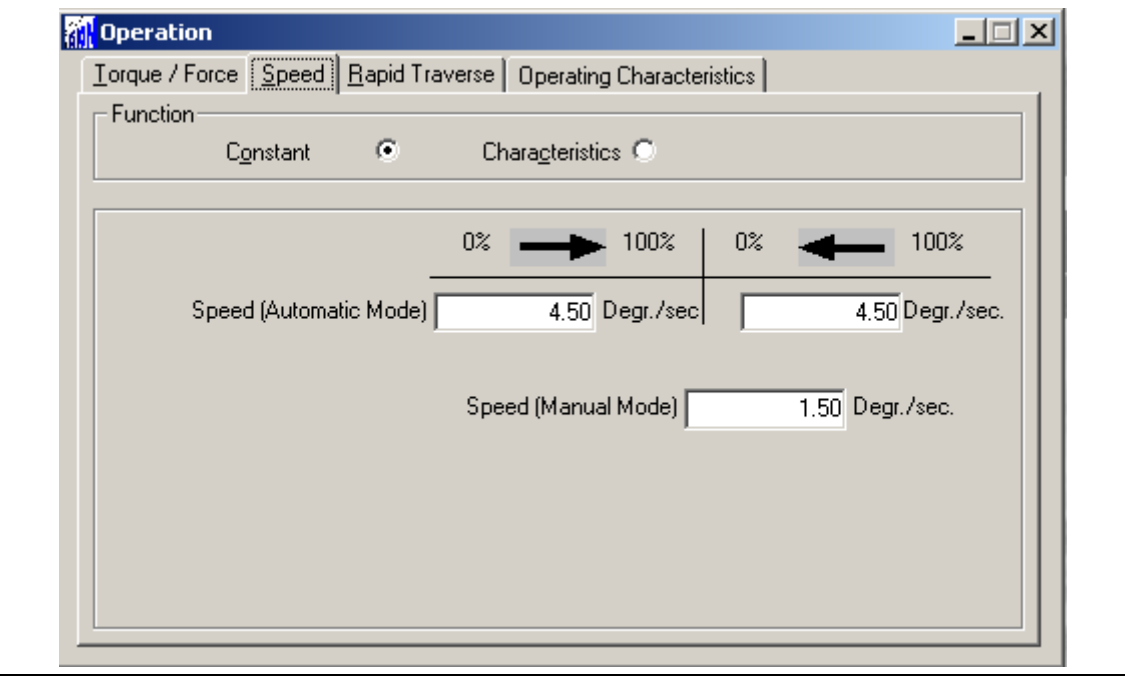

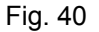

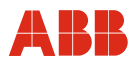

## **10.2.4 Numero KKS**

Per consentire un'assegnazione dell'attuatore all'impianto si raccomanda di inserire almeno il numero KKS dell'attuatore nella voce di menu "General Information" e di salvarlo quindi nel dispositivo.

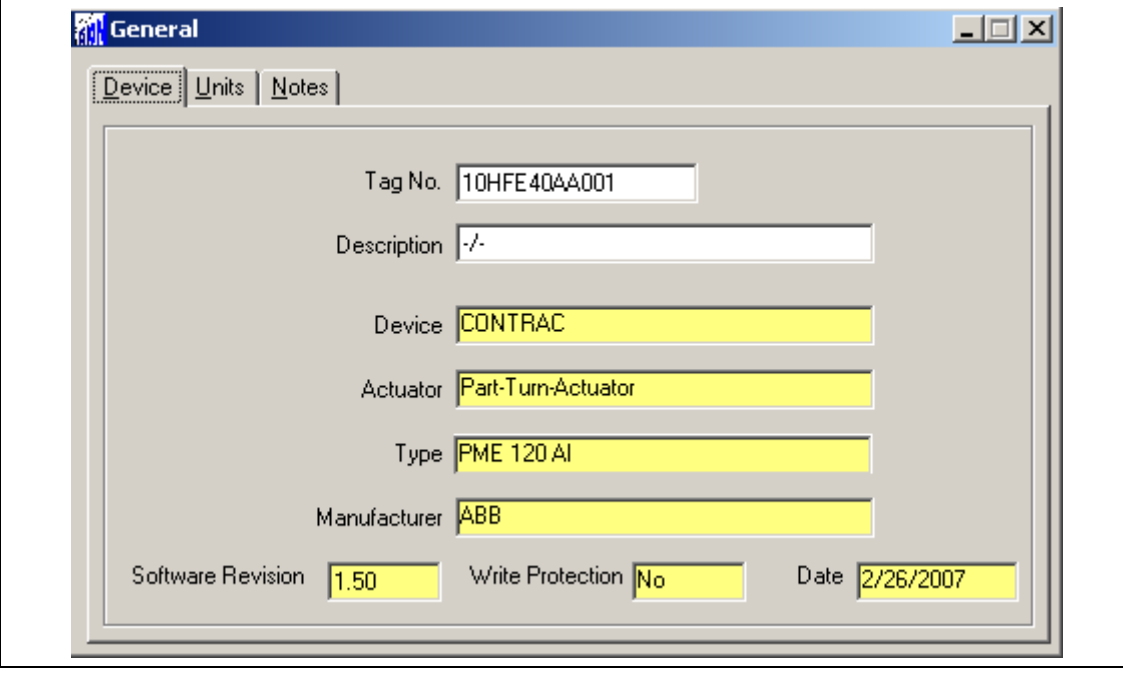

Fig. 41

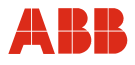

# **10.2.5 Allarmi / guasti**

In determinate circostanze, errori di cablaggio nella messa in servizio possono portare a messaggi di allarme e di guasto visualizzati successivamente come messaggi memorizzati. Per questo si raccomanda di resettare i messaggi di allarme e di guasto memorizzati nella voce di menu "Alarms / Failures".

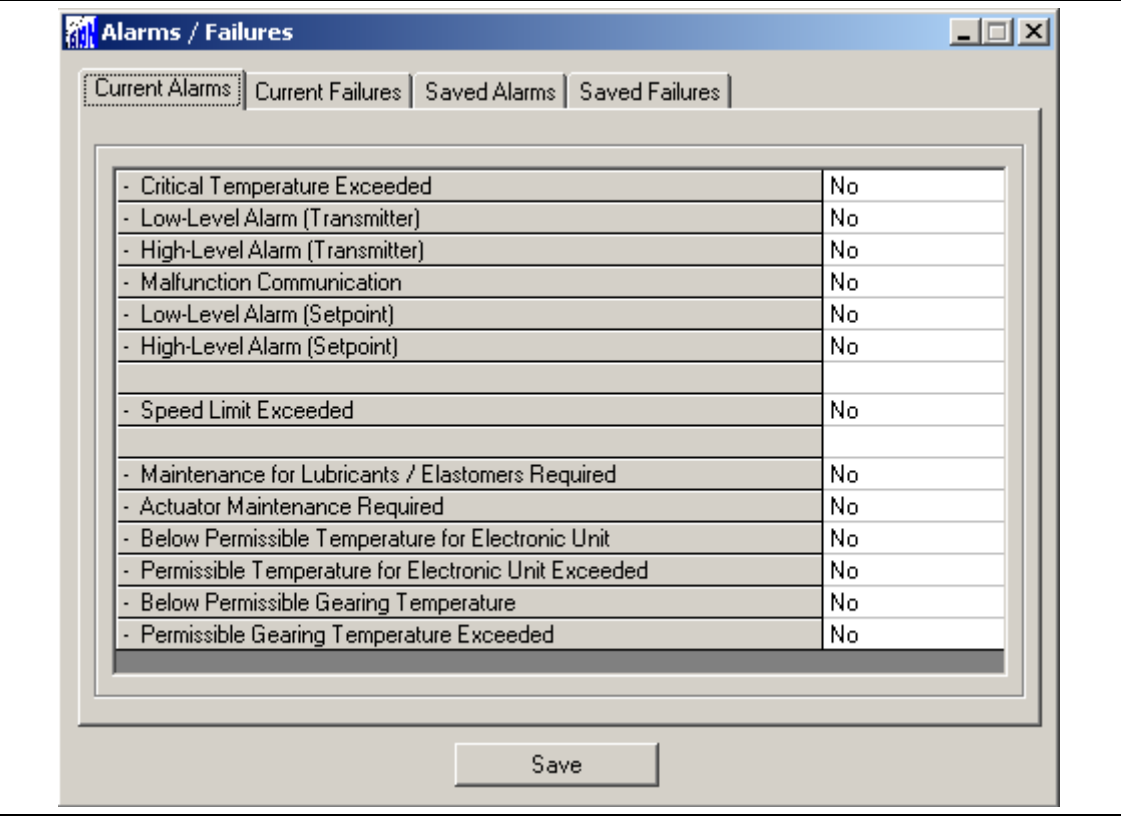

Fig. 42

 $\mathbf i$ 

# **IMPORTANTE (AVVERTENZA)**

Dopo la messa in servizio si consiglia di spostare l'attuatore agendo sul sistema di controllo e di controllare il comportamento e la segnalazione dell'attuatore.

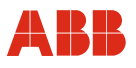

## **11 Messa in servizio con PROFIBUS DP/V1**

#### **11.1 Comunicazione**

Oltre al trasferimento ciclico dei dati, gli attuatori con comunicazione PROFIBUS DP/V1 supportano anche la comunicazione aciclica. Questa comunicazione aciclica consente di parametrizzare e di configurare l'attuatore mediante un Master Class 2 come stand-alone o mediante il sistema di controllo con DTM implementato. Vedere anche "Interfaccia utente".

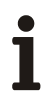

#### **IMPORTANTE (AVVERTENZA)**

Per impedire l'inconsistenza dei dati si consiglia di non configurare gli attuatori con comunicazione PROFIBUS-DP/V1 tramite l'interfaccia RS232 sull'elettronica di potenza, bensì di utilizzare solo i servizi aciclici ed il Contrac DPV1 DTM.

#### **11.1.1 Impostazione dell'indirizzo di bus**

Gli attuatori con comunicazione PROFIBUS DP/V1 supportano il servizio "Set Slave Address". L'indirizzo può essere impostato mediante un master.

Ogni indirizzo può essere usato una sola volta in un segmento di bus. Di solito l'indirizzo 126 è riservato ad un nodo da aggiungere. Gli indirizzi 1 e 2 sono riservati al master.

#### **11.2 Messa in servizio tipica**

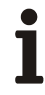

#### **IMPORTANTE (AVVERTENZA)**

Il seguente capitolo descrive una messa in servizio tipica di attuatori con comunicazione PROFIBUS DP/V1 e relativo DTM. A causa delle caratteristiche dell'impianto può essere necessario differire dalla procedura qui illustrata.

La regolazione meccanica delle battute finali viene eseguita come descritto nelle istruzioni d'uso dell'attuatore.

L'impostazione delle posizioni finali e della direzione di corsa può essere eseguita nell'interfaccia grafica o nel pannello di messa in servizio e di assistenza. Vedere anche "Comando locale".

La configurazione può essere eseguita solo nel modo operativo "Out of Service".

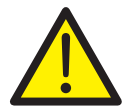

#### **PERICOLO - Gravi lesioni / pericolo di morte!**

Pericolo di schiacciamento dovuto alla corsa dell'attuatore. Verificare che nell'area di lavoro dell'attuatore non si trovino persone.

#### **11.2.1 Impostazione dell'indirizzo bus**

Se non specificato diversamente, alla consegna l'indirizzo di bus degli attuatori è 126. L'impostazione tramite si esegue DSV 4.01 con il C server di DSV 4.01.

A tal fine è necessario aprire la funzione "Trova dispositivo" nel menu pull down "Dispositivo" o premendo il tasto destro del mouse sul livello del driver di comunicazione. Dopo l'aggiornamento dell'elenco dei nodi si può impostare l'indirizzo di bus marcando lo slave e premendo il tasto destro del mouse.

L'indirizzo deve essere poi modificato di conseguenza nella voce "Dispositivo" dell'albero del progetto DSV 4.01 in modalità i modifica del progetto. Vedere anche "Guida DSV 4.01".

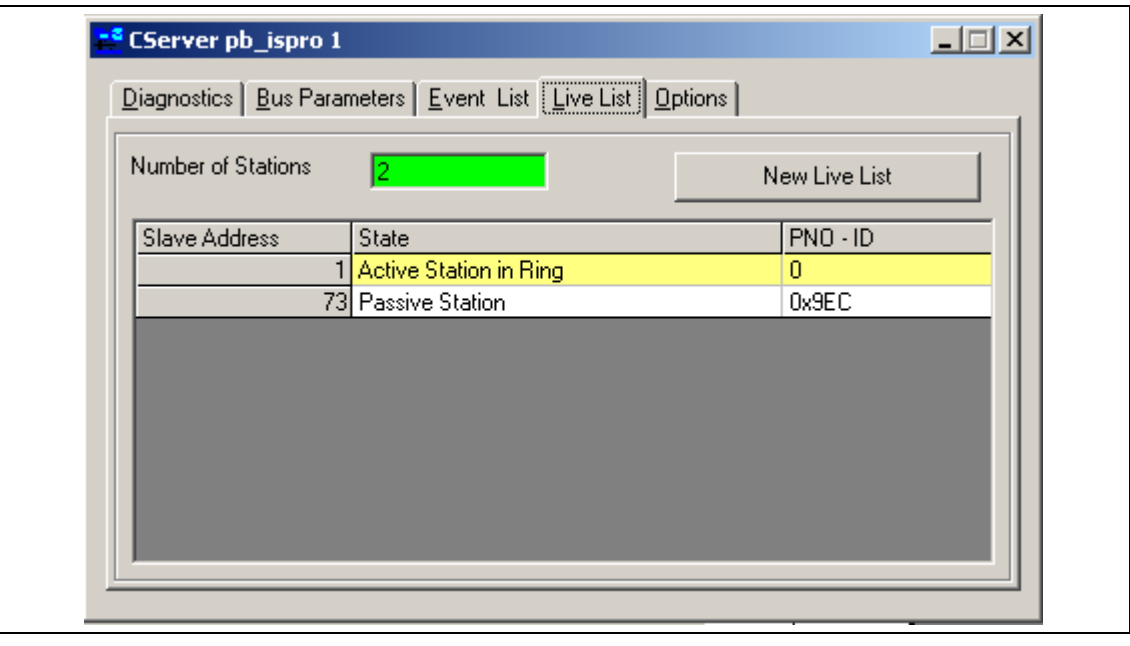

Fig. 43

#### **11.2.2 Impostazione della direzione di corsa e delle posizioni finali**

L'impostazione delle posizioni finali e la direzione di corsa tramite l'interfaccia grafica avviene nella finestra "Initial Setting".

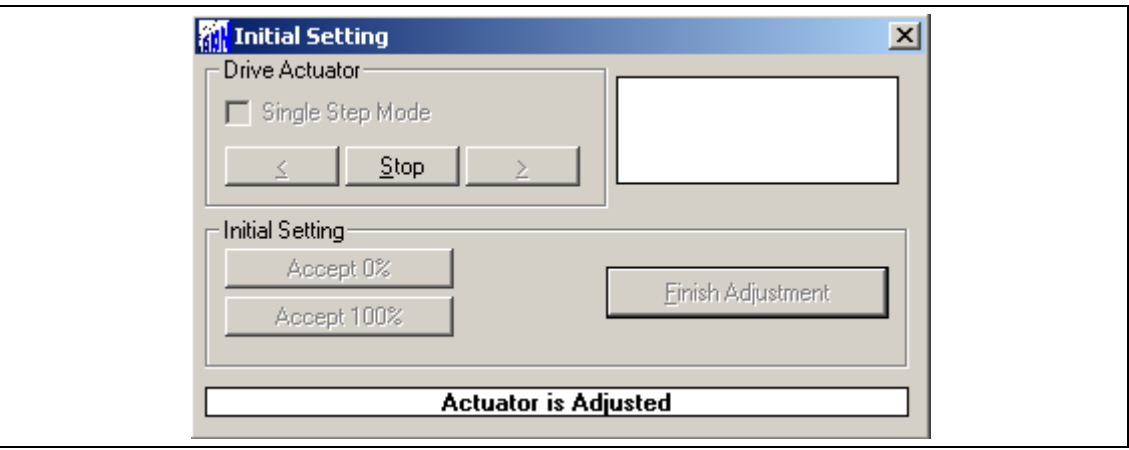

Fig. 44

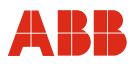

#### **11.2.3 Impostazione della velocità**

Aprire la finestra "Operation". Dopo aver immesso le velocità desiderate, i valori impostati devono essere memorizzati nell'attuatore mediante "Salva nel dispositivo".

- Velocità manuale (posizionamento dell'attuatore mediante il pannello di messa in servizio e di assistenza)
- Velocità automatica + (velocità nel servizio automatico in verso positivo)
- Velocità automatica (velocità nel servizio automatico in verso negativo)

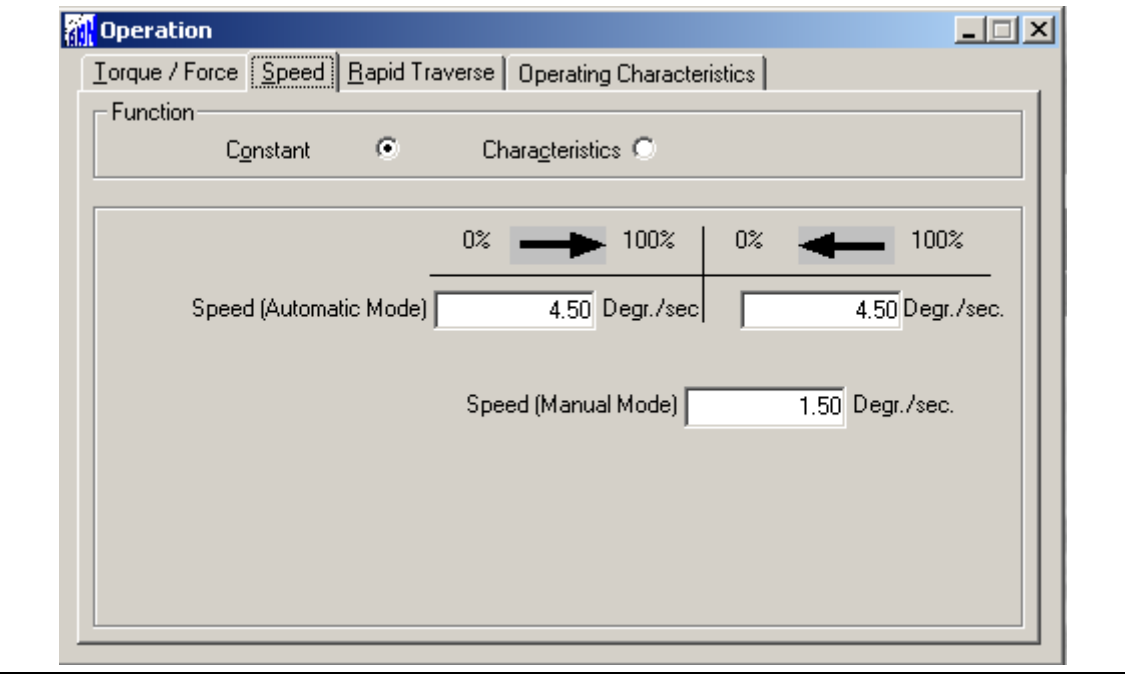

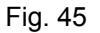

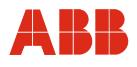

# **11.2.4 Numero KKS**

Per consentire un'assegnazione dell'attuatore all'impianto si raccomanda di inserire almeno il numero KKS dell'attuatore nella voce di menu "Generell Information" e di salvarlo quindi nel dispositivo.

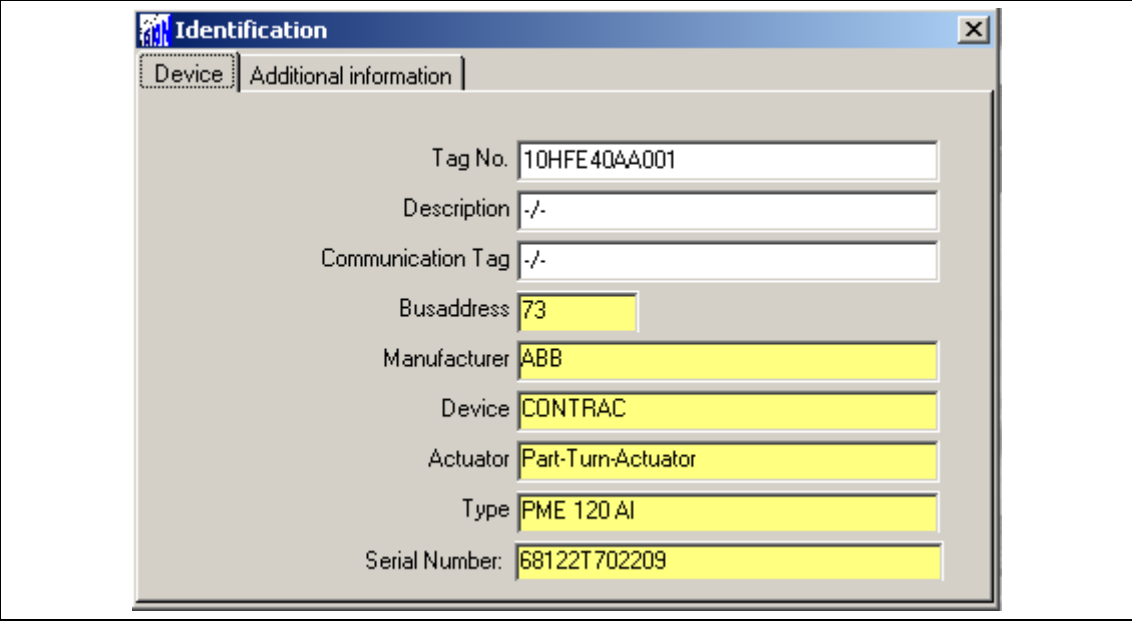

Fig. 46

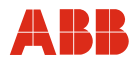

### **11.2.5 Allarmi / guasti**

In determinate circostanze, errori di cablaggio nella messa in servizio possono portare a messaggi di allarme e di guasto visualizzati successivamente come messaggi memorizzati. Per questo si raccomanda di resettare i messaggi di allarme e di guasto memorizzati nella finestra "Messages".

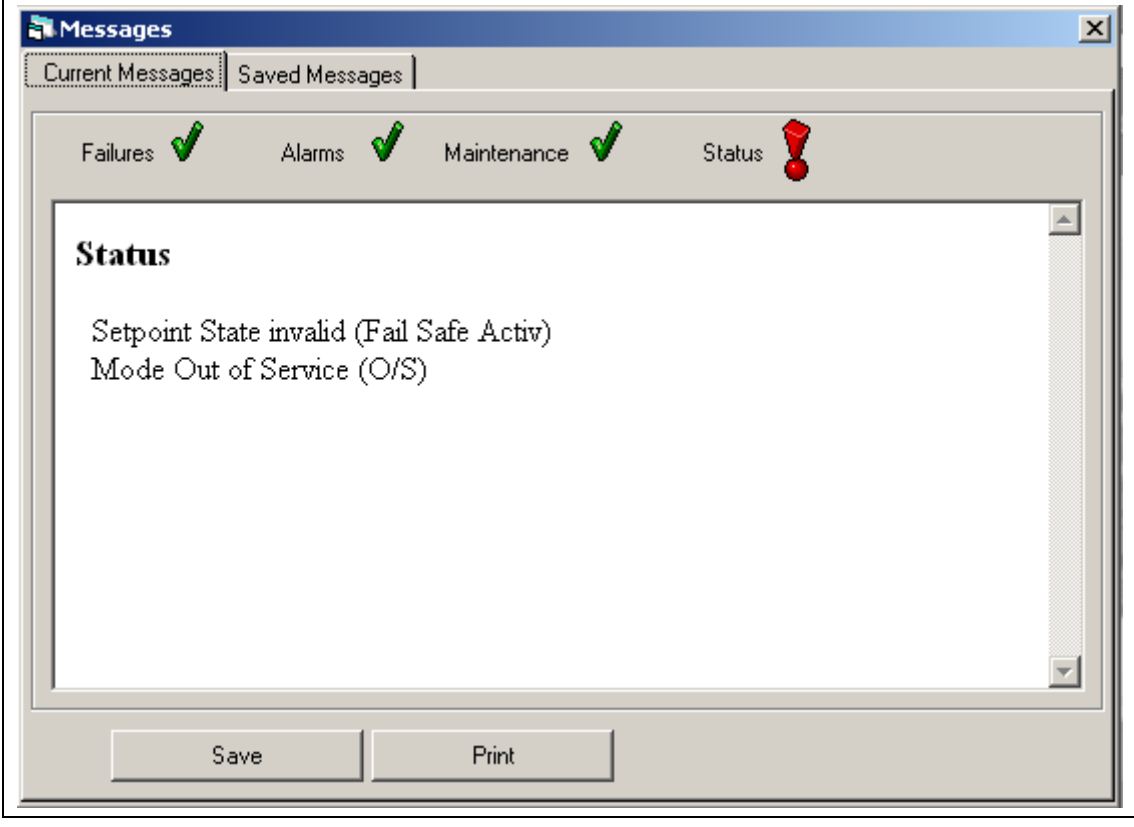

Fig. 47

#### **11.2.6 Modo operativo**

Per portare l'attuatore in servizio automatico al termine della configurazione è necessario selezionare la modalità "Automatic" nella finestra "Operating Mode". Questa modalità deve essere poi trasmessa al dispositivo premendo il pulsante "Accept".

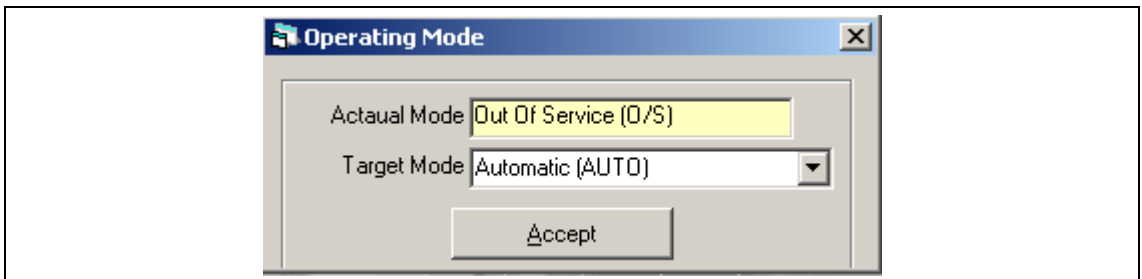

Fig. 48

i

#### **IMPORTANTE (AVVERTENZA)**

Dopo la messa in servizio si consiglia di spostare l'attuatore dal sistema di controllo e di controllare il comportamento e la segnalazione dell'attuatore.

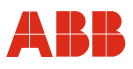

# **12 Interfacce utente e Device Type Manager (DTM)**

#### **12.1 Descrizione generale**

DSV4xx (SMART VISION) e Asset Vision Basic sono soluzioni di management software grafiche universali e di uso intuitivo per unità da campo intelligenti. Queste soluzioni di management software

• comunicano con tutti i dispositivi compatibili con HART nell'insieme di comandi HART "universal" e "common practice"; per dispositivi ABB sono inoltre supportati i comandi HART specifici del costruttore, per cui è disponibile l'intero insieme di funzioni dei dispositivi;

- supportano sia DTM HART e PROFIBUS sia tutti gli altri dispositivi PROFIBUS come parte della specifica di profilo 2.0/3.0;
- supportano anche la comunicazione con FOUNDATION fieldbus DMA (Device Management Application).

#### **Campi di impiego delle soluzioni di management software**

- Configurazione e parametrizzazione di unità da campo.
- Diagnosi di dispositivi e richiamo di messaggi di stato.
- Panoramica visiva dei dispositivi come immagine dei collegamenti di comunicazione negli impianti.
- Salvataggio/gestione dei dati dei dispositivi.
- Pianificazione e gestione dei punti di misura dei dispositivi.
- Visualizzazione online dei dati dei dispositivi (dati misurati, informazioni su diagnosi, configurazione/parametrizzazione e stato in forma multivisiva).

#### **IMPORTANTE (AVVERTENZA)**  T

Per integrare il Contrac HART DTM in Asset Vision Basic è disponibile il DTM di comunicazione "ABB HART Communication ServicePort".

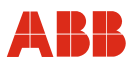

# **12.2 DTM per Contrac HART**

# **12.2.1 Struttura ad albero**

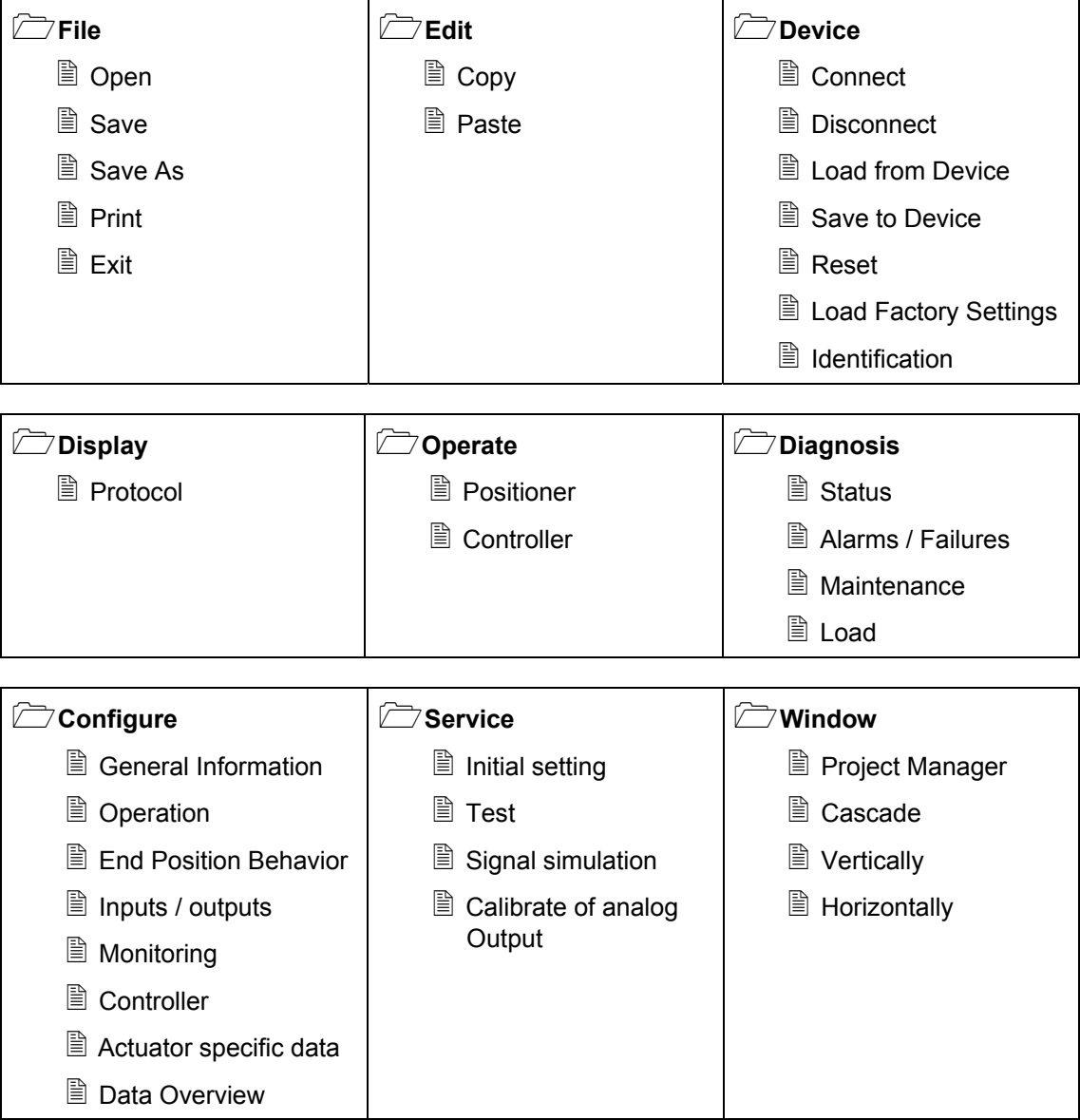

# **12.2.2 Elenco dei parametri (in ordine alfabetico)**

## **A**

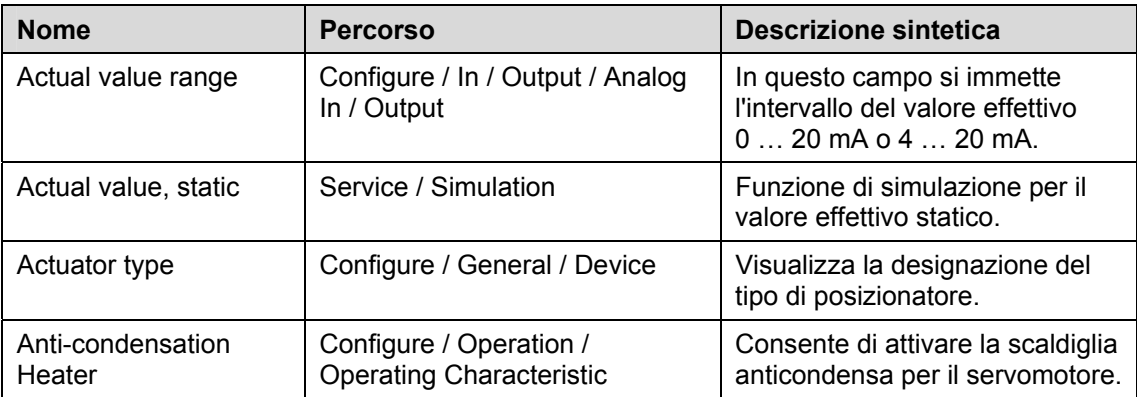

### **B**

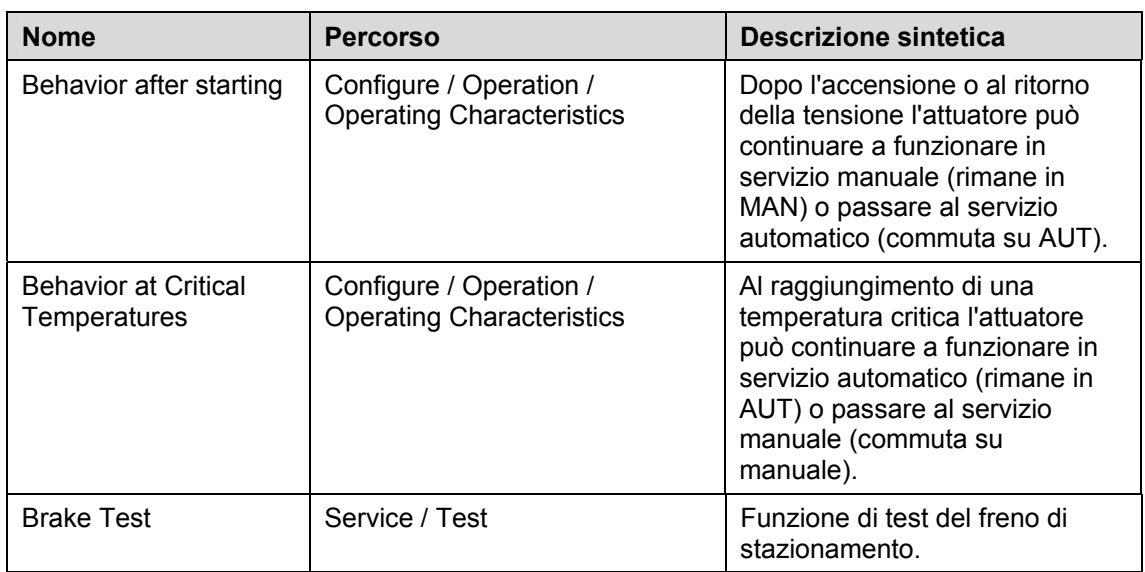

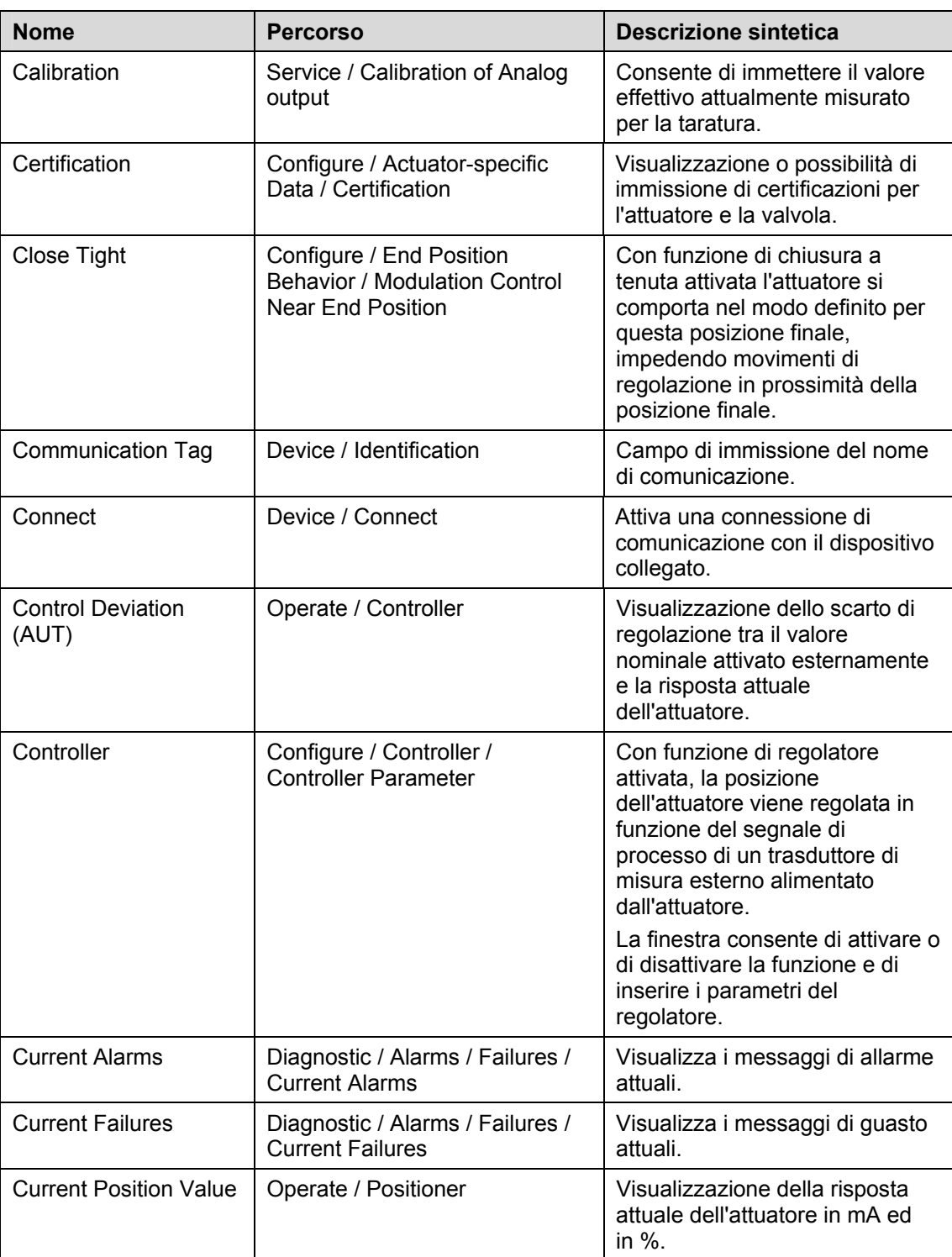

# **C**

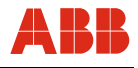

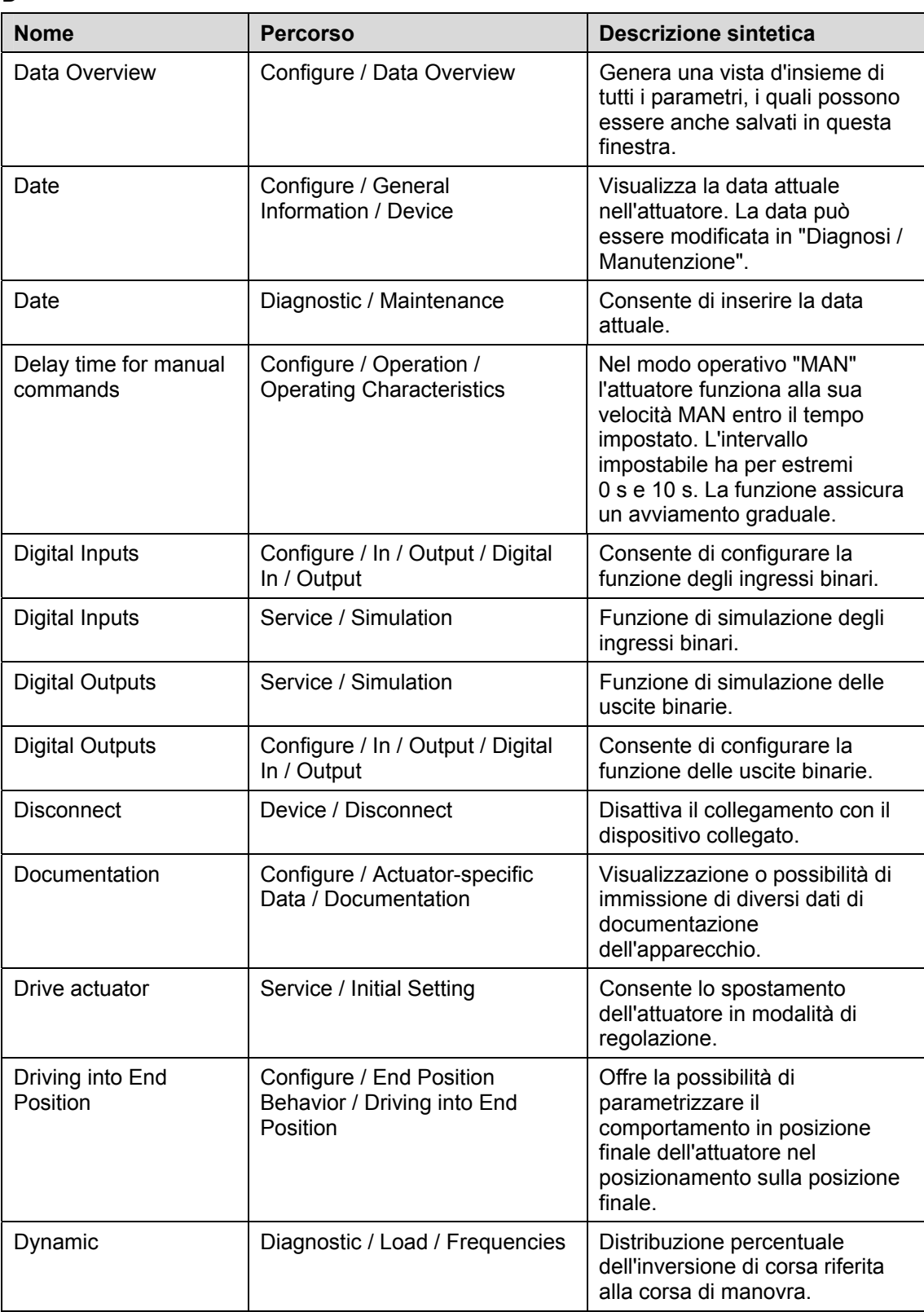

**D** 

# **E**

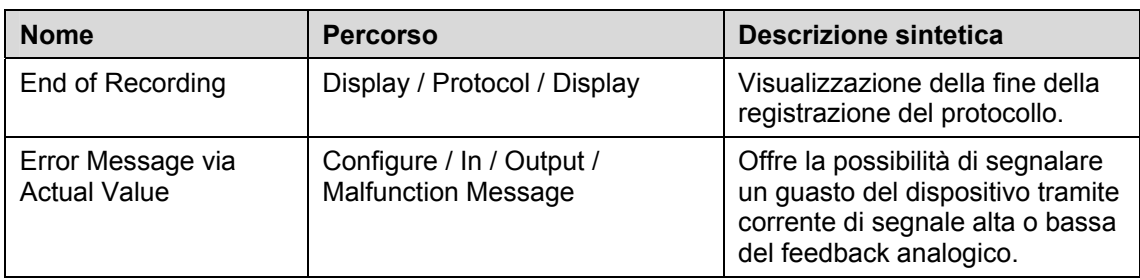

# **F**

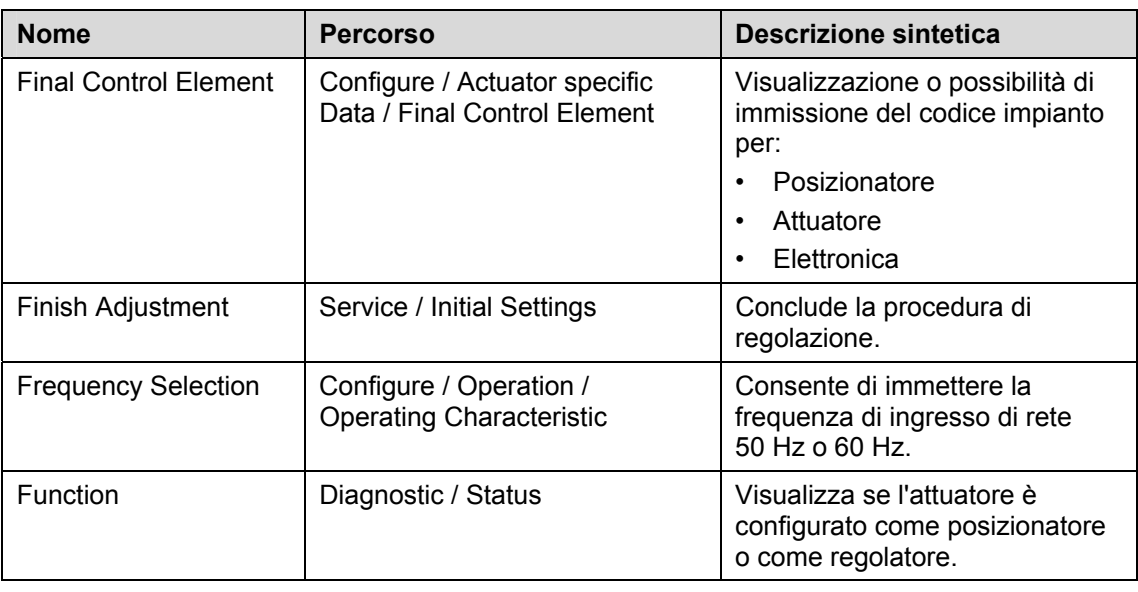

# **G**

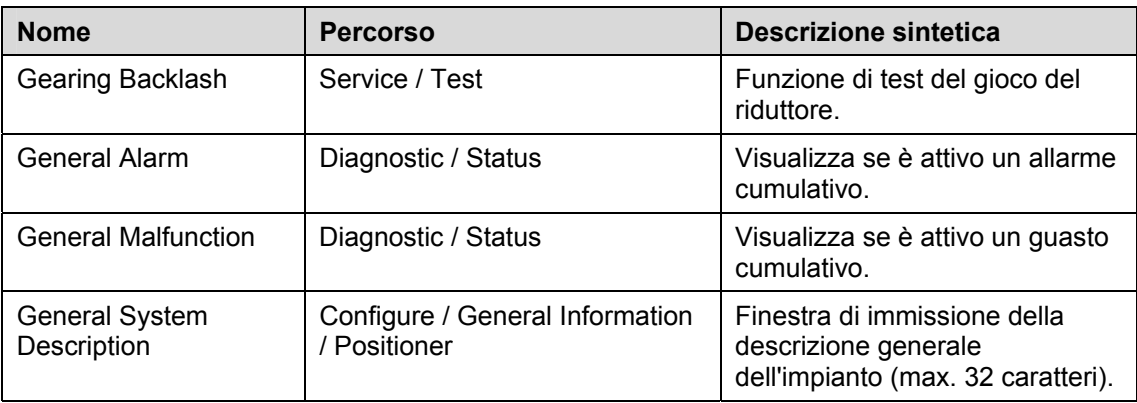

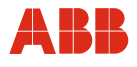

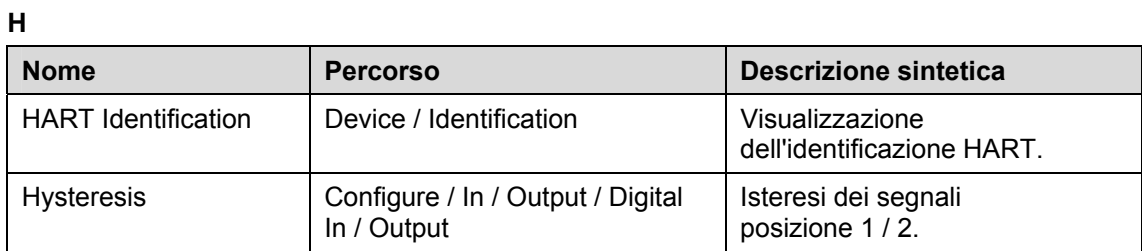

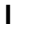

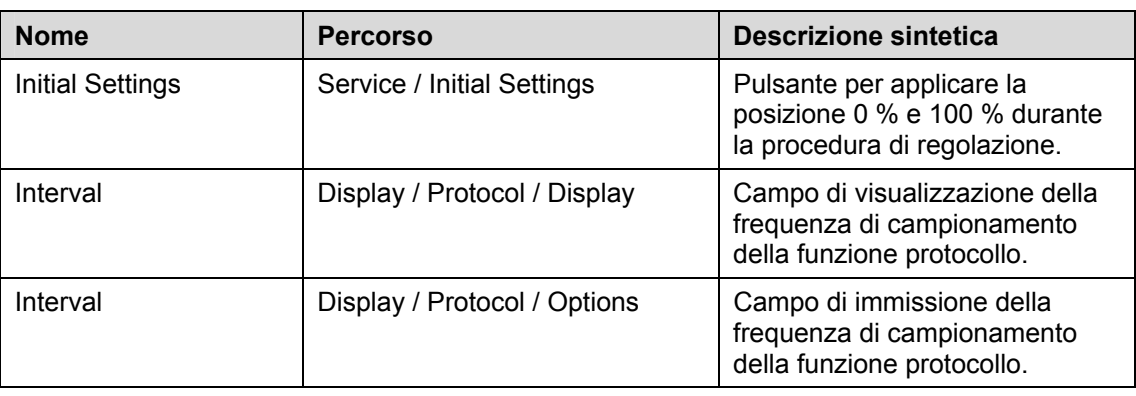

**L** 

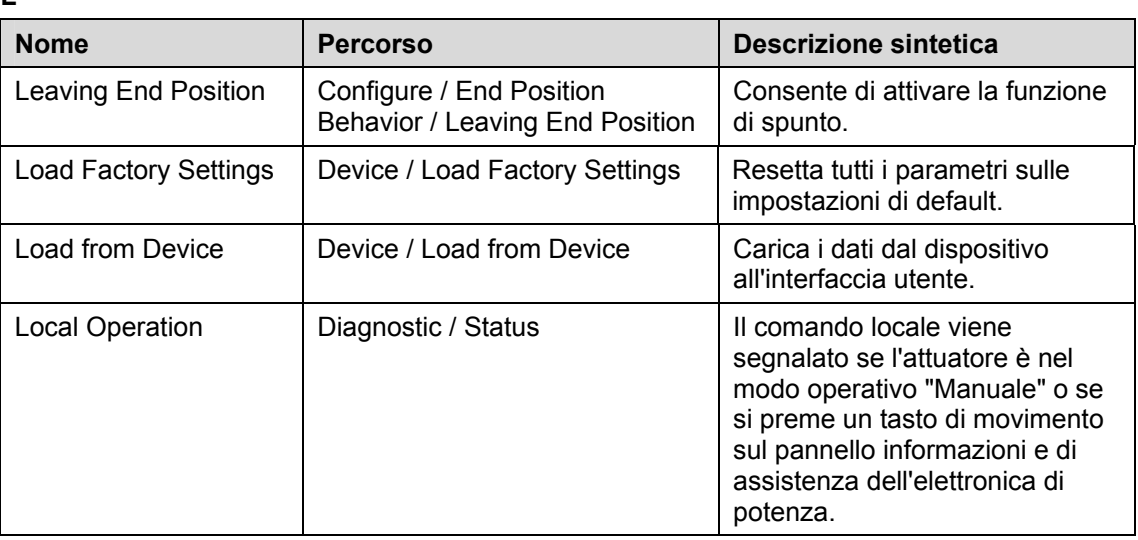

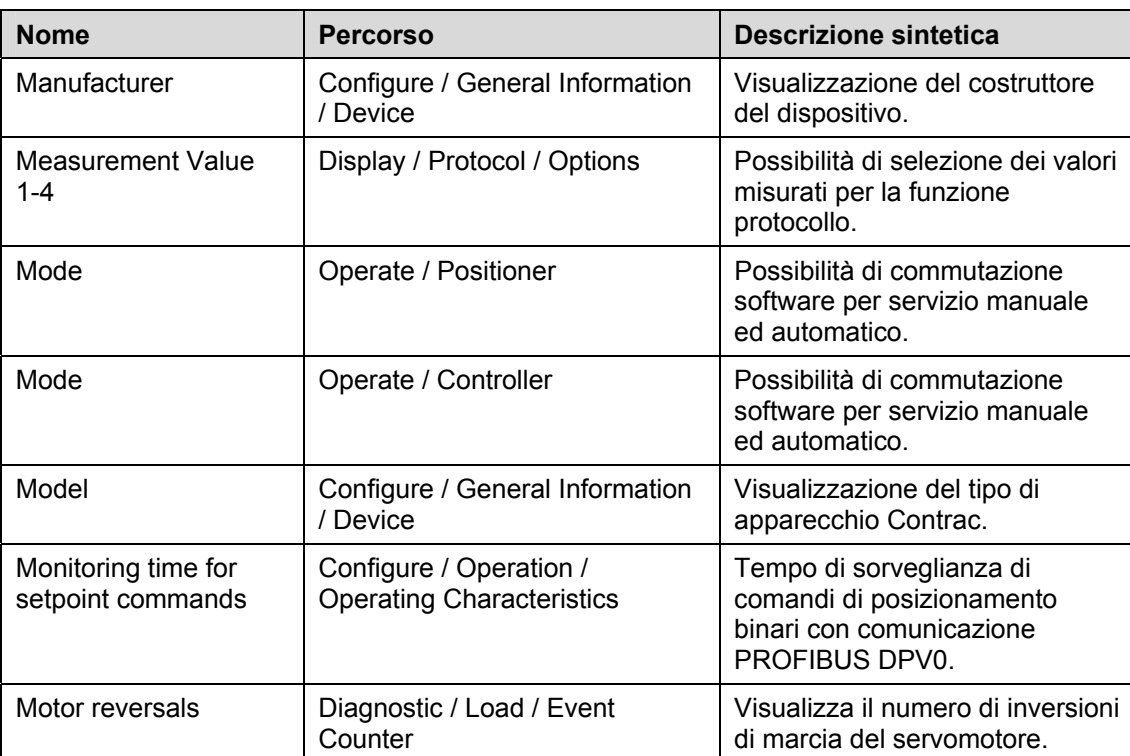

# **N**

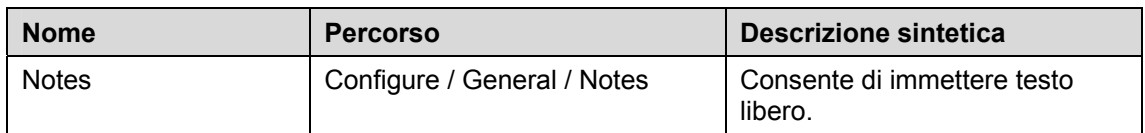

# **O**

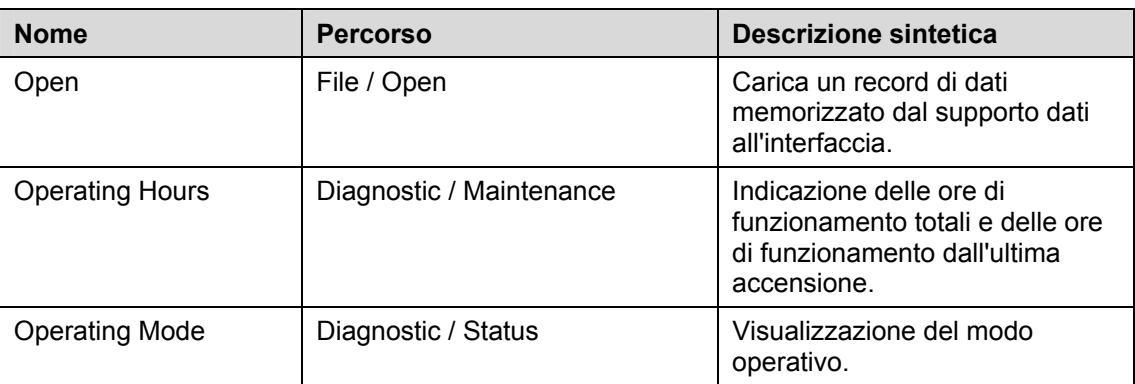

# **M**

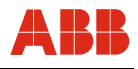

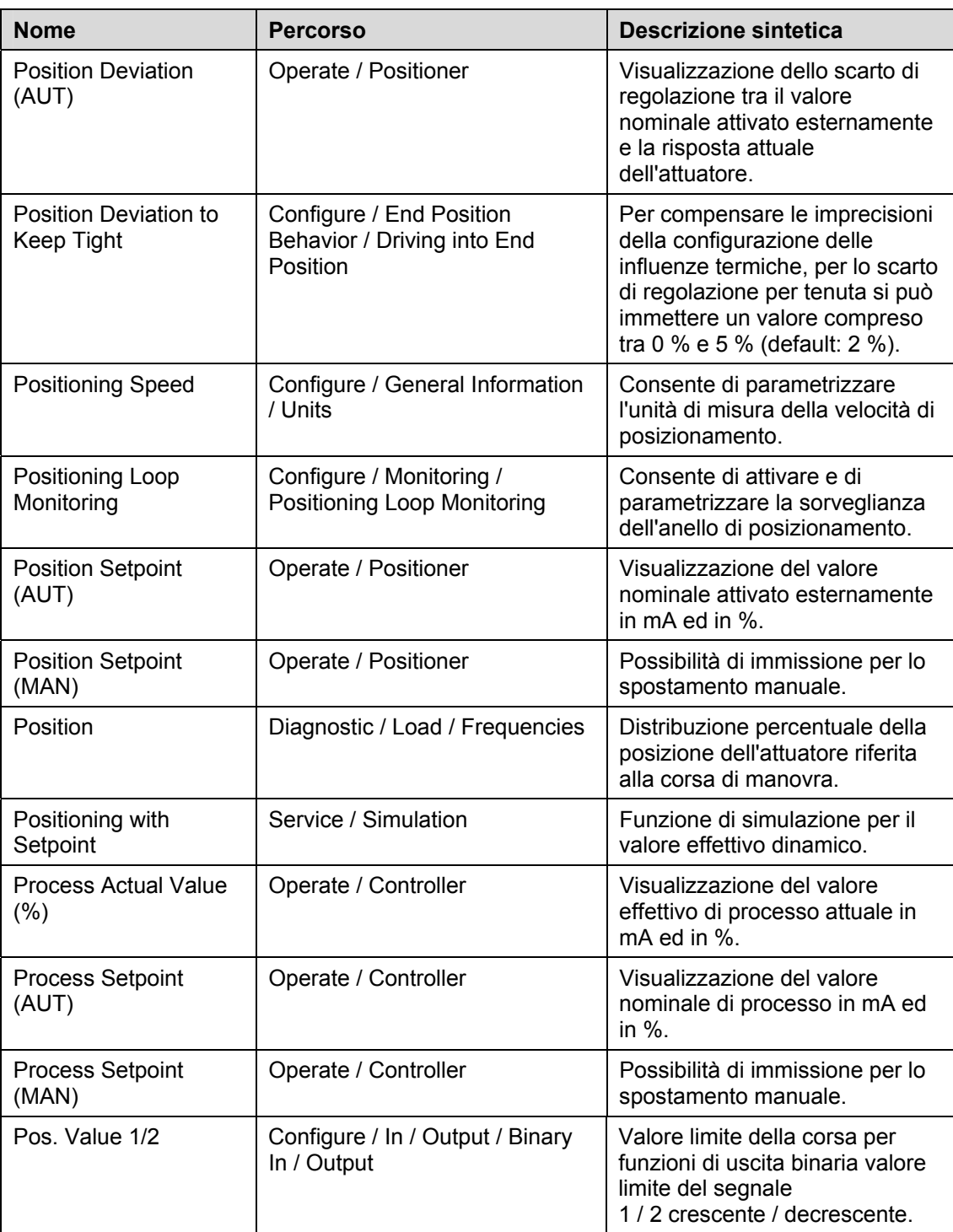

# **R**

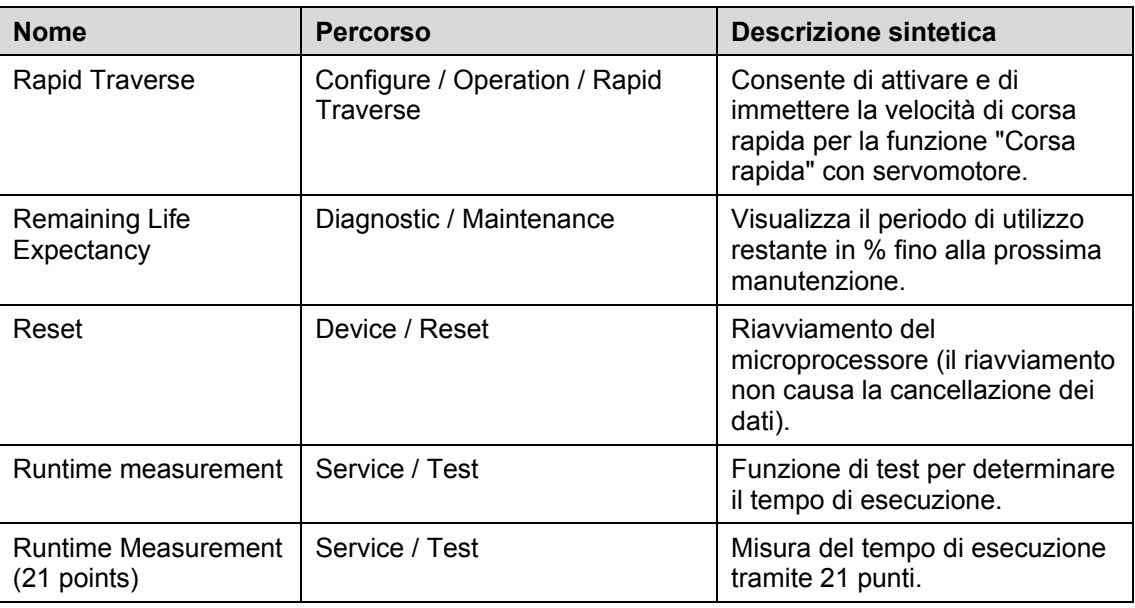

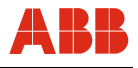

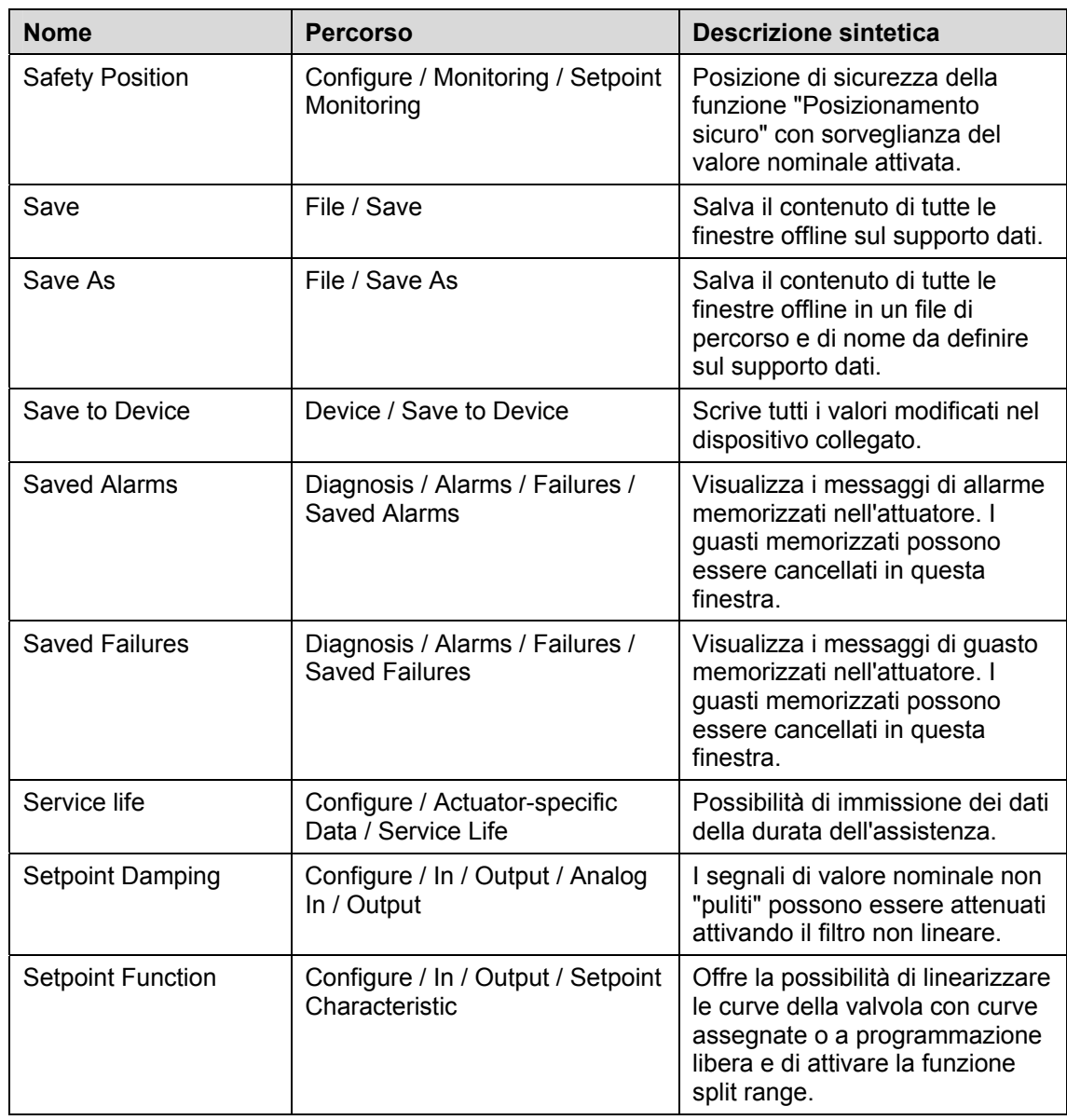

**S**
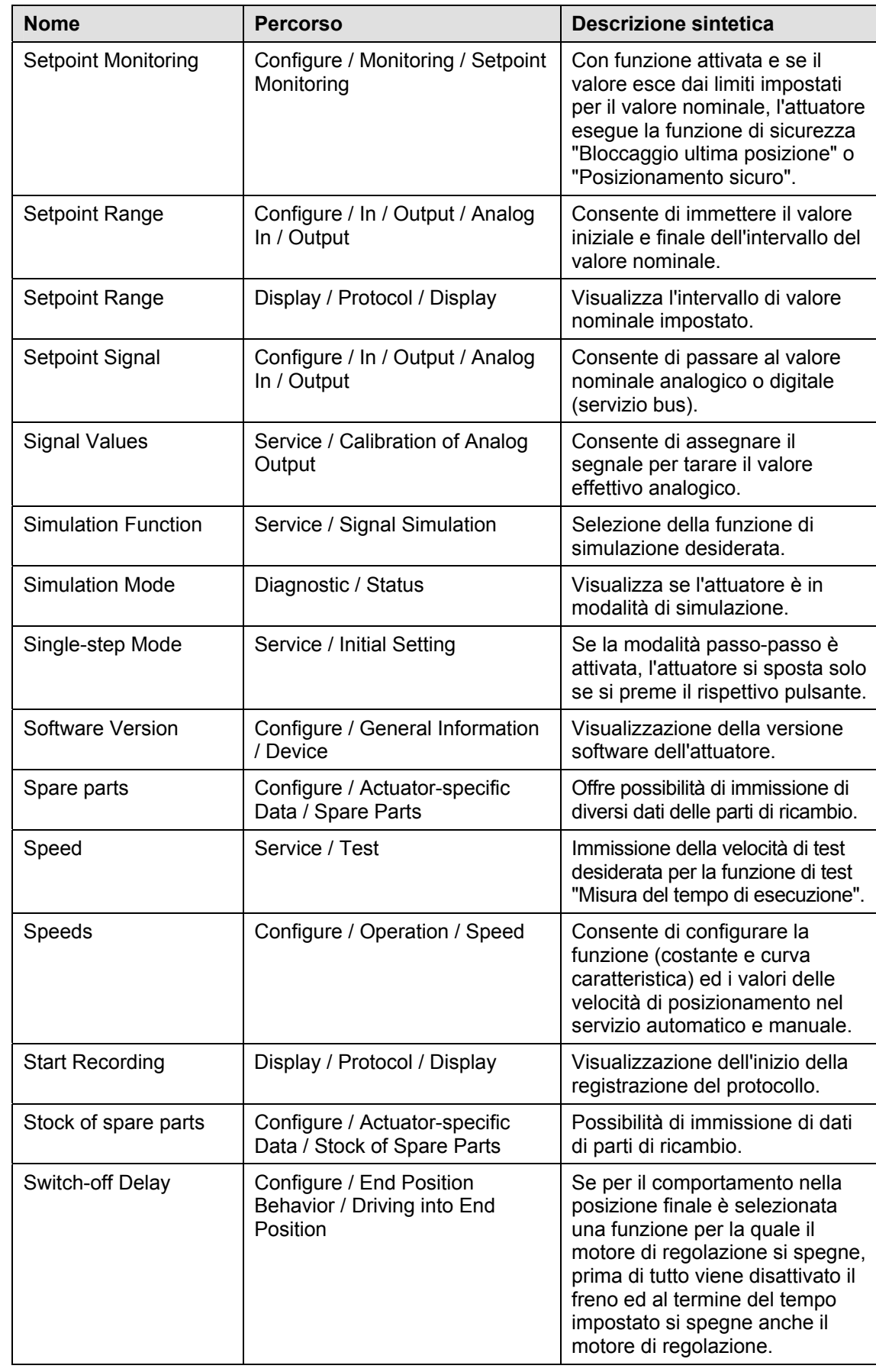

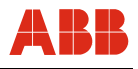

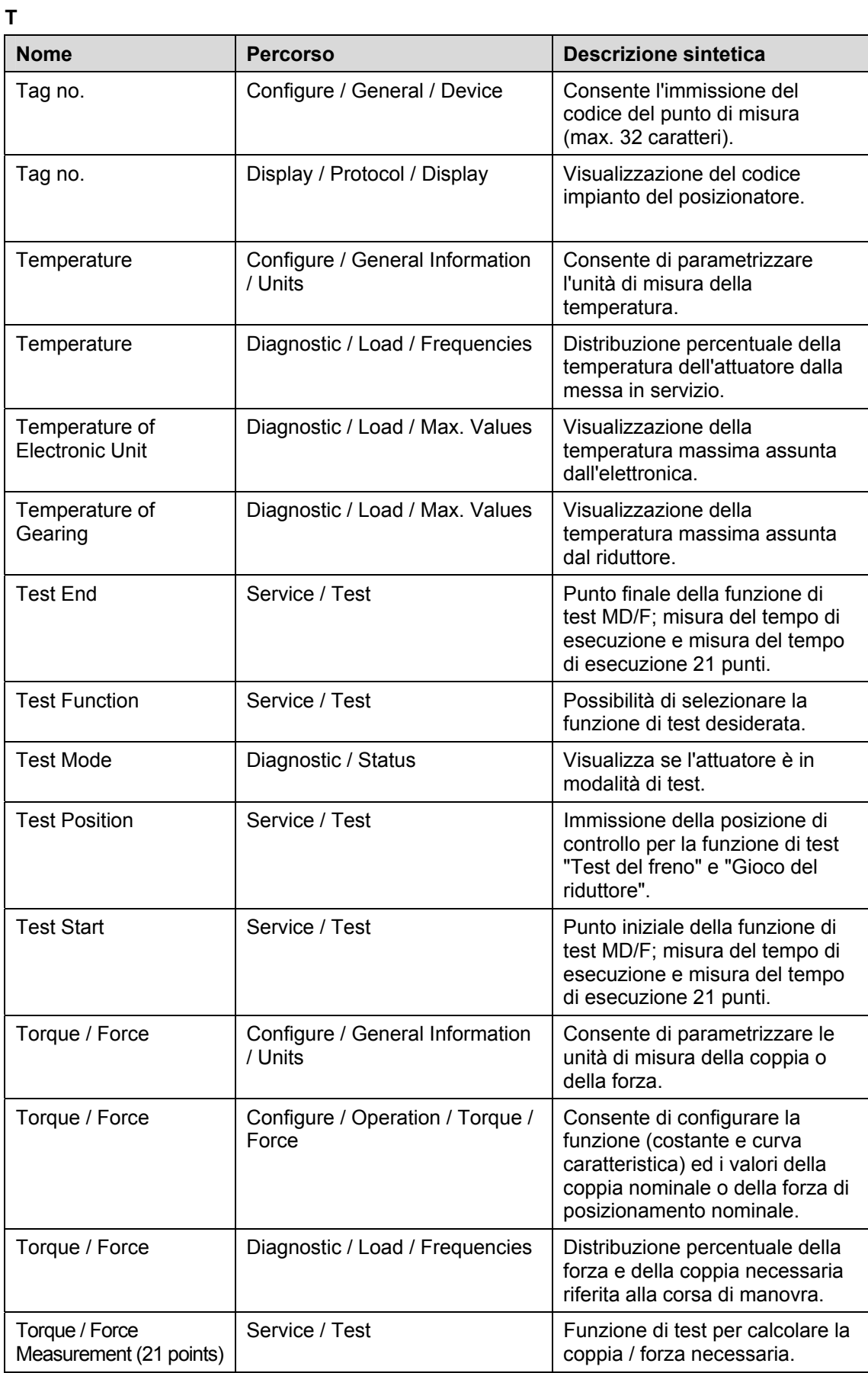

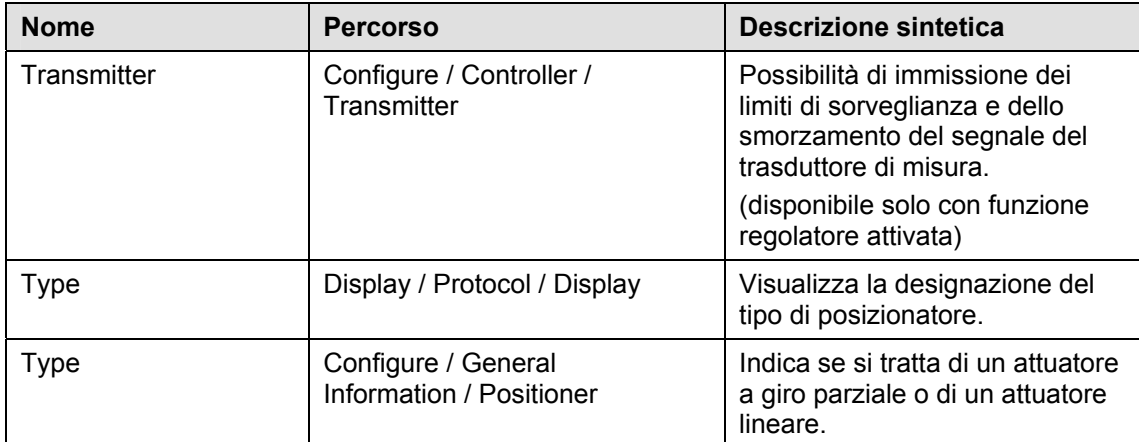

### **V**

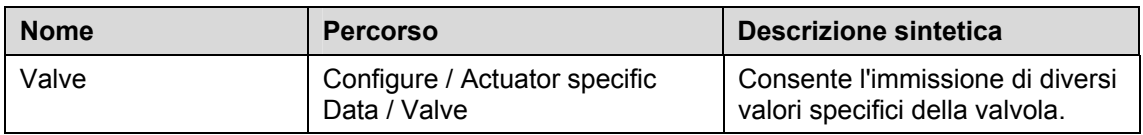

#### **W**

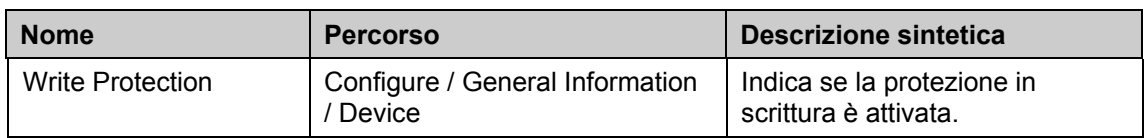

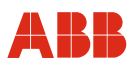

### **12.3 DTM per Contrac DPV1**

### **12.3.1 Struttura ad albero**

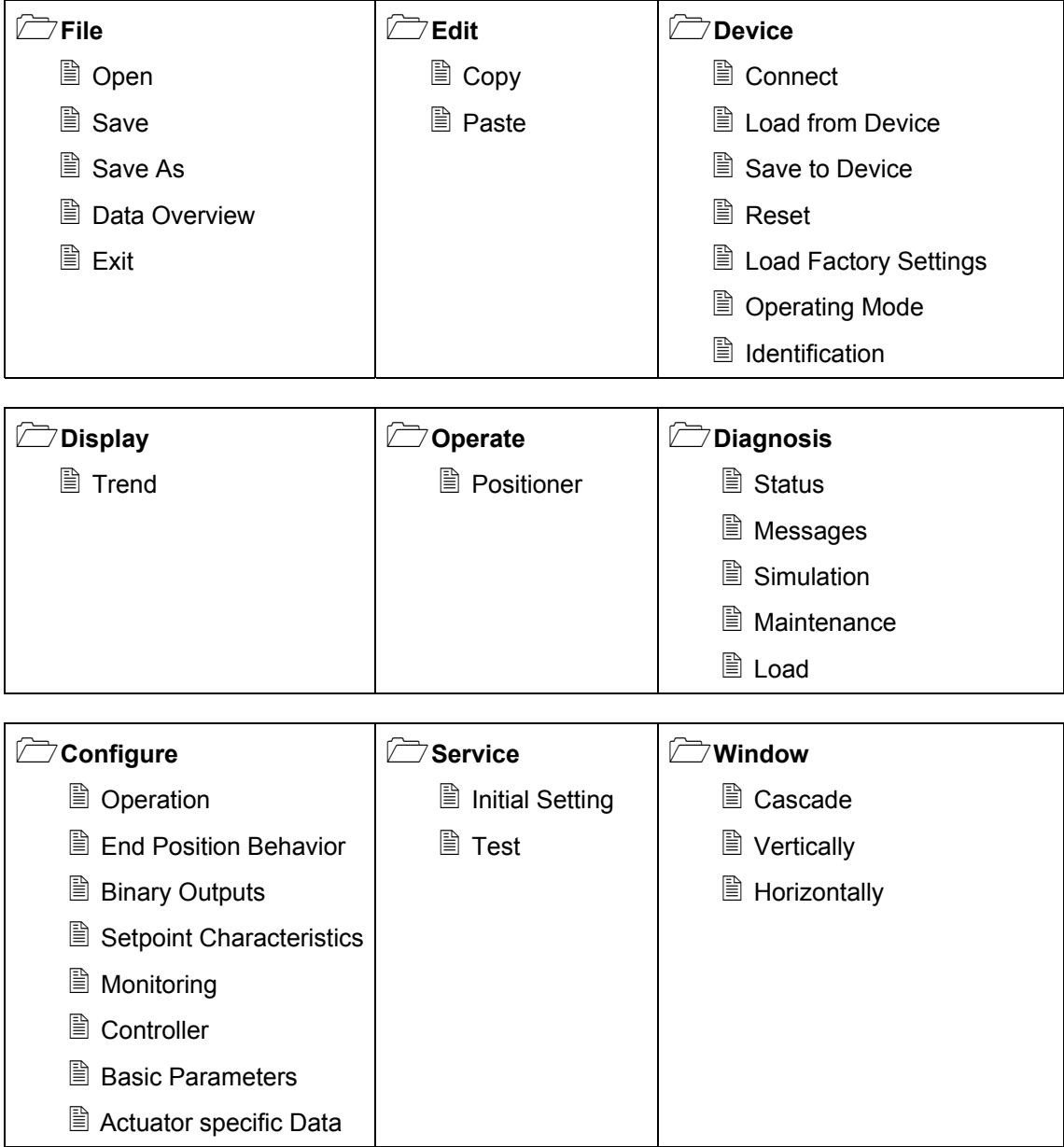

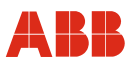

#### **12.3.2 Parameter list (sorted alphabetically)**

#### **A Nome** Percorso **Descrizione sintetica** Actual Mode **Device / Operating Mode** Visualizza il modo operativo attuale. Actuator Device / Identification / Device Visualizza la designazione del tipo di posizionatore. Alarms | Diagnostic / Messages / Current Messages Visualizza i messaggi di allarme attuali. Alarms | Diagnostic / Messages / Saved Messages Visualizza i messaggi di allarme memorizzati. Anti Condensation **Heater** Configure / Operation / Operating Characteristics Consente di attivare la scaldiglia anticondensa per il servomotore. Automatic (AUTO) Device / Operating Mode | Modo operativo "Automatico".

#### **B**

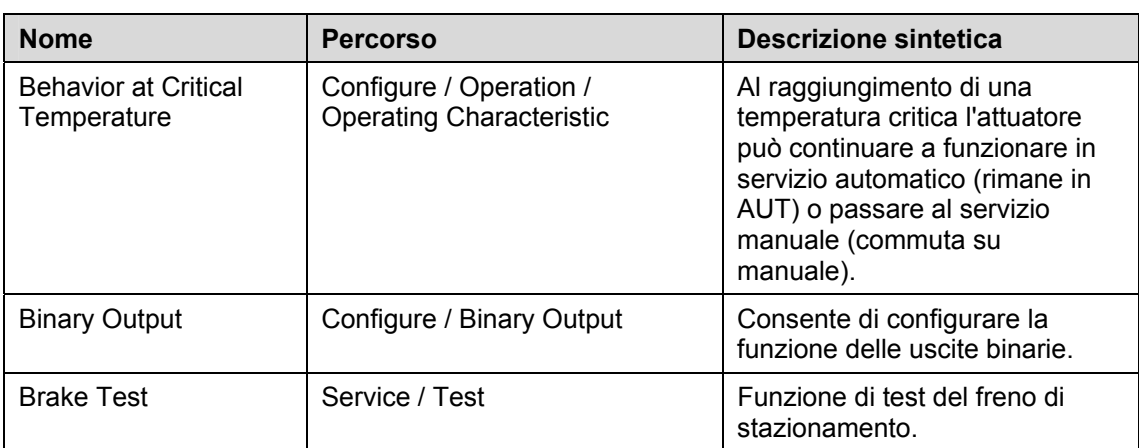

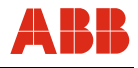

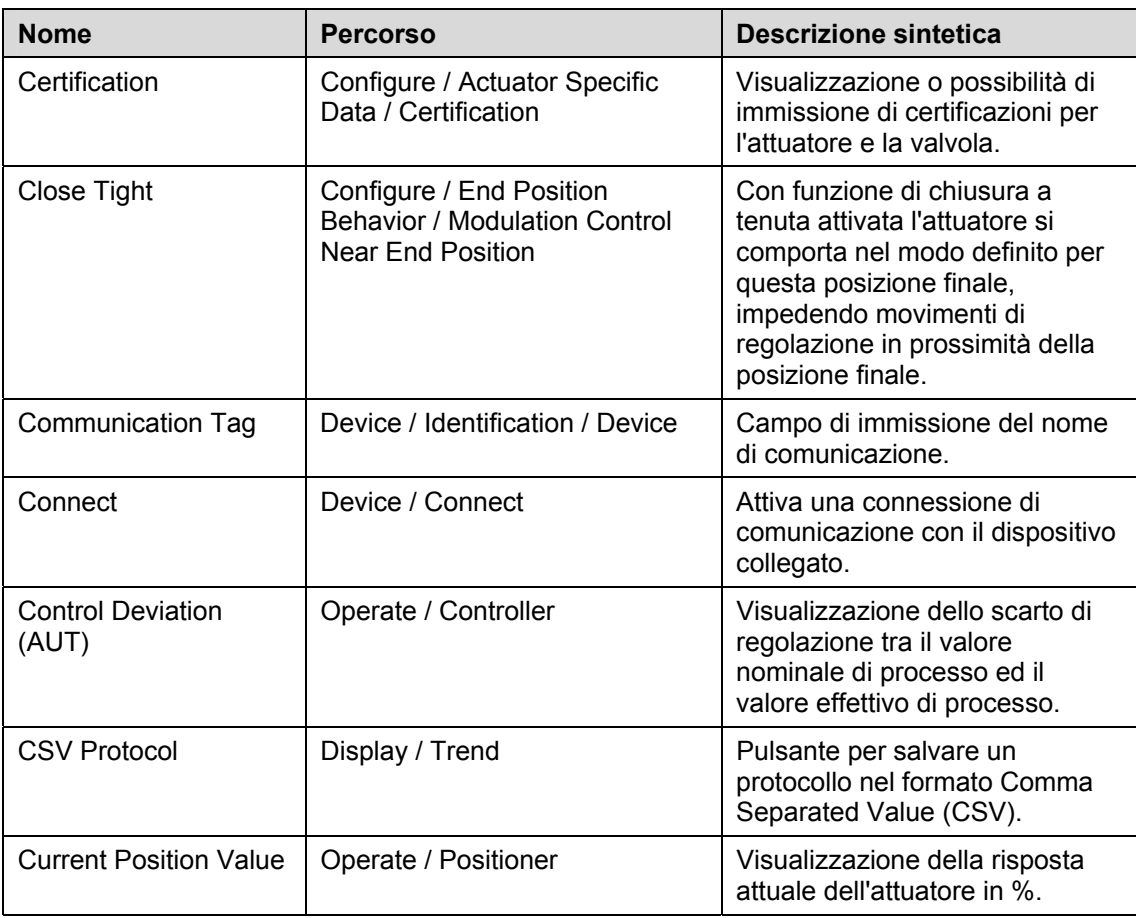

**C** 

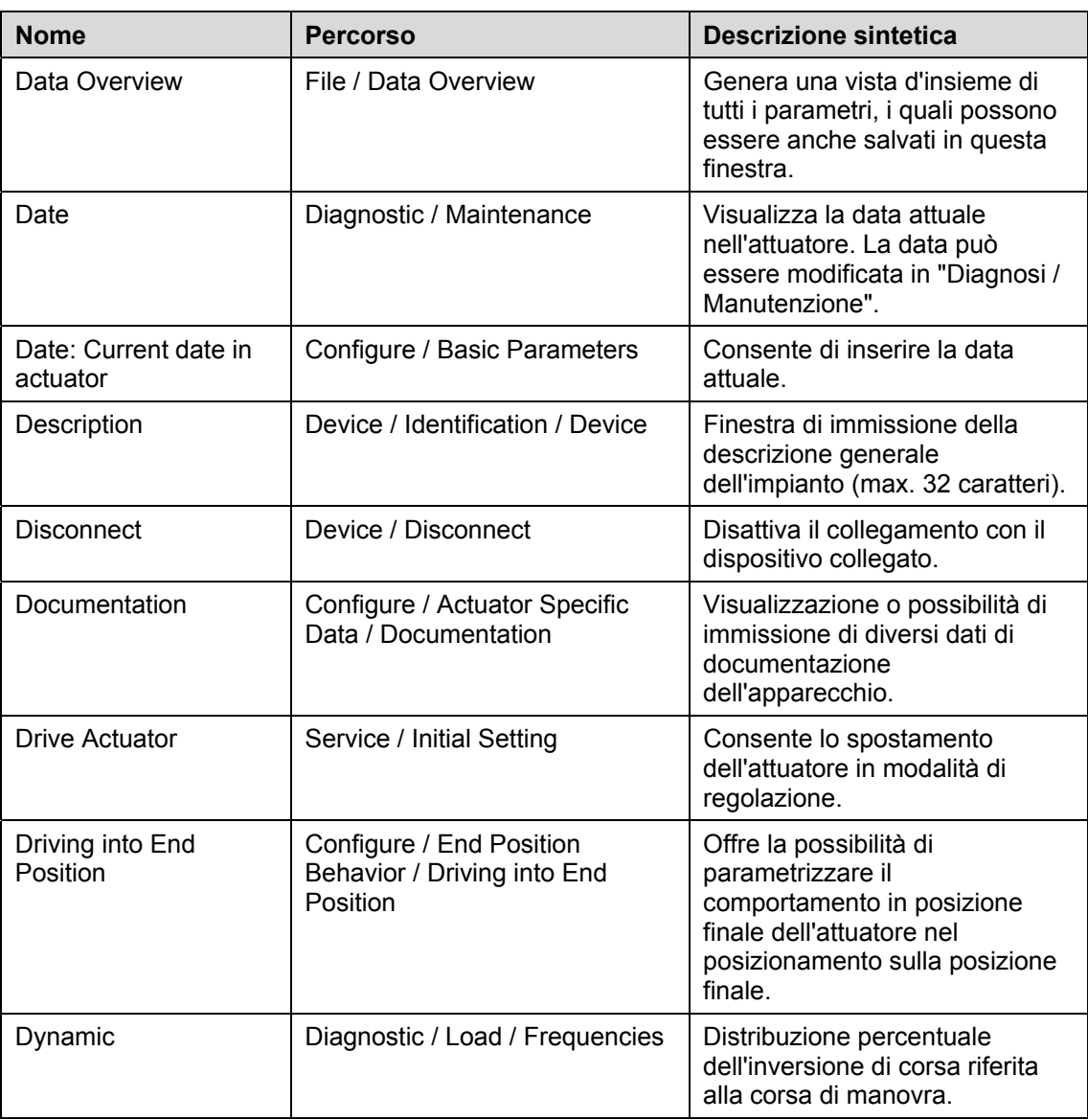

# **D**

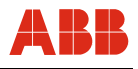

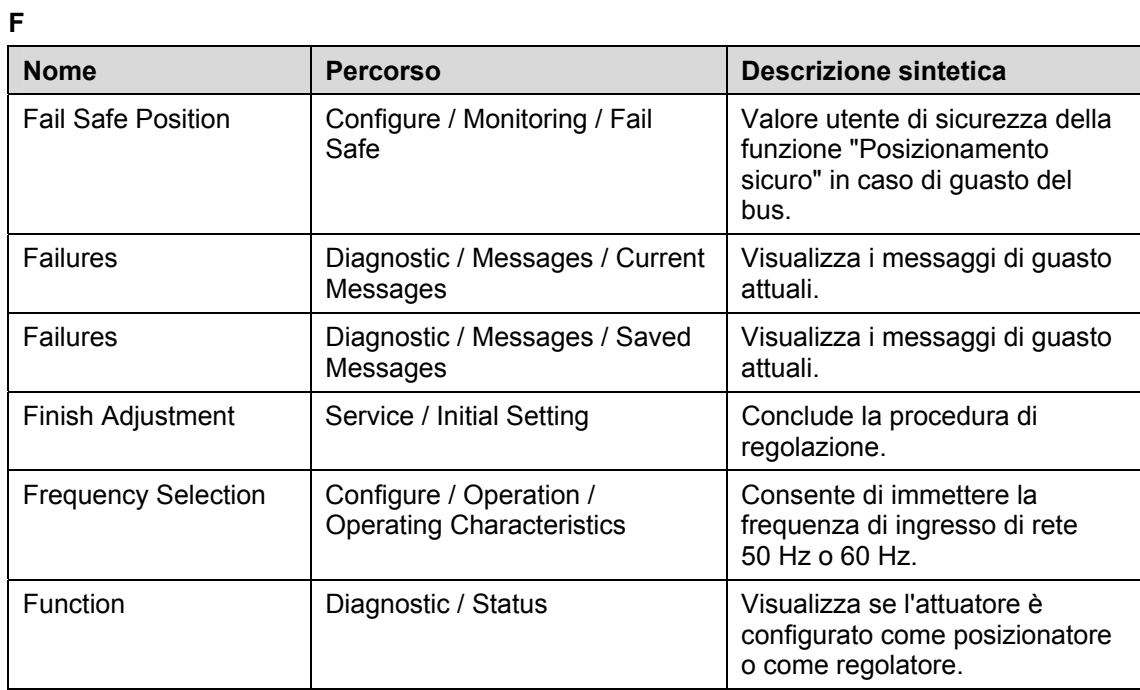

# **G**

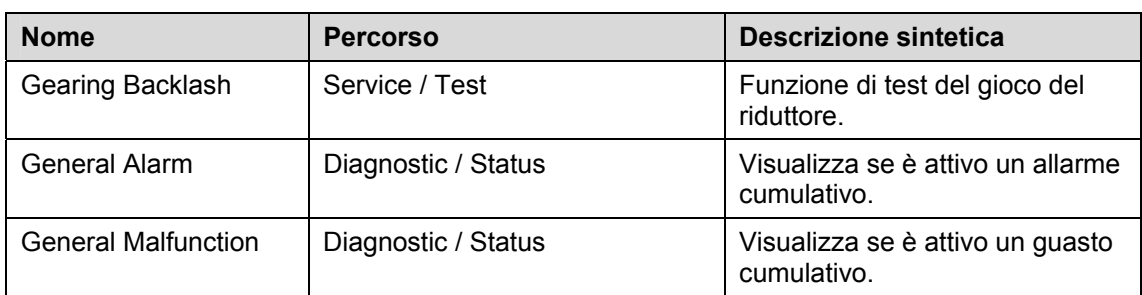

# **H**

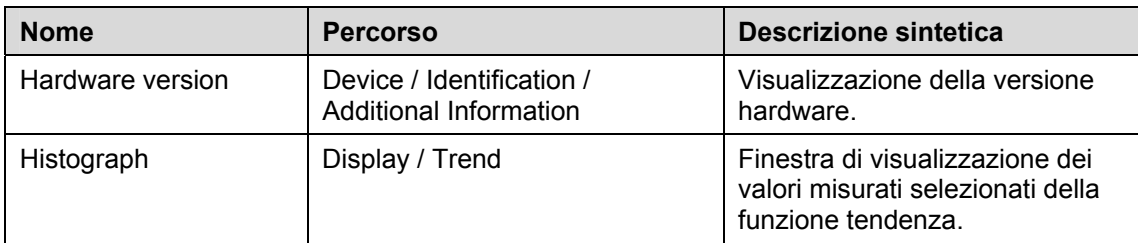

**I** 

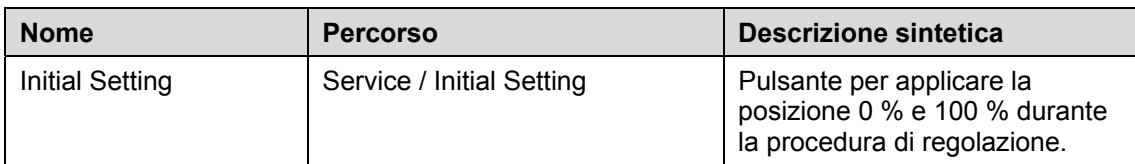

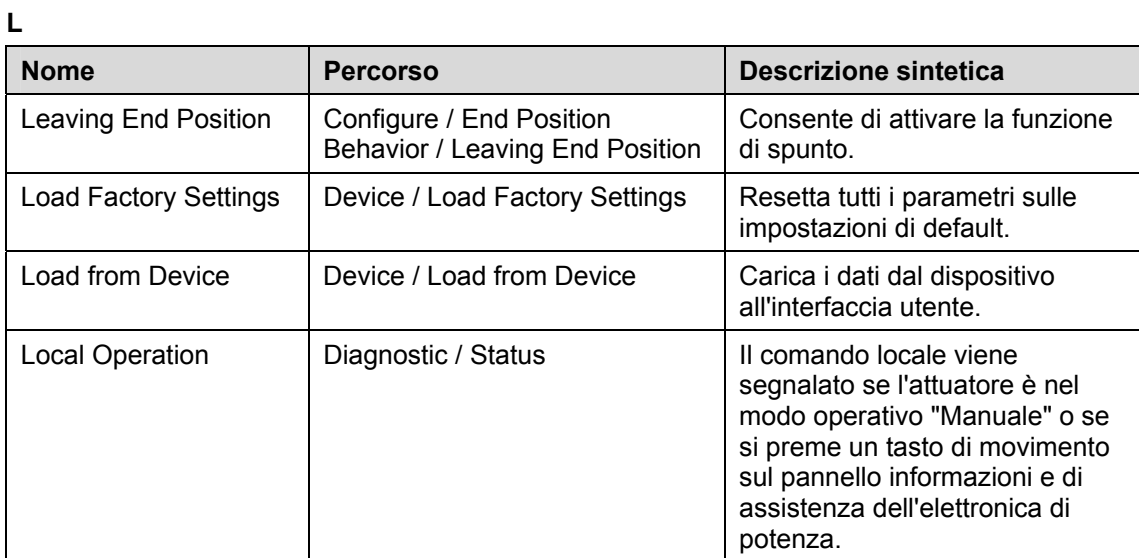

#### **M**

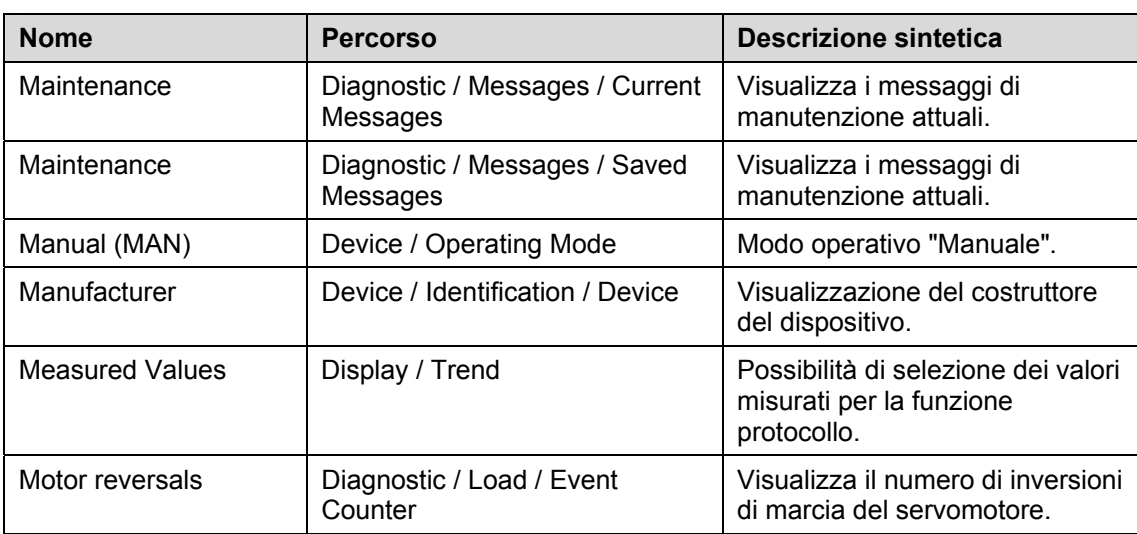

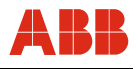

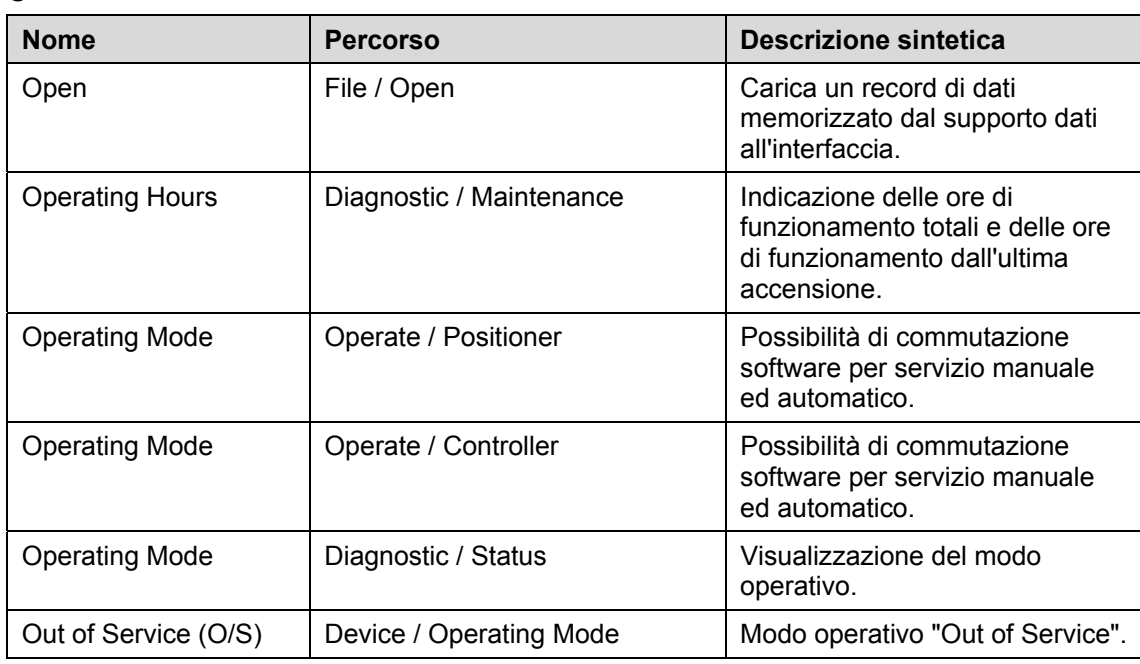

**O** 

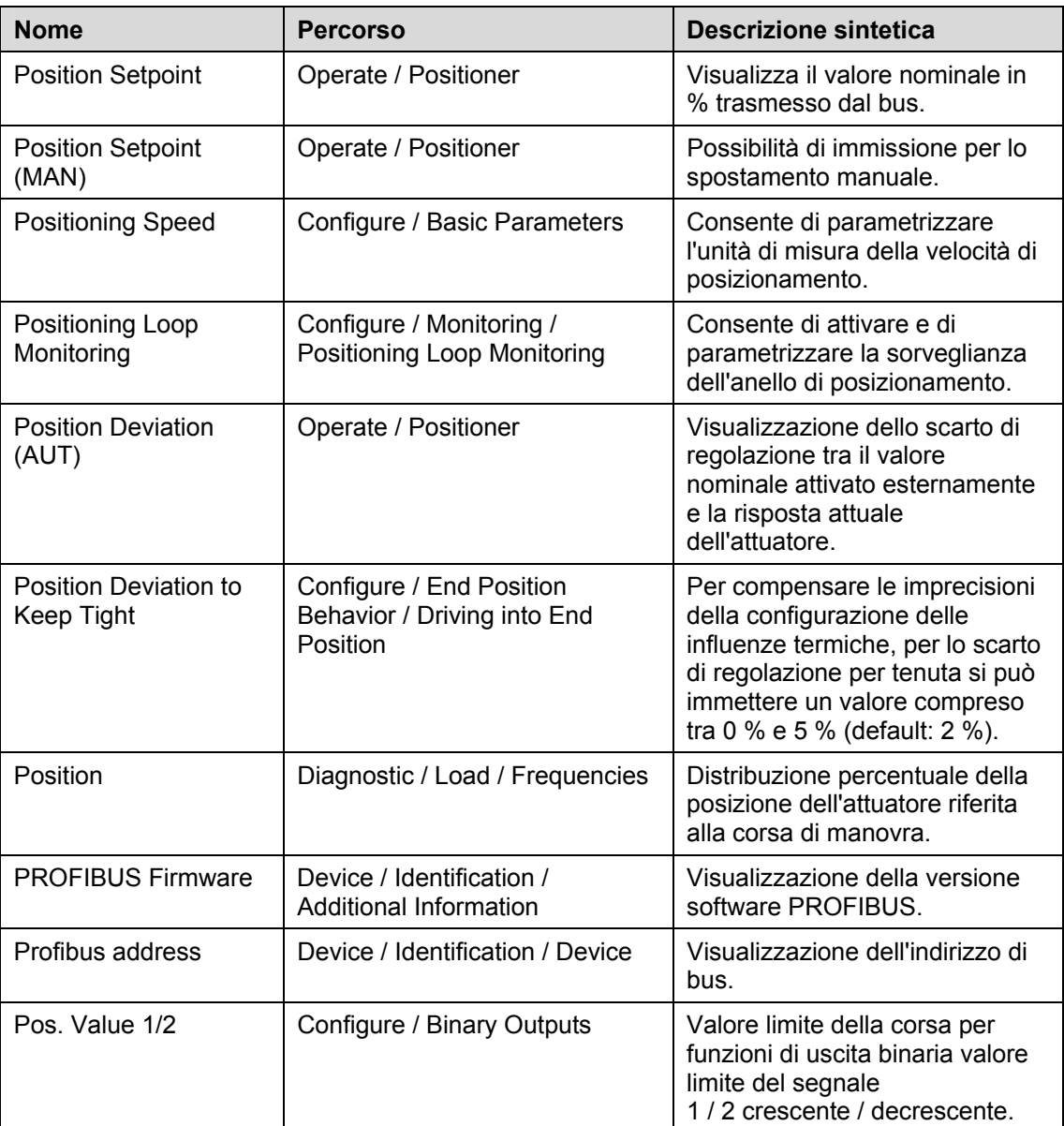

# **P**

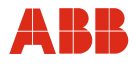

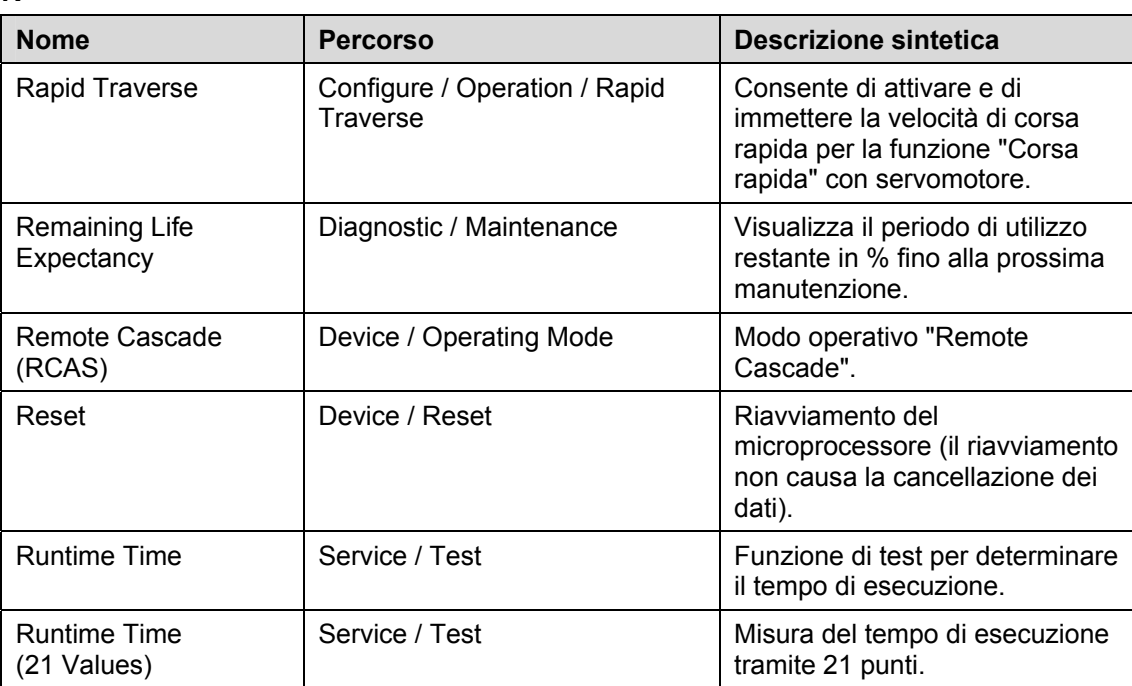

### **R**

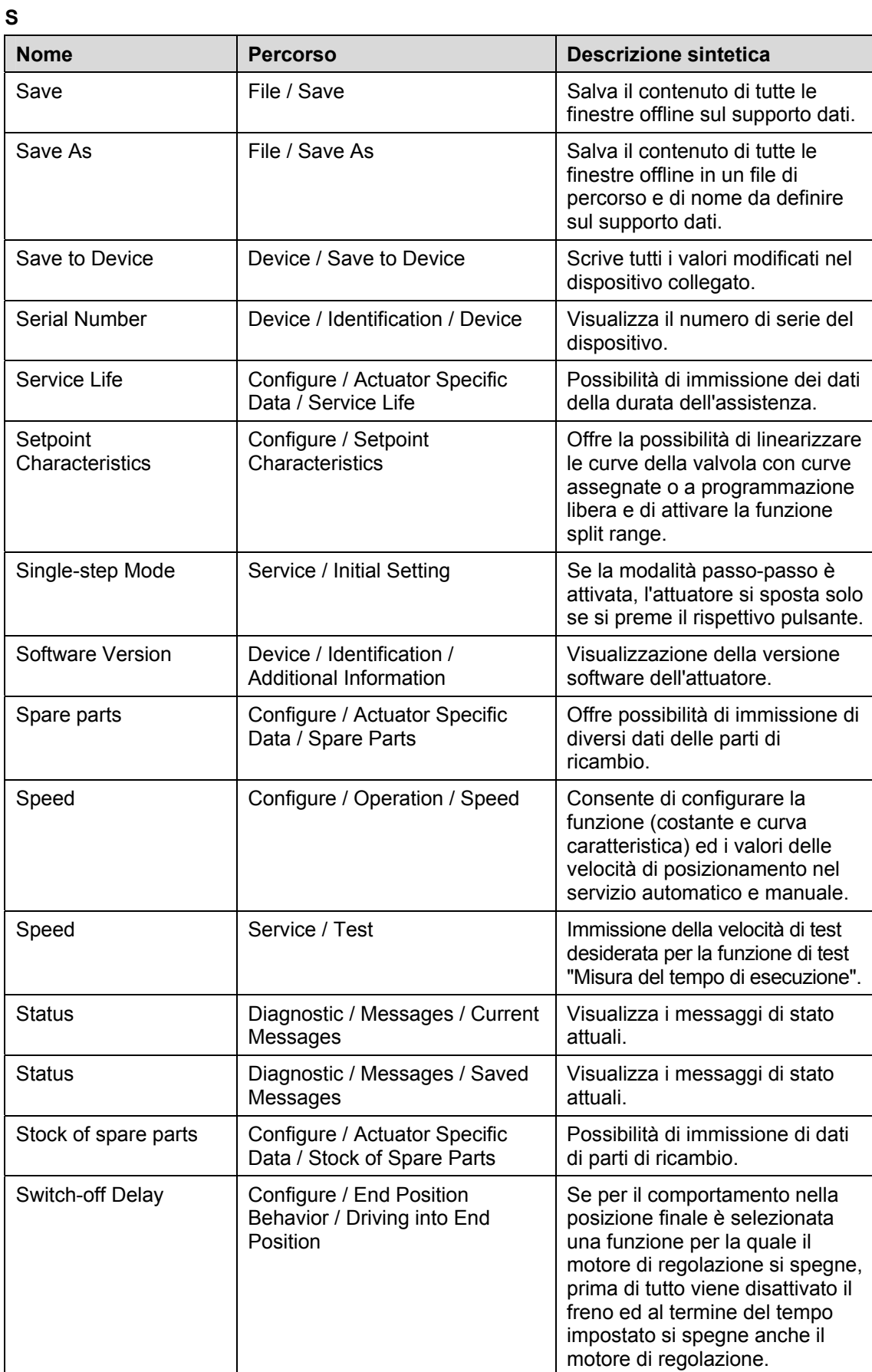

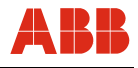

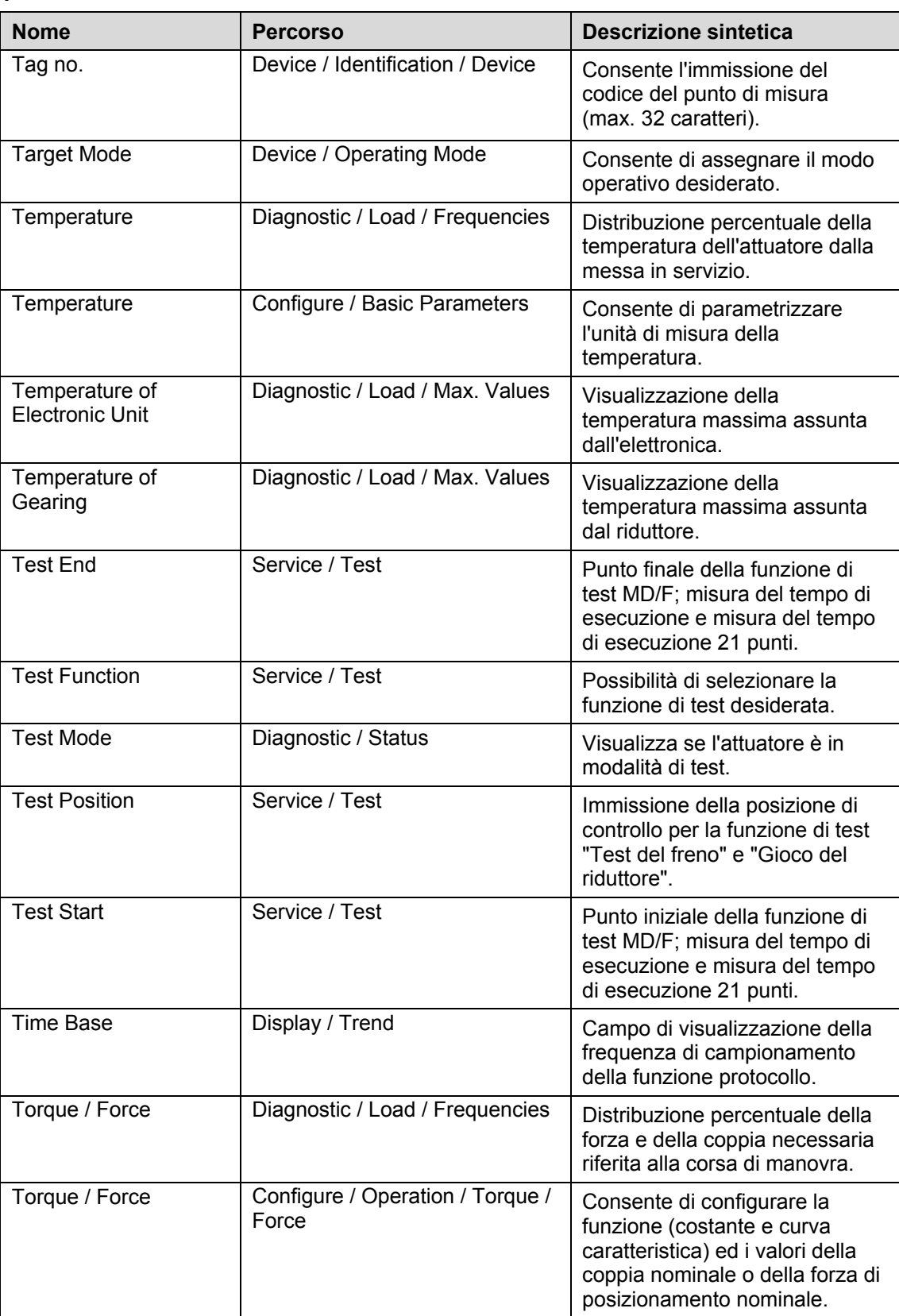

**T** 

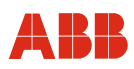

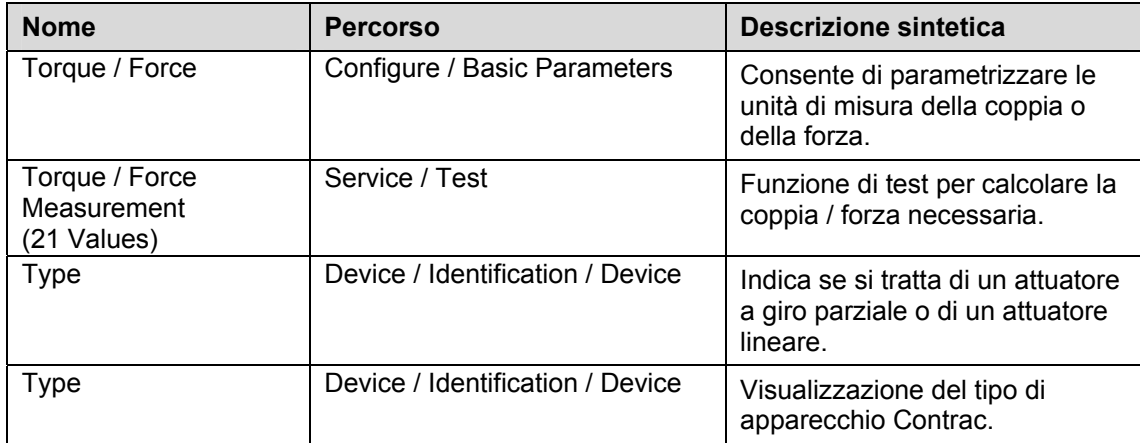

## **U**

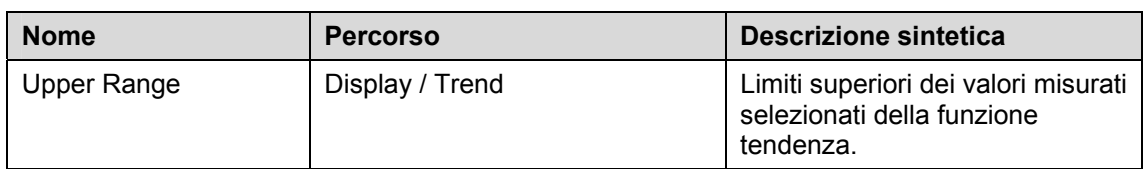

# **V**

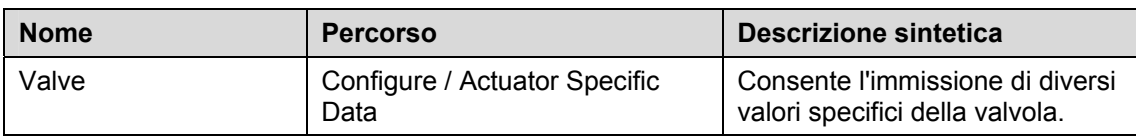

#### **W**

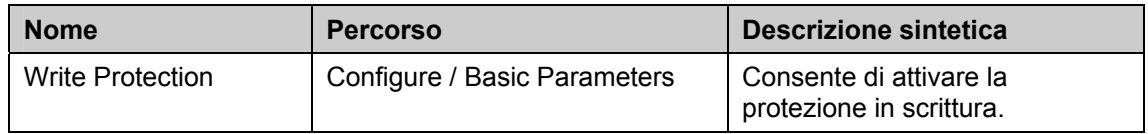

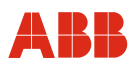

# **13 Appendice**

### **13.1 Abbreviazioni**

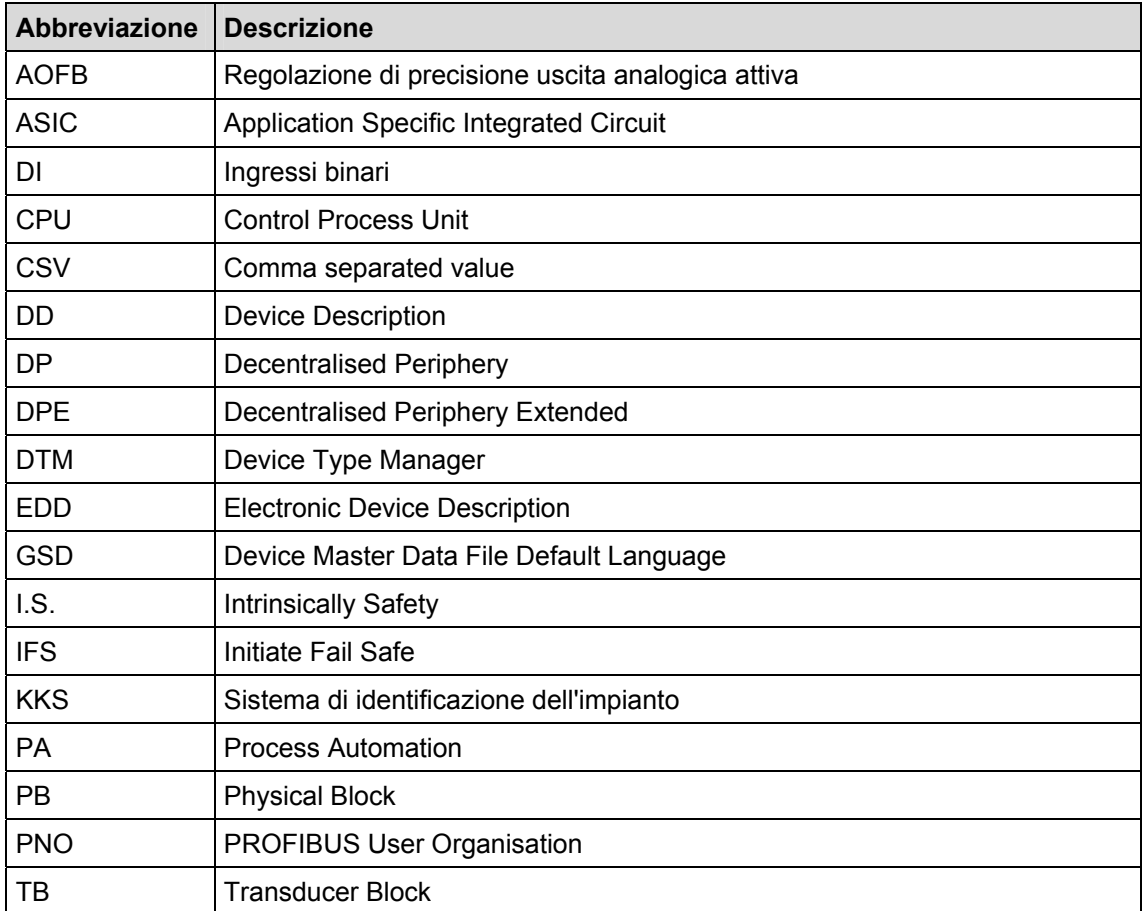

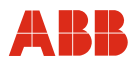

### **13.2 Riferimenti**

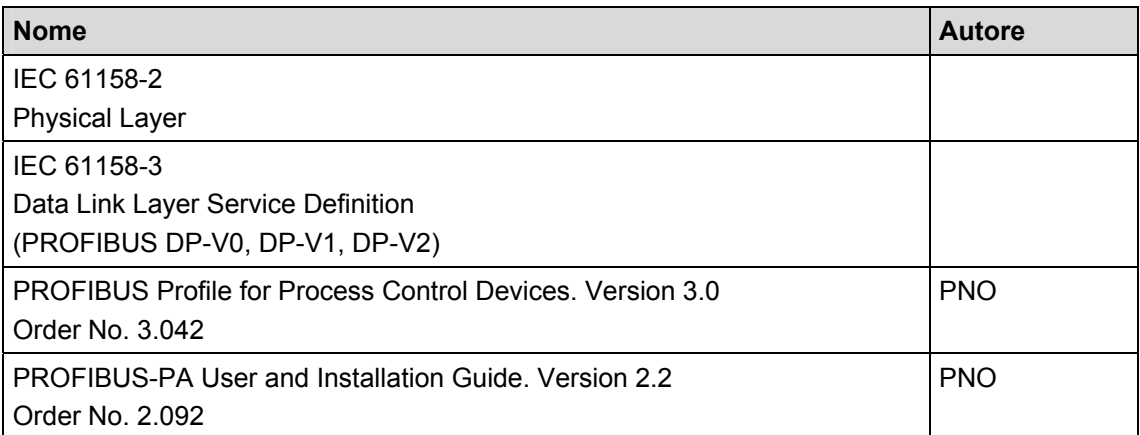

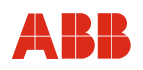

ABB offre una consulenza completa e competente in oltre 100 paesi del mondo.

**www.abb.com/instrumentation** 

ABB ottimizza costantemente i suoi prodotti, per cui si riserva di apportare modifiche ai dati tecnici in questo documento.

Printed in the Fed. Rep. of Germany (09.2012)

© ABB 2012

3KXE100001R4504

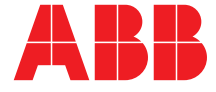

**ABB S.p.A. Process Automation**  Via Statale, 113 22016 Lenno (CO) Italy Tel: +39 0344 58111 Fax: +39 0344 56278

**ABB Automation Products GmbH Process Automation**  Schillerstr. 72 32425 Minden Germany Tel: +49 551 905-534 Fax: +49 551 905-555